# Анализатор 10 Gigabit Ethernet Беркут-ETX

Руководство по эксплуатации ДДГМ.030.000.001 РЭ Редакция 15, 2022

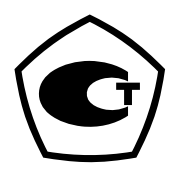

НТЦ Метротек

Никакая часть настоящего документа не может быть воспроизведена, передана, преобразована, помещена в информационную систему или переведена на другой язык без письменного разрешения производителя. Производитель оставляет за собой право без дополнительного уведомления вносить изменения, не влияющие на работоспособность прибора, в аппаратную часть или программное обеспечение, а также в настоящее руководство по эксплуатации.

© НТЦ Метротек, 2022

## Оглавление

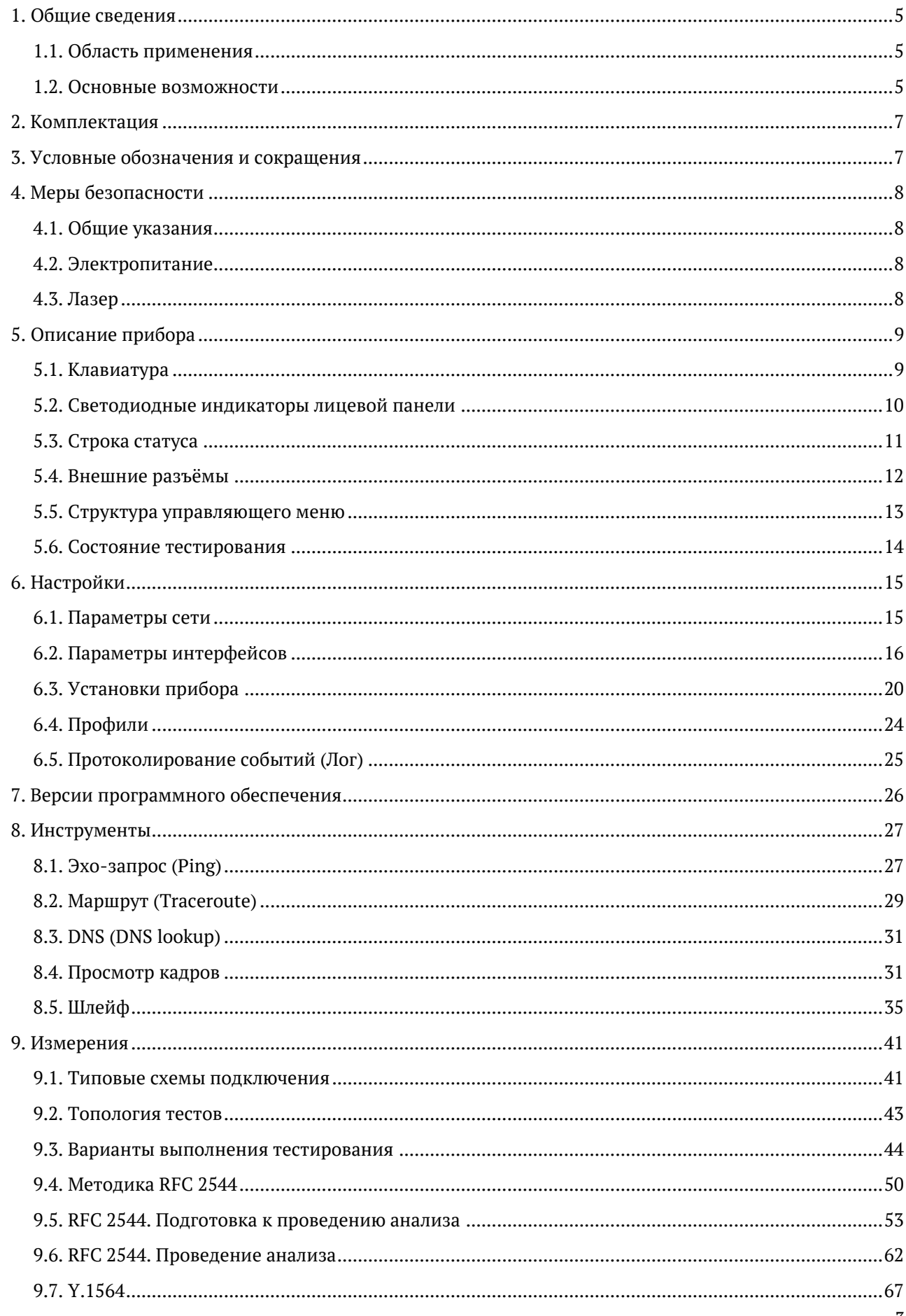

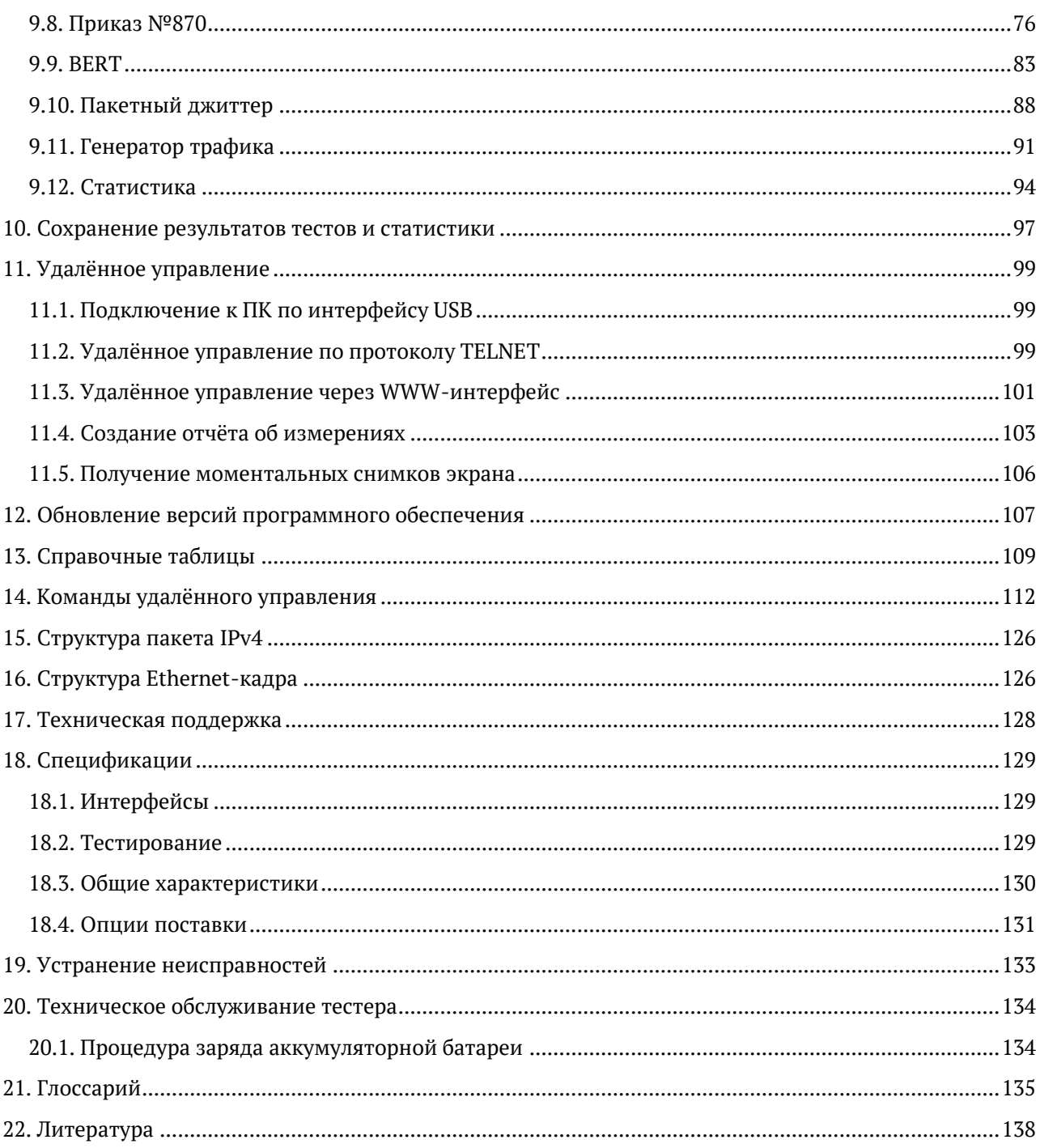

## <span id="page-4-0"></span>**1. Общие сведения**

Тестер-анализатор Беркут-ETX предназначен для проведения анализа и диагностического тестирования оборудования в сетях, основанных на технологии Ethernet. Прибор поддерживает полный диапазон скоростей — от 10 мегабит/с до 10 гигабит/с.

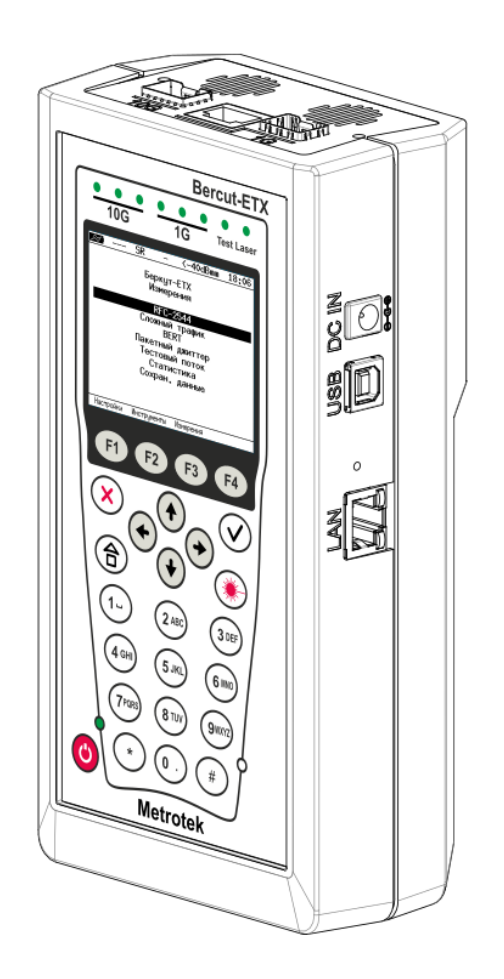

*Рисунок 1.1. Внешний вид тестера-анализатора Беркут-ETX*

#### <span id="page-4-1"></span>**1.1. Область применения**

- Паспортизация каналов и диагностика неисправностей в сетях, использующих технологию Ethernet со скоростями 10/100/1000 Мбит/c и 10 Гбит/с.
- Проверка соответствия качества предоставляемых услуг соглашению об уровне обслуживания SLA (для служб Voice over IP (VoIP), Video over IP).

#### <span id="page-4-2"></span>**1.2. Основные возможности**

- 1. Интерфейсы:
	- − 10G Ethernet: SFP+;
	- − 1G Ethernet: SFP (1000BaseX) / RJ-45 (10/100/1000BaseT);
	- − LAN 10/100 BASE-T;
	- − USB 1.1/2.0.
- 2. Тестирование в соответствии с методикой RFC 2544 [3]:
- пропускная способность;
- − задержка;
- − уровень потерь кадров;
- − предельная нагрузка.
- 3. Тестирование сетей по рекомендации Y.1564.
- 4. Измерение коэффициента битовых ошибок (BERT) на физическом, канальном, сетевом и транспортном уровне с использованием стандартных и задаваемых пользователем последовательностей.
- 5. Поддержка технологии Q-in-Q (VLAN Stacking): вставка до 3-х VLAN меток. Возможность задания приоритета VLAN, VLAN ID.
- 6. Поддержка многопротокольной коммутации по меткам: вставка до 3-х MPLS меток.
- 7. Организация шлейфа на физическом, канальном, сетевом и транспортном уровнях.
- 8. Режим интеллектуального поиска устройств: обнаружение других устройств Беркут-ETX, Беркут-ET или Беркут-ETL в сети с последующим включением на них режима «Шлейф» канального, сетевого или транспортного уровня посредством протокола OAM.
- 9. Генерация и анализ нескольких потоков данных для проверки работоспособности и качества обслуживания (QoS) различных услуг.
- 10. Управление прибором по протоколу TELNET.
- 11. Отображение результатов тестирования через WWW-интерфейс.
- 12. Измерение пакетного джиттера.
- 13. Измерение параметров сетей передачи данных с точностью, соответствующей требованиям Приказа №870 Министерства цифрового развития, связи и массовых коммуникаций Российской Федерации от 19.12.2019 года.
- 14. Сбор и отображение статистической информации по принимаемому и передаваемому трафику на физическом, канальном и сетевом уровнях в соответствии с методикой RFC 2819 [4].

## <span id="page-6-0"></span>**2. Комплектация**

*Таблица 2.1. Комплектация (Комплект)*

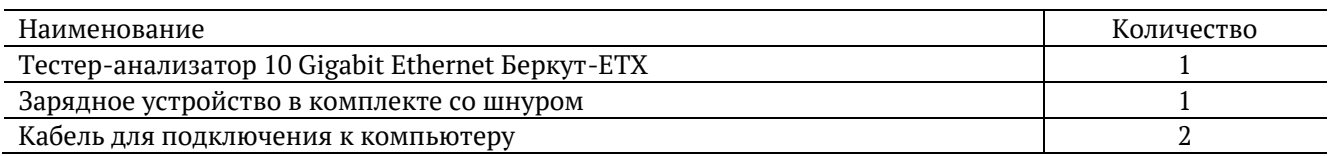

## <span id="page-6-1"></span>**3. Условные обозначения и сокращения**

В тексте руководства без расшифровки будут применяться сокращения, приведённые в таблице ниже.

*Таблица 3.1. Сокращения*

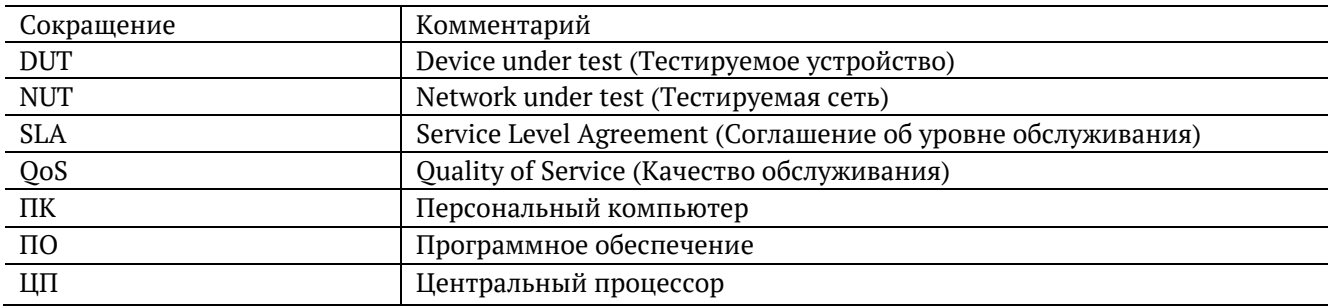

## <span id="page-7-0"></span>**4. Меры безопасности**

### <span id="page-7-1"></span>**4.1. Общие указания**

- До начала работы с тестером-анализатором Беркут-ETX внимательно изучите настоящее руководство по эксплуатации, назначение клавиш клавиатуры, внешних разъёмов и составных частей тестера.
- Перед использованием необходимо выдержать тестер в нормальных условиях не менее 2-х часов.
- Условия эксплуатации должны соответствовать условиям, представленным в разделе [18.3.](#page-129-0)
- При эксплуатации тестера должны выполняться общие требования правил пожарной безопасности.
- Питающая сеть не должна иметь резких скачков напряжения.
- Рядом с рабочим местом не должно быть источников сильных магнитных и электрических полей.
- Необходимо оберегать тестер и блок питания от ударов, попадания влаги и пыли, длительного воздействия прямых солнечных лучей.
- При длительных перерывах в работе рекомендуется отключать тестер и блок питания от сети.
- Во внешнем блоке питания тестера имеется опасное для жизни напряжение. Запрещается эксплуатация блока питания с поврежденным корпусом.
- **Внимание!** Во избежание выхода из строя измерительных интерфейсов запрещается использовать прибор в сетях с фантомным (неуправляемым или неотключаемым) напряжением питания PoE.

### <span id="page-7-2"></span>**4.2. Электропитание**

Электропитание тестера осуществляется от внешнего импульсного блока питания (адаптера) со следующими номинальными характеристиками: напряжение 15–19 В, ток 2,1 А.

Адаптер подключается к прибору через специально предназначенный для этого разъём (см. рис. [5.4\)](#page-11-1).

*Примечание:* для питания тестера от сети переменного тока используйте только блок питания, поставляемый с прибором.

## <span id="page-7-3"></span>**4.3. Лазер**

Для включения/выключения лазера используется клавиша (, описанная в разделе [5.1.](#page-8-1)

*Примечание:* запрещается подключение/отключение оптического волокна при включённом лазере.

*Примечание:* запрещается смотреть в выходное отверстие передатчика или в торец коннектора, чтобы определить, в активном ли состоянии находится волокно. Для этих целей служит светодиодный индикатор «Laser», который при включённом лазере горит красным (см. раздел [5.2\)](#page-9-0).

## <span id="page-8-0"></span>**5. Описание прибора**

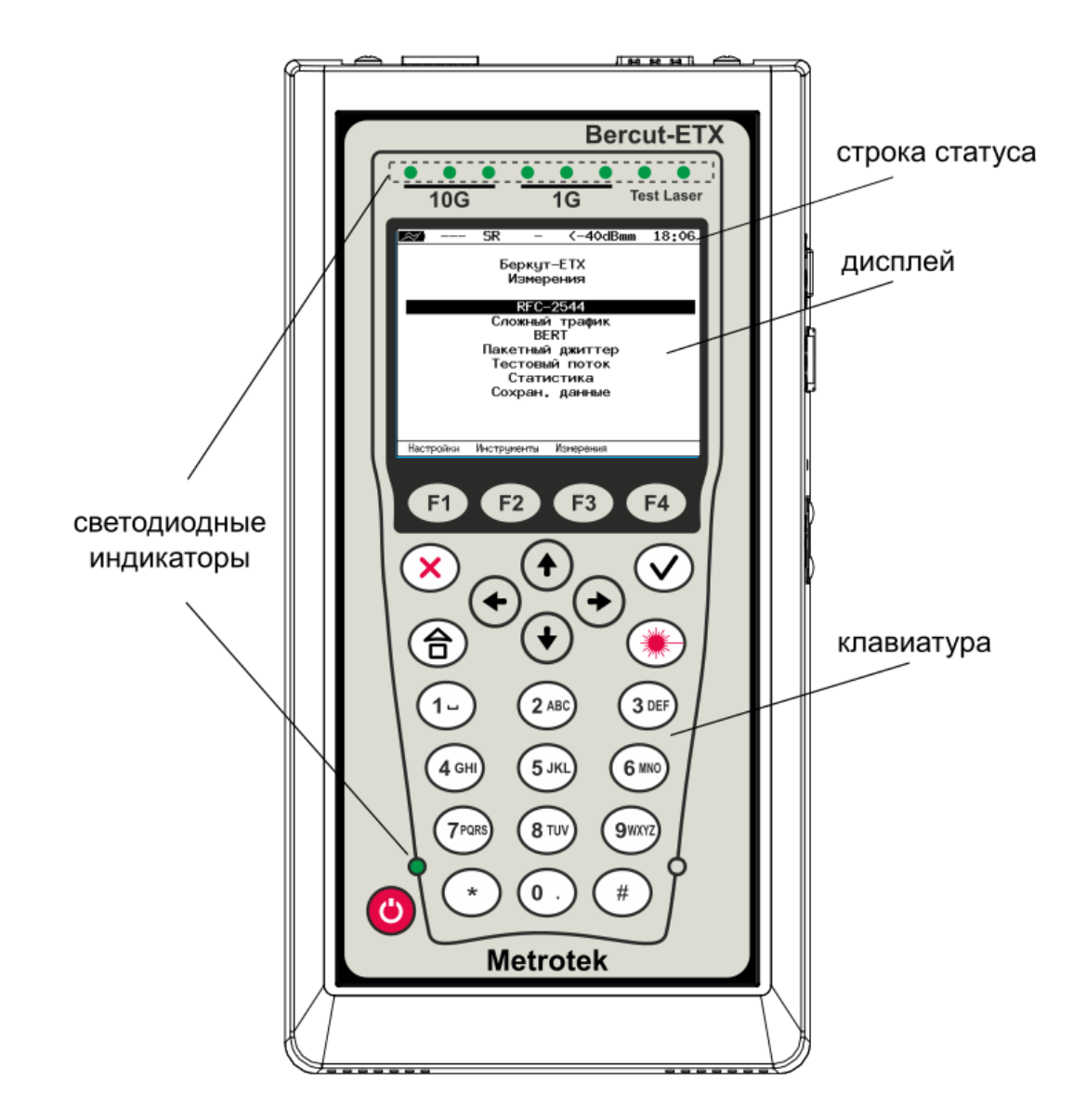

*Рисунок 5.1. Лицевая панель*

## <span id="page-8-1"></span>**5.1. Клавиатура**

*Таблица 5.1. Назначение клавиш клавиатуры*

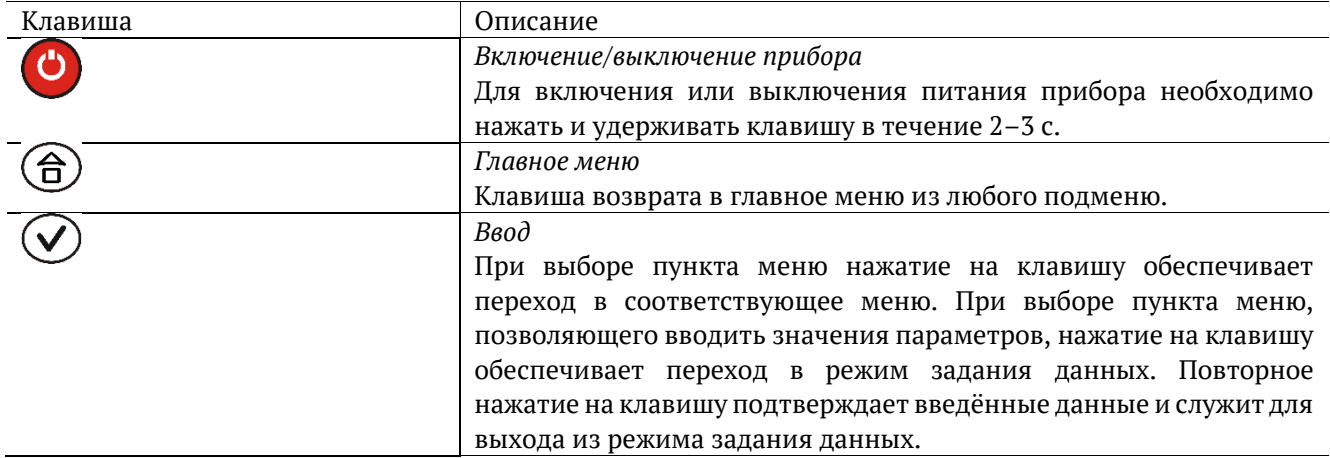

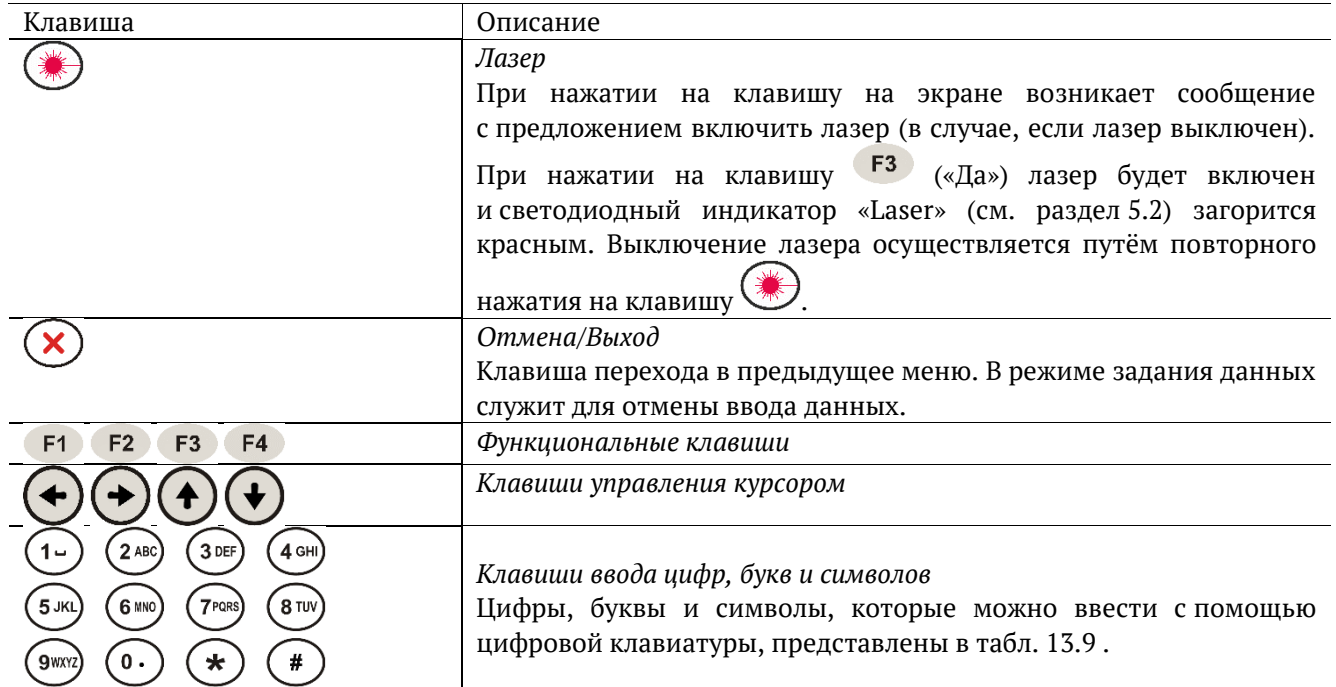

## <span id="page-9-0"></span>**5.2. Светодиодные индикаторы лицевой панели**

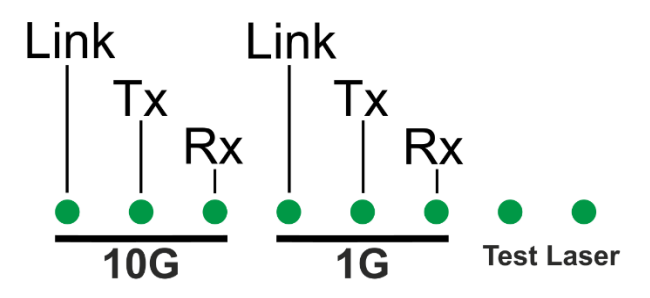

*Рисунок 5.2. Светодиодные индикаторы*

*Таблица 5.2. Описание светодиодных индикаторов лицевой панели*

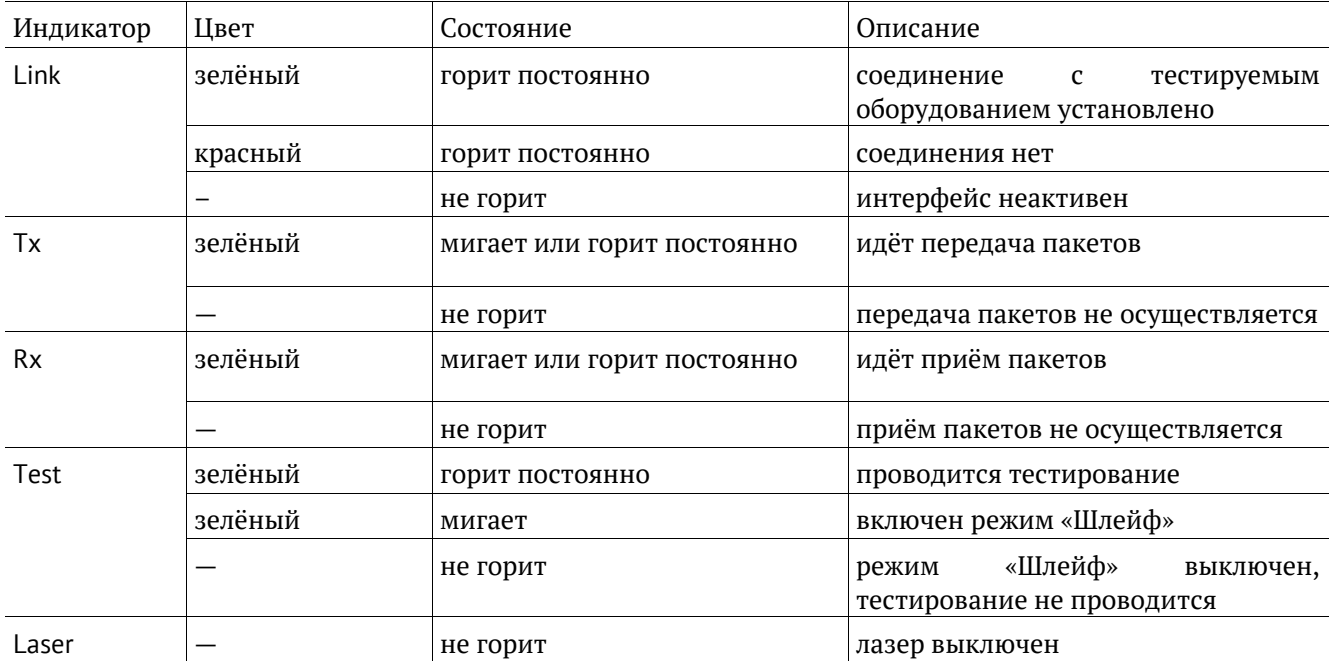

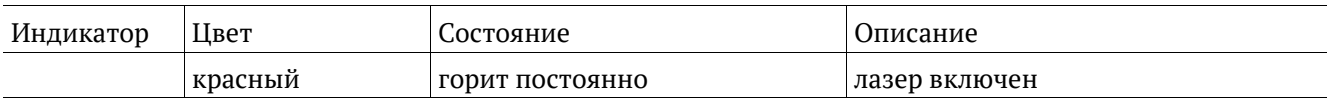

Светодиодный индикатор, расположенный в нижней части передней панели корпуса прибора, загорается при подключении внешнего питания:

- − зелёный аккумуляторные элементы заряжены;
- − зелёный (мигание) заряд аккумуляторных элементов;
- − зелёный (мерцание) обновление версий ПО прибора.

#### <span id="page-10-0"></span>**5.3. Строка статуса**

Строка статуса содержит данные о следующих параметрах (слева направо):

- − заряд батареи;
- − скорость соединения («—» означает, что соединение с тестируемым оборудованием не установлено);
- − режим передачи данных SFP+ модуля;
- − проводимый тест («—» означает, что тестирование в данный момент не осуществляется);
- − уровень мощности сигнала на приёме;
- − текущее время суток.

Проводимые тесты обозначаются в строке статуса аббревиатурами:

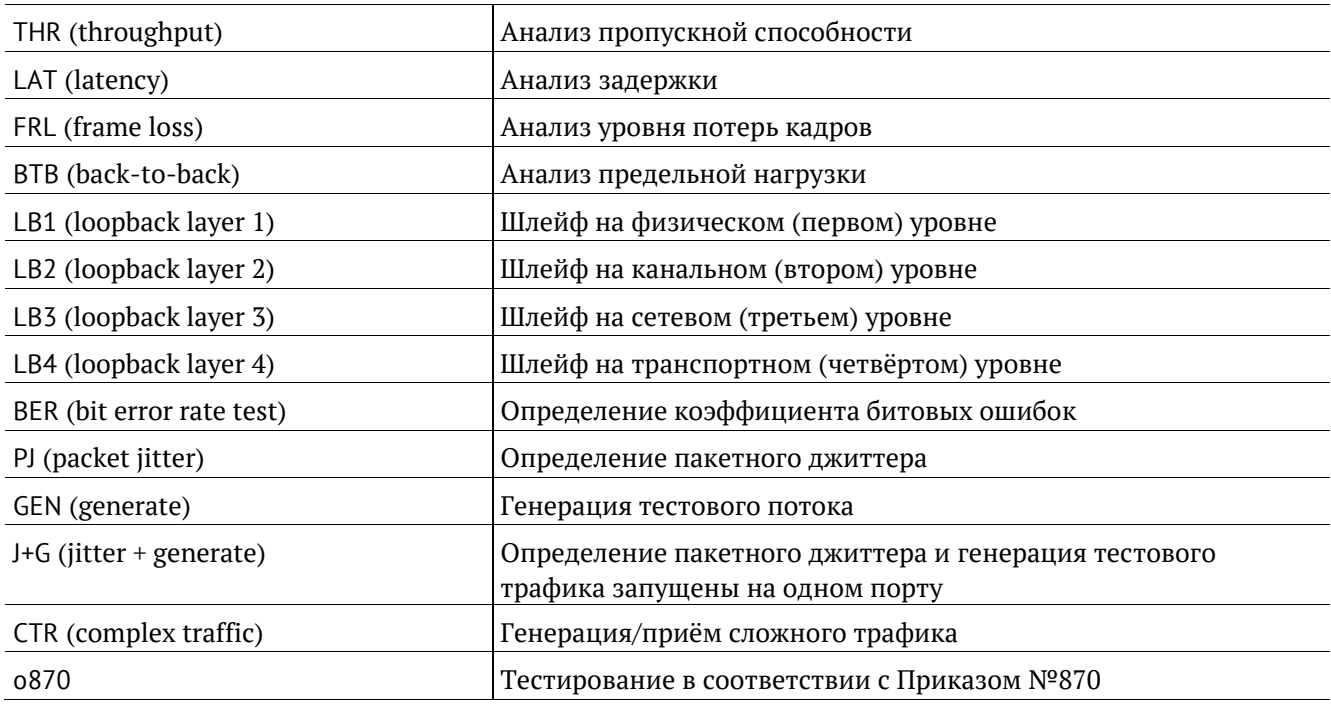

### <span id="page-11-0"></span>**5.4. Внешние разъёмы**

Расположение внешних разъёмов на верхней и боковой панелях корпуса прибора показано на рисунках [5.3](#page-11-2) и [5.4.](#page-11-1)

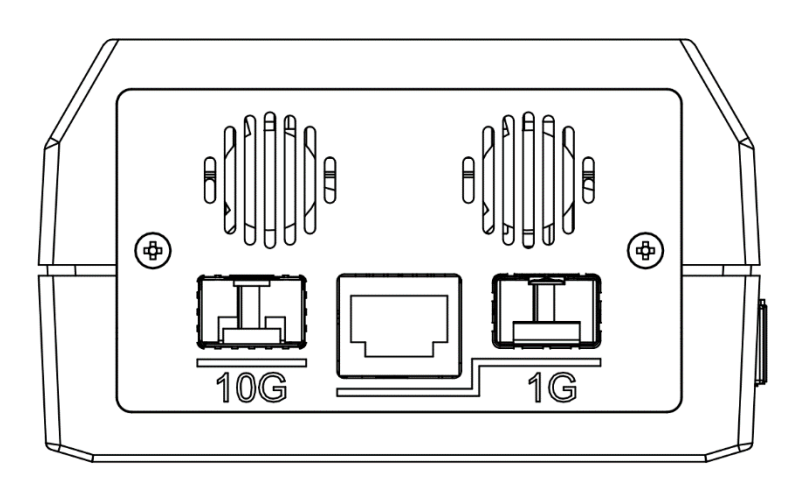

*Рисунок 5.3. Верхняя панель тестера*

<span id="page-11-2"></span>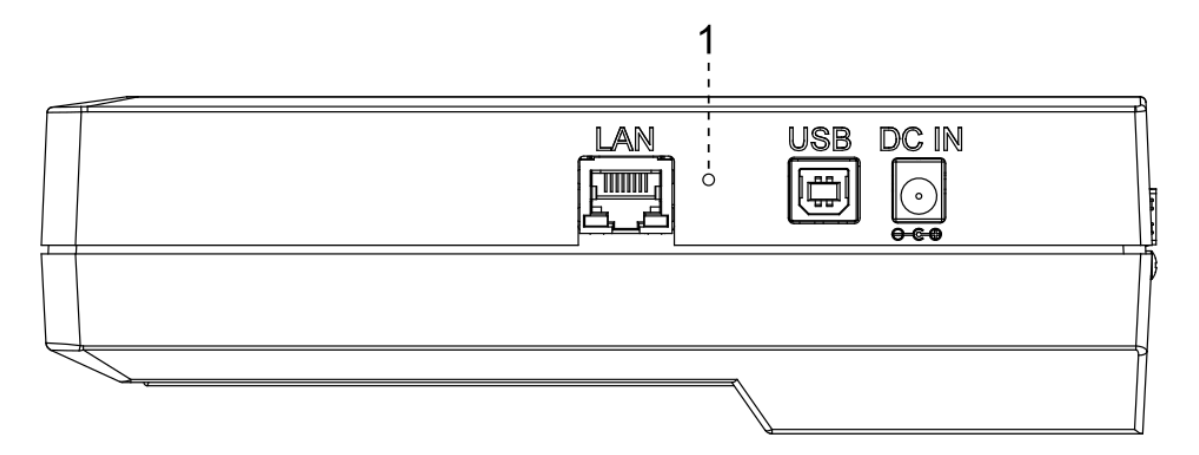

*Рисунок 5.4. Боковая панель тестера*

<span id="page-11-1"></span>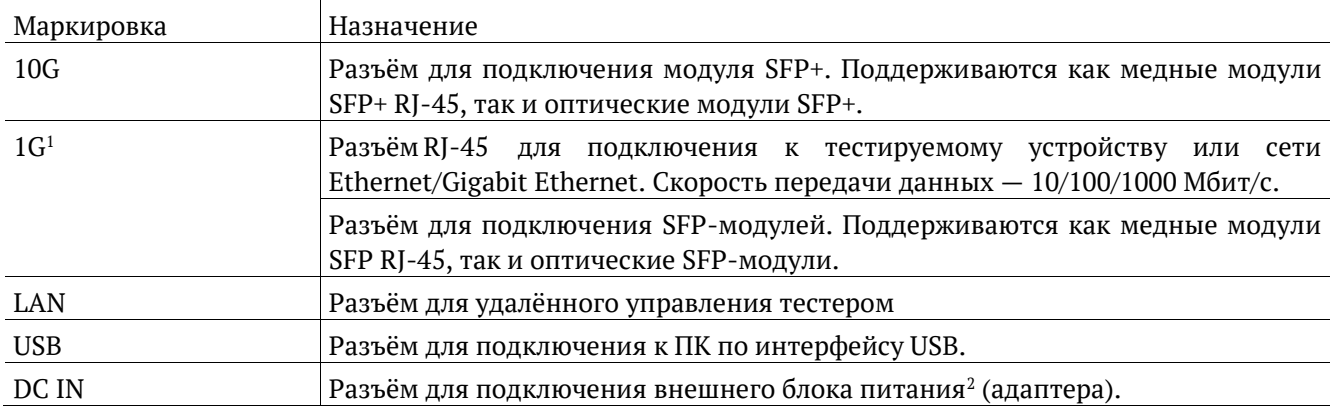

Цифрой «1» на рисунке [5.4](#page-11-1) обозначена кнопка аппаратного сброса.

 $1$  Порт содержит 2 разъёма - RJ-45 и SFP. Во время тестирования используется только один из разъёмов.

 $\frac{1}{2}$  Номинальные характеристики блока питания приведены в табл. [18.3](#page-129-1), и на этикетке с обратной стороны прибора.

### <span id="page-12-0"></span>**5.5. Структура управляющего меню**

Главное меню прибора Беркут-ETX состоит из трёх подменю (далее — меню), переключение между которыми осуществляется при нажатии на клавиши <sup>F1</sup> (Беркут-ЕТХ Настройки), <sup>F2</sup> (Беркут-ЕТХ Инструменты), (Беркут-ETX Измерения).

1. Беркут-ETX Настройки.

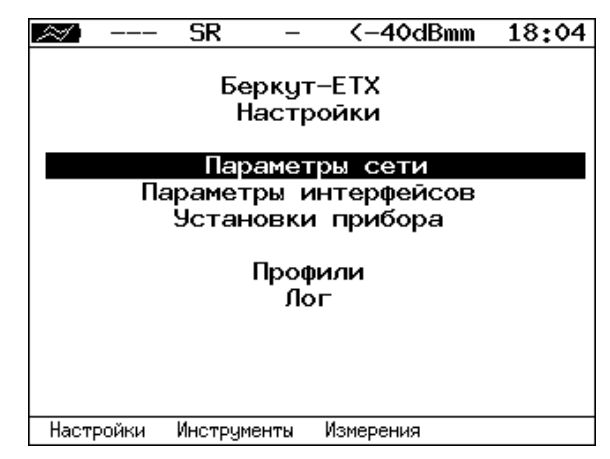

*Рисунок 5.5. Меню «Беркут-ETX Настройки»*

2. Беркут-ETX Инструменты.

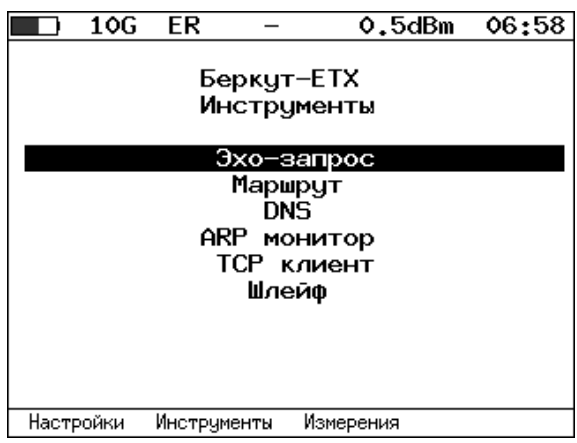

*Рисунок 5.6. Меню «Беркут-ETX Инструменты»*

3. Беркут-ETX Измерения.

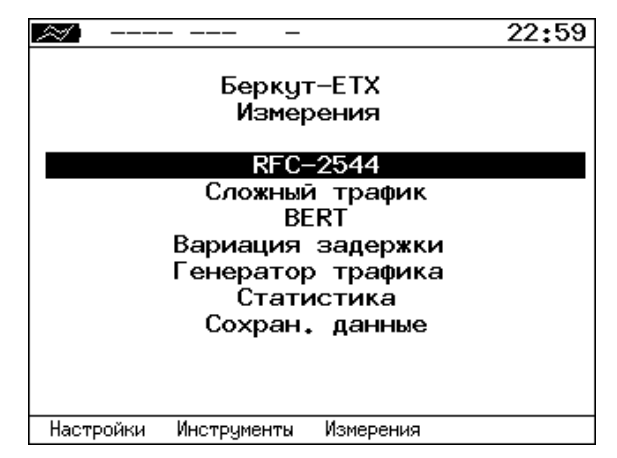

*Рисунок 5.7. Меню «Беркут-ETX Измерения»*

## <span id="page-13-0"></span>**5.6. Состояние тестирования**

В таблице результатов большинства тестов есть столбец «Состояние» («Сост»), в котором выводится информация о состоянии тестирования.

|                             | 10G SR |       |          |                                        |  | $-2.0$ dBm 20:34 |  |  |
|-----------------------------|--------|-------|----------|----------------------------------------|--|------------------|--|--|
| Тест конфигурации: сервис 1 |        |       |          |                                        |  |                  |  |  |
|                             |        |       |          | # IR, M6/c FTD, Mc FDV, Mc FLR, X Coct |  |                  |  |  |
|                             |        |       | Tect CIR |                                        |  |                  |  |  |
| 1                           |        |       |          | 10.00 0.00 0.00 0.00 OK                |  |                  |  |  |
|                             |        |       |          | Tect CIR/EIR                           |  |                  |  |  |
| Gr                          |        | 11.00 |          | $0.00 \t 0.00 \t 0.000$                |  |                  |  |  |
|                             |        |       |          | Traffic policing                       |  |                  |  |  |
| lGr                         | 13.50  |       |          | 0.00 0.00 0.00 Сбой                    |  |                  |  |  |
|                             |        |       |          |                                        |  |                  |  |  |
|                             |        |       |          |                                        |  |                  |  |  |
|                             |        |       |          |                                        |  |                  |  |  |
|                             |        |       |          |                                        |  |                  |  |  |
|                             |        |       |          |                                        |  |                  |  |  |
|                             |        |       |          |                                        |  |                  |  |  |
|                             | Старт  | <<    |          | $\rightarrow$                          |  | Coxp./3arp.      |  |  |

*Рисунок 5.8. Результаты теста конфигурации*

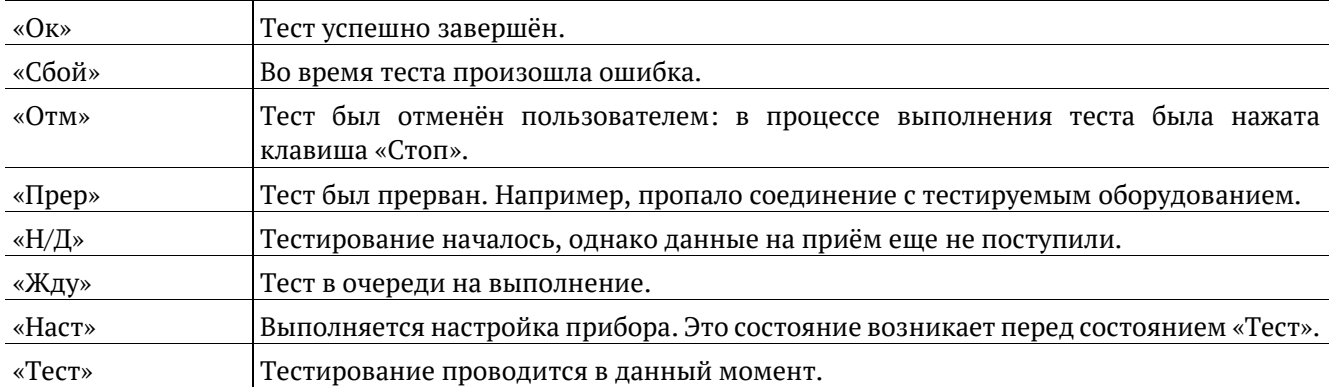

## <span id="page-14-0"></span>**6. Настройки**

## <span id="page-14-1"></span>**6.1. Параметры сети**

| 1000                              | 02:55                                                 |
|-----------------------------------|-------------------------------------------------------|
| Параметры сети<br>Порт            | Тест                                                  |
| DHCP<br>IP адрес<br>Маска подсети | Выкл<br>192.168.10.2<br>255.255.255.0<br>Шлюз О.О.О.О |
|                                   | DNS 0.0.0.0                                           |
| LAN<br>Тест                       |                                                       |

*Рисунок 6.1. Меню «Параметры сети»*

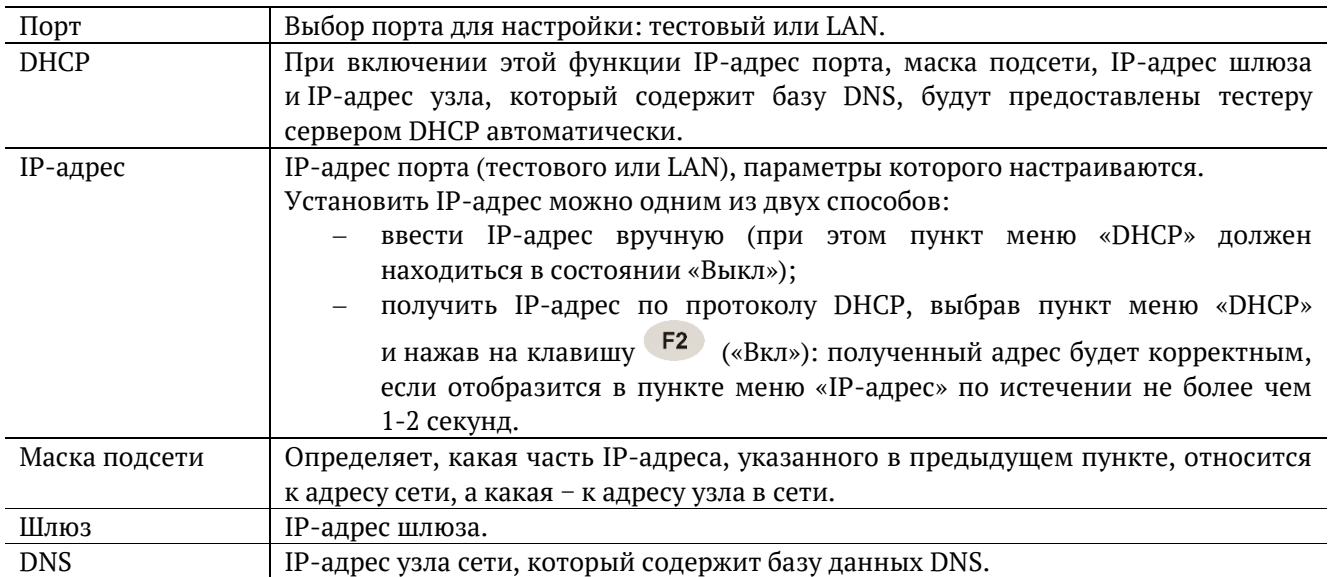

*Примечание:* IP-адрес шлюза и IP-адрес узла сети, который содержит базу данных DNS, задаются независимо для каждого порта.

## <span id="page-15-0"></span>**6.2. Параметры интерфейсов**

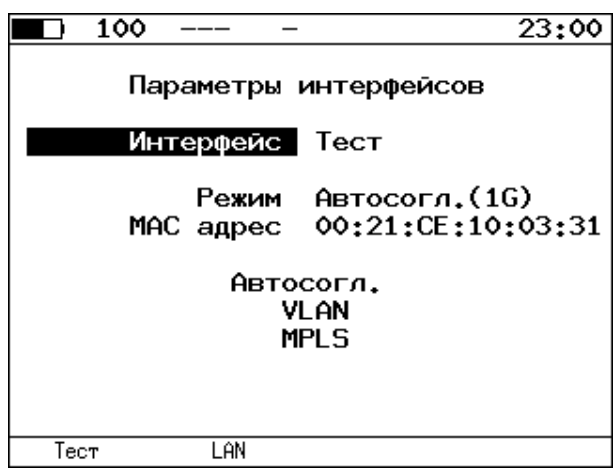

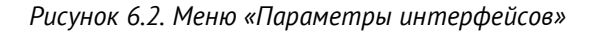

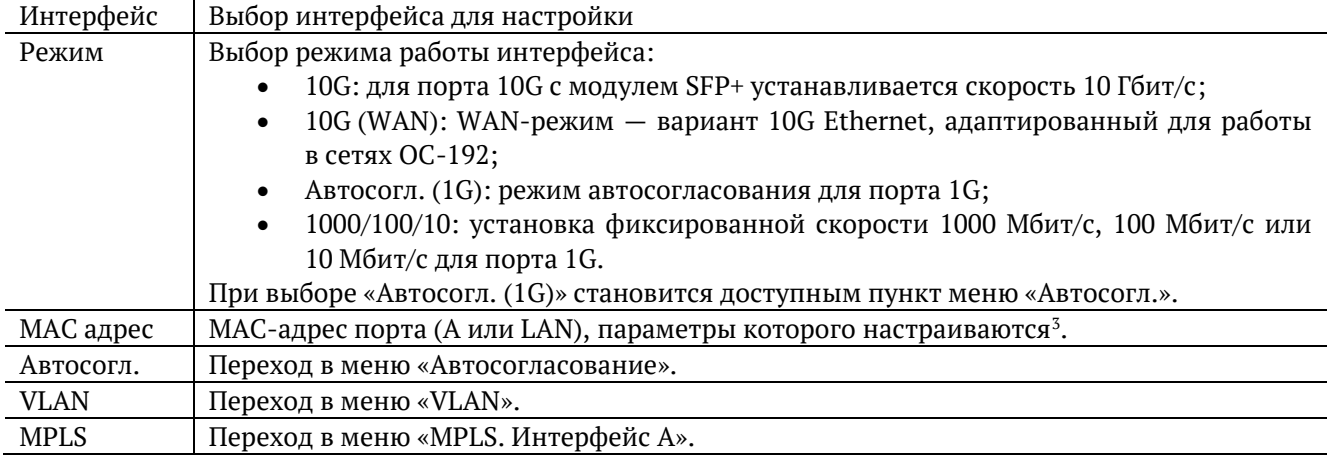

#### **6.2.1. Автосогласование**

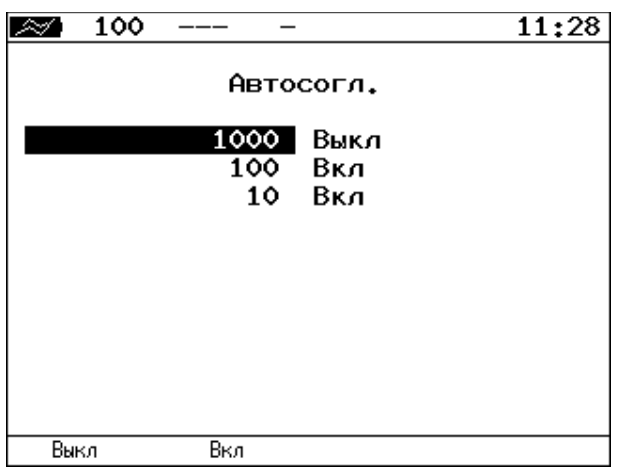

*Рисунок 6.3. Меню «Автосогласование»*

Для установки соединения с тестируемым оборудованием в режиме автосогласования необходимо выбрать предпочитаемые скорости соединения с помощью клавиш  $\begin{bmatrix} F1 \end{bmatrix}$ и  $\begin{bmatrix} F2 \end{bmatrix}$ .

<sup>&</sup>lt;sup>3</sup> При нажатии на клавишу (F1) (По умолчанию) в качестве текущего MAC-адреса подставляется MACадрес порта, указанный в меню «Информация».

Соединение будет установлено только в том случае, если на противоположном конце также используется автосогласование, и как минимум одна предпочитаемая скорость совпадает. Соединение устанавливается на предпочитаемой скорости, максимальной для обоих устройств.

#### **6.2.2. VLAN**

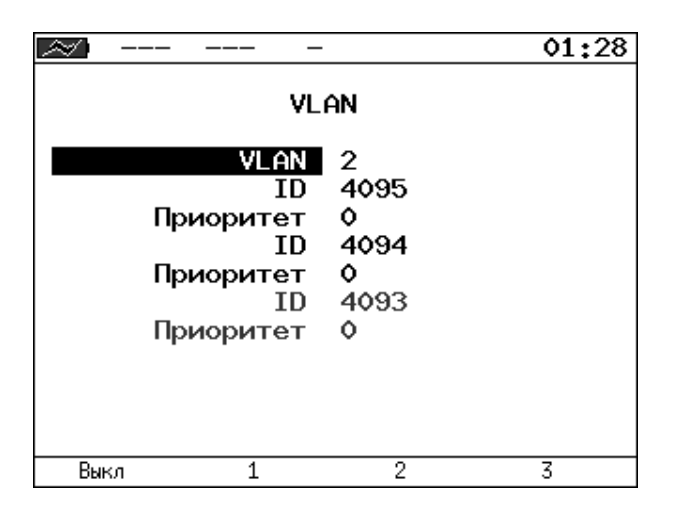

*Рисунок 6.4. Меню «VLAN»*

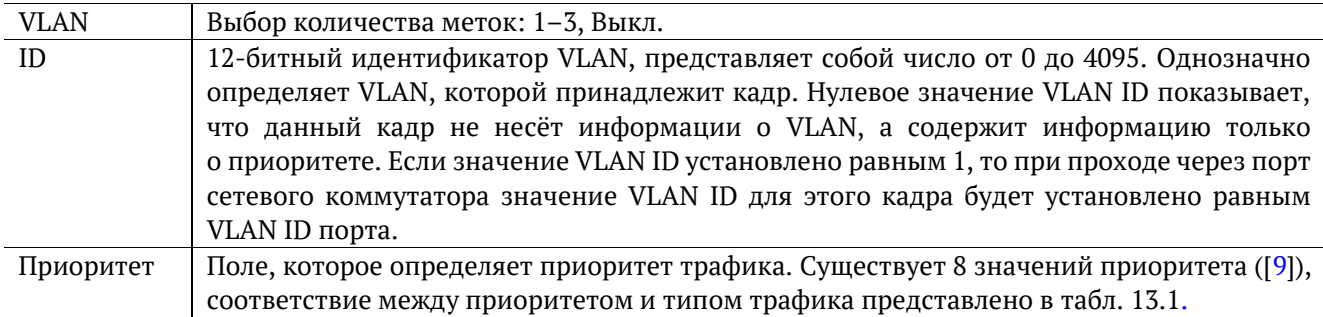

#### **6.2.3. MPLS**

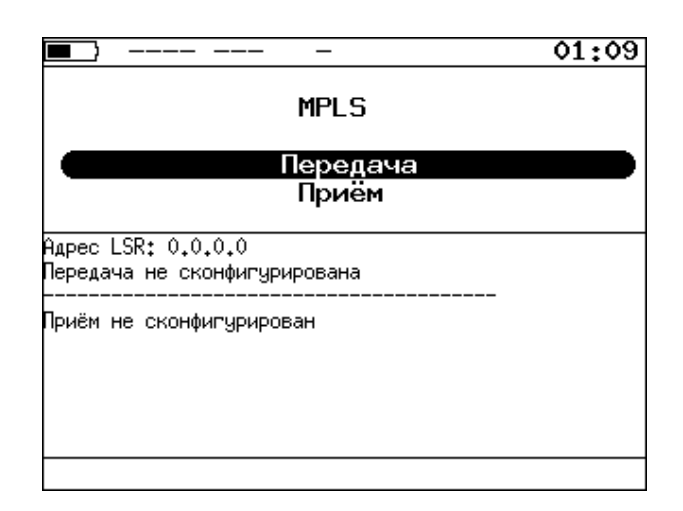

*Рисунок 6.5. Меню «MPLS»*

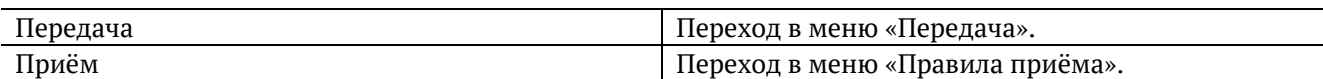

Также на экране отображаются параметры MPLS, заданные в меню «Приём» и «Передача».

|  | ER                                     |          | -27.4dBm                                       | 12:33 |
|--|----------------------------------------|----------|------------------------------------------------|-------|
|  |                                        | Передача |                                                |       |
|  |                                        |          | Agpec LSR 0.0.0.0                              |       |
|  | Правило<br>IP подсети<br>Маска подсети |          | Выкл<br>0.0.0.0<br>255.255.255.0<br>Стек меток |       |
|  |                                        |          |                                                |       |

*Рисунок 6.6. Меню «Передача»*

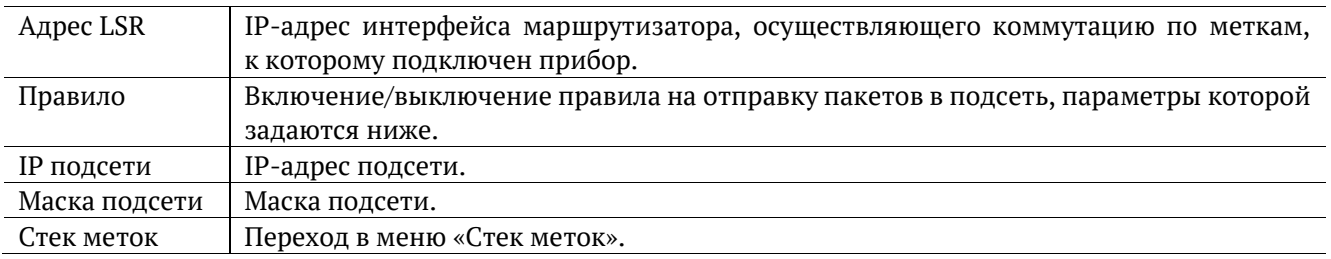

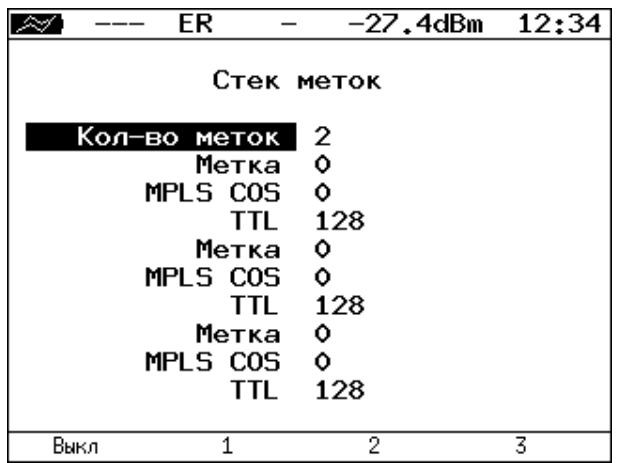

*Рисунок 6.7. Меню «Стек меток»*

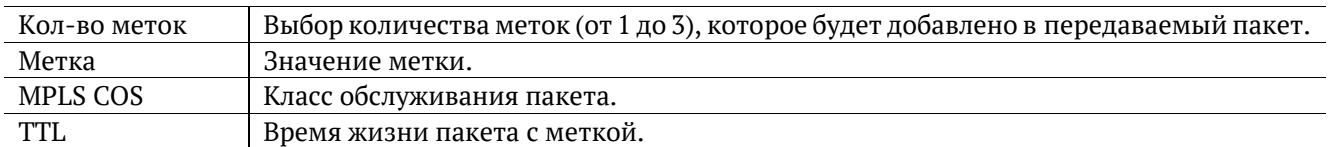

|      | ER                                                | $-27.4$ dBm $12:35$ |   |
|------|---------------------------------------------------|---------------------|---|
|      |                                                   | Правила приема      |   |
|      | Кол-во меток<br>Метка 1 0<br>Метка 2 0<br>Метка 3 | l 2<br>Ô            |   |
| Выкл |                                                   | 2                   | 3 |

*Рисунок 6.8. Меню «Правила приёма»*

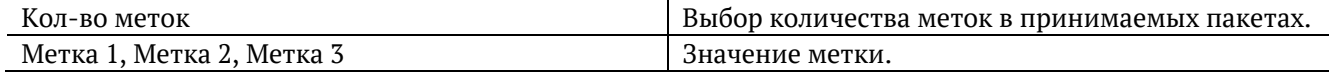

## <span id="page-19-0"></span>**6.3. Установки прибора**

#### **6.3.1. Настройка дисплея**

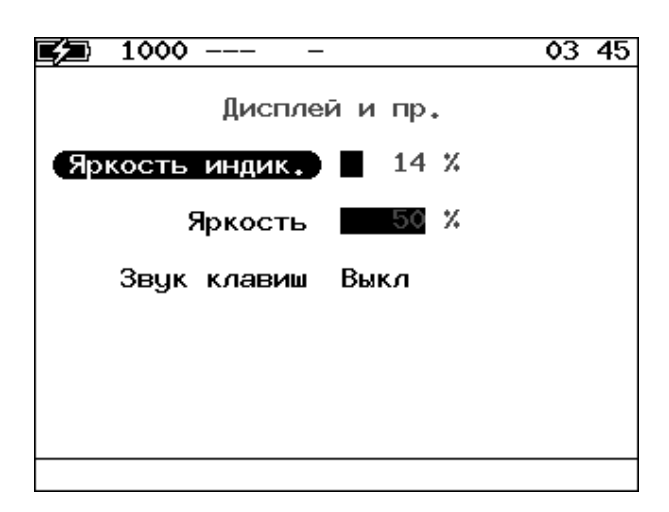

*Рисунок 6.9. Меню «Дисплей и пр.»*

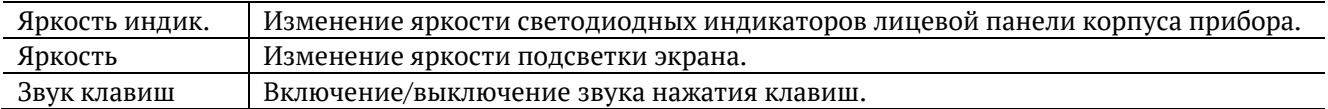

#### **6.3.2. Основные настройки**

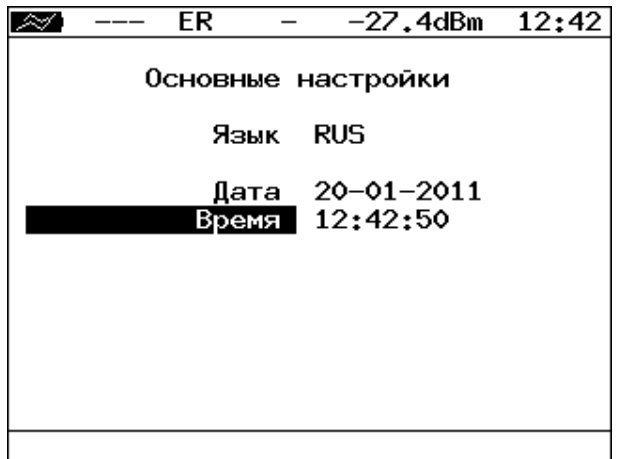

*Рисунок 6.10. Меню «Основные настройки»*

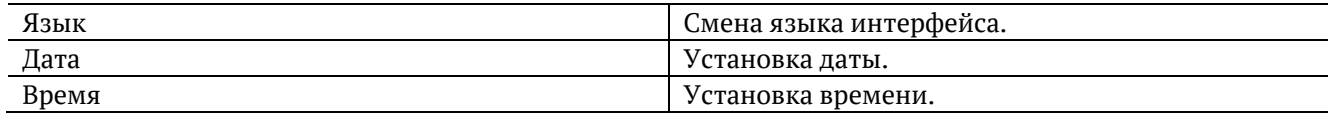

#### **6.3.3. Синхронизация времени**

Для синхронизации времени<sup>4</sup> в приборе Беркут-ETX используется протокол PTPv2, реализованный в соответствии со стандартом IEEE 1588. Функция синхронизации времени позволяет получить более точные результаты однонаправленного теста при анализе задержки по методике RFC 2544, а также при тестировании в соответствии с рекомендацией Y.1564 и проведении теста «Приказ 870».

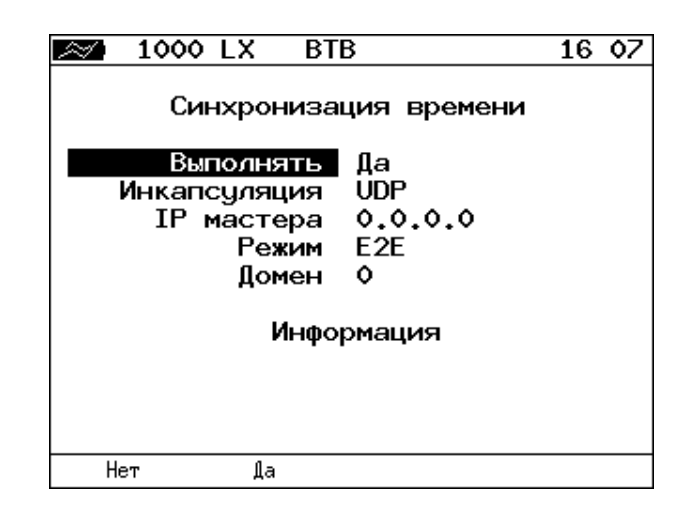

*Рисунок 6.11. Меню «Синхронизация времени»*

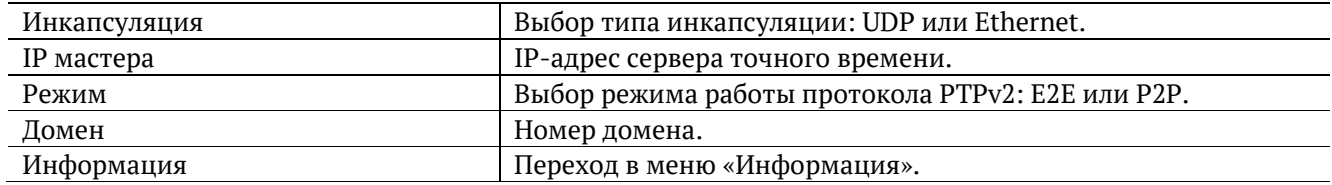

После выполнения всех настроек и перехода в меню «Информация» на экране отобразится сообщение «Ожидание синхронизации», которое означает, что прибор пытается выполнить синхронизацию системного времени с сервером точного времени. В случае успешной синхронизации на экран будет выведена информация о настройках сервера точного времени (Master) и основного сервера (Grandmaster).

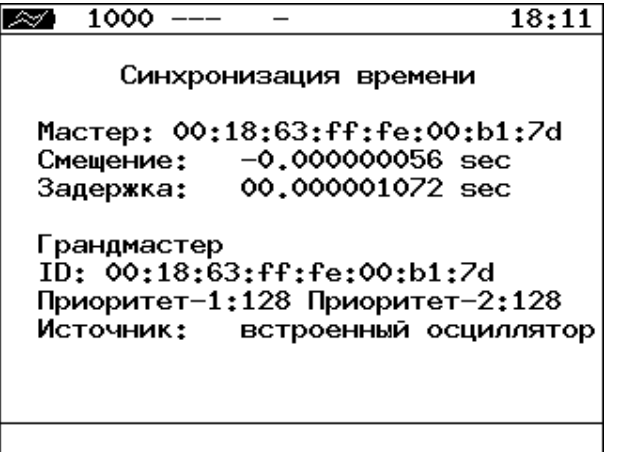

*Рисунок 6.12. Информация о синхронизации времени*

<sup>4</sup> Функция не входит в базовую конфигурацию, доступна при дополнительном заказе опции XPTP.

#### **6.3.4. Информация**

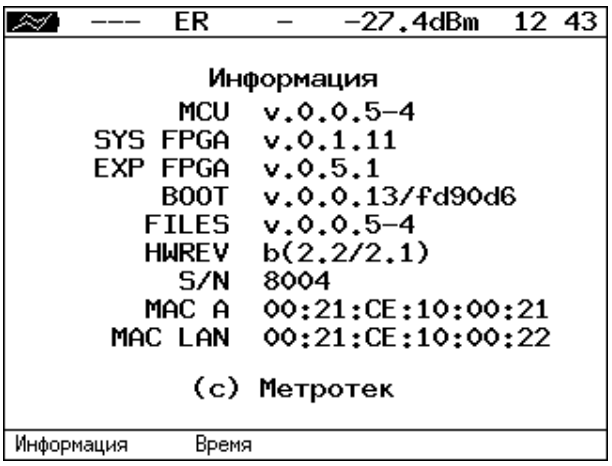

*Рисунок 6.13. Экран «Информация»*

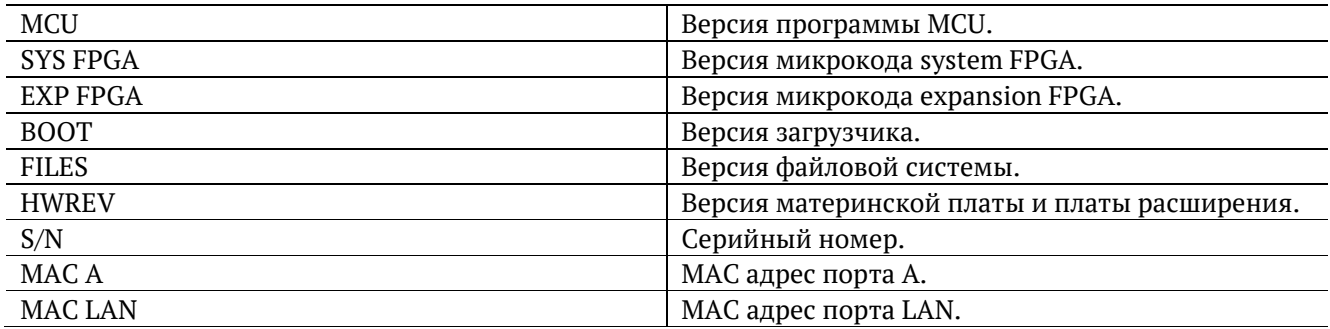

При нажатии на клавишу («Время») осуществляется переход к экрану «Время работы».

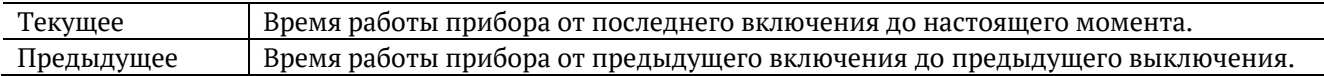

## **6.3.5. Информация о SFP+/SFP**

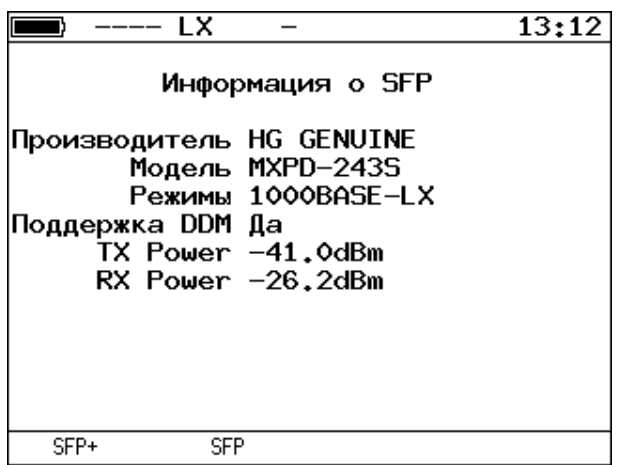

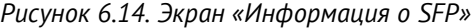

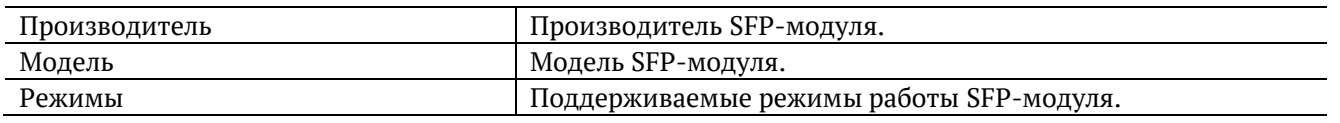

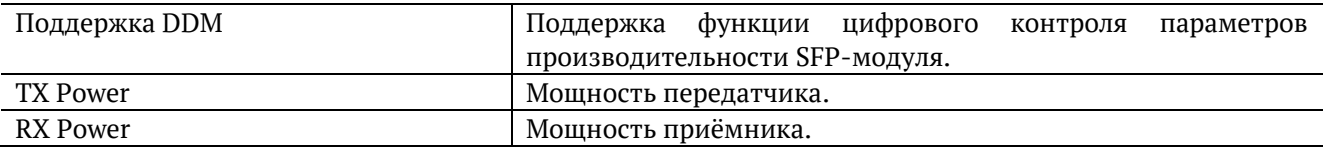

При нажатии на клавиши  $\begin{bmatrix} 1 \end{bmatrix}$ и  $\begin{bmatrix} 1 \end{bmatrix}$ происходит выбор порта, для которого выводится информация: 10G (SFP+) или 1G (SFP).

#### **6.3.6. Аккумулятор**

| ER                                                                   | $-27.4$ dBm<br>12 50                  |  |  |  |  |  |  |  |
|----------------------------------------------------------------------|---------------------------------------|--|--|--|--|--|--|--|
|                                                                      | Аккумулятор                           |  |  |  |  |  |  |  |
| Температура<br>Напряжение 10200 мВ<br>Ёмкость<br>Время заряда 2211 с | 50 °C<br>Ток 1469 мА<br>3800/3800 мАч |  |  |  |  |  |  |  |
|                                                                      |                                       |  |  |  |  |  |  |  |

*Рисунок 6.15. Экран «Аккумулятор»*

На экране отображается информация о состоянии аккумулятора: температура (◦C), напряжение (мВ), ток (мА), текущая/максимальная ёмкость (мАч), время заряда — время, прошедшее от начала заряда аккумулятора (c).

#### **6.3.7. Управление опциями**

Опциями являются функции прибора Беркут-ETX, доступные при дополнительном заказе. Для активации опций ключ, сгенерированный для указанного серийного номера прибора, необходимо ввести непосредственно в приборе в меню «Опции» или с использованием команды удалённого управления «ats» (см. раздел 14). Список опций поставки представлен в таблице 18.4.

## <span id="page-23-0"></span>**6.4. Профили**

В приборе Беркут-ETX можно создавать профили настроек, что позволяет быстро выполнять настройку основных тестов и сетевых интерфейсов при проведении тестирования.

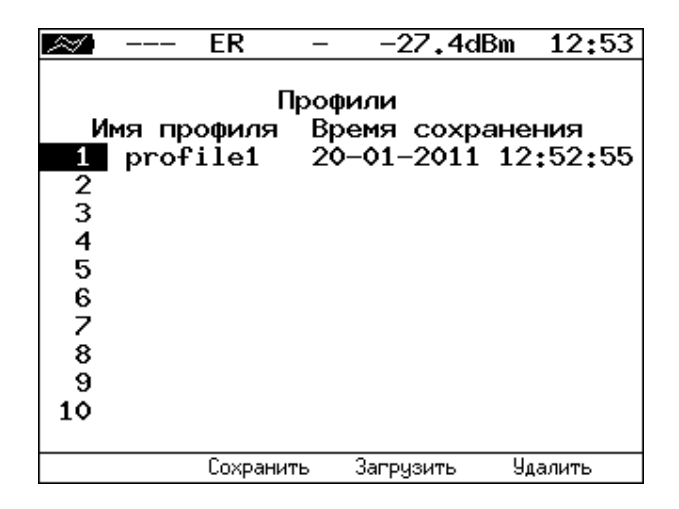

*Рисунок 6.16. Меню «Профили»*

Каждый профиль настроек включает в себя:

- − настройки топологий, заголовков и размеров кадров для тестов RFC 2544, Y.1564, BERT, пакетный джиттер, тестовый поток, а также индивидуальные настройки для каждого из этих тестов;
- − настройки сетевых интерфейсов;
- − настройки IP-утилит: эхо-запрос, маршрут.

Для создания профиля настроек необходимо выполнить желаемые настройки, перейти в меню «Профили», задать имя профиля и нажать на клавишу  $\boxed{F2}$  («Сохранить»).

Для загрузки сохранённого профиля используется клавиша (F3 («Загрузить»).

Команды удалённого управления для работы с профилями настроек описаны в разделе 14.

## <span id="page-24-0"></span>**6.5. Протоколирование событий (Лог)**

Система протоколирования событий обеспечивает вывод сообщений о произошедших событиях в меню «Лог», а также в консольный терминал при подключении к прибору через USB-интерфейс и при удалённом управлении по протоколу TELNET.

К протоколируемым событиям относятся:

- запуск/прерывание теста;
- − включение/выключение режима «Шлейф»;
- изменение состояния соединения;
- − использование прибора для удалённого тестирования;
- − включение/выключение прибора;
- − низкий заряд батареи.

В случае возникновения одного из перечисленных выше событий в консольный терминал/меню «Лог» будет выведено сообщение вида:

<дата> <время> <сообщение>

Например, при включении режима «Шлейф» 2-го уровня в консольный терминал будет выведено сообщение:

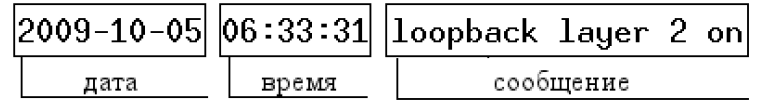

*Рисунок 6.17. Сообщение о включении режима «Шлейф»*

По умолчанию вывод сообщений через USB-интерфейс и по протоколу TELNET отключён. Вывод сообщений можно включить/отключить с помощью команды удалённого управления «log on/off».

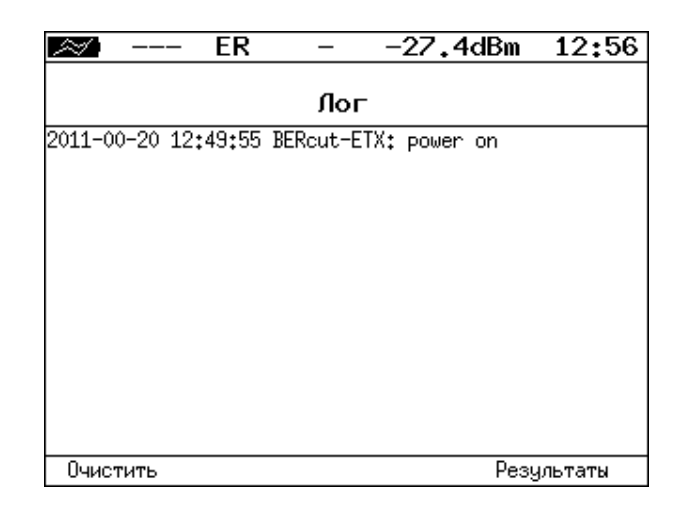

*Рисунок 6.18. Меню «Лог»*

Клавиша <sup>F1</sup> («Очистить») служит для очистки содержимого буфера. При нажатии на клавишу  $F4$ («Результаты») осуществляется переход в меню «Результаты» для сохранения сообщений о произошедших событиях. Сообщения также сохраняются при сохранении результатов и настроек *любого* теста.

## <span id="page-25-0"></span>**7. Версии программного обеспечения**

Прибор Беркут-ETX поддерживает две версии программного обеспечения (ПО):

1. Версия ПО, содержащая базовый набор опций и тест по Приказу №870 Министерства цифрового развития, связи и массовых коммуникаций Российской Федерации от 19.12.2019, за исключением опций XMM и XCAP. Список тестов приведён на рисунке ниже.

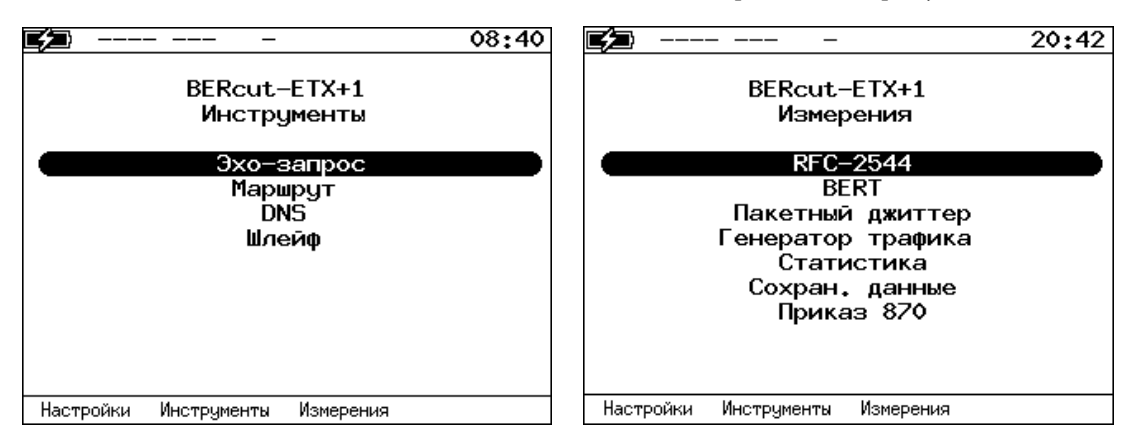

*Рисунок 7.1. Список инструментов и тестов для версии ПО с тестом по Приказу №870*

2. Версия ПО, содержащая базовый набор опций и тест по рекомендации ITU-T Y.1564, за исключением опций X870, XBERT, XJT, TG. Список тестов приведён на рисунке ниже.

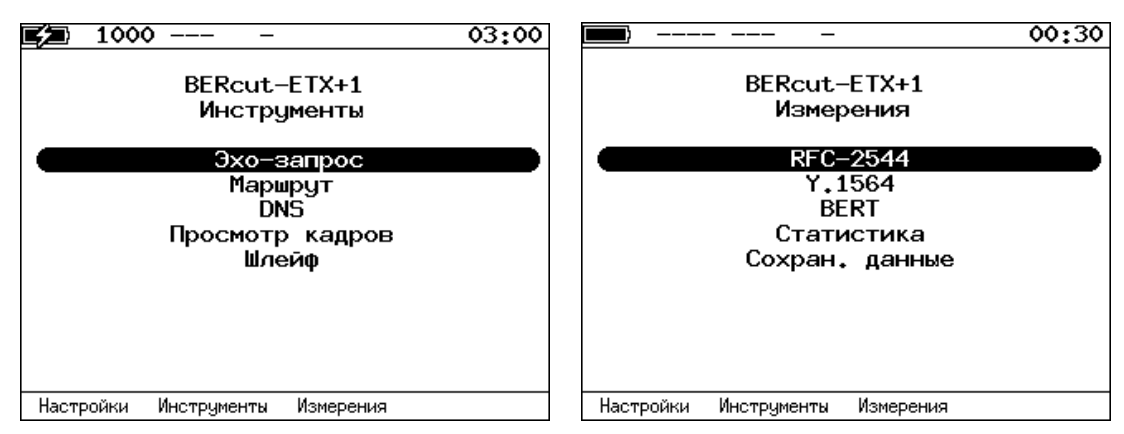

*Рисунок 7.2. Список инструментов и тестов для версии ПО с тестом по рекомендации Y.1564*

Версия ПО устанавливается на предприятии-изготовителе согласно заказу и определённым опциям. Пользователь может установить другую версию ПО самостоятельно, запросив её в службе технической поддержки (см. раздел [17\)](#page-127-0). Переход с одной версии ПО на другую выполняется по инструкции, приведённой в разделе [12.](#page-106-0)

## <span id="page-26-0"></span>**8. Инструменты**

Тесты, описанные в данном разделе, необходимы при проведении диагностики в сетях, содержащих устройства, осуществляющие коммутацию и маршрутизацию передаваемых данных. С помощью реализованных в приборе TCP/IP тестов можно обнаружить проблемы, связанные с конфигурацией сети, убедиться в связности канала между узлами сети, определить маршруты следования данных, проверить работоспособность и оценить загруженность каналов передачи данных.

## <span id="page-26-1"></span>**8.1. Эхо-запрос (Ping)**

Инструмент «Эхо-запрос»<sup>5</sup> позволяет проверить работоспособность каналов передачи данных и промежуточных сетевых устройств.

В процессе тестирования заданному узлу сети посылаются запросы и фиксируются поступающие ответы. По результатам анализа формируется статистический отчёт.

Для проведения тестирования необходимо:

1. Подключить прибор к тестируемой сети в соответствии со схемой, приведённой ниже.

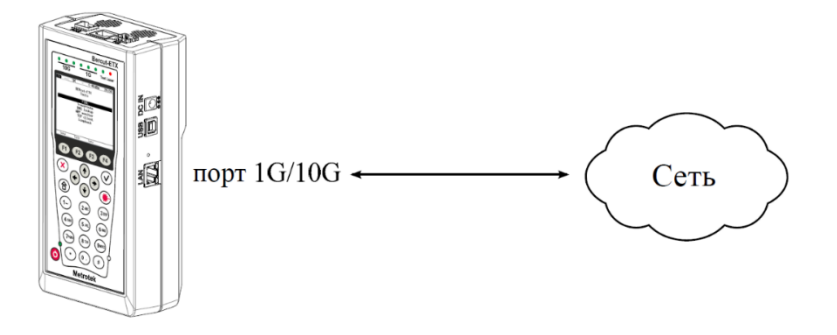

*Рисунок 8.1. Схема подключения*

- <span id="page-26-2"></span>2. Настроить сетевое подключение (см. раздел [6.1\)](#page-14-1).
- 3. Перейти в меню «Эхо-запрос».

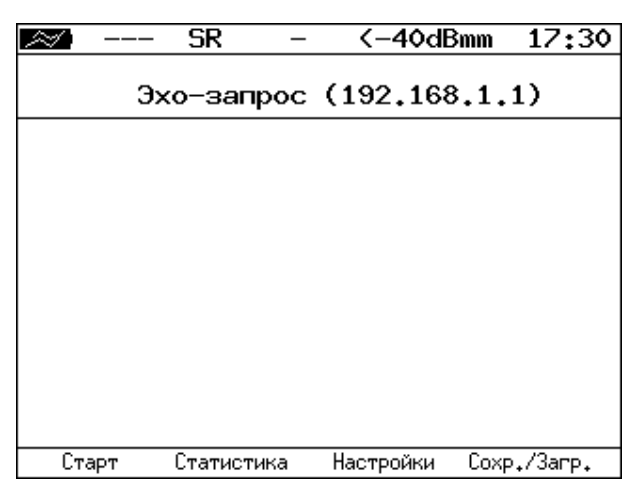

*Рисунок 8.2. Меню «Эхо-запрос»*

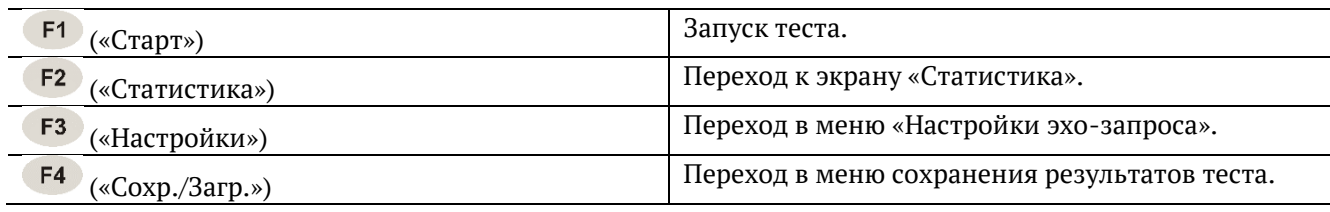

<sup>5</sup> Функция не входит в базовую конфигурацию, доступна при дополнительном заказе опции XIP.

4. Настроить параметры тестирования в меню «Настройки эхо-запроса».

| SR                                            | く-40dBmm                             | 17:34 |
|-----------------------------------------------|--------------------------------------|-------|
| IP адрес                                      | Настройки эхо-запроса<br>192.168.1.1 |       |
| Размер пакета<br>Количество<br>Время ожидания | 56<br>о<br>1000                      |       |
| Пауза                                         | 1000                                 |       |
|                                               |                                      |       |
|                                               |                                      |       |

*Рисунок 8.3. Меню «Настройки эхо-запроса»*

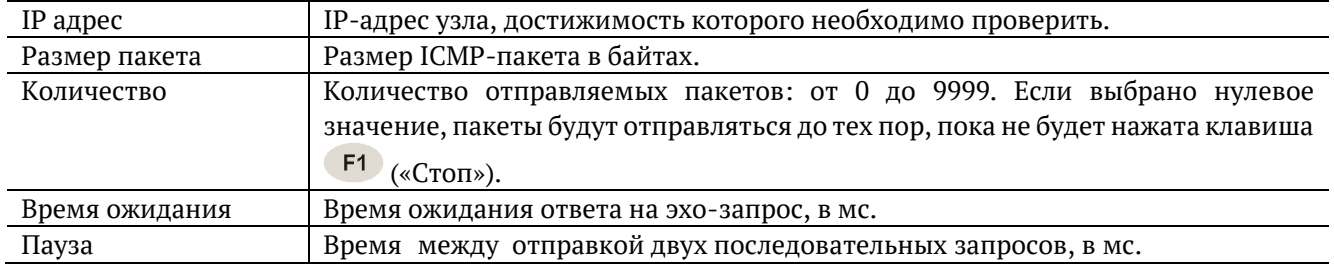

- 5. В меню «Эхо-запрос» нажать на клавишу <sup>[F1]</sup> («Старт»). Начнётся тестирование, в ходе которого на экран будут выведены строки, содержащие следующую информацию, слева направо:
	- размер ICMP-пакета;
	- − IP-адрес узла сети, ответившего на эхо-запрос;
	- − порядковый номер пакета;
	- − время между отправкой запроса и получением ответа.

Пример результатов тестирования представлен на рис. [8.4.](#page-27-0)

|       | SR                              |                                                    | K-40dBmm 17:34 |
|-------|---------------------------------|----------------------------------------------------|----------------|
|       |                                 | Эхо-запрос (85.142.45.242)                         |                |
|       |                                 | 56 B from 85.142.45.242: n=1 time=5315 ms          |                |
|       |                                 | 56 B from 85.142.45.242: n=2 time=5396 ms          |                |
|       |                                 | 156 B from 85.142.45.242: n=3 time=5370 ms         |                |
|       |                                 | 56 B from 85.142.45.242: n=4 time=5381 ms          |                |
|       |                                 | 56 B from 85.142.45.242: n=5 time=5415 ms          |                |
|       |                                 | 56 B from 85.142.45.242: n=6 time=5388 ms          |                |
|       |                                 | 56 B from 85.142.45.242: n=7 time=5470 ms          |                |
|       |                                 | 56 B from 85.142.45.242: n=8 time=5534 ms          |                |
|       |                                 | 56 B from 85.142.45.242: n=9 time=5506 ms          |                |
|       |                                 | 56 B from 85.142.45.242: n=10 time=5612 ms         |                |
|       |                                 | 15 packets transmitted, 10 received, 5 packet loss |                |
|       | lmin/avg/max: 5315/5438/5612 ms |                                                    |                |
| Старт | Статистика                      | Настройки                                          | Coxp./3arp.    |

*Рисунок 8.4. Результаты теста «Эхо-запрос»*

<span id="page-27-0"></span>По результатам тестирования формируется статистический отчёт (см. рис. [8.5\)](#page-28-1).

В статистике отображается информация о минимальном, среднем, максимальном времени между отправкой запроса и получением ответа, а также о количестве переданных, принятых, потерянных и повторных (с одинаковым порядковым номером) пакетов. Значение в строке таймаут соответствует количеству пакетов, для которых время ответа на эхо-запрос было превышено.

|                         |            | SR           |   |  |              | <−40dBmm  |  | 17:34       |
|-------------------------|------------|--------------|---|--|--------------|-----------|--|-------------|
| Статистика эхо-запросов |            |              |   |  |              |           |  |             |
|                         |            | Время ответа |   |  |              |           |  |             |
|                         | МИНИМУМ    |              |   |  | 9 м с        |           |  |             |
|                         | максимум   |              |   |  | 19 мс        |           |  |             |
|                         | среднее    |              |   |  | 10 мс        |           |  |             |
|                         | отправлено |              | 8 |  |              |           |  |             |
|                         |            | получено     | 8 |  |              |           |  |             |
|                         |            | потеряно     |   |  | $\circ$ (ox) |           |  |             |
|                         | повторные  |              | 0 |  |              |           |  |             |
|                         |            | таймаут      | 4 |  |              |           |  |             |
|                         |            |              |   |  |              |           |  |             |
| Старт                   |            | Статистика   |   |  |              | Настройки |  | Coxp./3arp. |

*Рисунок 8.5. Статистика теста «Эхо-запрос»*

### <span id="page-28-1"></span><span id="page-28-0"></span>**8.2. Маршрут (Traceroute)**

Инструмент «Маршрут»<sup>6</sup> используется для определения маршрутов следования данных и позволяет диагностировать доступность промежуточных сетевых устройств.

В процессе тестирования указанному узлу сети отправляется последовательность кадров, при этом отображаются сведения о всех промежуточных маршрутизаторах, через которые прошли данные на пути к конечному узлу.

Для проведения тестирования необходимо:

- 1. Подключить прибор к тестируемой сети в соответствии со схемой, приведённой на рис. [8.1.](#page-26-2)
- 2. Настроить сетевое подключение (см. раздел [6.1\)](#page-14-1).
- 3. Перейти в меню «Маршрут» (см. рис. [8.6\)](#page-28-2).

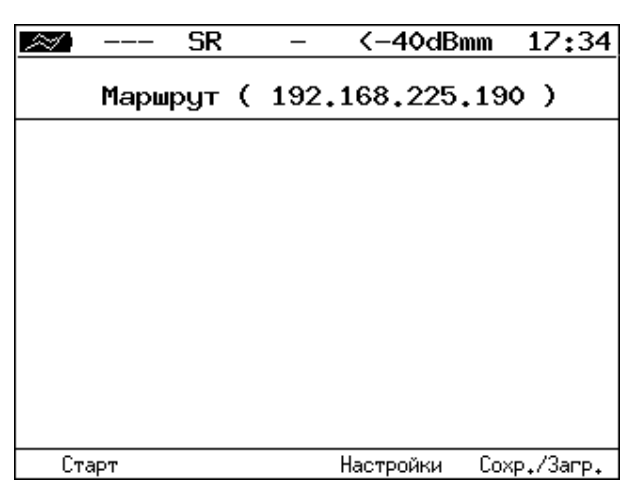

#### *Рисунок 8.6. Меню «Маршрут»*

<span id="page-28-2"></span>

| («Старт»)                       | Запуск теста.                                |
|---------------------------------|----------------------------------------------|
| F <sub>3</sub><br>(«Настройки») | Переход в меню «Настройки маршрута».         |
| F4<br>$(*Coxp./3arp.*)$         | Переход в меню сохранения результатов теста. |

<sup>6</sup> Функция не входит в базовую конфигурацию, доступна при дополнительном заказе опции XIP.

4. Настроить параметры тестирования в меню «Настройки маршрута»:

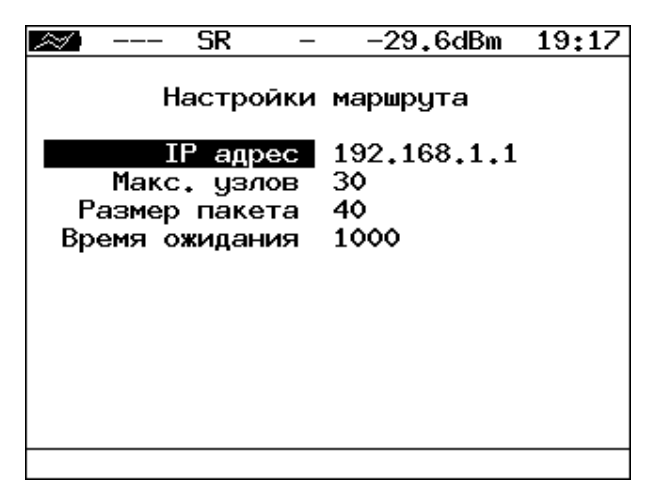

*Рисунок 8.7. Меню «Настройки маршрута»*

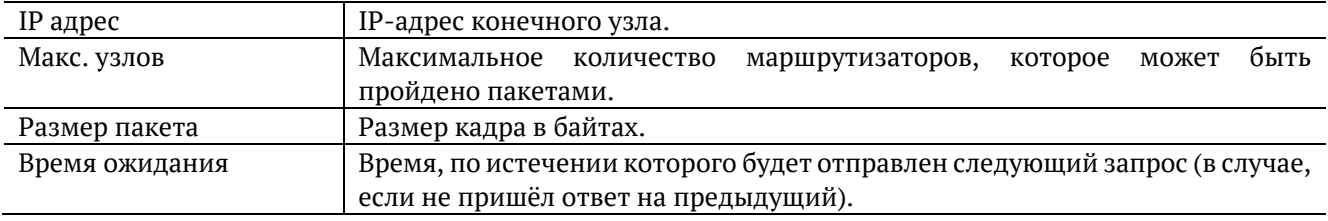

- 5. Нажать на клавишу («Старт»). Начнётся тестирование, в ходе которого на экран будут выведены строки, содержащие следующую информацию, слева направо:
	- − номер промежуточного узла;
	- − IP-адрес промежуточного узла;
	- − время ожидания ответа.

Если время ожидания ответа от промежуточного узла превысило таймаут, в строке результатов будет выведен значок «∗».

Пример результатов тестирования представлен на рис. [8.8.](#page-29-0)

|    |                  | SR               |                  |    | <−40dBmm                 | 17:34       |
|----|------------------|------------------|------------------|----|--------------------------|-------------|
|    |                  |                  |                  |    | Маршрут (209.85.229.104) |             |
| 2  | 195, 131, 127, 1 |                  | 8 ms             |    |                          |             |
| 3  |                  | 10.45.72.1 21 ms |                  |    |                          |             |
| 4  | 195.131.241.4    |                  | 18 ms            |    |                          |             |
| 5  | 195, 131, 252, 4 |                  | 20 <sub>ms</sub> |    |                          |             |
| 6  | 194.85.177.138   |                  | 15 <sub>ms</sub> |    |                          |             |
| 7  | 216,239,43,240   |                  | 41 ms            |    |                          |             |
| 8  | 209.85.250.189   |                  | 58 ms            |    |                          |             |
| 9  | 66,249,95,132    |                  | 62 ms            |    |                          |             |
| 10 | 209.85.248.78    |                  | 63 ms            |    |                          |             |
| 11 | ж                |                  |                  |    |                          |             |
| 12 | 209.85.252.83    |                  | 68               | ms |                          |             |
| 13 | 209.85.243.81    |                  | - 72 ms          |    |                          |             |
| 14 | 209.85.229.104   |                  | 71 ms            |    |                          |             |
|    | Старт            |                  |                  |    | Настройки                | Coxp./3arp. |

<span id="page-29-0"></span>*Рисунок 8.8. Результаты теста «Маршрут»*

## <span id="page-30-0"></span>**8.3. DNS (DNS lookup)**

Инструмент «DNS lookup»<sup>7</sup> , поиск на сервере имён, позволяет обнаружить ошибки в работе DNS-серверов.

DNS (Domain Name System — система доменных имён) — распределённая база данных, способная по запросу, содержащему доменное имя узла, сообщить его IP-адрес.

Для проведения тестирования необходимо:

- 1. Подключить прибор к тестируемой сети в соответствии со схемой, приведённой на рис. [8.1.](#page-26-2)
- 2. Настроить сетевое подключение (см. раздел [6.1\)](#page-14-1).
- 3. Перейти в меню «DNS» (см. рис. [8.9\)](#page-30-2).

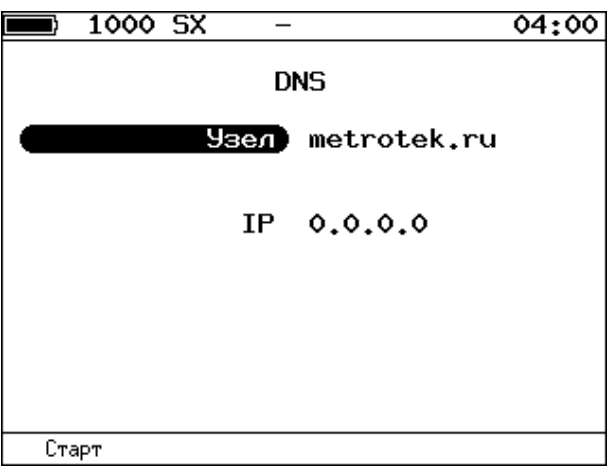

#### *Рисунок 8.9. Меню «DNS»*

<span id="page-30-2"></span>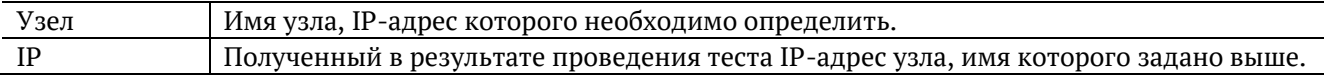

4. В пункте меню Узел ввести доменное имя узла.

5. Нажать на клавишу («Старт»). В пункте меню «IP» отобразится IP-адрес узла.

Если IP-адрес определить не удалось, в пункте меню IP отобразится нулевой IP-адрес (0.0.0.0).

#### <span id="page-30-1"></span>**8.4. Просмотр кадров**

#### **8.4.1. Общие сведения**

Инструмент «Просмотр кадров»<sup>8</sup> позволяет выполнить фильтрацию Ethernet-пакетов, поступающих на тестирующий порт, по следующим критериям:

- − MAC-адрес;
- − идентификатор VLAN;
- − приоритет трафика;
- − MPLS-метка;

<sup>7</sup> Функция не входит в базовую конфигурацию, доступна при дополнительном заказе опции XIP.

<sup>8</sup> В базовую конфигурацию не входит. Функция доступна при дополнительном заказе опции XCAP и входит в версию ПО с тестом по рекомендации Y.1564 (см. раздел [7\)](#page-25-0).

- − IP-адрес;
- тип протокола: UDP, TCP, ICMP;
- − тип кадра: unicast, broadcast, multicast;
- − размер кадра;
- − контрольная сумма: верная или ошибочная.

После настройки параметров фильтрации (см. раздел 8.4.2 — 8.4.6) следует подключить прибор к Ethernet-сети и нажать на кнопку «Старт». Пример результатов отбора пакетов приведен на рис. 8.10. Если кадр не соответствует ни одному из фильтров, информация о его содержимом не отображается.

С помощью кнопки (Статистика/Заголовки) выполняется переключение между информацией о статистике захвата и заголовках пакетов. Меню «Статистика захвата» отображает общее количество пакетов, содержимое которых удовлетворило заданным критериям, а также суммарное количество принятых байт данных.

| 09:43<br>100                                                                                                    | 100<br>∞                        | 09:57 |
|----------------------------------------------------------------------------------------------------|---------------------------------|-------|
| Просмотр кадров                                                                                                    | Статистика захвата              |       |
| proto 0806 size 64<br>0010.865 src d4:3d:7e:04:65:1b dst 01:00:5e:00:00:16<br>proto 0800 size 64<br>0010.868 src d4:3d:7e:04:65:1b dst 01:00:5e:00:00:16<br>proto 0800 size 64<br>0010.868 src d4:3d:7e:04:65:1b dst 01:00:5e:00:00:16<br>proto 0800 size 64<br>0010.870 src d4:3d:7e:04:65:1b dst ff:ff:ff:ff:ff:ff:<br>proto 0806 size 64<br>0010.870 src d4:3d:7e:04:65:1b dst 01:00:5e:00:00:16<br>proto 0800 size 64<br>0011.253 src d4:3d:7e:04:65:1b dst 01:00:5e:00:00:16<br>proto 0800 size 64 | 5<br>Пакеты<br>320<br>Байты     |       |
| Настройки<br>Старт<br>Статистика                                                                                                    | Настройки<br>Старт<br>Заголовки |       |

*Рисунок 8.10. Меню «Просмотр кадров» и «Статистика захвата»*

#### **8.4.2. Параметры фильтрации**

Для настройки параметров фильтрации следует перейти в меню «Просмотр кадров» и нажать на кнопку  $\begin{bmatrix} F3 \end{bmatrix}$  – «Настройки».

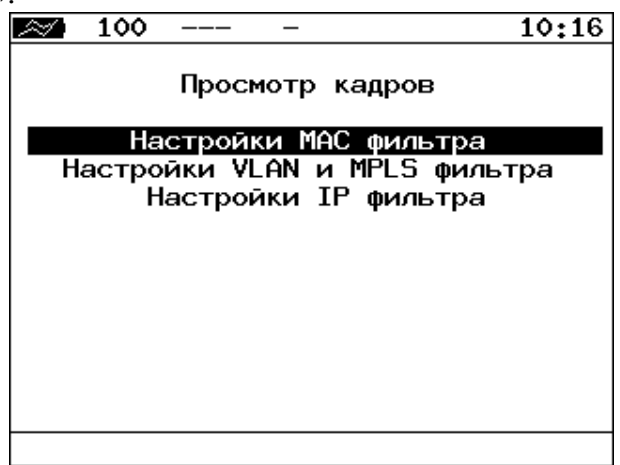

*Рисунок 8.11. Меню «Просмотр кадров»*

#### **8.4.3. Настройки MAC фильтра**

|      | 100                 |                       | 10:18             |
|------|---------------------|-----------------------|-------------------|
|      |                     | Настройки МАС фильтра |                   |
|      | Πο CRC.             | Выка                  |                   |
|      | По длине кадра      | Вкл                   |                   |
|      | Мин. кадр           | 0                     |                   |
|      | Макс. кадр          | 64                    |                   |
|      | По типу M <u>AC</u> | Выкл                  |                   |
|      | По MAC              | Оба                   |                   |
|      | MAC OTNP.           |                       | 00:00:00:00:00:00 |
|      | МАС Получ.          |                       | 00:00:00:00:00:00 |
|      |                     |                       |                   |
| Выкл | Unicast             | Multicast             | Broadcast         |

*Рисунок 8.12. Меню «Настройки MAC фильтра»*

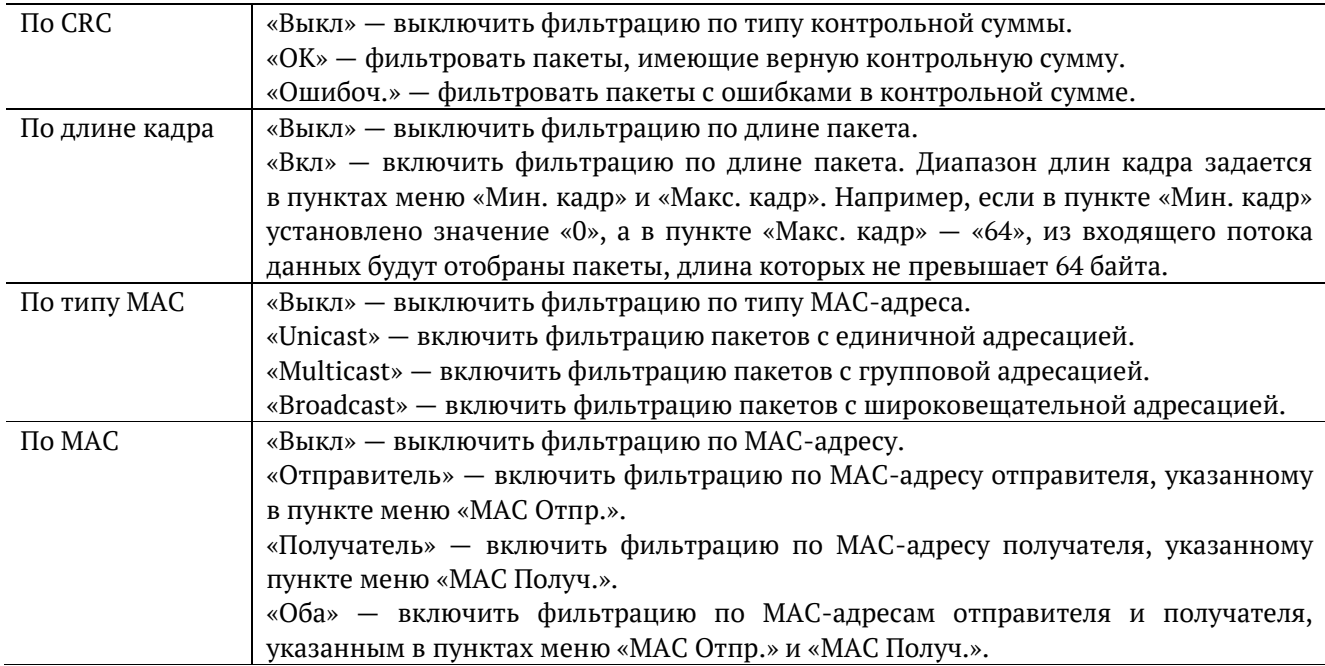

## **8.4.4. Настройки VLAN и MPLS фильтра**

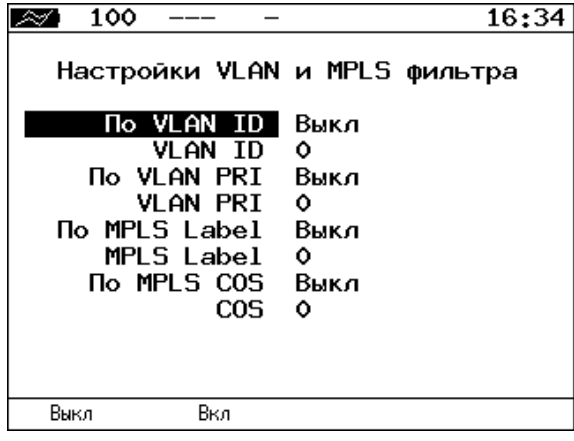

*Рисунок 8.13. Меню «Настройки VLAN и MPLS фильтра»*

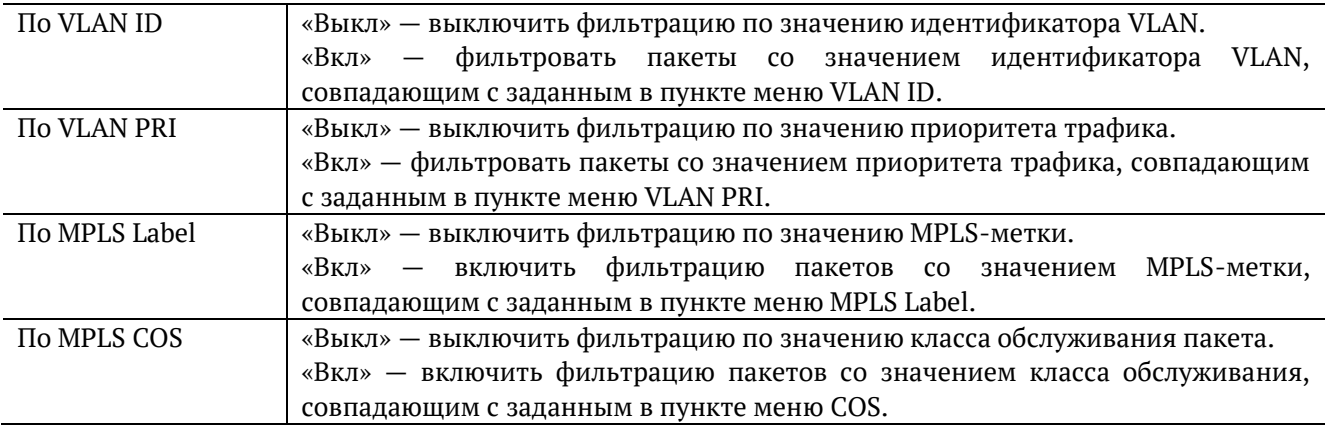

## **8.4.5. Настройки IP фильтра**

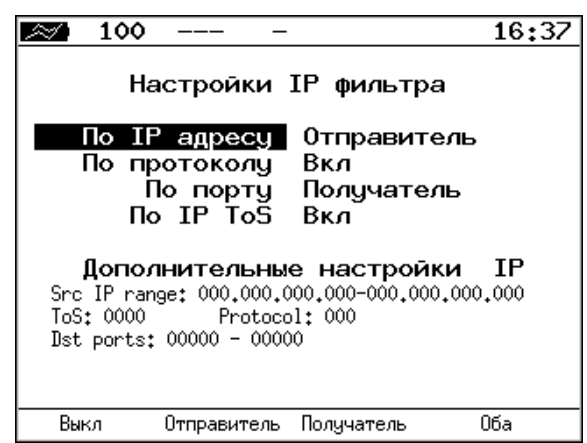

*Рисунок 8.14. Меню «Настройки IP фильтра»*

| По IP-адресу | «Выкл» — выключить фильтрацию по IP-адресу.                                          |
|--------------|--------------------------------------------------------------------------------------|
|              | «Отправитель» — включить фильтрацию по IP-адресу или диапазону IP-адресов            |
|              | отправителя, указанных в пунктах меню «Дополнительные настройки IP» $\Rightarrow$    |
|              | «IP отп., от» и «Дополнительные настройки IP» $\Rightarrow$ «IP отп., до».           |
|              | «Получатель» — включить фильтрацию по IP-адресу или диапазону IP-адресов             |
|              | получателя, указанных в пунктах меню «Дополнительные настройки $IP^* \Rightarrow$    |
|              | «IP пол., от» и «Дополнительные настройки IP» $\Rightarrow$ «IP пол., до».           |
|              | «Оба» — включить фильтрацию по IP-адресам отправителя и получателя, указанным        |
|              | в меню «Дополнительные настройки IP».                                                |
| По протоколу | «Выкл» - выключить фильтрацию по значению идентификатора протокола.                  |
|              | «Вкл» - включить фильтрацию по значению идентификатора протокола,                    |
|              | указанному в пункте меню «Дополнительные настройки IP» $\Rightarrow$ «Идент. прот.». |
| По порту     | «Выкл» — выключить фильтрацию по номеру TCP/UDP порта.                               |
|              | «Отправитель» — включить фильтрацию по номеру или диапазону номеров TCP/UDP          |
|              | портов отправителя, указанных в пунктах меню «Дополнительные настройки IP» ⇒         |
|              | «Порт отп., от» и «Дополнительные настройки IP» ⇒ «Порт отп., до».                   |
|              | «Получатель» — включить фильтрацию по номеру или диапазону номеров TCP/UDP           |
|              | портов получателя, указанных в пунктах меню «Дополнительные настройки IP» ⇒          |
|              | «Порт пол., от» и «Дополнительные настройки IP» $\Rightarrow$ «Порт пол., до».       |
|              | Оба - выключить фильтрацию по номерам TCP/UDP портов отправителя                     |
|              | и получателя, указанным в меню «Дополнительные настройки IP».                        |
| Πο IP ToS    | «Выкл» — выключить фильтрацию по типу обслуживания IP-пакета.                        |
|              | «Вкл» - включить фильтрацию по типу обслуживания IP-пакета, указанному               |
|              | в пункте меню «Дополнительные настройки IP» ⇒ «ТоS».                                 |

#### **8.4.6. Дополнительные настройки IP фильтра**

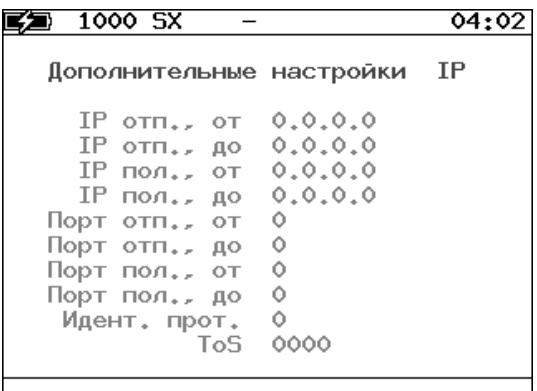

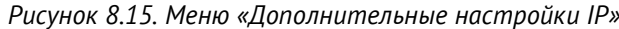

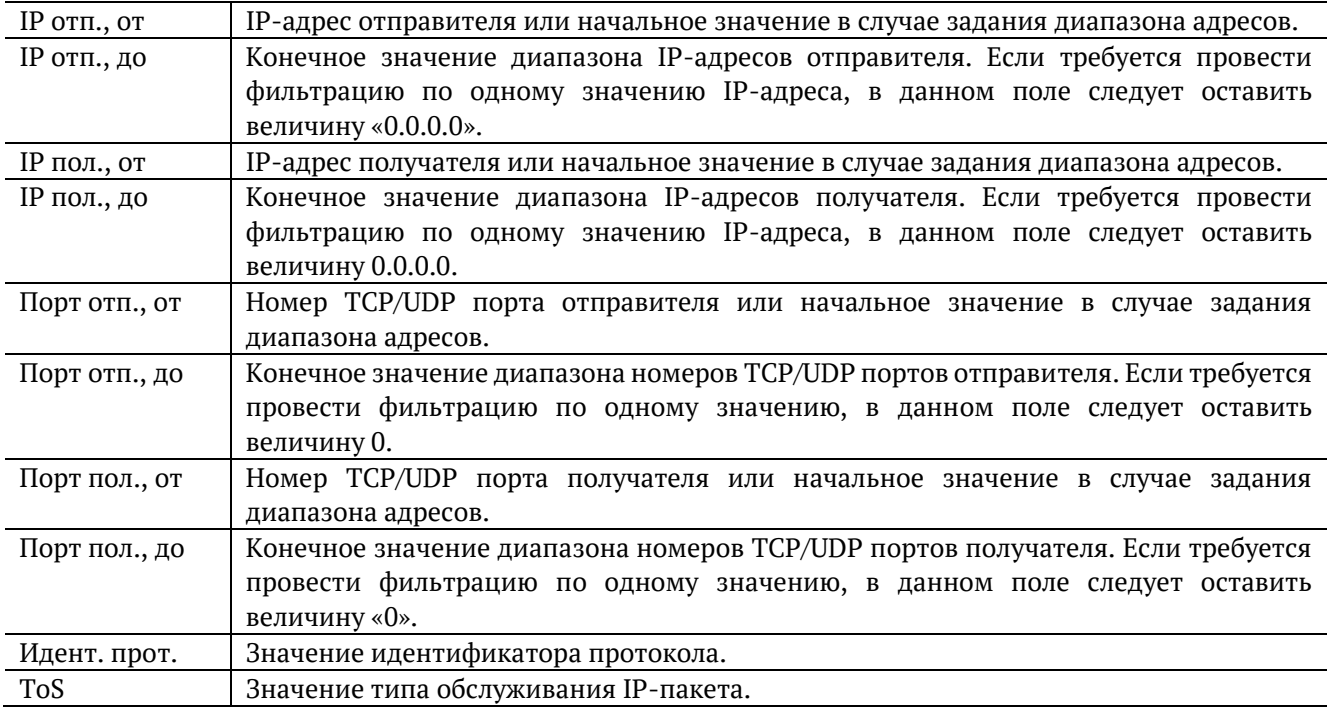

#### <span id="page-34-0"></span>**8.5. Шлейф**

Для тестирования сетей по методике RFC 2544, измерения BER и решения ряда других задач используется функция Шлейф, позволяющая перенаправлять обратно приходящий на прибор трафик на четырёх уровнях модели OSI.

На физическом уровне (L1) весь входящий трафик перенаправляется обратно без изменений, при этом ведётся статистика по принимаемому трафику.

На канальном уровне (L2) все входящие кадры перенаправляются обратно, при этом меняются местами MAC-адреса отправителя и получателя. Ведётся статистика по принимаемому и передаваемому трафику.

На сетевом уровне (L3) все входящие пакеты перенаправляются обратно, при этом меняются местами MAC- и IP-адреса отправителя и получателя. Ведётся статистика по принимаемому и передаваемому трафику.

На транспортном уровне (L4) входящий трафик перенаправляется обратно, при этом, помимо перестановки МАС-адресов и IP-адресов, меняются местами номера TCP/UDP портов отправителя и получателя.

*Примечание:* для шлейфа канального (L2), сетевого (L3) и транспортного (L4) уровней повреждённые пакеты не перенаправляются.

*Примечание:* для шлейфа канального (L2), сетевого (L3) и транспортного (L4) уровней пакеты с одинаковыми MAC Dst и MAC Src, а также блоки данных протокола ОАM (OAMPDU) и ARP-запросы, содержащиеся во входящем трафике, не перенаправляются.

*Примечание:* если входящий пакет содержит MPLS метку, он будет перенаправлен без изменения её значения.

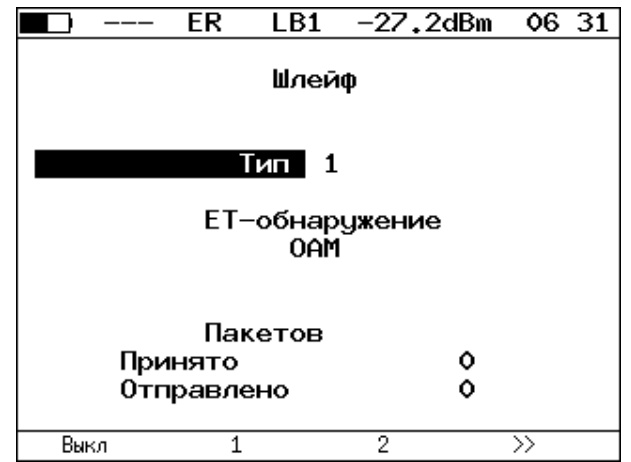

*Рисунок 8.16. Меню «Шлейф»*

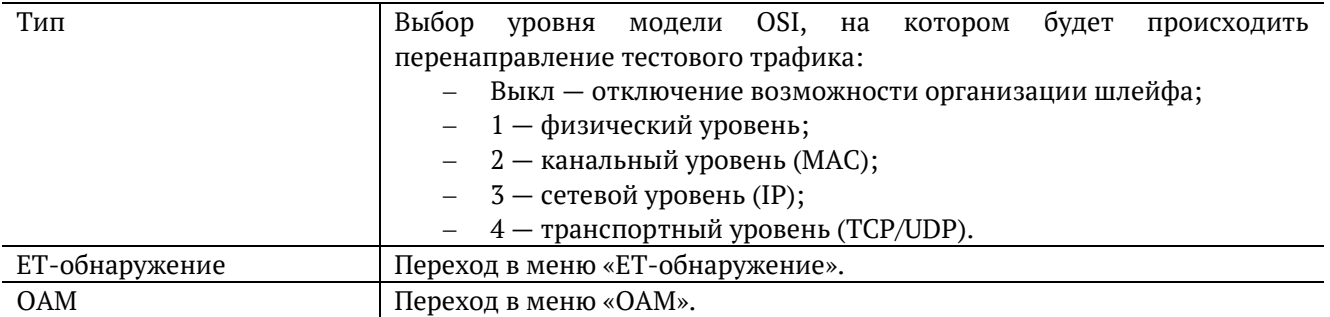

#### **8.5.1. ET-обнаружение**

Функция «ET-обнаружение» позволяет включить режим «Шлейф» канального (L2), сетевого (L3) или транспортного (L4) уровня на удалённом тестере-анализаторе Беркут-ETX, Беркут-ET или устройстве образования шлейфа Беркут-ETL.

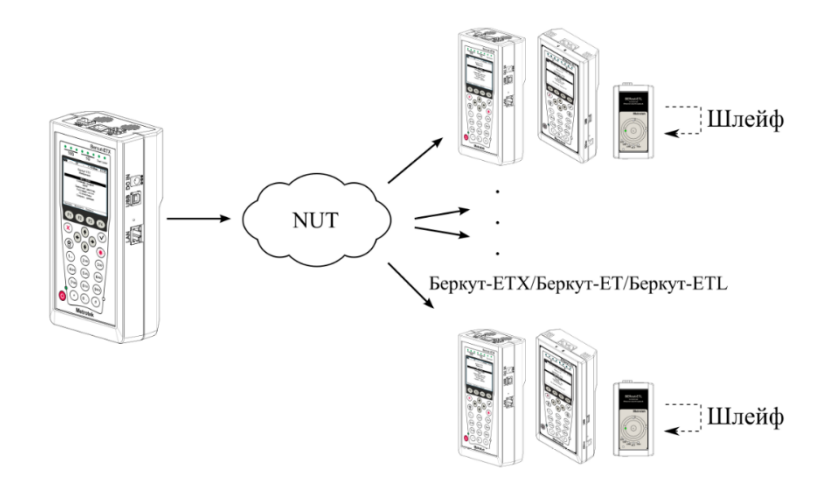

*Рисунок 8.17. Схема тестирования*
В соответствии со схемой тестирования можно последовательно включать режим «Шлейф» на нескольких устройствах Беркут-ETX, Беркут-ET и Беркут-ETL, которые могут находиться как в разных, так и в одной подсети.

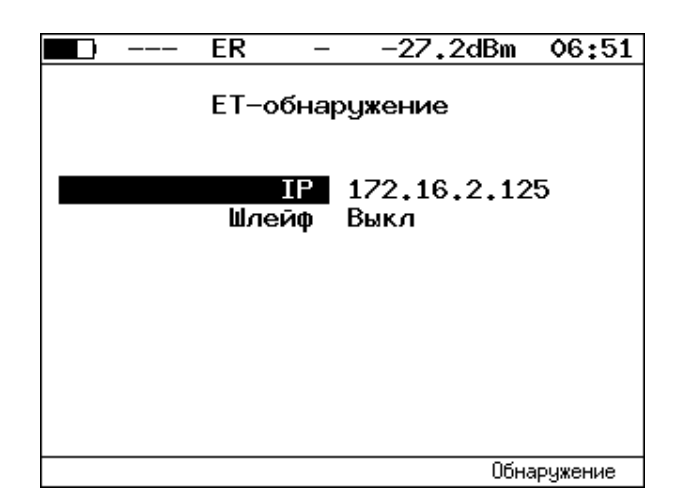

*Рисунок 8.18. Меню «ET-обнаружение»*

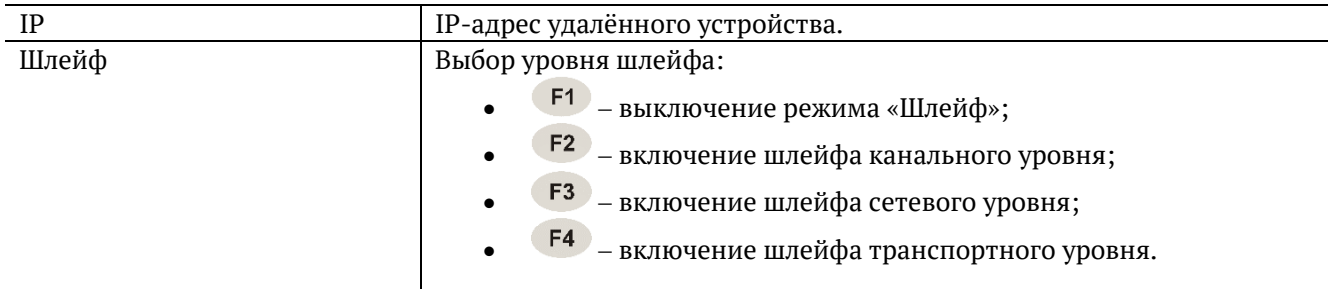

Для получения данных об удалённом приборе и возможности включения режима «Шлейф» следует:

- 1. Подключить прибор Беркут-ETX к сети в соответствии со схемой, представленной на рис. [8.17.](#page-35-0)
- 2. Перейти в меню «Параметры сети», задать IP-адрес порта или убедиться, что прибор получил верный IP-адрес по протоколу DHCP (см. раздел [6.1\)](#page-14-0).
- 3. Перейти в меню «ET-обнаружение».
- 4. В поле «IP-адрес» ввести IP-адрес удалённого устройства.
- 5. Нажать на клавишу <sup>F4</sup> («Обнаружение»). В случае успешного выполнения функции на экран прибора будут выведены IP-адрес, имя и MAC-адрес удалённого устройства (см. рис. [8.19](#page-37-0)). Пункт меню «Шлейф» станет доступным для редактирования.
- 6. С помощью клавиш F2, F3, F4 выбрать уровень шлейфа.

*Примечание:* передача данных осуществляется по протоколу UDP. Порт получателя — 32 792. Порт отправителя — 32 793.

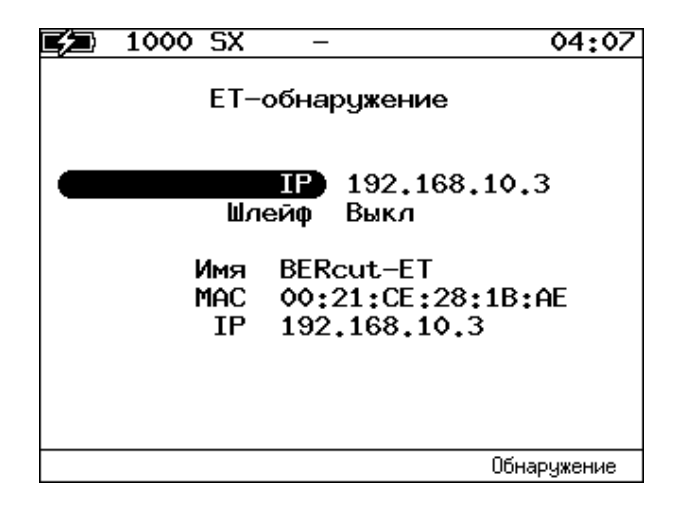

*Рисунок 8.19. Пример выполнения ET-обнаружения*

#### <span id="page-37-0"></span>**8.5.2. OAM**

Важной задачей поставщиков услуг связи является обеспечение высокого уровня администрирования и технического обслуживания Ethernet-сетей. Для этих целей был разработан стандарт IEEE 802.3ah [7], известный также как «Ethernet in the First Mile (EFM) OAM» — «Ethernet OAM на «первой миле».

OAM (Operations, Administration, and Maintenance — эксплуатация, администрирование и обслуживание) — протокол мониторинга состояния канала, функционирует на канальном уровне модели OSI. Для передачи информации междуEthernetустройствами используются блоки данных протокола — OAMPDU.

Важной функцией протокола OAM является возможность включения режима «Шлейф» на удалённом приборе.

Для установления соединения между прибором Беркут-ETX и удалённым устройством по протоколу OAM и для включения режима «Шлейф» необходимо:

1. *Непосредственно* соединить локальный Беркут-ETX и удалённое устройство<sup>9</sup> в соответствии со схемой, приведённой ниже.

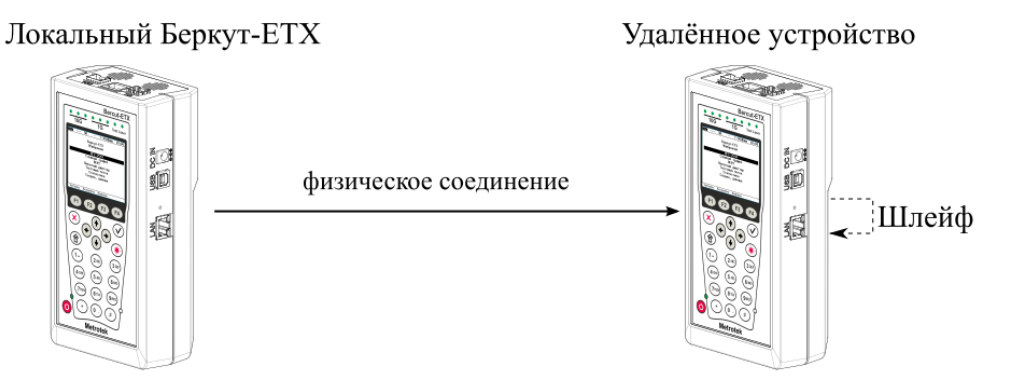

*Рисунок 8.20. Схема тестирования*

- <span id="page-37-1"></span>2. На удалённом приборе разрешить работу протокола OAM в активном или пассивном режиме. На локальном приборе:
- 3. Перейти в меню «OAM» (см. рис. [8.21\)](#page-38-0).
- 4. В пункте меню «Режим» выбрать активный режим работы протокола OAM.

<sup>9</sup> На рис. [8.20](#page-37-1) Беркут-ETX приведён в качестве примера удалённого устройства.

- 5. Состояние обнаружения удалённого устройства в пункте меню «Обнаружение» должно принять значение «Send any».
- 6. Перейти в меню «Удалённый прибор». На экране должна отобразиться информация об удалённом устройстве.
- 7. Нажать на клавишу <sup>F1</sup> («LB up»). На удалённом устройстве будет включён режим «Шлейф» канального (L2) уровня. Трафик будет перенаправляться без замены MAC-адресов.

Для выключения режима «Шлейф» необходимо нажать на клавишу <sup>F1</sup> («LB down»).

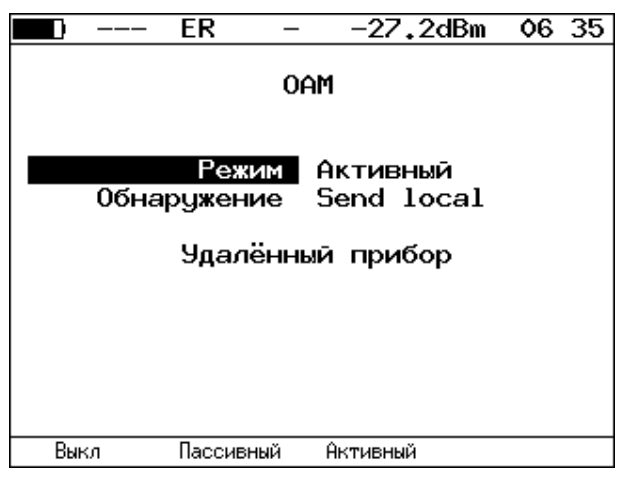

*Рисунок 8.21. Меню «OAM»*

<span id="page-38-0"></span>

| Режим            | Возможные состояния ОАМ:                                          |
|------------------|-------------------------------------------------------------------|
|                  | «Активный» — активный режим; в активном режиме порт может         |
|                  | посылать команды на обнаружение устройств и включение функции     |
|                  | «Шлейф» на удалённом приборе, а также реагировать на команды      |
|                  | Ethernet OAM от удалённого устройства;                            |
|                  | «Пассивный» — пассивный режим; в пассивном режиме порт не может   |
|                  | инициировать включение функции «Шлейф», а может только            |
|                  | реагировать на команды Ethernet ОАМ от удалённого устройства;     |
|                  | «Выкл» — ОАМ отключён.                                            |
| Обнаружение      | Состояние обнаружения удалённого сетевого устройства. Возможные   |
|                  | состояния:                                                        |
|                  | $Fault$ - начальное состояние, соединение с удалённым устройством |
|                  | не установлено;                                                   |
|                  | Send local - отправка OAMPDU с информацией о поддерживаемых       |
|                  | режимах работы;                                                   |
|                  | Passive wait - ожидание OAMPDU с информацией о поддерживаемых     |
|                  | режимах работы от удалённого устройства, сконфигурированного      |
|                  | в активном режиме;                                                |
|                  | Send loc/rem - отправка OAMPDU с информацией о поддерживаемых     |
|                  | режимах работы локального и удалённого прибора и с меткой,        |
|                  | означающей возможность установления соединения;                   |
|                  | Send loc/rem ok - получение OAMPDU с информацией о том, что       |
|                  | режимы работы локального и удалённого устройства являются         |
|                  | совместимыми;                                                     |
|                  | Send any - соединение установлено.                                |
| Удалённый прибор | Переход в меню, содержащее информацию об удалённом устройстве.    |

*Примечание:* успешное соединение возможно только в том случае, если удалённый прибор поддерживает функцию «Remote loopback» − режим удалённого шлейфа. В случае отсутствия данной функции состояние обнаружения удалённого устройства примет значение «Send loc/rem ok».

| FR                           | 06 35<br>-27.2dBm           |
|------------------------------|-----------------------------|
|                              | Удалённый прибор            |
|                              | MAC agpec 00:21:CE:08:06:21 |
|                              | Vendor OUI 0x00 0x21 0xCE   |
| Режим Акт.                   |                             |
| Unidirectional Not supported |                             |
| Rem. loopback Supported      |                             |
|                              | Link events Not supported   |
| Var. retrieval Not supported |                             |
| lB status Down               |                             |
|                              |                             |
|                              |                             |
|                              |                             |
|                              |                             |

*Рисунок 8.22. Меню «Удалённый прибор»*

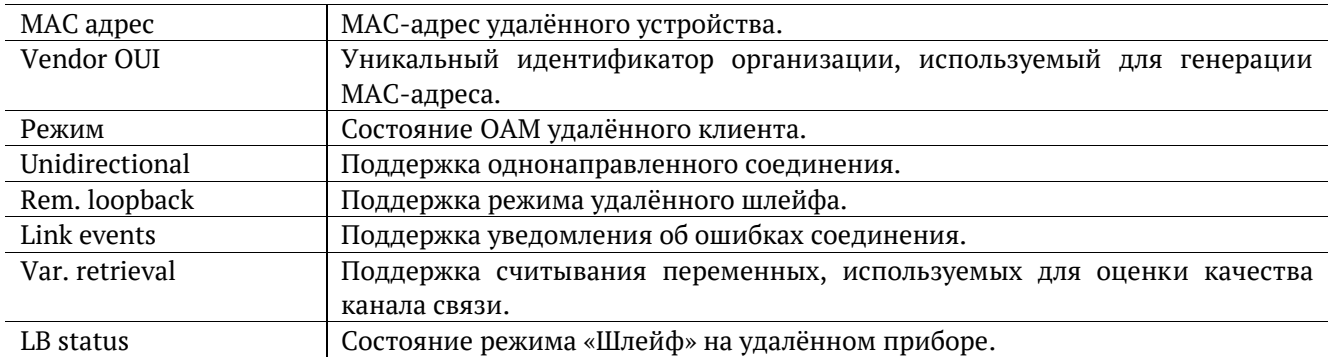

*Примечание:* функции «unidirectional», «link events» и «var. retrieval» прибором Беркут-ETX не поддерживаются.

# **9. Измерения**

### **9.1. Типовые схемы подключения**

Для проведения тестирования необходимо подключить прибор к анализируемому устройству/сети в соответствии с одной из схем, приведённых ниже.

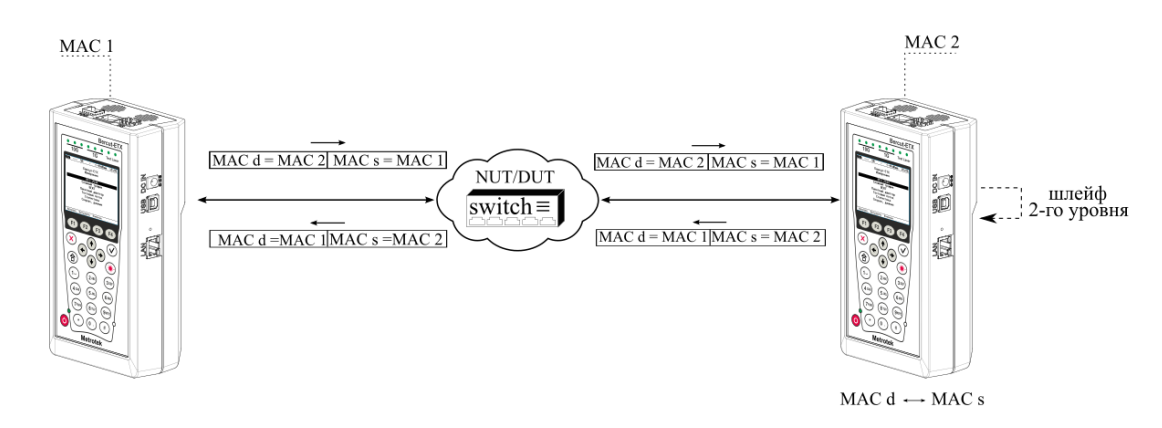

*Рисунок 9.1. Типовая схема подключения 1*

<span id="page-40-0"></span>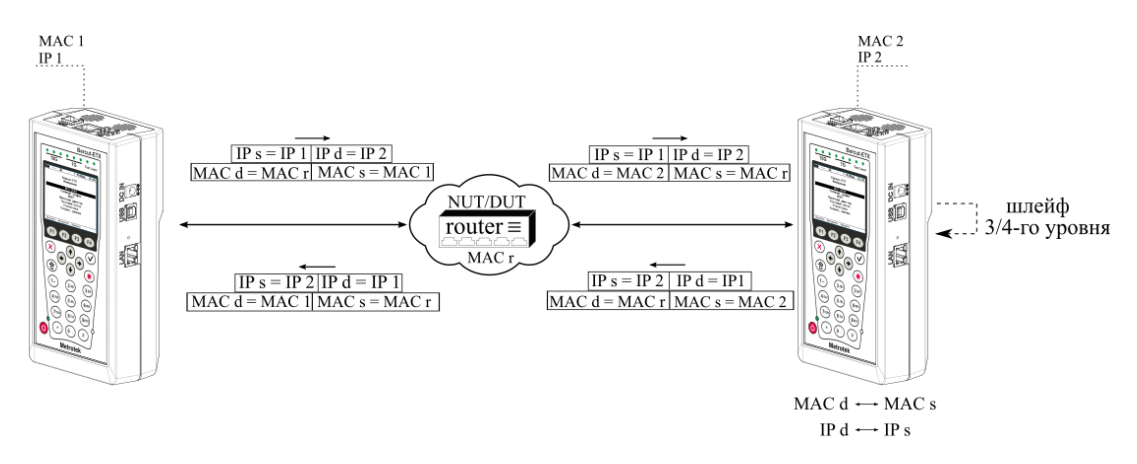

*Рисунок 9.2. Типовая схема подключения 2*

<span id="page-40-2"></span><span id="page-40-1"></span>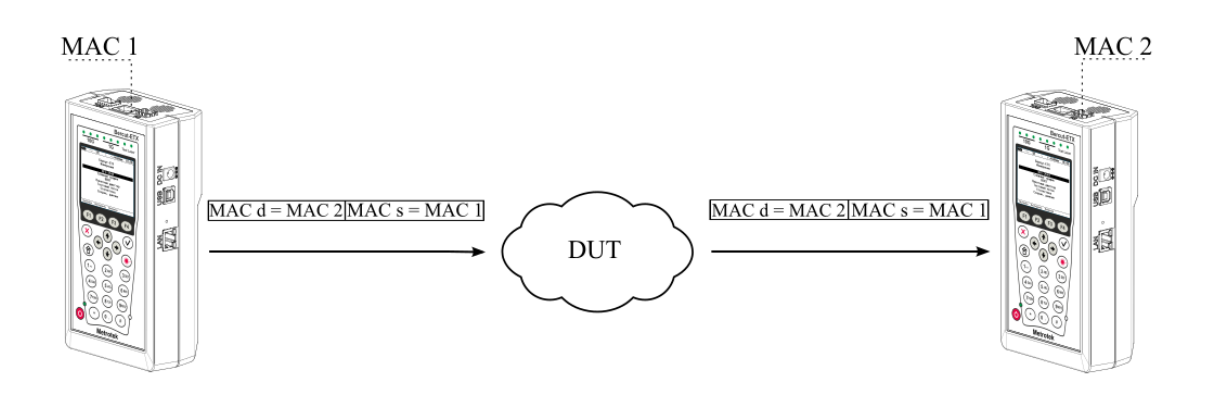

*Рисунок 9.3. Типовая схема подключения 3*

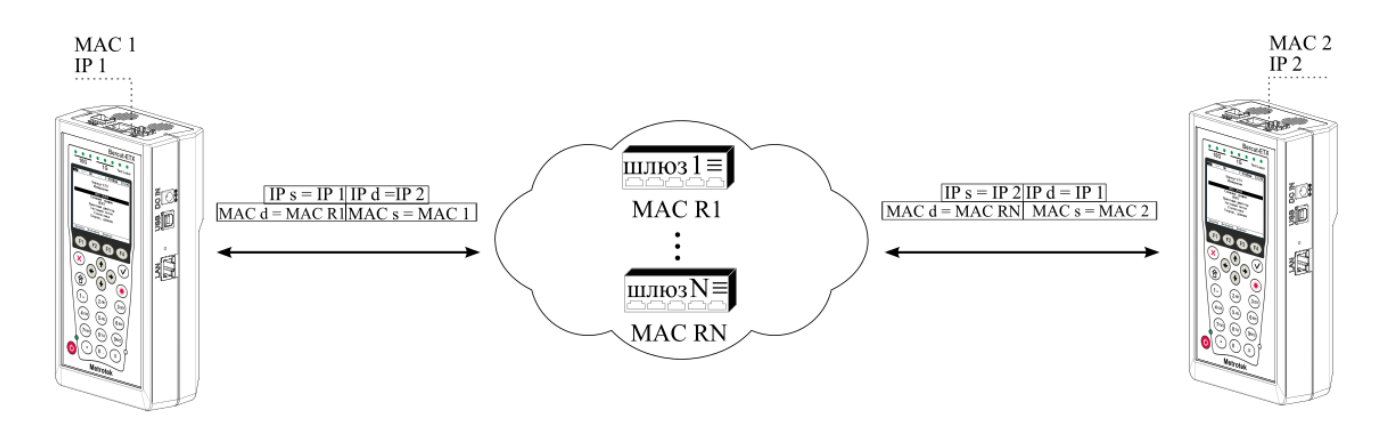

<span id="page-41-0"></span>*Рисунок 9.4. Типовая схема подключения 4*

<span id="page-41-1"></span>На схемах подключения введены следующие обозначения:

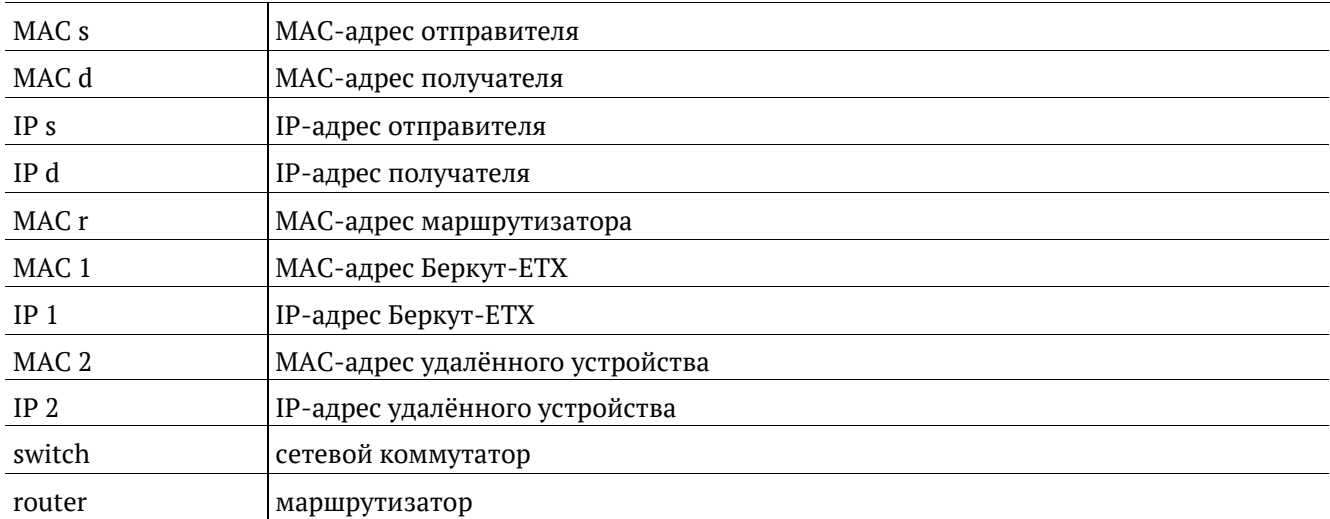

В случае тестирования сетей, содержащих устройства, работающие на канальном уровне модели OSI $^{\rm 10},$ Беркут-ETX подключают в соответствии со схемой, приведённой на рис. [9.1](#page-40-0). В этом случае генерируемый прибором трафик должен быть перенаправлен обратно посредством организации шлейфа. При этом во входящих пакетах меняются местами MAC-адреса отправителя и получателя, и трафик возвращается на исходный порт.

В случае тестирования сетей, содержащих устройства, работающие на сетевом уровне модели  $OSI^{11}$ , Беркут-ETX подключают в соответствии с аналогичной схемой, приведённой на рис. [9.2](#page-40-1). В отличие от предыдущего случая, во входящих пакетах меняются местами и MAC- и IP-адреса отправителя и получателя, и трафик возвращается на исходный порт. Подробное описание приведено в разделе [9.3.1.](#page-43-0)

В случае использования однонаправленного теста для анализа сетей, содержащих устройства, работающие на канальном уровне модели OSI<sup>[10](#page-41-0)</sup>, прибор подключают в соответствии со схемой, приведённой на рис. [9.3](#page-40-2). В случае тестирования устройств/сетей с возможностью маршрутизации IP-трафика используется схема на рис. [9.4.](#page-41-1) Подробное описание приведено в разделе [9.3.2.](#page-45-0)

<sup>&</sup>lt;sup>10</sup> Например, сетевой коммутатор (switch).

<sup>&</sup>lt;sup>11</sup> Например, маршрутизатор (router).

# <span id="page-42-0"></span>**9.2. Топология тестов**

Настройки топологии выполняются в меню «Топология тестов». Это меню одинаково для всех типов тестов («RFC 2544», «Y.1564», «Приказ 870», «BERT»).

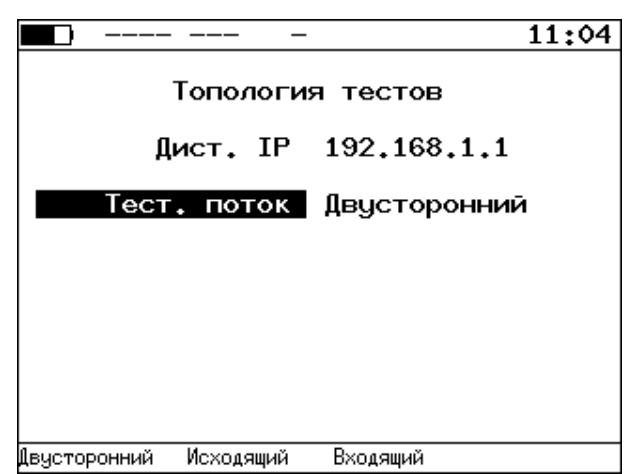

*Рисунок 9.5. Меню «Топология»*

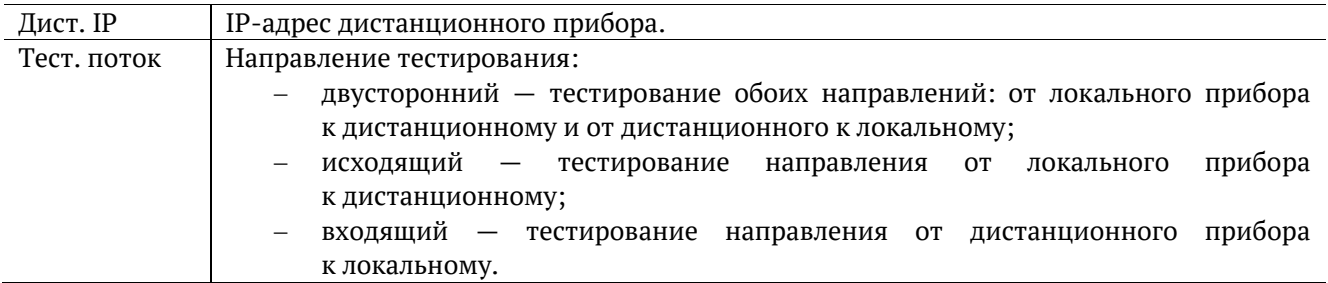

### **9.3. Варианты выполнения тестирования**

### <span id="page-43-0"></span>**9.3.1. Тестирование с использованием шлейфа**

Тестирование с использованием шлейфа позволяет получить двусторонние результаты при проведении анализа по методике RFC 2544, теста «BERT», «Y.1564» и «Приказ 870».

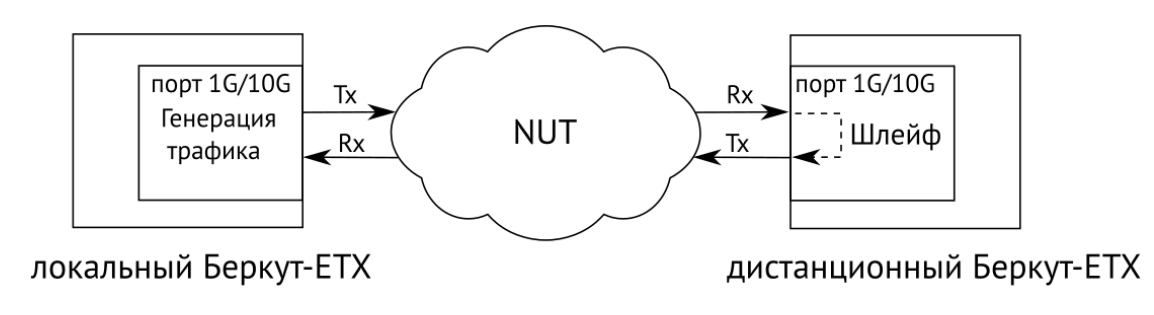

*Рисунок 9.6. Схема двунаправленного теста*

При проведении тестирования используется 2 прибора: локальный, на котором производится настройка параметров анализа, и дистанционный, находящийся на другом конце канала. Результаты тестирования отображаются на экране локального прибора.

### **9.3.1.1. Пример тестирования**

Ниже рассмотрен пример тестирования с использованием шлейфа для проведения теста «BERT». Для тестов «RFC 2544», «Y.1564», «Приказ 870» порядок действий аналогичен.

На рис. [9.7](#page-43-1) представлена типовая схема подключения приборов к тестируемой сети.

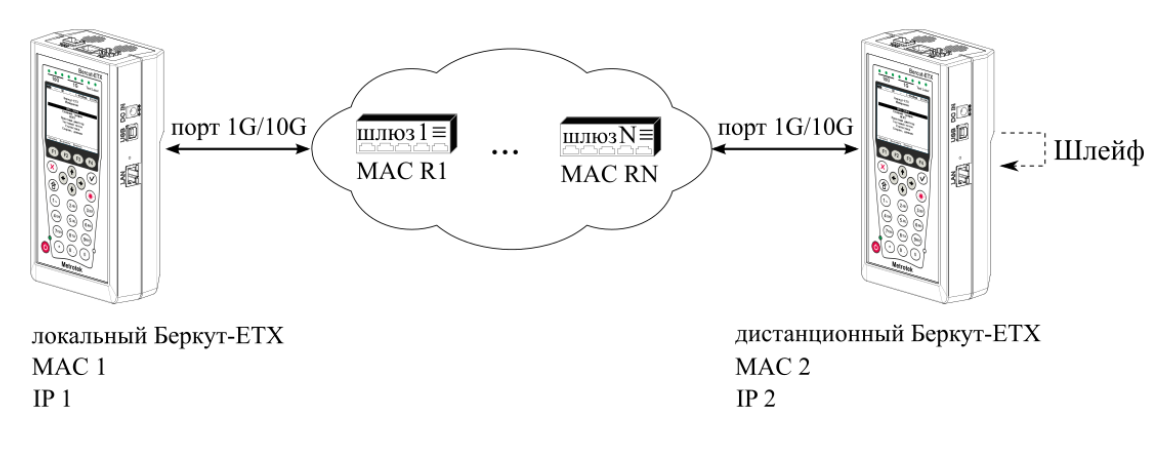

*Рисунок 9.7. Типовая схема подключения*

<span id="page-43-1"></span>На схеме введены следующие обозначения:

- МАС 1 МАС-адрес порта 1G/10G локального прибора;
- − IP 1 IP-адрес локального прибора;
- − MAC R1 MAC-адрес шлюза, ближайшего к локальному прибору;
- − MAC RN MAC-адрес шлюза, ближайшего к дистанционному прибору;
- − MAC 2 MAC-адрес порта 1G/10G дистанционного прибора;
- − IP 2 IP-адрес дистанционного прибора.

Для проведения тестирования следует:

- 1. Подключить локальный и дистанционный Беркут-ETX по схеме, представленной на рис. [9.7.](#page-43-1)
- 2. На локальном и на дистанционном приборе перейти в меню «Беркут-ETX. Настройки» ⇒ «Параметры сети». Выбрать:

Порт — Тест

Одним из приведённых ниже способов установить IP-адрес локального прибора (IP 1) и IP-адрес дистанционного прибора (IP 2):

- − ввести IP-адрес вручную, при этом пункт меню «DHCP» должен находиться в состоянии «Выкл»;
- $F2$ − получить IP-адрес по протоколу DHCP, выбрав пункт меню «DHCP» и нажав на клавишу («Вкл»).
- 3. На дистанционном приборе перейти в меню «Беркут-ETX. Инструменты» ⇒ «Шлейф» и в пункте меню «Тип» выбрать «3» (см. раздел [8.5\)](#page-34-0).
- 4. На локальном приборе перейти в меню «BERT» ⇒ «Настройки» ⇒ «Топология тестов». Выбрать:

Дист. IP — IP 2

Тест. поток — Двусторонний

5. На локальном приборе перейти в меню «Беркут-ETX. Измерения» ⇒ «BERT» ⇒ «Настройки» ⇒ «Заголовок» (см. рис. [9.8](#page-44-0)). Выбрать:

MAC Отпр. — MAC 1

MAC Получ. — MAC R1

IP Отпр. — IP 1

IP Получ. — IP 2

*Примечание:* для получения MAC-адреса шлюза необходимо выполнить ARP-запрос: перейти к пункту меню «МАС Получ.» и нажать на клавишу **F3**.

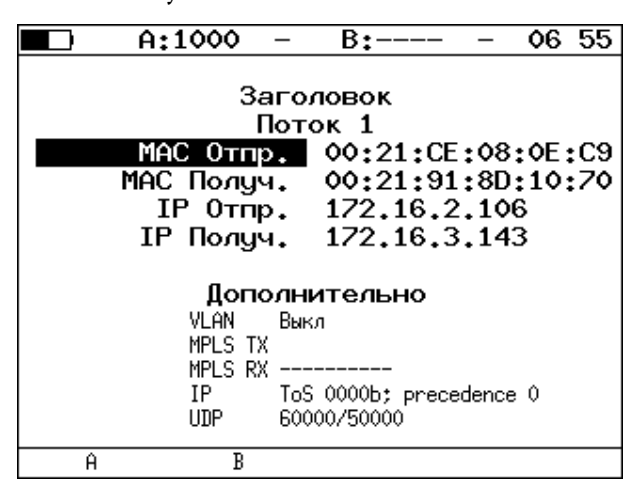

*Рисунок 9.8. Экран «Заголовок»*

<span id="page-44-0"></span>6. На локальном приборе в соответствии с указаниями раздела [9.9](#page-82-0) выполнить необходимые настройки  $F1$ теста «BERT». Затем перейти в меню «Беркут-ETX. Измерения» ⇒ «BERT» и нажать на клавишу («Старт»).

### <span id="page-45-0"></span>**9.3.2. Однонаправленное тестирование**

Однонаправленное тестирование используется для получения односторонних результатов при проведении анализа по методике RFC 2544, теста «BERT», «Y.1564» и «Приказ 870».

Для получения более точных результатов при анализе задержки по методике RFC 2544, а также при тестировании в соответствии с рекомендацией Y.1564 и проведении теста «Приказ 870» необходимо использовать PTP-синхронизацию (опция XPTP).

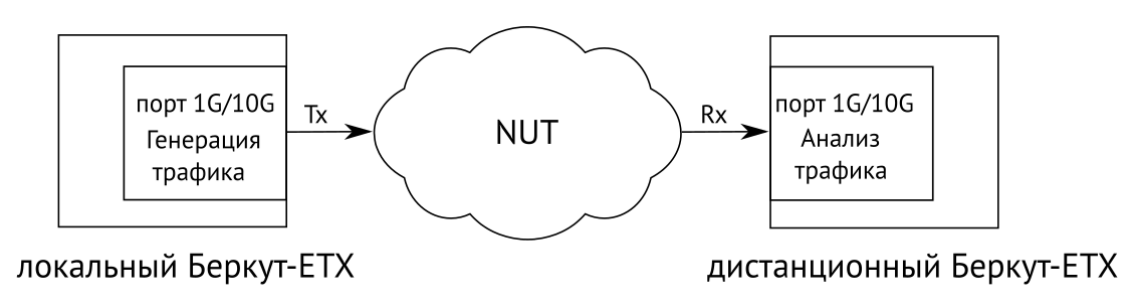

*Рисунок 9.9. Схема однонаправленного теста*

При проведении тестирования используется 2 прибора: локальный, на котором производится настройка параметров анализа, и дистанционный, находящийся на другом конце канала. Результаты тестирования отображаются на экране локального прибора.

### **9.3.2.1. Пример тестирования**

Ниже рассмотрен пример использования однонаправленного тестирования для проведения теста «BERT». Для тестов «RFC 2544», «Y.1564», «Приказ 870» порядок действий аналогичен.

На рис. [9.10](#page-45-1) представлена типовая схема подключения приборов к тестируемой сети.

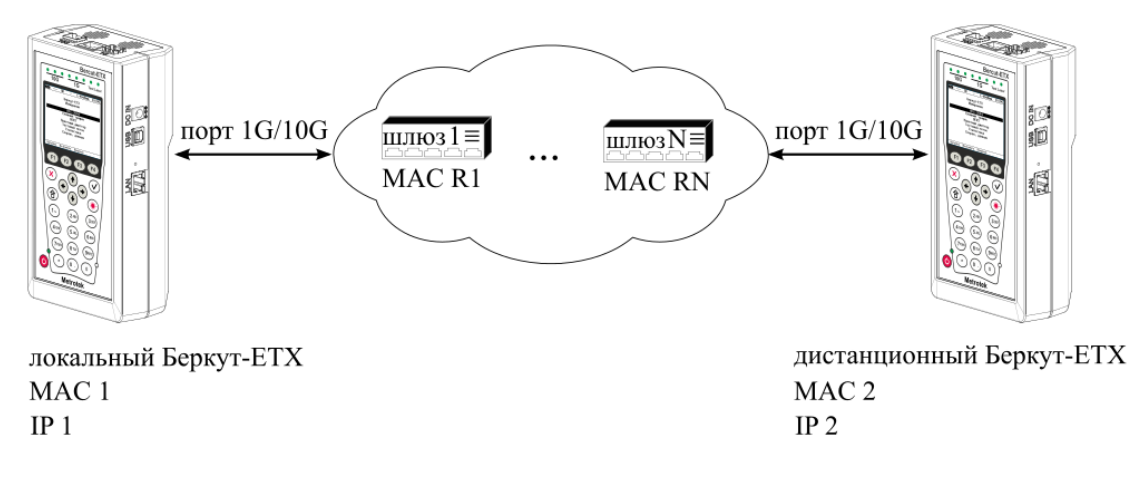

*Рисунок 9.10. Типовая схема подключения*

<span id="page-45-1"></span>На схеме введены следующие обозначения:

- МАС 1 МАС-адрес порта 1G/10G локального прибора;
- − IP 1 IP-адрес локального прибора;
- МАС R1 МАС-адрес шлюза, ближайшего к локальному прибору;
- МАС RN МАС-адрес шлюза, ближайшего к дистанционному прибору;
- − MAC 2 MAC-адрес порта 1G/10G дистанционного прибора;
- − IP 2 IP-адрес дистанционного прибора.

Для измерения параметров канала связи в направлении от локального прибора к дистанционному необходимо:

- 1. Убедиться, что на локальном и дистанционном приборах возможно использование однонаправленного теста: в меню «Беркут-ETX. Настройки» ⇒ «Установки прибора» ⇒ «Опции» в списке опций должна присутствовать опция XAT.
- 2. Подключить локальный и дистанционный Беркут-ETX по схеме, представленной на рис. [9.10.](#page-45-1)
- 3. На локальном и на дистанционном приборе перейти в меню «Беркут-ETX. Настройки» ⇒ «Параметры сети». Выбрать:

Порт — Тест

Одним из приведённых ниже способов установить IP-адрес локального прибора (IP 1) и IP-адрес дистанционного прибора (IP 2):

- − ввести IP-адрес вручную (при этом пункт меню «DHCP» должен находиться в состоянии «Выкл»);
- $F2$ − получить IP-адрес по протоколу DHCP, выбрав пункт меню «DHCP» и нажав на клавишу («Вкл»).
- 4. На локальном приборе перейти в меню «BERT» ⇒ «Настройки» ⇒ «Топология тестов». Выбрать:

Дист. IP — IP 2

Тест. поток — Исходящий

- 5. На локальном приборе перейти в меню «Беркут-ETX. Измерения» ⇒ «BERT» ⇒ «Настройки» ⇒ «Заголовок» (см. рис. [9.11](#page-46-0)). Выбрать:
	- MAC Отпр. MAC 1

MAC Получ. — MAC R1

IP Отпр. — IP 1

IP Получ. — IP 2

<span id="page-46-0"></span>*Примечание:* для получения MAC-адреса шлюза необходимо выполнить ARP-запрос: перейти к пункту меню «МАС Получ.» и нажать на клавишу  $\boxed{F3}$ .

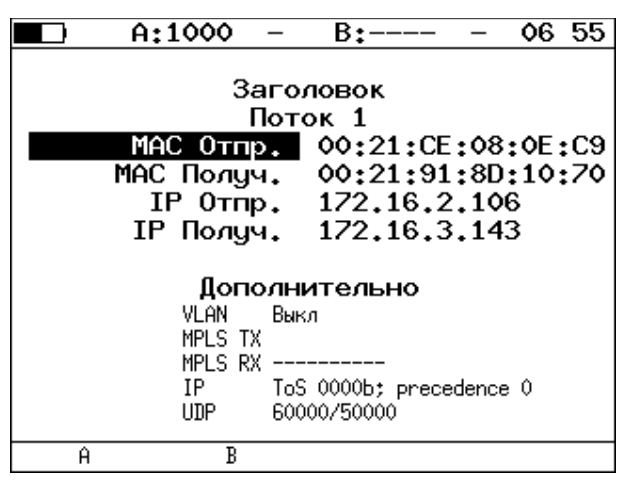

*Рисунок 9.11. Экран «Заголовок»*

<span id="page-47-0"></span>6. На локальном приборе в соответствии с указаниями раздела [9.9](#page-82-0) выполнить необходимые настройки теста «BERT». Затем перейти в меню «Беркут-ETX. Измерения» ⇒ «BERT» и нажать на клавишу F1 («Старт»).

*Примечание:* после нажатия на клавишу «Старт» на экране локального прибора могут появиться следующие сообщения:

- − «Идёт подключение к дист. порту ...» возникает сразу после запуска теста.
- − «Дистанционный прибор недоступен» возникает в случае, если не получилось установить соединение с дистанционным прибором.
- − «Потеряно соединение» возникает в случае, если дистанционный прибор после установления соединения перестал отвечать на запросы.
- − «Дистанционный прибор занят» возникает, когда на дистанционном приборе уже проводится какой-либо тест.
- − «Дист. BERT 1-го уровня невозможен» возникает при попытке провести тест «BERT» первого уровня.

*Примечание:* на экране дистанционного прибора во время тестирования отображается сообщение «Выполняется дистанционный тест».

Для измерения параметров канала связи в направлении от дистанционного прибора к локальному необходимо:

- 1. Убедиться, что на локальном и дистанционном приборах возможно использование однонаправленного теста: в меню «Беркут-ETX. Настройки» ⇒ «Установки прибора» ⇒ «Опции» в списке опций должна присутствовать опция XAT.
- 2. Подключить локальный Беркут-ETX и дистанционный Беркут-ETX по схеме, представленной на рис. [9.10.](#page-45-1)
- 3. На локальном и на дистанционном приборе перейти в меню «Беркут-ETX. Настройки» ⇒ «Параметры сети». Выбрать:

Порт — Тест

Одним из приведённых ниже способов установить IP-адрес локального прибора (IP 1) и IP-адрес дистанционного прибора (IP 2):

- − ввести IP-адрес вручную (при этом пункт меню «DHCP» должен находиться в состоянии «Выкл»);
- $F2$ − получить IP-адрес по протоколу DHCP, выбрав пункт меню «DHCP» и нажав на клавишу («Вкл»).
- 4. На локальном приборе перейти в меню «BERT» ⇒ «Настройки» ⇒ «Топология тестов». Выбрать:

Дист. IP — IP 2

Тест. поток — Входящий

5. На локальном приборе перейти в меню «Беркут-ETX. Измерения» ⇒ «BERT» ⇒ «Настройки» ⇒ «Заголовок» (см. рис. [9.11](#page-46-0)). Выбрать:

MAC Отпр. — MAC 2

MAC Получ. — MAC RN

IP Отпр. — IP 2

IP Получ. — IP 1

6. На локальном приборе в соответствии с указаниями раздела [9.9](#page-82-0) выполнить необходимые настройки

теста «BERT». Затем перейти в меню «Беркут-ETX. Измерения» ⇒ «BERT» и нажать на клавишу («Старт»).

*Примечание:* после нажатия на клавишу «Старт» на экране локального и дистанционного прибора появятся сообщения, аналогичные перечисленным на с. [48.](#page-47-0)

### **9.4. Методика RFC 2544**

Методика RFC 2544 определяет набор тестов, которые используются при оценке важнейших характеристик сетевых устройств и проверке соответствия предоставляемых услуг характеристикам, которые оговариваются в SLA между операторами связи и клиентами.

Благодаря возможности проведения анализа пропускной способности, задержки, уровня потерь кадров и предельной нагрузки, эта методика в настоящее время является стандартом «де-факто» для оценки производительности Ethernet-сетей.

Беркут-ETX позволяет проводить четыре стандартных теста согласно рекомендациям RFC 2544.

#### **9.4.1. Анализ пропускной способности**

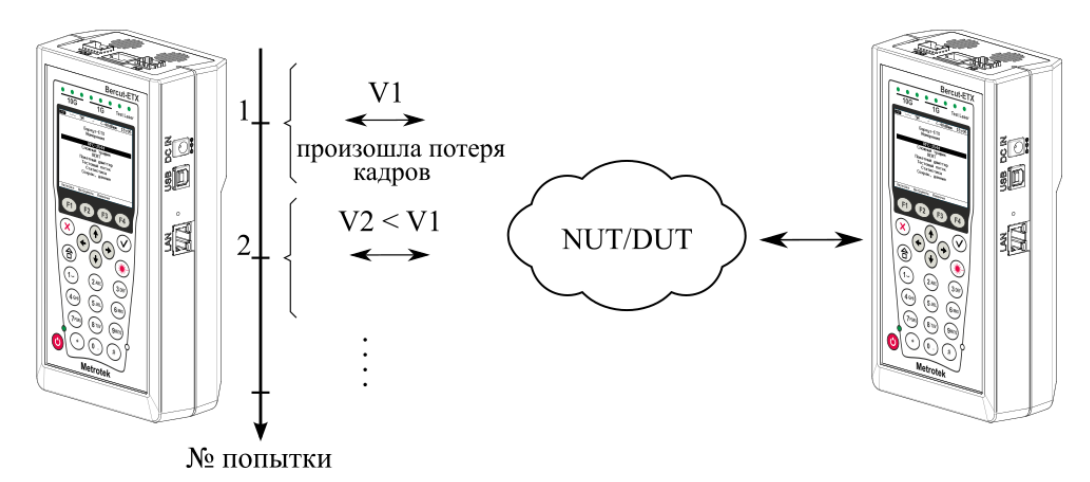

V1, V2 - скорость передачи данных

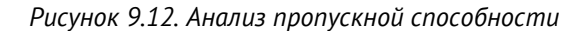

<span id="page-49-0"></span>*Анализ пропускной способности (Throughput) проводится для определения максимально возможной скорости коммутации для сетевых элементов, которые располагаются в транспортных сетях Ethernet.*

Пропускная способность — максимальная скорость передачи данных, на которой количество кадров $^{12},\,$ прошедших через DUT, равно количеству кадров, отправленных ему с тестирующего оборудования.

При анализе пропускной способности некоторое количество пакетов с минимальным межкадровым интервалом передаётся на вход DUT<sup>13</sup> (рис. [9.12\)](#page-49-0).

Затем подсчитывается количество пакетов, пришедших с выходного порта DUT. Если оно оказывается меньше количества переданных пакетов, то межкадровый интервал увеличивается и тест выполняется снова.

При определении пропускной способности используется метод бинарного поиска.

<sup>12</sup> Термины «кадр» и «пакет» в описаниях тестов являются синонимами.

<sup>13</sup> В этом и последующих описаниях тестов все рассмотренные действия выполняются тестером автоматически.

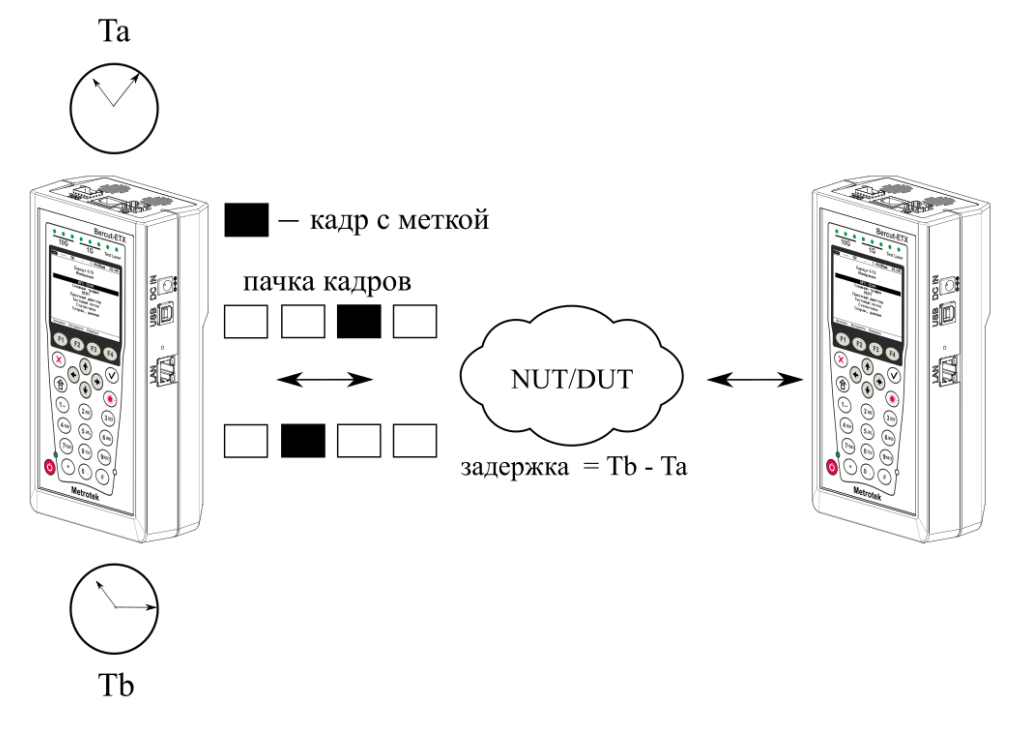

*Рисунок 9.13. Анализ задержки*

*Анализ задержки (Latency) применяется для оценки времени, которое необходимо кадру для прохождения от источника к получателю, а при использовании шлейфа – для возврата к исходному элементу. Если величина задержки изменяется, это может привести к проблемам в работе сервисов реального времени.*

При анализе задержки сначала определяется пропускная способность DUT. Затем для каждого, определённого методикой RFC 2544, размера пакета на соответствующей ему максимальной скорости посылается поток кадров, адресованных получателю. В пакеты вставляются метки определенного формата. На передающей стороне записывается значение Ta (время, к которому пакет с меткой был полностью передан). На приёмной стороне определяется метка и записывается значение Tb (время приёма пакета с меткой).

Задержка (Latency) — это разница (Tb – Ta). По результатам анализа вычисляется средняя задержка.

### **9.4.3. Анализ уровня потерь кадров**

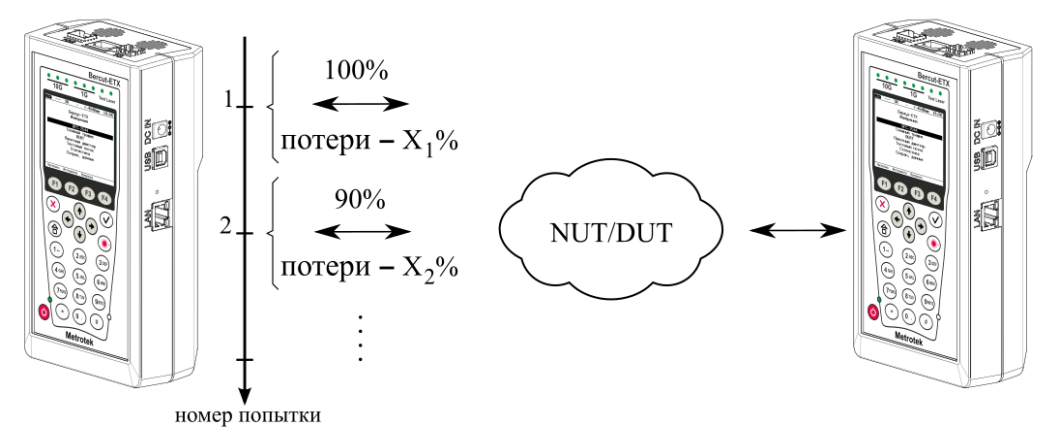

 $X_1\%$ ,  $X_2\%$  – потери при соответствующей нагрузке

*Рисунок 9.14. Анализ уровня потерь кадров*

*Анализ уровня потерь кадров (Frame Loss Rate) необходим для проверки способности сети поддерживать приложения, которые работают в реальном времени (без возможности повторной передачи), так как большой процент потерь кадров приведёт к ухудшению качества сервиса.*

Анализ уровня потерь позволяет рассчитать процент кадров, которые не были переданы сетевым элементом при постоянной нагрузке из-за недостатка аппаратных ресурсов.

При анализе уровня потерь кадров на вход DUT на определённой скорости посылается некоторое количество кадров (input count) и подсчитывается количество пакетов, пришедших с выходного порта DUT (output count).

Уровень потерь кадров рассчитывается по формуле:

$$
\frac{100 \times (input\,count - output\,count)}{(input\,count)}
$$

Первая попытка должна осуществляться на скорости, максимальной для данного соединения. Следующая попытка должна проходить на скорости, составляющей 90 % от максимальной, затем на скорости, составляющей 80 % от максимальной. Испытания повторяют, уменьшая скорость тестового потока на 10 % (возможен другой шаг), до тех пор, пока в двух попытках подряд не будет потеряно ни одного кадра.

### **9.4.4. Анализ предельной нагрузки**

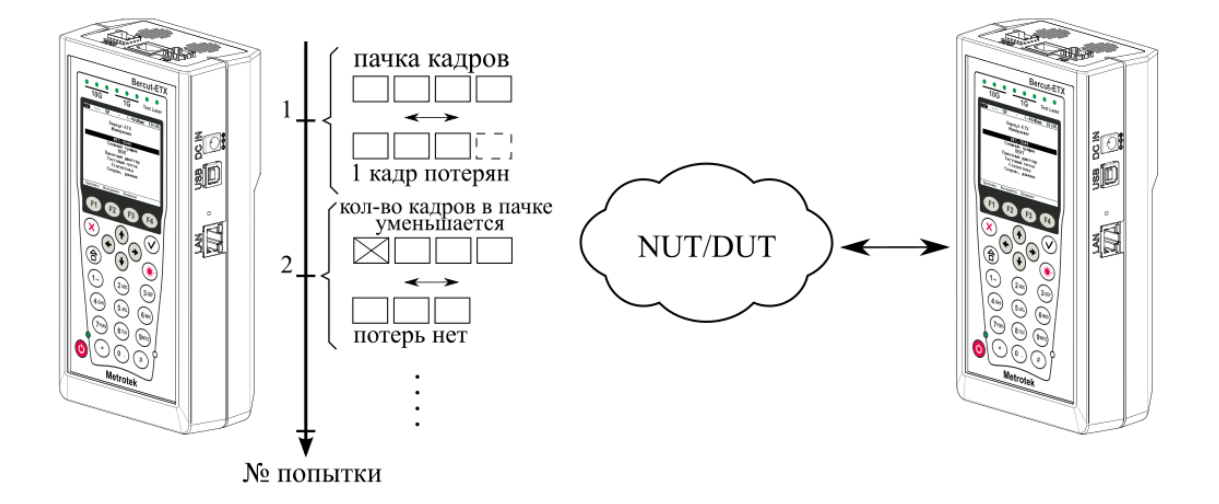

*Рисунок 9.15. Анализ предельной нагрузки*

*Анализ предельной нагрузки (Back-to-back) позволяет оценить время, в течение которого устройство справляется с максимальной нагрузкой.*

При анализе неравномерности передачи данных на вход DUT отсылается некоторое количество кадров с минимальной межкадровой задержкой и подсчитывается количество пакетов с выхода DUT. Если оно оказывается равным количеству отправленных кадров, то тест заканчивается. Если же количество пакетов на выходе DUT меньше числа отправленных, то время уменьшается и тест повторяется.

## **9.5. RFC 2544. Подготовка к проведению анализа**

### **9.5.1. Топология сети**

Настройки топологии сети выполняются в меню «Топология тестов», подробное описание меню приведено в разделе [9.2.](#page-42-0)

#### <span id="page-52-0"></span>**9.5.2. Основные параметры заголовка**

Настройка параметров заголовка осуществляется в меню «RFC 2544» ⇒ «Настройки» ⇒ «Заголовок».

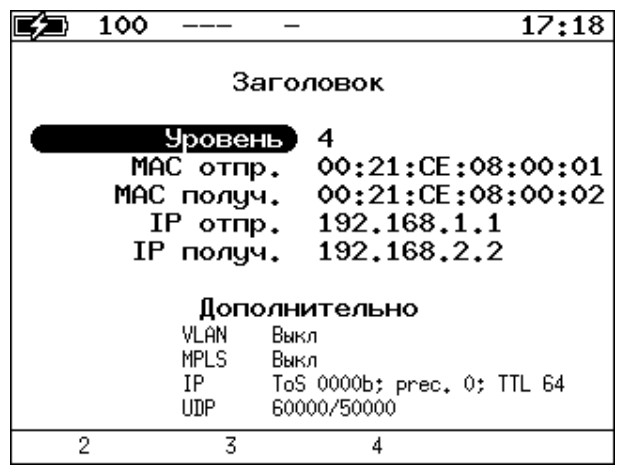

*Рисунок 9.16. Меню «Заголовок»*

| Уровень    | Выбор уровня модели OSI, на котором будет проводиться тест (см. раздел 9.5.3) |
|------------|-------------------------------------------------------------------------------|
| МАС Отпр.  | МАС-адрес отправителя                                                         |
| МАС Получ. | МАС-адрес получателя                                                          |
| IP Отпр.   | IP-адрес отправителя                                                          |
| IP Получ.  | IP-адрес получателя                                                           |

При задании MAC-адресов необходимо учитывать следующее:

- − в качестве MAC-адреса отправителя указывается MAC-адрес интерфейса источника;
- − если источник и получатель соединены напрямую, без промежуточных маршрутизаторов, в качестве MAC-адреса получателя указывается MAC-адрес интерфейса получателя;
- − если между источником и получателем существует хотя бы один маршрутизатор, в качестве MAC-адреса получателя необходимо указать MAC-адрес ближайшего к источнику маршрутизатора.

Существует возможность автоматической подстановки MAC- и IP-адресов:

- − при нажатии на клавишу (при выборе «MAC Отпр.» или «MAC Получ.») вместо текущего MAC-адреса будет подставлен MAC-адрес порта A, заданный в меню «Параметры интерфейсов»;
- − при нажатии на клавишу <sup>F1</sup> (при выборе «IP Отпр.» или «IP Получ.») вместо текущего IP-адреса будет подставлен IP-адрес порта A, заданный в меню «Параметры сети»;
- − при нажатии на клавишу <sup>гз</sup> (при выборе «МАС Получ.») будет проведён ARP-запрос. В результате запроса вместо текущего MAC-адреса получателя будет подставлен MAC-адрес, соответствующий IP-адресу получателя.

Также на экране отображаются значения параметров, задаваемые в меню «Заголовок (доп.)».

### <span id="page-53-0"></span>**9.5.3. Уровень**

В поле «Уровень» выбирается один из трёх уровней модели OSI, на котором будет выполняться тестирование:

- − «2» (MAC, канальный уровень) к тестовым данным добавляется Ethernet-заголовок. Используется для анализа сетей, содержащих коммутаторы − устройства, работающие на втором уровне модели OSI.
- − «3» (IP, сетевой уровень) тестовые данные помещаются в IP-пакет, а затем в Ethernet-кадр. Используется для анализа сетей, содержащих коммутаторы и маршрутизаторы − устройства, работающие на канальном и сетевом уровнях.
- «4» (UDP, транспортный уровень) формируется Ethernet-кадр, содержащий IP- и UDP-заголовок. Используется для передачи тестовых данных с помощью транспортных протоколов.

### **9.5.4. Дополнительные параметры заголовка**

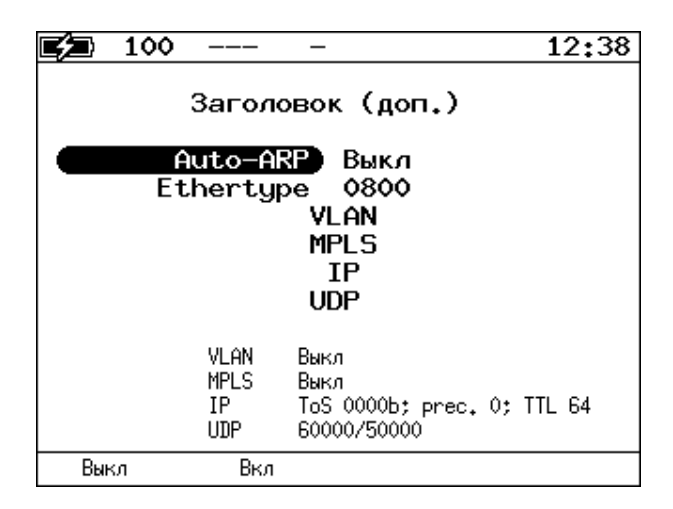

*Рисунок 9.17. Меню «Заголовок (доп.)»*

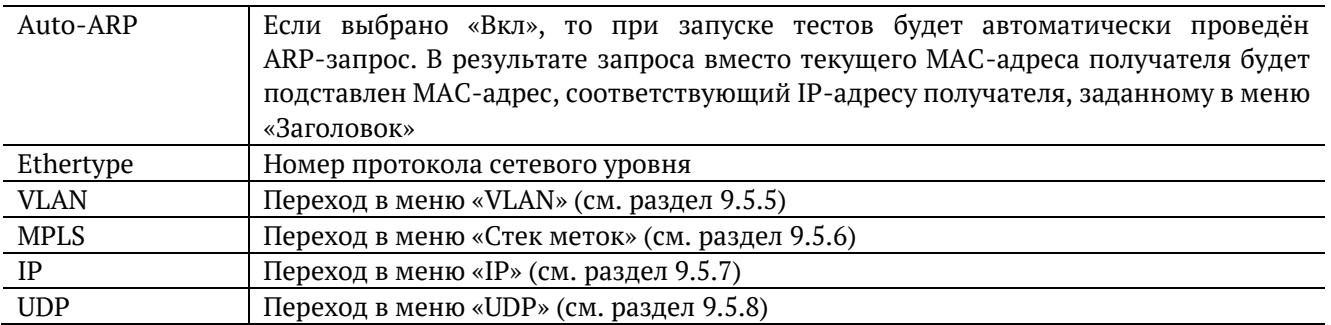

При нажатии на клавишу (при выборе «VLAN») в качестве настроек VLAN будут автоматически подставлены настройки, заданные в меню «Параметры интерфейсов» ⇒ «VLAN» для тестового порта.

При нажатии на клавишу (при выборе «MPLS») в качестве настроек MPLS будут автоматически подставлены настройки, заданные в меню «Параметры интерфейсов» ⇒ «MPLS» для тестового порта.

# <span id="page-54-0"></span>**9.5.5. Настройка VLAN**

|      |                                                                             |                                          | 01:28 |
|------|-----------------------------------------------------------------------------|------------------------------------------|-------|
|      | VLAN                                                                        |                                          |       |
|      | <b>VLAN</b><br><b>ID</b><br>Приоритет<br>ID<br>Приоритет<br>ID<br>Приоритет | 2<br>4095<br>٥<br>4094<br>۰<br>4093<br>O |       |
| Выкл |                                                                             | 2                                        | 3     |

*Рисунок 9.18. Меню «VLAN»*

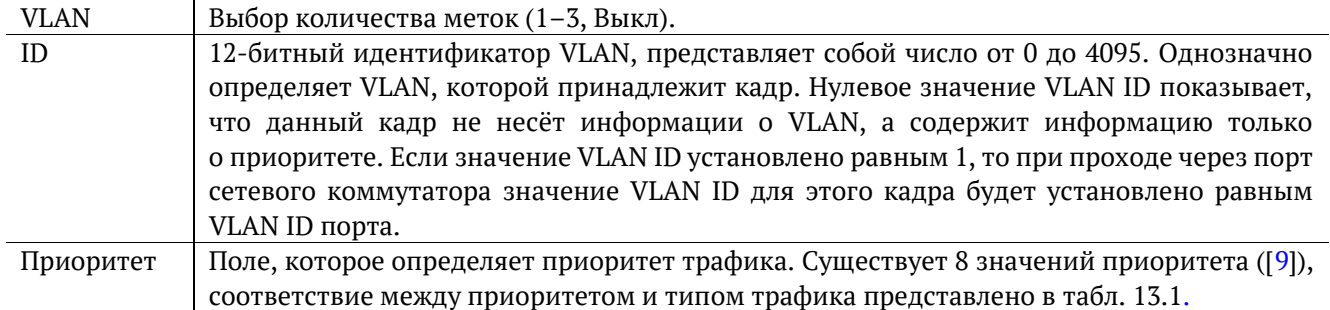

# <span id="page-54-1"></span>**9.5.6. Настройка MPLS**

|                 |              | 01:31 |
|-----------------|--------------|-------|
| Стек меток      |              |       |
| Кол-во меток    | 1            |       |
| Метка           | ٥            |       |
| MPLS COS        | $\mathbf{o}$ |       |
| <b>TTL 128</b>  |              |       |
| Метка           | $\circ$      |       |
| <b>MPLS COS</b> | $\bullet$    |       |
| <b>TTL</b>      | - 128        |       |
| Метка           | ٥            |       |
| MPLS COS        | $\bullet$    |       |
| TTI             | 128          |       |
| Выкл            | 2            | 3     |

*Рисунок 9.19. Меню «Стек меток»*

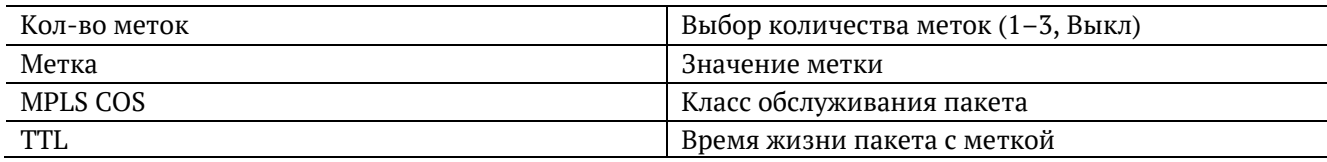

<span id="page-55-0"></span>

| 100                                                                                     | 12 39 |
|-----------------------------------------------------------------------------------------|-------|
| Заголовок (доп.)                                                                        |       |
| -11<br>IP-протокол<br><b>TID</b> 64<br>IP DiffServ PREC+TOS<br>Precedence 0<br>ToS 0000 |       |
|                                                                                         |       |

*Рисунок 9.20. Настройка IP*

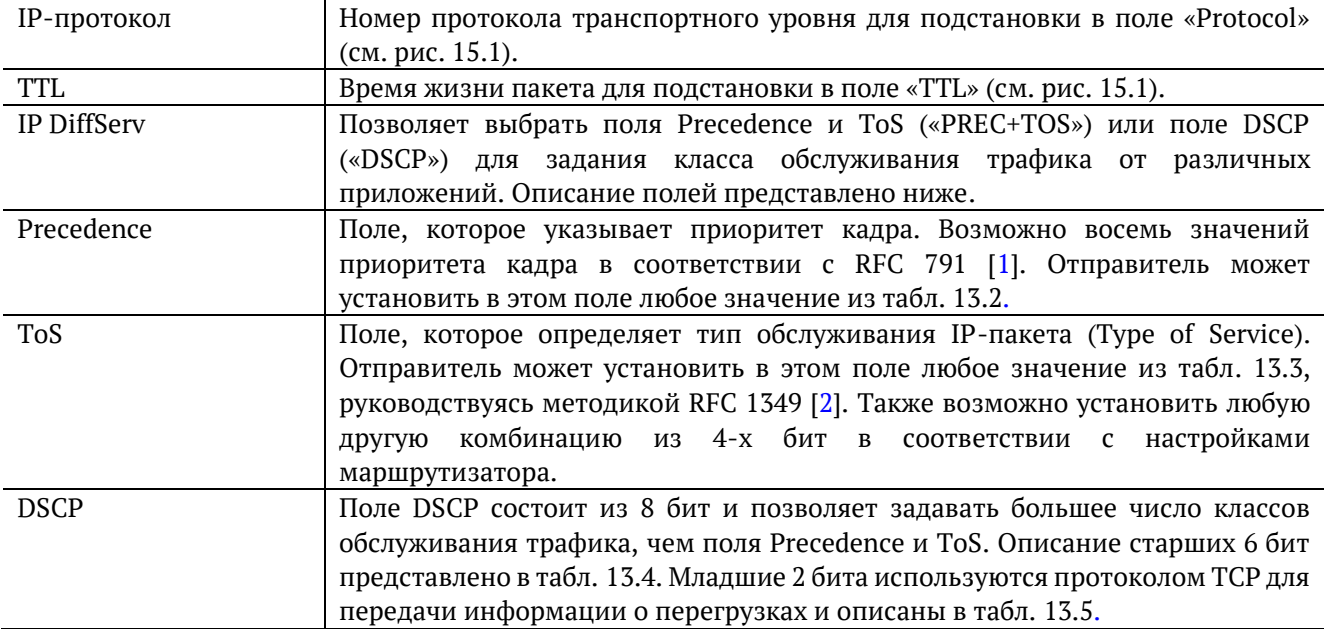

#### **9.5.7.1. Трафик с заданным значением поля TTL**

Генерация трафика с заданным значением поля TTL позволяет оценить устойчивость маршрутизаторов к приёму большого количества пакетов, имеющих TTL=0.

TTL (Time To Live, см. рис. [15.1\)](#page-125-0) — поле в заголовке пакета IPv4, означающее время жизни пакета. TTL может принимать значения от 0 до 255.

Когда пакет проходит через маршрутизатор, значение TTL уменьшается на единицу (см. рис. 9.21). В соответствии с требованиями RFC 1812 [13] маршрутизаторы должны уничтожать пакеты с TTL=0 и посылать отправителю сообщение протокола ICMPv4 «Time Exceeded message Code 0». Генерация небольшого количества сообщений не вызывает проблем. Но когда пакетов с TTL=0 много, это приводит к высокой нагрузке на ЦП маршрутизаторов и к нестабильной работе сети.

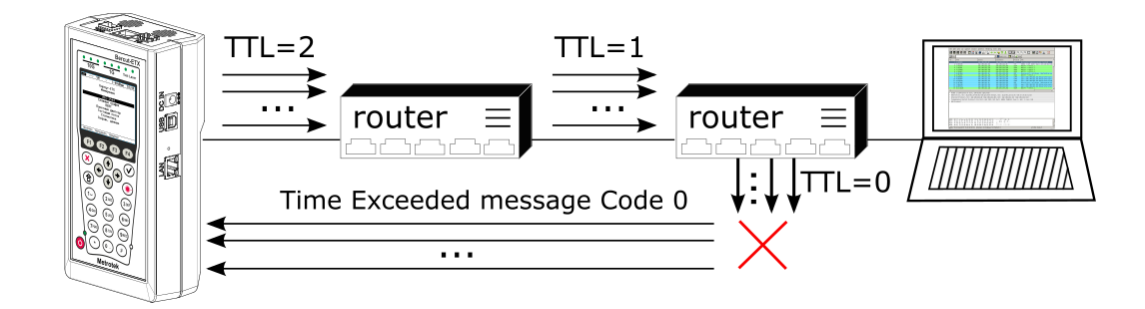

*Рисунок 9.21. Проверка устойчивости маршрутизатора к приёму пакетов с TTL=0*

### <span id="page-56-0"></span>**9.5.8. Настройка UDP**

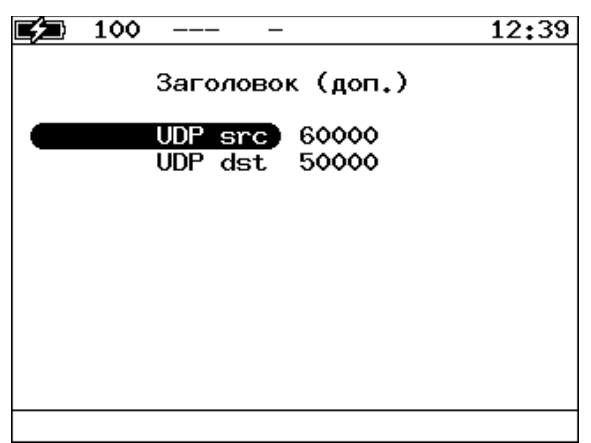

*Рисунок 9.22. Настройка UDP*

| UDP src | Номер UDP-порта отправителя |
|---------|-----------------------------|
| UDP dst | Номер UDP-порта получателя  |

### **9.5.9. Выбор размера кадра**

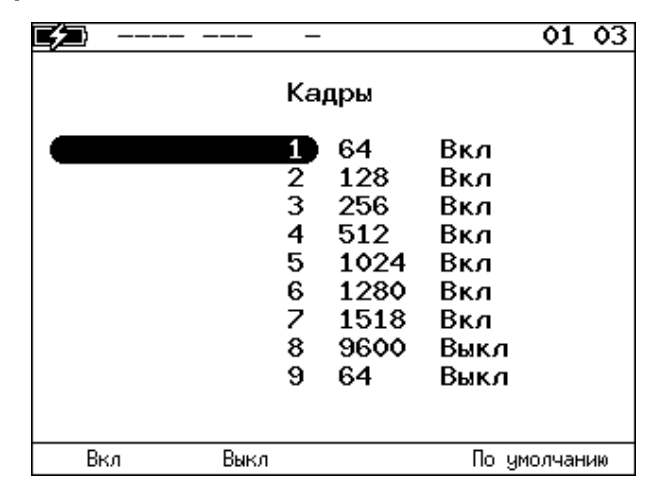

*Рисунок 9.23. Меню «Кадры»*

Размеры передаваемых кадров можно задать двумя способами:

- $F4$ 1. Выбрать стандартные размеры в соответствии с методикой RFC 2544 (клавиша («По умолчанию»)): 64, 128, 256, 512, 1024, 1280, 1518, 9600 байт. При этом имеется возможность дополнительно задать один кадр произвольного размера.
- 2. Ввести размеры кадров вручную.

*Примечание*: размер кадра не должен быть меньше 64 байт и не должен превышать 9600 байт.

### **9.5.10. Настройка параметров тестов**

Задать значения параметров тестирования для проведения анализа можно двумя способами:

- 1. Выбрать стандартные настройки в соответствии с методикой RFC 2544: меню «RFC-2544» ⇒ «Настройки», клавиша  $\begin{bmatrix} \mathsf{F4} \\ \mathsf{F4} \end{bmatrix}$  («По умолчанию»).
- 2. Провести настройку вручную в соответствии с указаниями разделов [9.5.10.1](#page-57-0)–[9.5.10.5.](#page-60-0)

Для оптимизации скорости и повышения эффективности проведения анализа в приборе Беркут-ETX предусмотрена возможность изменения стандартных (определённых методикой RFC 2544) значений параметров тестов.

В соответствии с рекомендацией RFC 2544 результаты тестов представляются в табличной и графической формах.

### <span id="page-57-0"></span>**9.5.10.1. Параметры теста «Пропускная способность»**

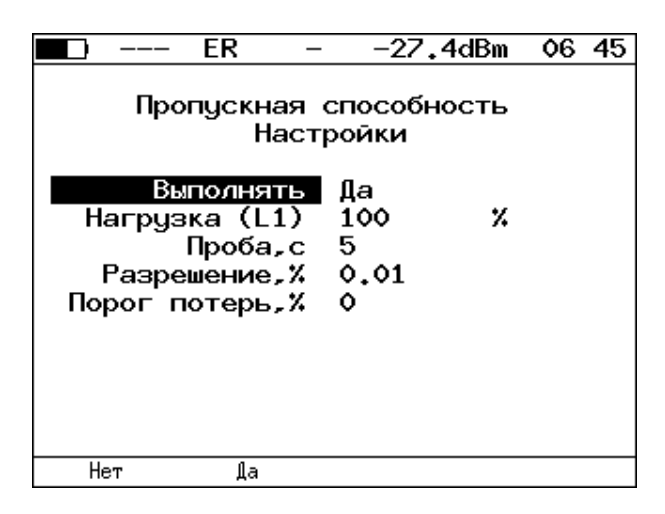

*Рисунок 9.24. Настройка параметров теста*

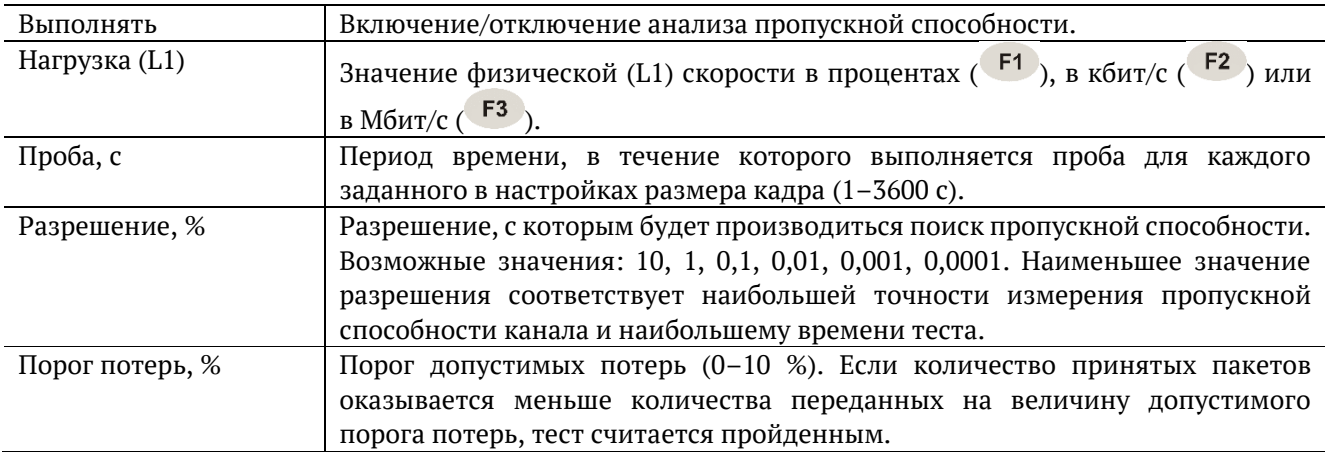

## **9.5.10.2. Параметры теста «Задержка»**

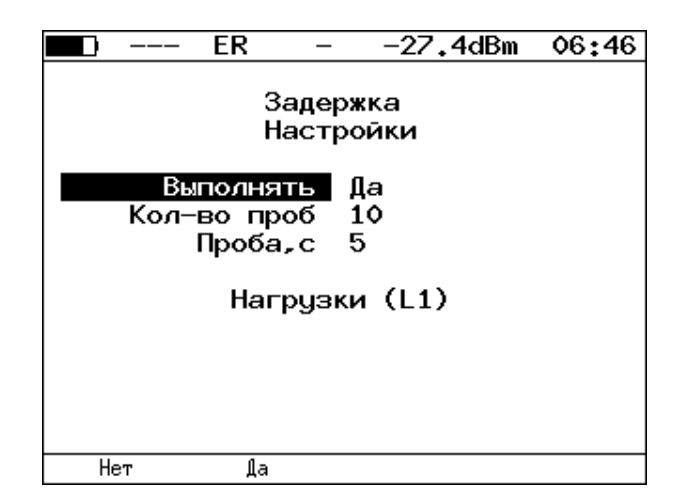

*Рисунок 9.25. Настройка параметров теста*

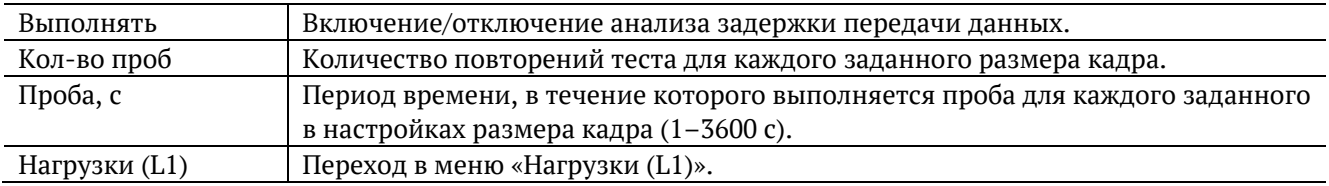

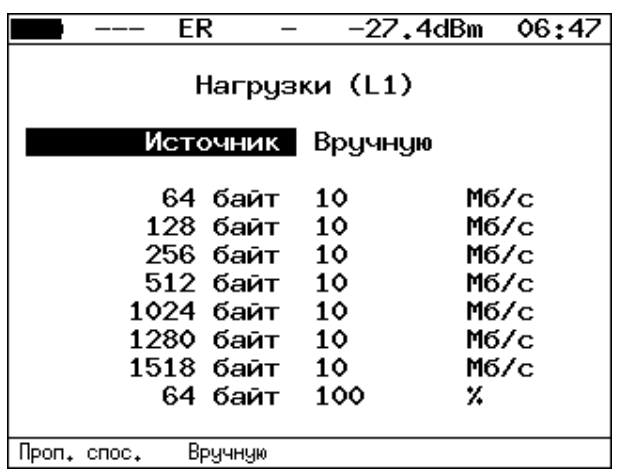

*Рисунок 9.26. Меню «Нагрузки (L1)»*

<span id="page-58-0"></span>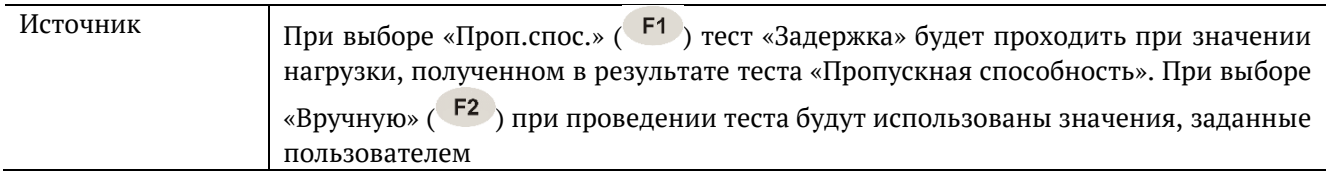

### **9.5.10.3. Параметры теста «Потери кадров»**

| ER                                    | $-27.4$ d $Bm$<br>06 48           |
|---------------------------------------|-----------------------------------|
|                                       | Потери кадров<br>Настройки        |
| Выполнять<br>Проба, с<br>Кол-во шагов | Да<br>-5<br>$\mathbf{2}$          |
| Нач.нагр.(L1)<br>Кон.нагр.(L1)        | Мб/с<br>3<br>$\mathbf{2}$<br>M6/c |
| Нет<br>Дa                             |                                   |

*Рисунок 9.27. Настройка параметров теста*

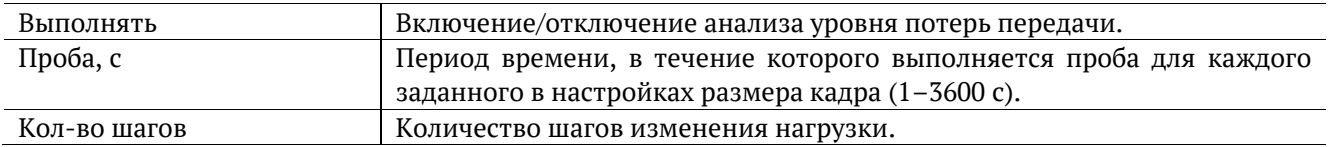

Поля «начальная нагрузка (L1)» и «конечная нагрузка (L1)» позволяют задать диапазон значений нагрузки, на которой будет проводиться анализ уровня потерь. Значения физической (L1) скорости задаются в процентах (F1), в кбит/с (F2) или в Мбит/с (F3).

### **9.5.10.4. Параметры теста «Предельная нагрузка»**

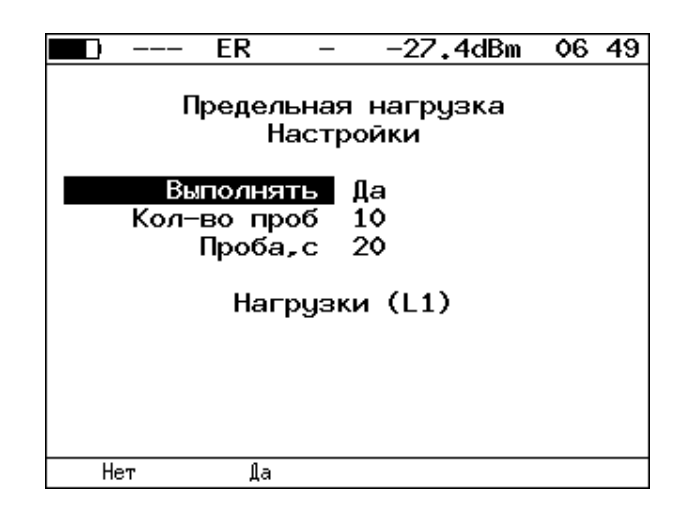

*Рисунок 9.28. Настройка параметров теста*

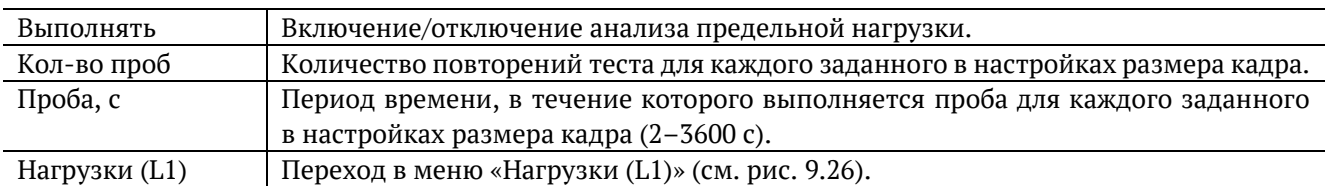

### <span id="page-60-0"></span>**9.5.10.5. Дополнительные настройки**

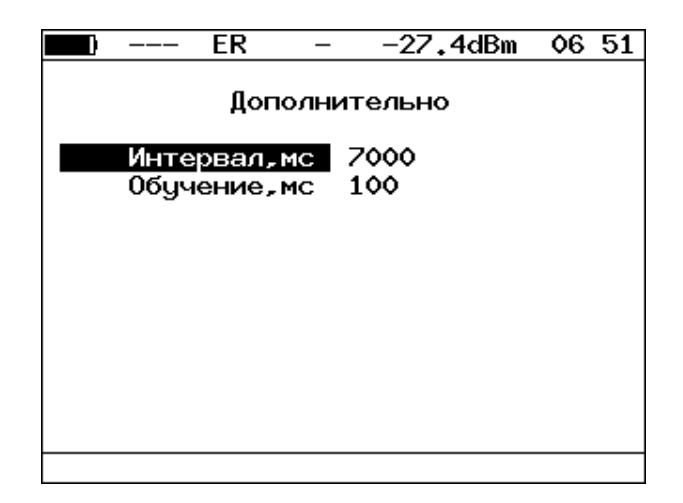

*Рисунок 9.29. Меню «Дополнительно»*

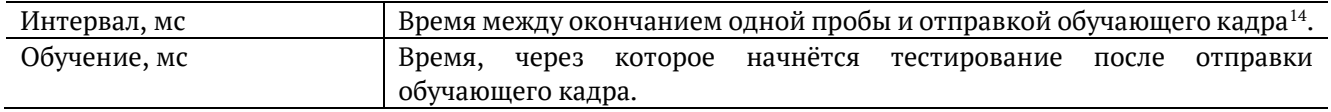

Согласно методике RFC 2544, интервал составляет 7000 мс (2000 мс отводится на получение остаточных кадров, 5000 мс — на рестабилизацию тестируемого устройства), а обучение — 2000 мс.

Пользователь может задавать произвольные значения интервала в пределах от 100 до 10 000 мс, величина обучения не должна быть меньше 100 мс и превышать 10 000 мс.

<sup>14</sup> Определение термина «обучающий кадр» приведено в глоссарии.

# **9.6. RFC 2544. Проведение анализа**

Для запуска тестов по методике RFC 2544 необходимо перейти в меню «RFC2544» и нажать на клавишу

(«Старт»). При этом будут проведены только выбранные тесты.

Для выборочного выполнения тестов необходимо перейти в меню конкретного теста и нажать на клавишу  $F1$  («Старт»).

### **9.6.1. Пропускная способность. Результаты анализа**

|                                                   | 1000<br>THR                                                                                                    |         | 04:40                                                   |
|---------------------------------------------------|----------------------------------------------------------------------------------------------------|---------|---------------------------------------------------------|
| Кадр<br>- 64<br>128<br>256<br>512<br>1024<br>1280 | Пропускная способность<br>Нагр.% Мб/с L1 Тест<br>100.00 1000.000<br>100.00 1000.000<br>100.00 1000.000<br>100.00 1000.000 |         | Готово<br>Готово<br>Готово<br>Готово<br>Выполняю<br>Жду |
| 1518                                              |                                                                                                    |         | Жду                                                     |
| T:                                                | 0.000 R:                                                                                                    |         | 0.000 MB                                                |
| Стоп                                              | График                                                                                                    | M6/c L2 | Coxp./3arp.                                             |

*Рисунок 9.30. Результаты теста: таблица*

Результаты теста отображаются в табличном виде: размер кадра (в байтах), значение нагрузки (в %), значение пропускной способности, полученное в результате анализа. При нажатии на клавишу  $F3$ происходит пересчёт полезной составляющей пропускной способности в соответствии с определённым уровнем (Мбит/с L1, Мбит/с L2, Мбит/с L3, Мбит/с L4):

- − физический уровень (Мбит/с L1): учитывается размер Ethernet-кадра (включая CRC), преамбулы и межкадрового интервала;
- − канальный уровень (Мбит/с L2): учитывается только размер Ethernet-кадра (включая CRC);
- − сетевой уровень (Мбит/с L3): учитывается размер Ethernet-кадра без CRC, Ethernet-заголовка, VLAN- и MPLS-меток;
- − транспортный уровень (Мбит/с L4): учитывается размер Ethernet-кадра без CRC, Ethernetи IP-заголовка, VLAN- и MPLS-меток.

Для перехода к графическому представлению результатов тестирования необходимо нажать на клавишу («График»).

|              | 10G                          | SR      |               |         |                        | $-2.1$ d $Bm$ |         | 04:04   |
|--------------|------------------------------|---------|---------------|---------|------------------------|---------------|---------|---------|
| Мб∕с         |                              |         |               |         | Пропускная способность |               |         |         |
| 10000        |                              |         |               |         |                        |               |         |         |
| 8000<br>6000 | ≫<br>$\overline{\mathbb{S}}$ | ×<br>g  | ≫<br>g<br>100 | 祕<br>g  | 歌之<br>ឱ្               | ≫<br>g        | ≫<br>§  |         |
| 4000         | Kaµp⁄c,                      | Kaip/c, | Kaip/c,       | Kagp/c, | Kaip/c                 | Kagp/c,       | Kaip/c, |         |
| 2000         | 13020833                     | 8445946 | 4528985       | 2349624 | 1197318                | 961538        | 812743  |         |
|              | 76                           | 128     | 256           | 512     | 1024                   | 1280          | 1518    |         |
|              |                              |         |               |         |                        |               | размер  | кадра,Б |
|              |                              |         | Таблица       |         | Вид                    |               |         |         |

*Рисунок 9.31. Результаты теста: график*

При нажатии на клавишу («Вид») происходит переключение между двумя вариантами графического представления результатов тестирования:

- 1. Максимальное значение по оси Y соответствует максимальной скорости соединения. Пустые столбцы отображают максимальное теоретическое значение пропускной способности.
- 2. Максимальное значение по оси Y соответствует максимальному измеренному значению пропускной способности.

По оси X в обоих случаях отложены значения, соответствующие размеру кадра.

На заполненных столбцах диаграммы отображается полученное в результате тестирования значение пропускной способности в кадр/c и в процентах относительно заданной нагрузки.

### **9.6.2. Задержка распространения. Результаты анализа**

| 10G                                                     | SR                                                                           |                                                                                          | -2.0dBm                                                            | 03:58       |
|---------------------------------------------------------|------------------------------------------------------------------------------|------------------------------------------------------------------------------------------|--------------------------------------------------------------------|-------------|
| Кадр<br>76<br>128<br>256<br>512<br>1024<br>1280<br>1518 | Нагр.Х<br>100.00<br>100.00<br>100.00<br>100.00<br>100.00<br>100.00<br>100.00 | Задержка<br>Время мс Тест<br>0.001<br>0.001<br>0.001<br>0.001<br>0.001<br>0.001<br>0.001 | Готово<br>Готово<br>Готово<br>Готово<br>Готово<br>Готово<br>Готово |             |
| Старт                                                   | График                                                                       |                                                                                          |                                                                    | Coxp./3arp. |

*Рисунок 9.32. Результаты теста: таблица*

Таблица показывает среднее значение задержки (в мс) для каждого заданного в настройках размера кадра данных и соответствующее ему значение пропускной способности (в %), полученное в результате теста «Пропускная способность».

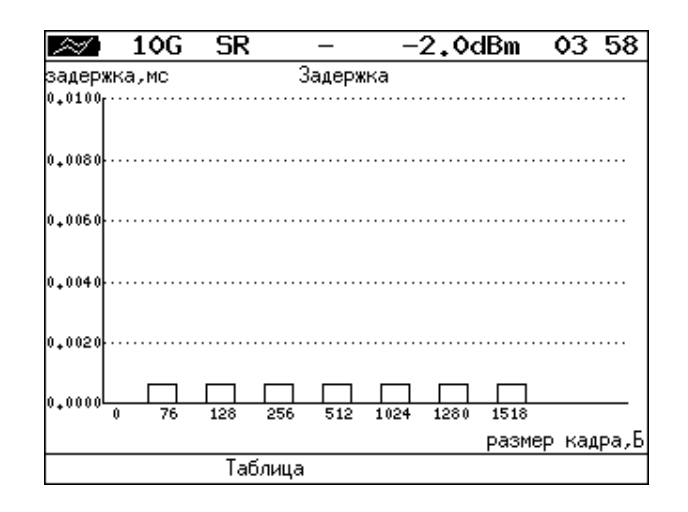

*Рисунок 9.33. Результаты теста: график*

На диаграмме для каждого размера кадра отображается столбец, высота которого соответствует среднему значению задержки в мс.

### **9.6.3. Уровень потерь кадров. Результаты анализа**

|            | 1000                                              | FRL                                                                       | 06:59                                                                       |  |
|------------|---------------------------------------------------|---------------------------------------------------------------------------|-----------------------------------------------------------------------------|--|
|            | Кадр<br>64.<br>128<br>256<br>512.<br>1024<br>1280 | Потери кадров<br>100.00<br>100.00<br>100.00<br>100.00<br>100.00<br>100.00 | Нагр.Х Потери Х<br>0.0000<br>0.0000<br>0.0000<br>0.0000<br>0.0000<br>0.0000 |  |
| T:<br>Стоп | 874.223 R:                                        | График                                                                    | 874.209 MB<br>M6/c L1<br>Coxp./3arp.                                        |  |

*Рисунок 9.34. Результаты теста: таблица*

В таблице для каждого размера пакета в байтах и соответствующей нагрузки в % отображается значение уровня потерь. При нажатии на клавишу <sup>F3</sup> происходит пересчёт полезной составляющей значения потерь в соответствии с определённым уровнем − Мбит/с L1, Мбит/с L2, Мбит/с L3, Мбит/с L4:

- физический уровень (Мбит/с L1): учитывается размер Ethernet-кадра (включая CRC), преамбулы и межкадрового интервала;
- − канальный уровень (Мбит/с L2): учитывается только размер Ethernet-кадра (включая CRC);
- сетевой уровень (Мбит/с L3): учитывается размер Ethernet-кадра без CRC, Ethernet-заголовка, VLAN- и MPLS-меток;
- − транспортный уровень (Мбит/с L4): учитываетсяразмер Ethernet-кадра без CRC, Ethernetи IP-заголовка, VLAN- и MPLS-меток.

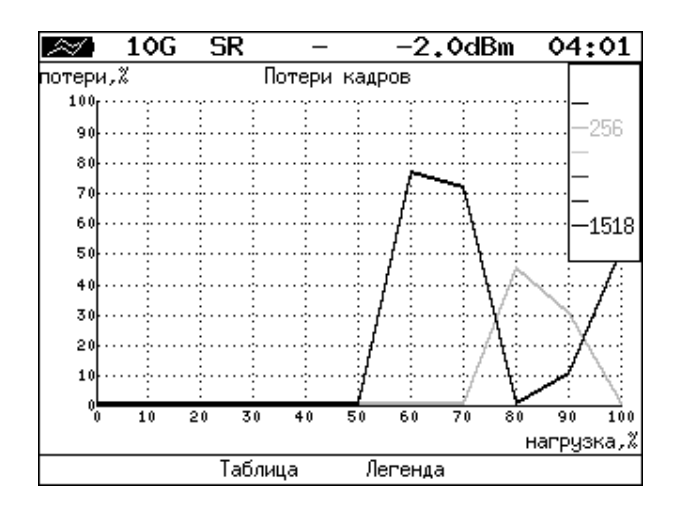

*Рисунок 9.35. Результаты теста: график*

На графике для каждого указанного в настройках размера кадра показана зависимость уровня потерь кадров (в %) от нагрузки (в %).

### **9.6.4. Предельная нагрузка. Результаты анализа**

|       | 10G<br>SR                                                                                                    |                                                                                        | -2.0dBm                                                                    | 04:01       |
|-------|----------------------------------------------------------------------------------------------------|----------------------------------------------------------------------------------------|----------------------------------------------------------------------------|-------------|
| Кадр  | Нагр.Х<br>76 100,000<br>128 100,000<br>256 100,000<br>512 100,000<br>1024 100,000<br>1280 100,000<br>1518 100,000 | Предельная нагрузка<br>Время с<br>5.00<br>5.00<br>5.00<br>5.00<br>5.00<br>5.00<br>5.00 | Тест<br>Готово<br>Готово<br>Готово<br>Готово<br>Готово<br>Готово<br>Готово |             |
| Старт | График                                                                                                    | Кадры                                                                                  |                                                                            | Coxp./3arp. |

*Рисунок 9.36. Результаты теста: таблица*

В таблице для каждого размера пакета отображается заданная в настройках теста нагрузка и время, в течение которого устройство справляется с максимальной нагрузкой. Если время, в течение которого тестируемое устройство выдерживает максимальную нагрузку, определить не удалось, в столбце состояния теста выводится «Ошибка», а в столбце «Время, с» — прочерки.

При нажатии на клавишу <sup>F3</sup> («Кадры») вместо столбца «Время, с» отображается столбец «Кадры», в котором представлено количество кадров, переданных за время тестирования.

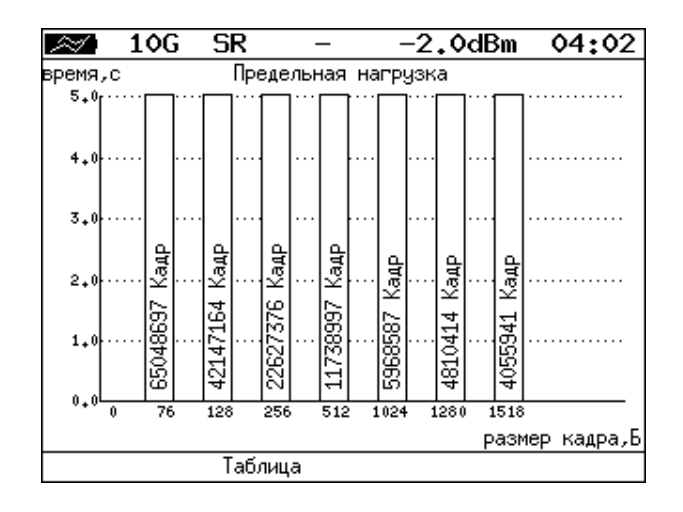

*Рисунок 9.37. Результаты теста: график*

На диаграмме для каждого заданного размера кадра отображается столбец, высота которого соответствует времени, в течение которого устройство справлялось с предельной нагрузкой.

На столбцах диаграммы отображается количество пакетов, переданных за время тестирования.

### **9.6.5. Сохранение результатов измерений**

В режиме тестов по методике RFC 2544 при нажатии на клавишу <sup>F4</sup> («Сохр./Загр.») происходит переход в меню, в котором возможен вывод информации о сохранённых измерениях (<sup>F1</sup>), сохранение результатов и параметров тестов ( $\overline{P^2}$ ), а также загрузка ( $\overline{P^3}$ ) или удаление ( $\overline{P^4}$ ) сохранённых результатов и параметров измерений.

## **9.7. Y.1564**

Основной задачей при тестировании Ethernet-сетей является определение соответствия предоставляемых услуг (например, видео, телефонии, электронной почты, онлайн-игр и т.д.) характеристикам, которые оговариваются в соглашении об уровне обслуживания (SLA — Service Level Agreement) между операторами связи и клиентами. На первом месте стоят вопросы обеспечения гарантированного качества обслуживания (QoS — Quality of Service), которое характеризуется различными показателями (см. раздел [9.7.1](#page-66-0)). В настоящее время существует две основные методики для оценки этих параметров – RFC 2544 (см. раздел [6](#page-14-1)) и Y.1564<sup>15</sup>.

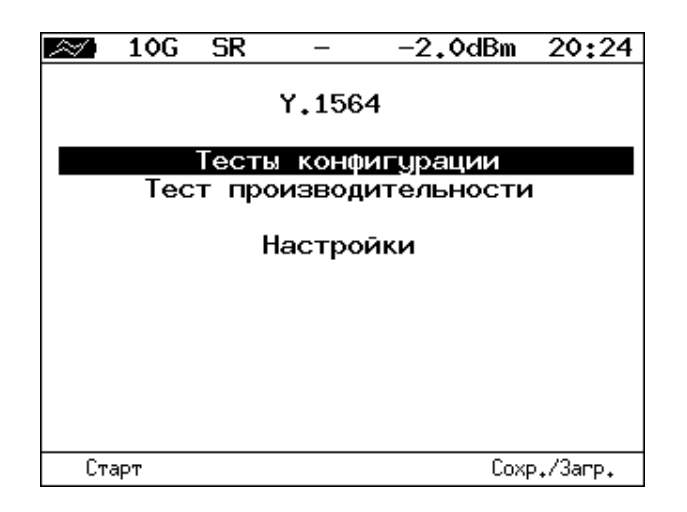

*Рисунок 9.38. Меню «Y.1564»*

#### <span id="page-66-0"></span>**9.7.1. Показатели качества**

Основные показатели качества предоставляемого сервиса<sup>16</sup> (SAC - Service Acceptance Criteria) перечислены ниже:

- 1. FTD (Frame Transfer Delay) задержка распространения кадров.
- 2. FDV (Frame Delay Variation) отклонение задержки распространения кадров.
- 3. FLR (Frame Loss Ratio) уровень потерь кадров.
- 4. CIR (Committed Information Rate) гарантированная полоса пропускания для сервиса.
- 5. EIR (Excess Information Rate) максимально допустимое превышение CIR.
- 6. M-фактор максимально допустимое превышение величины CIR+EIR.

#### **9.7.2. Сравнение RFC 2544 и ITU-T Y.1564**

Методика RFC 2544 была создана для тестирования максимальной производительности сетевого оборудования и подходит для оценки этого параметра в случае отдельного канала или устройства. Но с появлением в каналах различных служб, работающих одновременно, выявился ряд недостатков методики.

Рекомендация ITU-T Y.1564 [14] учитывает эти недостатки и ориентирована на тестирование мультисервисных сетей, позволяя провести быструю оценку соответствия сети требованиям SLA.

<sup>15</sup> В базовую конфигурацию не входит. Функция доступна при дополнительном заказе опции XMM и входит в версию ПО с тестом по рекомендации Y.1564 (см. раздел [7\)](#page-25-0).

<sup>16</sup> Термины «услуга», «служба» и «сервис» в данном описании являются синонимами.

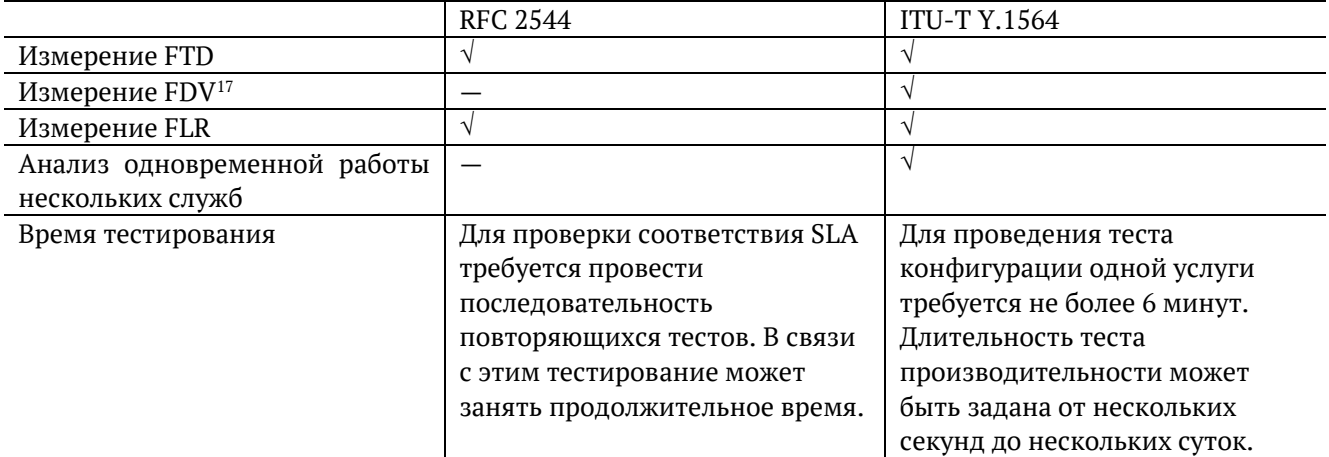

Таким образом, тестирование по рекомендации Y.1564 позволяет однозначно определить соответствие канала параметрам, заявленным в SLA, а также существенно сократить временные затраты на анализ за счёт одновременной оценки нескольких служб.

### **9.7.3. Подготовка к тестированию**

Перед началом тестирования необходимо выполнить следующие действия:

- 1. Провести настройку параметров сети (см. раздел [6.1](#page-14-0)) и параметров интерфейсов (см. раздел [6.2\)](#page-15-0).
- 2. Установить количество сервисов и выбрать режим теста (см. раздел [9.7.4\)](#page-67-0).
- 3. Настроить каждый сервис в соответствии с соглашением об уровне обслуживания (см. раздел [9.7.4.2](#page-68-0) и [9.7.4.4\)](#page-69-0).
- 4. Выполнить настройку тестов (см. раздел [9.7.4.5\)](#page-69-1).

#### <span id="page-67-0"></span>**9.7.4. Настройки**

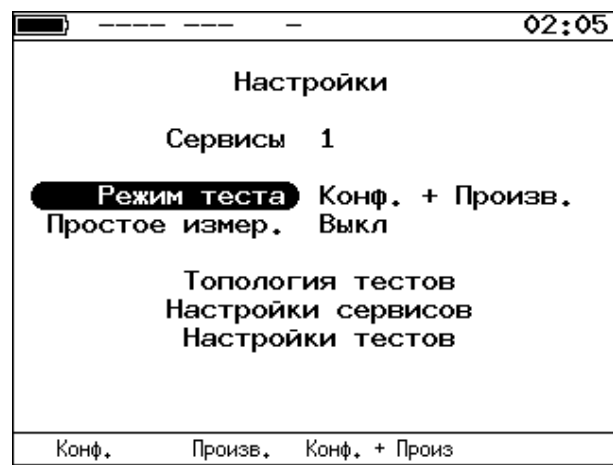

*Рисунок 9.39. Меню «Y.1564. Настройки»*

| Сервисы     | Количество тестируемых сервисов (от 1 до 10).         |  |
|-------------|-------------------------------------------------------|--|
| Режим теста | Выбор режима тестирования:                            |  |
|             | - «Конф.» — выполнять только тесты конфигурации;      |  |
|             | «Произв.» — выполнять только тест производительности; |  |

<sup>&</sup>lt;sup>17</sup> Величина FDV является ключевым параметром для VoIP/IPTV и используется при настройке буферизации трафика.

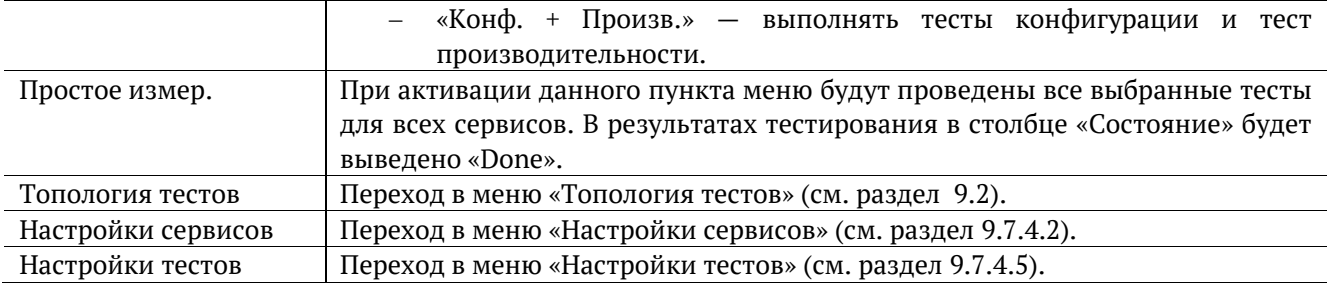

### **9.7.4.1. Топология сети**

Настройки топологии выполняются в меню «Топология тестов», подробное описание меню приведено в разделе [9.2.](#page-42-0)

### <span id="page-68-0"></span>**9.7.4.2. Настройки сервисов**

Меню «Настройки сервисов» служит для задания параметров, определяющих верхнюю границу допустимого объёма данных для сервисов, — CIR и EIR, а также величины нагрузки для теста Traffic Policing.

| LR                                                          | <−40dBm                   | 13:29                |  |
|-------------------------------------------------------------|---------------------------|----------------------|--|
| Настройки сервисов<br>Сервис 1                              |                           |                      |  |
| CIR (L2)<br>EIR (L2) 1<br>Traf.Pol. (L2) 50<br>Размер кадра | 10<br>64<br>Параметры SAC | Мб/с<br>Мб/с<br>M6/c |  |
| Заголовок                                                   |                           |                      |  |
|                                                             |                           |                      |  |
| <<<br>Копировать                                            | Вставить                  | $\rightarrow$        |  |

*Рисунок 9.40. Меню «Y.1564. Настройки сервисов»*

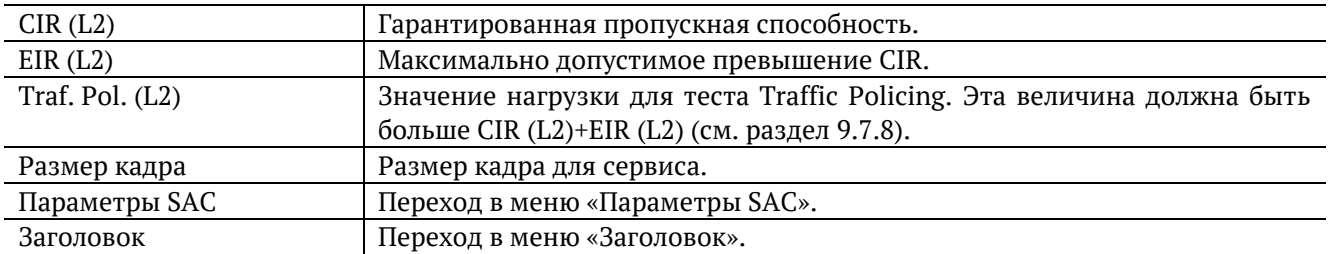

Номер сервиса, для которого осуществляется настройка, отображается в верхней части экрана. Если в меню «Настройки» (см. раздел [9.7.4](#page-67-0)) выбрано несколько сервисов, переключение между ними выполняется с помощью клавиш  $\bigoplus \bigoplus$  или  $\bigoplus$  /  $\bigoplus$  , Клавиши  $\bigoplus$   $\bigoplus$  позволяют скопировать настройки одного сервиса и применить их для другого.

### **9.7.4.3. Заголовок**

Настройка параметров заголовка осуществляется в меню «Заголовок», подробное описание меню приведено в разделе [9.5.2.](#page-52-0)

### <span id="page-69-0"></span>**9.7.4.4. Параметры SAC**

Меню «Параметры SAC» служит для настройки показателей качества для каждого сервиса в соответствии с соглашением об уровне обслуживания (SLA).

|                                                                                 |                           | 02 11         |  |
|---------------------------------------------------------------------------------|---------------------------|---------------|--|
|                                                                                 | Параметры SAC<br>Сервис 1 |               |  |
| Потери кадров<br>FTD. MC 1<br>Порог FTD, X 0.000<br>FDV. MC 1<br>М. Кбит/с: 100 | 1.00e-03                  |               |  |
| <<<br>Копировать                                                                | Вставить                  | $\rightarrow$ |  |

*Рисунок 9.41. Меню «Y.1564. Параметры SAC»*

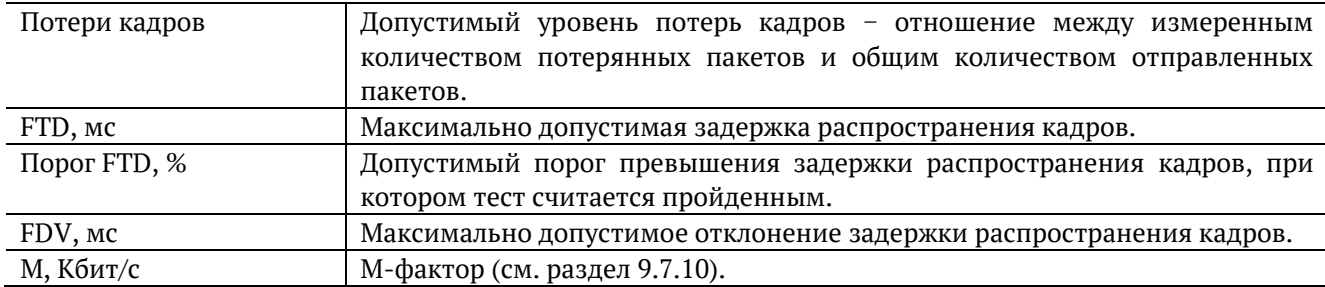

Номер сервиса, для которого осуществляется настройка, отображается в верхней части экрана. Если в меню «Настройки» (см. раздел [9.7.4](#page-67-0)) выбрано несколько сервисов, переключение между ними выполняется с помощью клавиш  $\bigoplus \bigoplus$  или F1 F4 . Клавиши F2 F3 позволяют скопировать настройки одного сервиса и применить их для другого.

### <span id="page-69-1"></span>**9.7.4.5. Настройки тестов**

Меню «Настройки тестов» служит для задания параметров тестов конфигурации (длительность шага, количество шагов) и теста производительности (длительность), а также выбора тестов конфигурации, которые будут выполняться.

*Примечание:* количество доступных для редактирования пунктов зависит от выбранного в меню «Настройки» (см. раздел [9.7.4](#page-67-0)) режима тестирования.

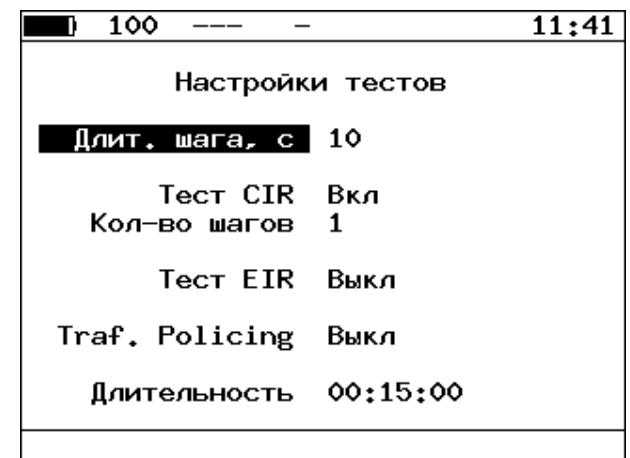

*Рисунок 9.42. Меню «Y.1564. Настройки тестов»*

| Длит. шага, с  | Значение длительности шага, которое будет использоваться для тестов |  |
|----------------|---------------------------------------------------------------------|--|
|                | конфигурации.                                                       |  |
| Tect CIR       | Включение/выключение теста CIR.                                     |  |
| Кол-во шагов   | Количество шагов для проведения тестирования (см. раздел 9.7.6).    |  |
| Tect EIR       | Включение/выключение теста EIR.                                     |  |
| Traf. Policing | Включение/выключение теста Traffic Policing.                        |  |
| Длительность   | Длительность теста производительности.                              |  |

### **9.7.5. Тесты конфигурации**

С помощью тестов конфигурации каждый сервис проверяется на соответствие параметрам, заданным в меню «Параметры SAC» (см. раздел [9.7.4.4](#page-69-0)), а также оценивается, остаётся ли пропускная способность в заданных пределах при увеличении нагрузки. Цель — убедиться в том, что настройки сети позволяют каждому сервису работать отдельно от других служб с заявленной производительностью. При проведении данных тестов сервисы проверяются по очереди, для оценки одновременной работы применяется тест производительности (см. раздел [9.7.9\)](#page-73-0).

Тесты конфигурации состоят из трёх тестов — CIR, EIR и Traffic Policing. Проводить все тесты необязательно, любой из них, при необходимости, может быть выключен в меню «Настройки тестов» (см. раздел [9.7.4.5\)](#page-69-1).

### <span id="page-70-0"></span>**9.7.6. Тест CIR**

Тест CIR используется для проверки того, что при передаче данных с нагрузкой на уровне CIR показатели качества находятся в пределах, установленных SLA.

В ходе данного теста измеряются основные показатели качества каждого сервиса (FTD, FDV, FLR), после чего эти значения сравниваются с величинами, заданными в меню «Параметры SAC» (см. раздел [9.7.4.4\)](#page-69-0).

В меню «Настройки тестов» ⇒ «Кол-во шагов» можно задать количество шагов для проведения тестирования: 1 шаг — тест CIR будет проведён при 100% нагрузке; 2 шага — тест будет проведён в два этапа: 50 и 100 % от заданной нагрузки; 3 шага — тест будет проведён в три этапа: 50, 75 и 100 % от заданной нагрузки; 4 шага — тест будет проведён в четыре этапа: 25, 50, 75 и 100% от заданной нагрузки.

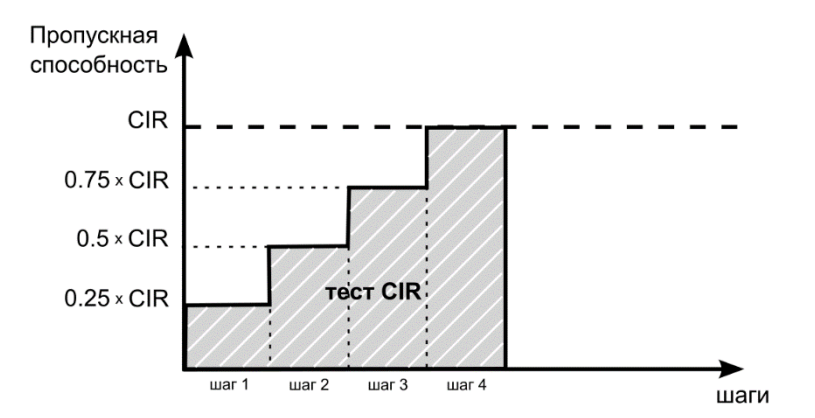

### **9.7.7. Тест EIR**

Тест EIR служит для проверки того, что при передаче данных с нагрузкой на уровне CIR+EIR результирующая пропускная способность для каждого сервиса не превышает допустимое значение и находится в пределах от CIR (с учётом заданного уровня потерь кадров) до CIR+EIR: CIR×(1-FLR)≤IR≤CIR+EIR. Величина потерь кадров (FLR) устанавливается в меню «Параметры SAC» (см. раздел [9.7.4.4\)](#page-69-0).

*Примечание:* режим «colour-aware» (возможность помечать цветом передаваемые кадры) не поддерживается.

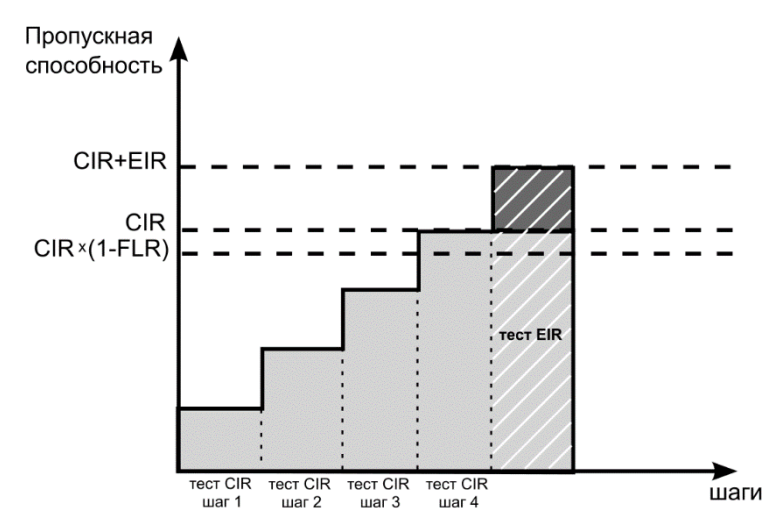

#### <span id="page-71-0"></span>**9.7.8. Тест Traffic Policing**

Тест Traffic Policing используется для проверки того, что при передаче данных с нагрузкой, превышающей разрешённую для сервиса, сеть будет ограничивать его полосу пропускания. Нагрузка для этого теста устанавливается вручную в меню «Настройки сервисов» ⇒ «Traf. Pol. (L2)» (см. раздел [9.7.4.2\)](#page-68-0) и должна превышать уровень CIR+EIR .
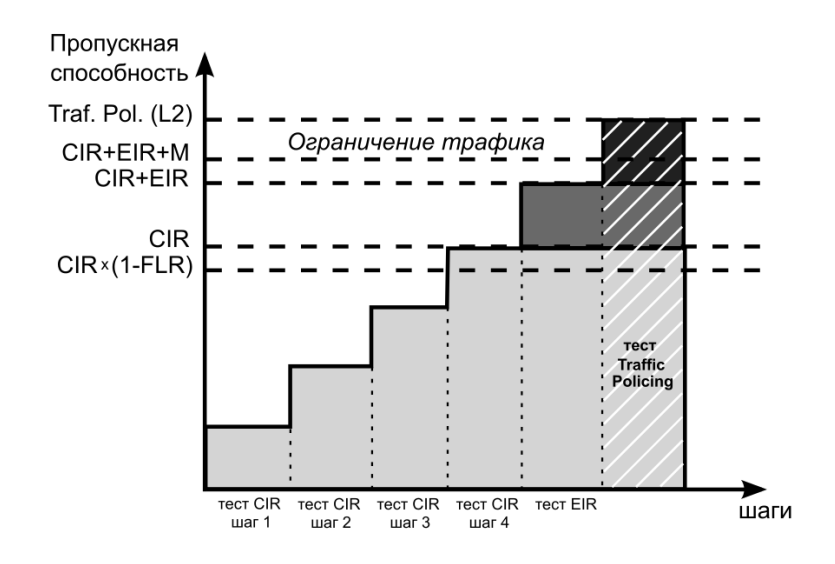

#### **9.7.8.1. Результаты тестирования**

|                             | 10G SR |              | $-2.0$ dBm 20:34                   |             |  |  |  |  |
|-----------------------------|--------|--------------|------------------------------------|-------------|--|--|--|--|
| Тест конфигурации: сервис 1 |        |              |                                    |             |  |  |  |  |
|                             |        |              | # IR,Mб/с FTD,мс FDV,мс FLR,% Сост |             |  |  |  |  |
|                             |        | Tect CIR     |                                    |             |  |  |  |  |
| 1                           |        |              | 10.00 0.00 0.00 0.00 OK            |             |  |  |  |  |
|                             |        | Tect CIR/EIR |                                    |             |  |  |  |  |
| Gr                          |        |              | 11.00 0.00 0.00 0.00 Οκ            |             |  |  |  |  |
|                             |        |              | Traffic policing                   |             |  |  |  |  |
| Gr                          | 13.50  |              | 0.00 0.00                          | 0.00 Сбой   |  |  |  |  |
|                             |        |              |                                    |             |  |  |  |  |
|                             |        |              |                                    |             |  |  |  |  |
|                             |        |              |                                    |             |  |  |  |  |
|                             |        |              |                                    |             |  |  |  |  |
|                             |        |              |                                    |             |  |  |  |  |
|                             |        |              |                                    |             |  |  |  |  |
|                             | Старт  | $\ll$        | $\rightarrow$                      | Coxp./3arp. |  |  |  |  |

*Рисунок 9.43. Результаты теста конфигурации*

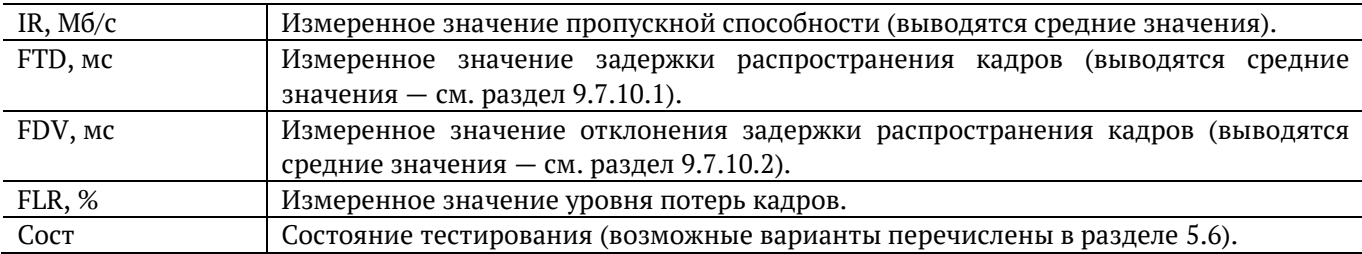

Оценка результатов измерений выполняется в соответствии с информацией, выводимой в столбце «Сост» («Состояние»). Ниже описываются значения «Ок» и «Сбой», остальные варианты перечислены в разделе [5.6.](#page-13-0)

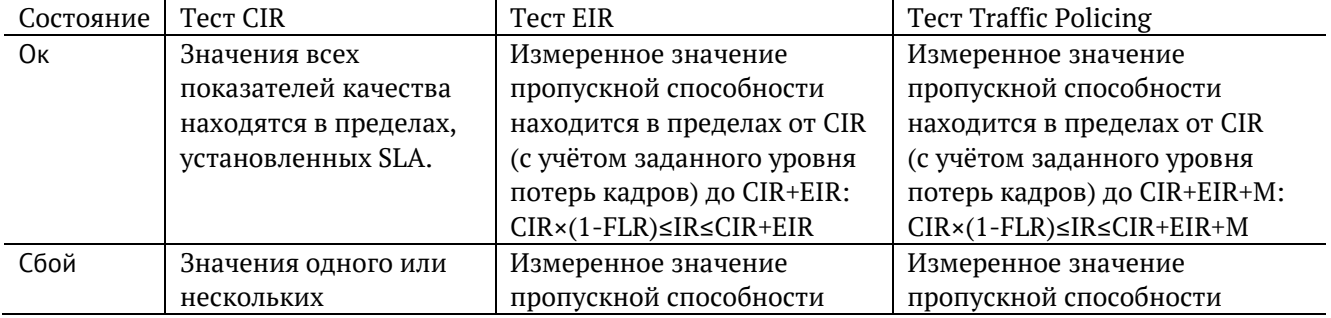

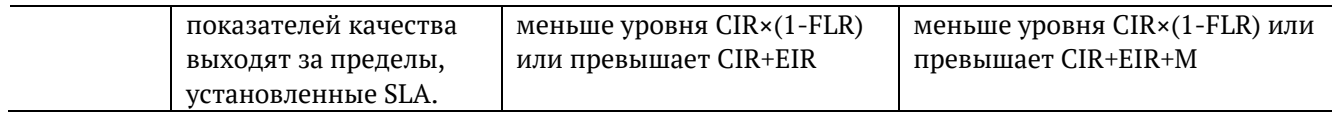

Клавиши  $\left| \frac{F^2}{F^3} \right|$  служат для переключения между результатами измерений для каждого сервиса.

#### **9.7.9. Тест производительности**

Тест производительности используется для оценки одновременной работы всех сервисов. При проведении теста выполняется передача данных для всех служб одновременно с нагрузкой на уровне CIR и проверяются значения показателей качества для каждого сервиса. Единственной настройкой теста является его длительность, которая может составлять от нескольких минут до 4-х дней.

#### **9.7.9.1. Результаты тестирования**

| DS. |       |          |      |                                  |             | 15:29 |            | $1000$ ---       | <b>PER</b>            | 02:32                             |
|-----|-------|----------|------|----------------------------------|-------------|-------|------------|------------------|-----------------------|-----------------------------------|
|     |       |          |      | Тест производительности: сводный |             |       |            |                  |                       | Тест производительности: сервис 1 |
| #   |       |          |      | IR,Mб/с FTD,мс FDV,мс FLR,% Сост |             |       |            | Макс.            | Сред.                 | Мин.                              |
|     | 10.00 |          | 0.00 | 0.00                             | 0.0006      |       |            | FTD, MC 00.003   | 00.003                | 00.003                            |
| 2   | 50.00 |          | 0.00 | 0.00                             | 0.000K      |       |            |                  | FDV. MC 00.000 00.000 | 00,000                            |
| 3   | 5.00  |          | 0.00 | 0.00                             | 0.000K      |       |            | IR.M6/c 20.000   | 20,000                | 20,000                            |
|     |       |          |      |                                  |             |       | <b>FLR</b> | $0.00e + 00$     | Кол-во                | $\circ$                           |
|     |       |          |      |                                  |             |       | $FTD > =$  |                  | <b>XPKTs</b>          | 0.000                             |
|     |       |          |      |                                  |             |       |            | Текцщая IR,mbps: |                       | 20,000                            |
|     |       |          |      |                                  |             |       | T:         | 24.765 R:        |                       | 24.765 MB                         |
| IΕT |       | 00:05:00 |      | -RT                              | 00:00:00    |       |            |                  |                       |                                   |
|     | Старт | <<       |      | $\rightarrow$                    | Coxp./3arp. |       | Cron       | <<               | $\rightarrow$         | Coxp./3arp.                       |

*Рисунок 9.44. Результаты теста производительности*

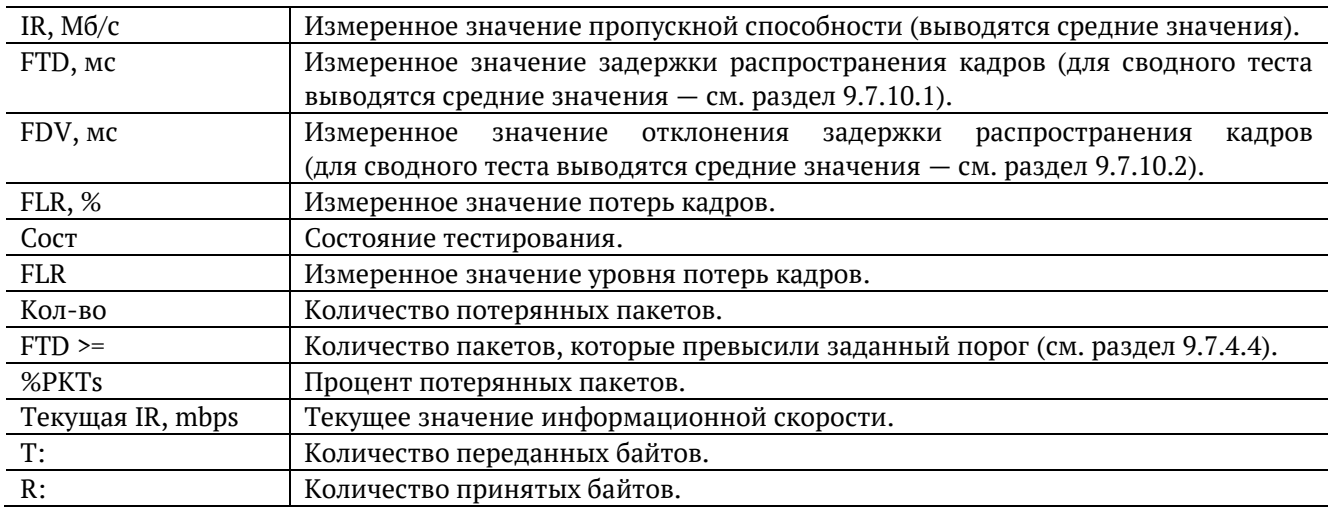

Оценка результатов измерений выполняется в соответствии с информацией, выводимой в столбце «Сост» («Состояние»). Ниже описываются значения «Ок» и «Сбой», остальные возможные варианты перечислены в разделе [5.6.](#page-13-0)

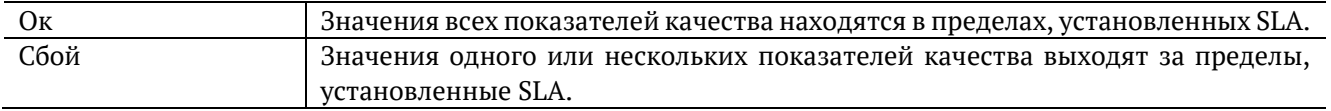

Клавиши <sup>F2</sup> / <sup>F3</sup> служат для переключения между сводной таблицей и результатами измерений для каждого сервиса.

### **9.7.10. M-фактор**

В процессе проведения теста Traffic Policing в результате буферизации в некоторые моменты времени на приёме оказывается больше данных, чем отведено для сервиса. Это является особенностью, а не сбоем в работе сети. Чтобы учесть эту особенность в ITU-T Y.1564 [14] используется М-фактор — максимально допустимое превышение величины CIR+EIR (см. ITU-T Y.1564 п. C.2 разд. 8.1.2).

#### <span id="page-74-0"></span>**9.7.10.1. Алгоритм измерения FTD**

Для измерения задержки распространения кадров (FTD) выполняются следующие действия:

- 1. На передающей стороне в каждый пакет вставляется временная метка (Ta).
- 2. На приёмной стороне записывается значение времени приёма пакета с меткой (Tb).
- 3. Вычисляется задержка прохождения пакета в сети, которая представляет собой разницу между временными метками: Tb − Ta.

Примечание: приёмником и передатчиком должен быть один и тот же прибор или два прибора, синхронизированных по протоколу PTP (см. раздел [6.3.3\)](#page-20-0).

4. В результате фиксируются три значения задержки — минимальное (FTD min), среднее (FTD avg) и максимальное (FTD max). Среднее значение задержки вычисляется как сумма задержек для всех принятых пакетов поделенная на количество принятых пакетов.

Эти значения отображаются в результатах теста производительности для каждого сервиса. Для сводного теста производительности и тестов конфигурации выводятся средние значения.

#### <span id="page-74-1"></span>**9.7.10.2. Алгоритм измерения FDV**

Отклонение задержки распространения кадров (FDV) в соответствии с рекомендацией ITU-T Y.1563 [15] измеряется по формуле: FDV = FTD – FTD\_min.

Например, если были измерены значения задержки распространения кадров: FTD\_min = 1.5, FTD\_avg = 2.5, FTD\_max = 5.5, то значения FDV будут следующими: FDV\_min = 0, FDV\_avg = 1.0, FDV\_max = 4.0.

Эти величины отображаются в результатах теста производительности для каждого сервиса. Для сводного теста производительности и тестов конфигурации выводятся средние значения.

# **9.8. Приказ №870**

Приказ №870 Министерства цифрового развития, связи и массовых коммуникаций Российской Федерации от 19.12.2019 (далее – «Приказ») содержит перечень измерений, относящихся к сфере государственного регулирования обеспечения единства измерений и выполняемых при обеспечении целостности и устойчивости функционирования сети связи общего пользования, и обязательных метрологических требований к ним, в том числе показателей точности измерений.

В Приказе содержатся метрологические требования к следующим параметрам сетей передачи данных:

- средняя задержка передачи пакетов данных (PD Packet delay);
- вариация задержки передачи пакетов данных (PDV Packet delay Variation);
- коэффициент потерь пакетов данных (PL Packet Loss);
- пропускная способность канала передачи данных.

Тест «Приказ №870»<sup>18</sup> является мультисервисным, он позволяет задать значения перечисленных параметров, соответствующие соглашению об уровне обслуживания (SLA), и измерить их реальную величину с точностью, удовлетворяющей требованиям Приказа. Измерения выполняются одновременно для всех сервисов.

Для проведения тестирования можно использовать типовые схемы подключения, представленные в разделе [9.1.](#page-40-0)

Настройка параметров, просмотр результатов и запуск теста «Приказ 870» выполняется в меню «Измерения» ⇒ «Приказ 870».

| Приказ 870<br>Настройки<br>Результаты<br>Начало 27-04-2020 14:20:04<br>Окончание 27-04-2020 14:21:04<br>ET and the set of the set of the set of the set of the set of the set of the set of the set of the set of the set of the set of the set of the set of the set of the set of the set of the set of the set of the set of the se<br>000:01:00 RT<br>000:00:00<br>TX .<br>75757568 RX<br>75757568 |  | 14:21 |
|----------------------------------------------------------------------------------------------------|--|-------|
|                                                                                                    |  |       |
|                                                                                                    |  |       |
|                                                                                                    |  |       |
|                                                                                                    |  |       |

*Рисунок 9.45. Меню «Приказ 870»*

| Настройки                      | Переход в меню настроек параметров теста (см. раздел 9.8.1).   |
|--------------------------------|----------------------------------------------------------------|
| Результаты                     | Переход в меню просмотра результатов теста (см. раздел 9.8.2). |
| Начало                         | Дата и время начала теста.                                     |
| Окончание                      | Дата и время окончания теста.                                  |
| ET                             | Время, прошедшее с начала теста.                               |
| RT                             | Время, оставшееся до окончания теста.                          |
| TX                             | Количество пакетов, переданных за время теста.                 |
| RX                             | Количество пакетов, принятых за время теста.                   |
| F <sub>1</sub><br>Старт/Стоп ( | Включение/выключение теста.                                    |
| F <sub>2</sub><br>Настройки    | Переход в меню настроек параметров теста (см. раздел 9.8.1).   |

 $18$  В базовую конфигурацию не входит. Функция доступна при дополнительном заказе опции X870 и входит в версию ПО с тестом по Приказу №870 (см. раздел [7\)](#page-25-0).

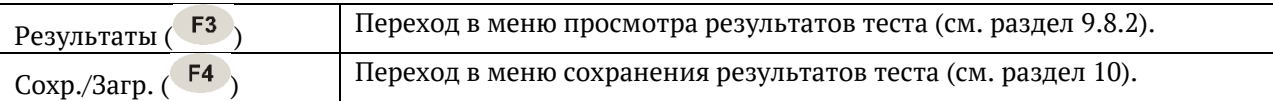

## <span id="page-76-0"></span>**9.8.1. Настройки**

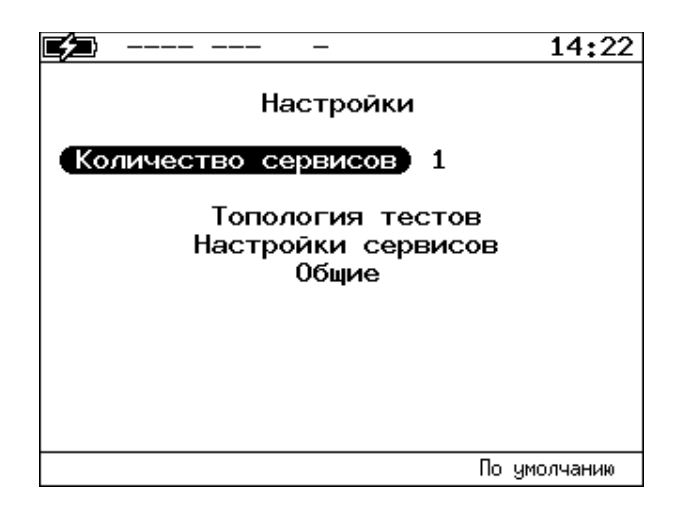

*Рисунок 9.46. Меню «Настройки»*

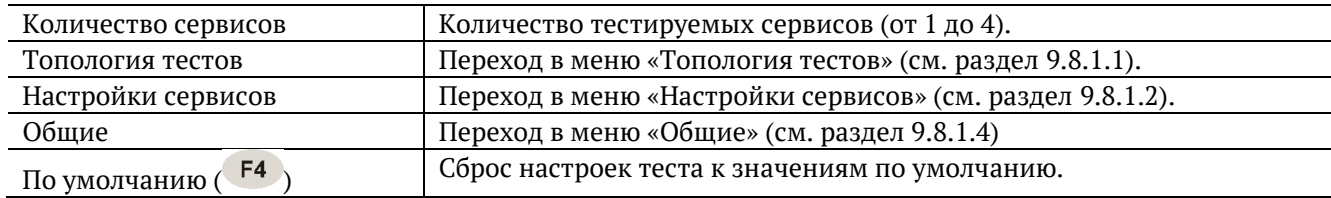

### <span id="page-76-1"></span>**9.8.1.1. Топология тестов**

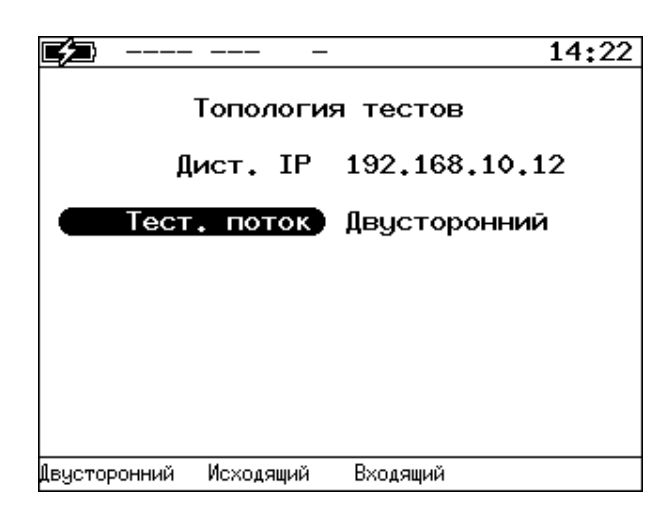

*Рисунок 9.47. Меню «Топология тестов»*

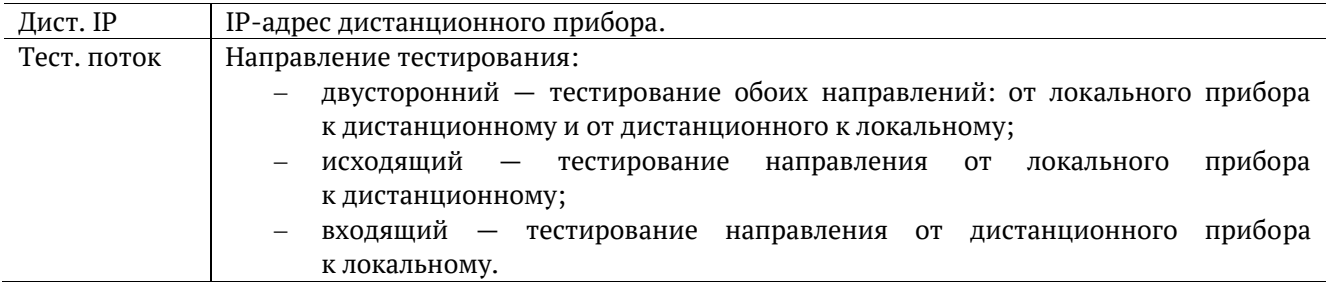

<span id="page-77-0"></span>

|                               |                           | 14:22         |
|-------------------------------|---------------------------|---------------|
| Настройки сервисов            | Сервис 1                  |               |
| Размер кадра<br>Нагрузка (L2) | 512<br>10                 | Мб/с          |
|                               | Значения SLA<br>Заголовок |               |
|                               |                           |               |
| <<<br>Копировать              | Вставить                  | $\rightarrow$ |

*Рисунок 9.48. Меню «Настройки сервисов»*

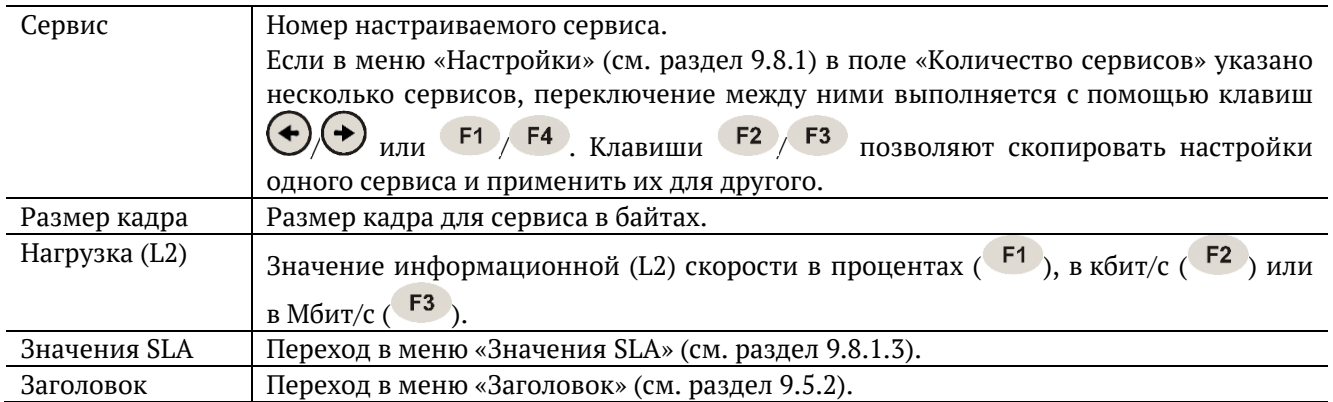

# <span id="page-77-1"></span>**9.8.1.3. Значения SLA**

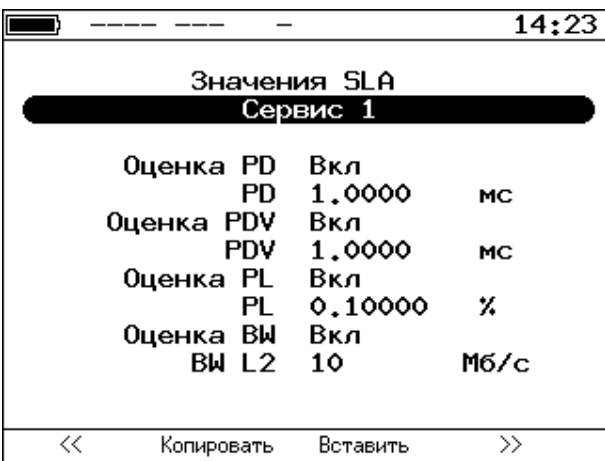

*Рисунок 9.49. Меню «Значения SLA»*

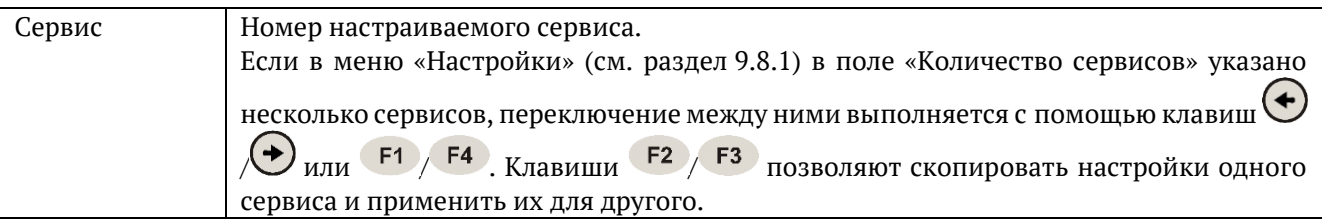

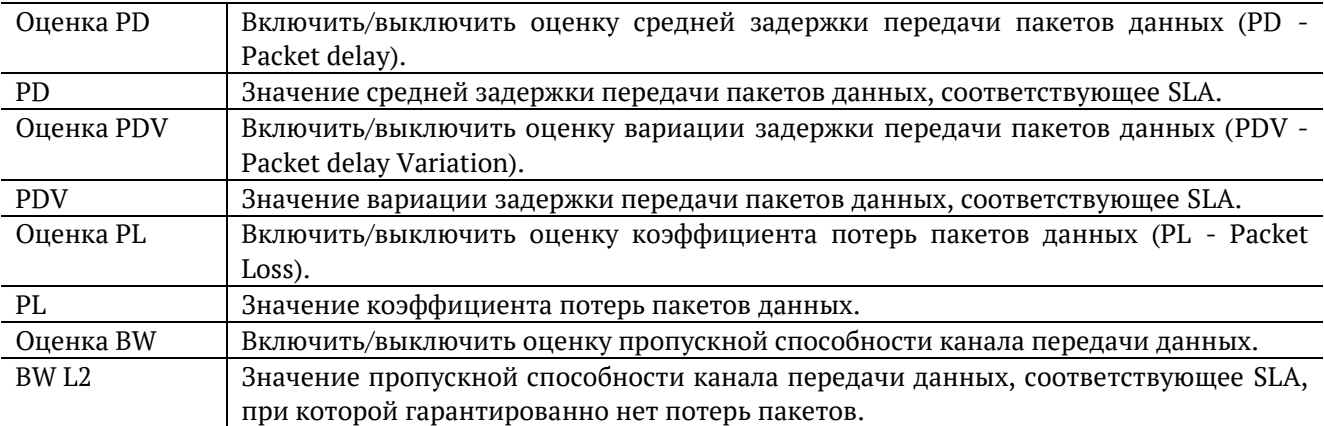

### <span id="page-78-0"></span>**9.8.1.4. Общие**

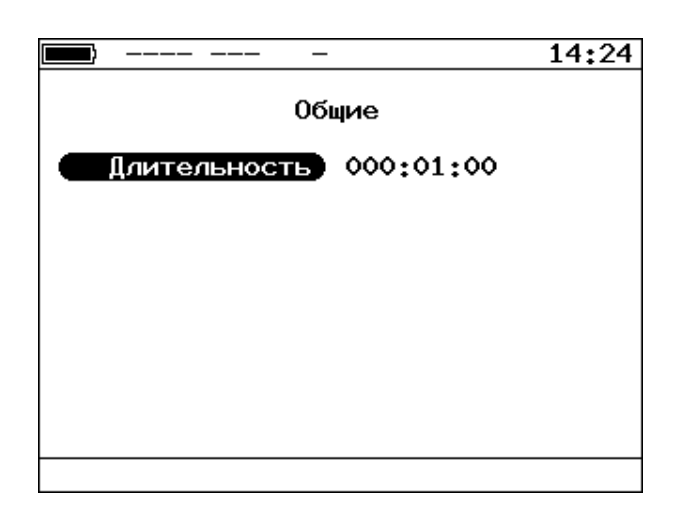

*Рисунок 9.50. Меню «Общие»*

Длительность теста задаётся в формате hhh:mm:ss. Минимальное значение – 1 секунда, максимальное − 999 часов 59 минут 59 секунд.

### <span id="page-79-0"></span>**9.8.2. Результаты**

Доступно несколько типов таблиц с результатами измерений. Переключение между таблицами выполняется при нажатии на клавиши  $\left( \frac{F_1}{F_1} \right)$   $\left( \frac{F_2}{F_2} \right)$   $\left( \frac{F_3}{F_3} \right)$ .

#### <span id="page-79-1"></span>**9.8.2.1. Сводные результаты**

|    |      |                     |     |             | 14 24 |
|----|------|---------------------|-----|-------------|-------|
|    |      | Результаты: сводный |     |             |       |
| #  | PD   | <b>PDV</b>          | PL. | BW L2 Tect  |       |
|    | MKC  | MKC                 | X.  | Мбит/с стат |       |
|    | 10.0 | 0.0                 | 0.0 | 10.00 Зврш  |       |
|    |      |                     |     |             |       |
|    |      |                     |     |             |       |
|    |      |                     |     |             |       |
|    |      |                     |     |             |       |
|    |      |                     |     |             |       |
|    |      |                     |     |             |       |
|    |      |                     |     |             |       |
|    |      |                     |     |             |       |
|    |      |                     |     |             |       |
| << |      | $>\!>$              | МC  | Coxp./3arp. |       |

*Рисунок 9.51. Меню «Результаты: сводный»*

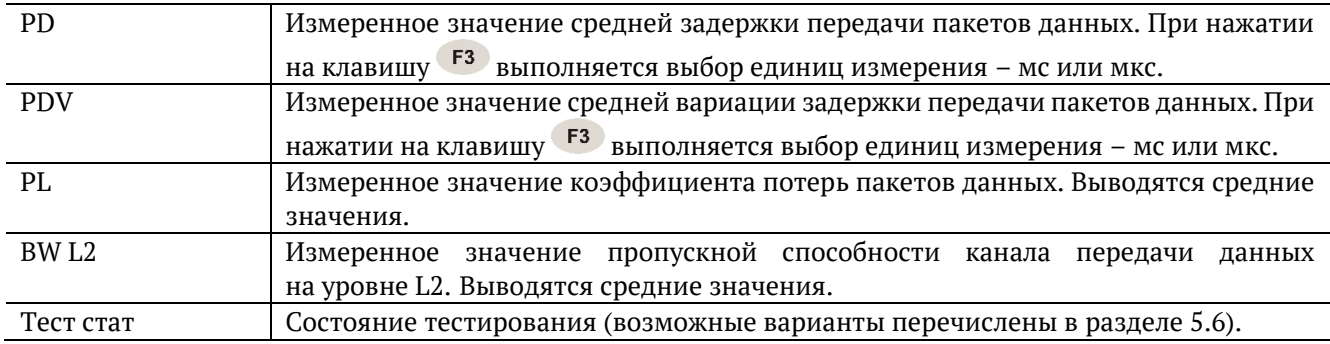

### <span id="page-79-2"></span>**9.8.2.2. Сводные результаты (SLA)**

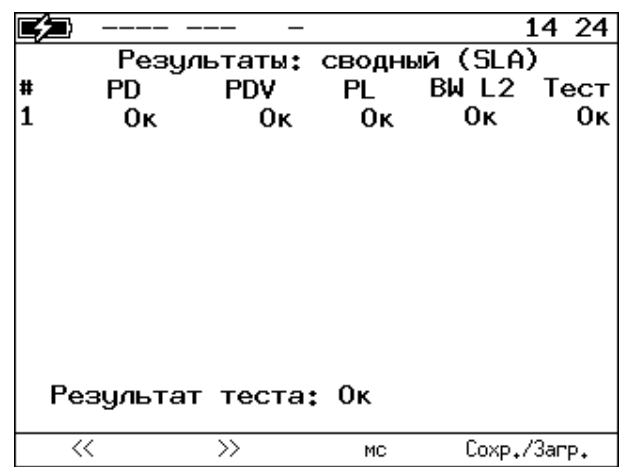

*Рисунок 9.52. Меню «Результаты: сводный (SLA)»*

В таблице выводятся результаты соответствия измеренных значений заданным пороговым значениям SLA (см. раздел [9.8.1.3\)](#page-77-1):

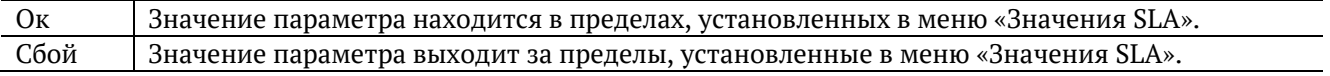

### **9.8.2.3. Результаты для сервиса**

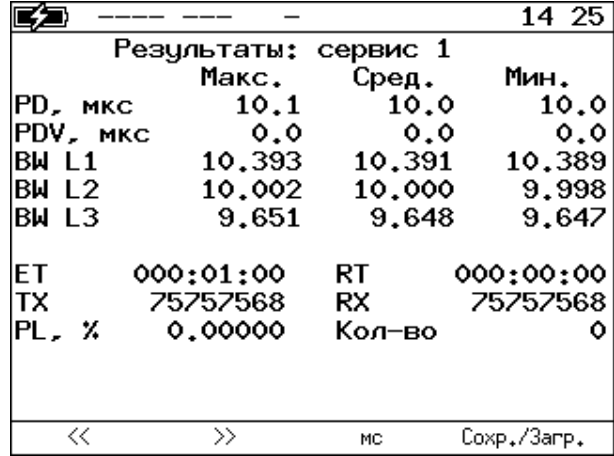

*Рисунок 9.53. Меню «Результаты: сервис 1»*

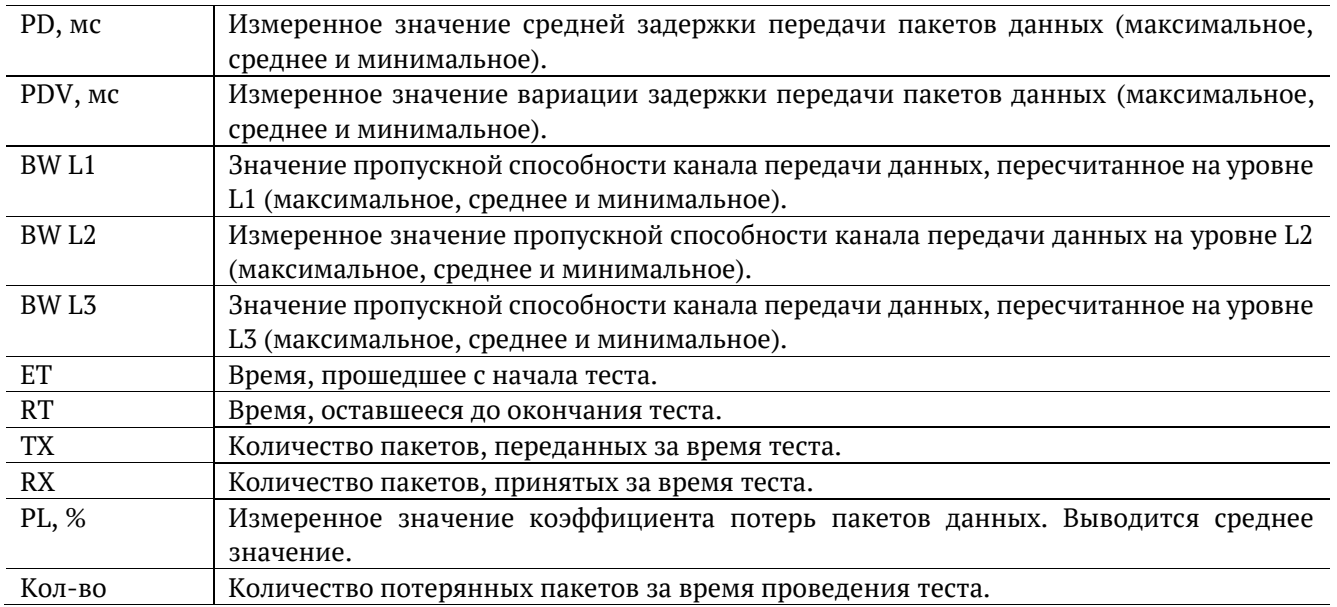

# **9.8.2.4. Результаты для сервиса (SLA)**

|                            |               |         | 14:25       |  |  |  |  |  |  |
|----------------------------|---------------|---------|-------------|--|--|--|--|--|--|
| Результаты: сервис 1 (SLA) |               |         |             |  |  |  |  |  |  |
|                            | SL A          | Знач.   | Сост        |  |  |  |  |  |  |
| PD, мкс                    | 1000.0        | 10.0    | Oκ          |  |  |  |  |  |  |
| PDV, мкс                   | 1000.0        | 0.0     | Oκ          |  |  |  |  |  |  |
| BW L2                      | 10.000        | 10.000  | 0ĸ          |  |  |  |  |  |  |
| IPL.X                      | 0.10000       | 0.00000 | 0ĸ          |  |  |  |  |  |  |
|                            |               |         |             |  |  |  |  |  |  |
|                            |               |         |             |  |  |  |  |  |  |
|                            |               |         |             |  |  |  |  |  |  |
|                            |               |         |             |  |  |  |  |  |  |
|                            |               |         |             |  |  |  |  |  |  |
|                            |               |         |             |  |  |  |  |  |  |
|                            |               |         |             |  |  |  |  |  |  |
| <<                         | $\rightarrow$ |         |             |  |  |  |  |  |  |
|                            |               | MC      | Coxp./3arp. |  |  |  |  |  |  |

*Рисунок 9.54. Меню «Результаты: сервис 1 (SLA)»*

В таблице выводится сводная информация по результатам тестирования. Номер сервиса выбирается

при нажатии на клавиши  $\left( \frac{F1}{F2} \right)$   $\left( \frac{F2}{F2} \right)$  или  $\left( \frac{F1}{F2} \right)$ .

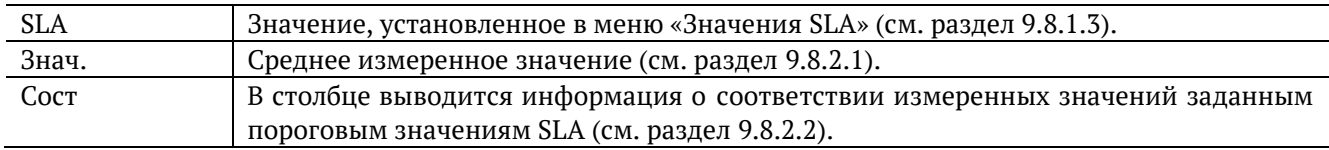

## **9.9. BERT**

BERT (Bit Error Rate Test) - тест, позволяющий определить основной битовый показатель качества канала – «bit error rate» (коэффициент битовых ошибок), т.е. отношение числа ошибочных бит к общему количеству переданных бит. Известная на приёмном и передающем конце бинарная последовательность помещается в Ethernet-кадр, который передаётся в физическую среду. На приёмном конце последовательность сравнивается с исходной, и вычисляется коэффициент битовых ошибок. Для подключения к TDM-сети используется конвертер интерфейсов, который осуществляет преобразование трафика пакетной сети (Ethernet) в трафик, передаваемый в TDM-сетях.

Тестирование может быть реализовано на четырёх уровнях модели OSI.

На физическом уровне данные отправляются частями с определённым межкадровым интервалом (IFG — Interframe Gap). В этом случае тестирование проводится при замыкании передающей пары оптоволокна на принимающую (см. рис. 9.61) или с использованием функции «Шлейф» (см. рис. 9.62).

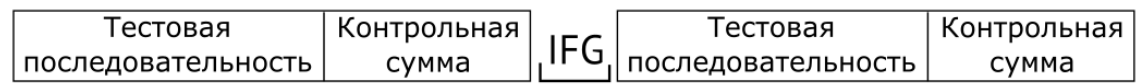

#### *Рисунок 9.55. Кадр физического уровня*

На канальном уровне к данным добавляется Ethernet-заголовок, что позволяет передать тестовые пакеты через сеть, которая содержит устройства, работающие на втором уровне модели OSI (например, сетевой коммутатор (switch)). Способы подключения прибора к тестируемой сети показаны на рис. 9.63, 9.64, 9.65.

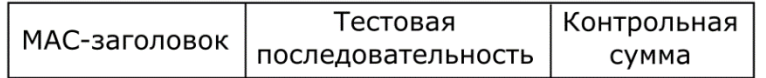

#### *Рисунок 9.56. Кадр канального уровня*

На сетевом уровне данные помещаются в IP-пакет, а затем — в Ethernet-кадр. Это позволяет передать тестовые пакеты через сеть, которая содержит устройства, работающие на канальном и сетевом уровнях (например, сетевой коммутатор, маршрутизатор (router)). Способы подключения прибора к тестируемой сети показаны на рис. 9.63, 9.64, 9.65.

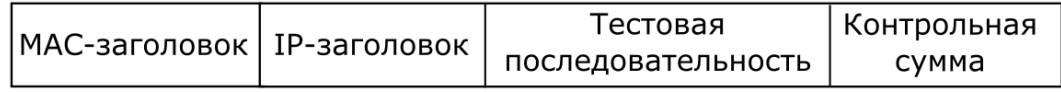

#### *Рисунок 9.57. Кадр сетевого уровня*

На транспортном уровне формируется Ethernet-кадр, содержащий IP- и UDP-заголовок, что позволяет передать тестовую последовательность с использованием транспортных протоколов. Способы подключения прибора к тестируемой сети показаны на рис. 9.63, 9.64, 9.65.

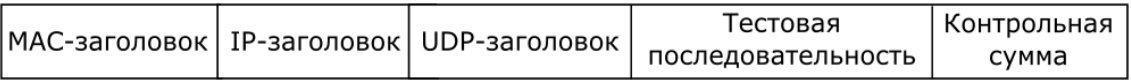

*Рисунок 9.58. Кадр транспортного уровня*

|                                       | ER                               |                       | -27.2dBm                        | 07 20       |  |  |  |  |  |
|---------------------------------------|----------------------------------|-----------------------|---------------------------------|-------------|--|--|--|--|--|
| BERT                                  |                                  |                       |                                 |             |  |  |  |  |  |
| EТ                                    | 00:00:04                         | RT.                   | 00:59:56                        |             |  |  |  |  |  |
| BITs<br>EBITs<br>TX Err<br>LSS<br>L0S | 2.587e+05<br>0.000e+00<br>٥<br>Ô | BER<br>XLSS I<br>%LOS | $0.000e + 00$<br>0.000<br>0.000 |             |  |  |  |  |  |
| Настройки                             |                                  |                       |                                 |             |  |  |  |  |  |
| Старт                                 | Вст.Ош.                          |                       |                                 | Coxp./3arp. |  |  |  |  |  |

*Рисунок 9.59. Экран «BERT»*

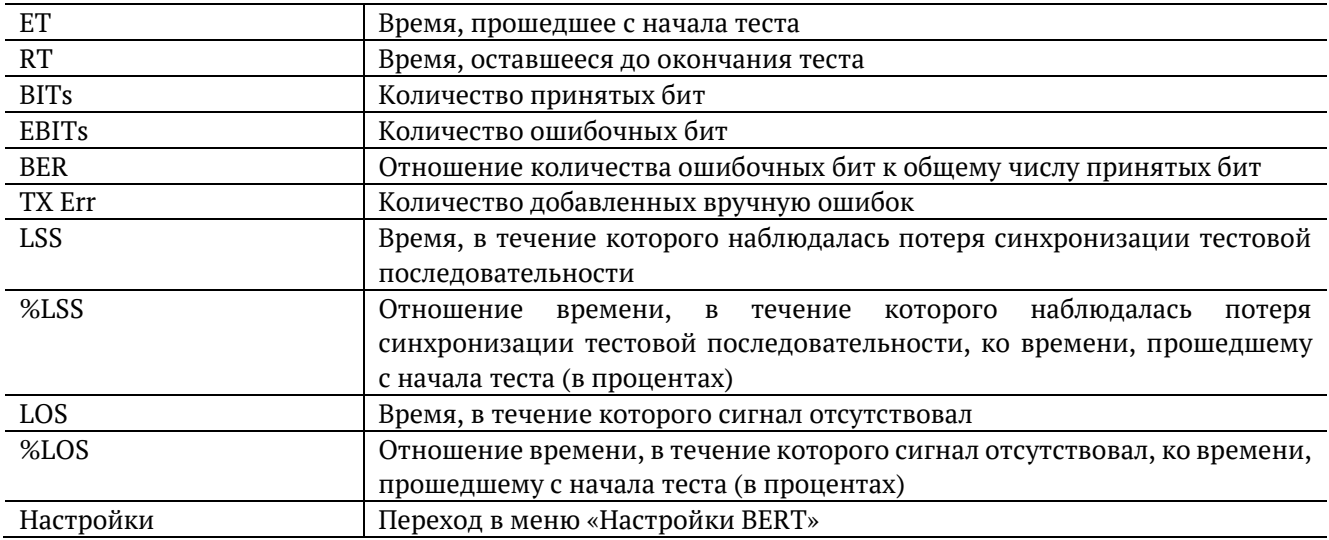

*Примечание:* LSS это состояние отсутствия синхронизации с принимаемыми данными, при котором нет возможности оценивать параметр BER. Возможные причины отсутствия синхронизации:

- − несоответствие тестовых последовательностей (например, на приёме настроена ПСП 2e15, а в канале передаётся ПСП 2e23);
- канал, в котором передаётся последовательность, имеет слишком высокий уровень BER (пороговое значение составляет 0,01).

При нажатии на кнопку происходит вставка одной битовой ошибки в тестовую последовательность. Количество сгенерированных ошибок отображается в строке «TX Err».

При нажатии на клавишу <sup>F4</sup> («Сохр./Загр.») осуществляется переход в меню, в котором возможен вывод информации о сохранённых измерениях ( $\overline{F1}$ ), сохранение результатов и параметров тестов  $($   $F2)$ ) и удаление ( $F4$ ) сохранённых результатов и параметров измерений.

| ER<br>-----                                                                                                 |                                       | ⊂–40dBmm                                                                  |   | - 17:29 |
|----------------------------------------------------------------------------------------------------|---------------------------------------|---------------------------------------------------------------------------|---|---------|
| Уровень<br>Тип посл. Польз.<br>Нагрузка (L2) 100<br>Длительность<br>Размер кадра<br>Мин. кадр<br>Макс. кадр | BERT<br>Настройки<br>l 1<br>Заголовок | Польз. AABBCCDD<br>999:59:59<br>Случайный<br>64<br>64<br>Топология тестов | z |         |
| 2                                                                                                    |                                       | 3                                                                         |   |         |

*Рисунок 9.60. Меню «Настройки BERT»*

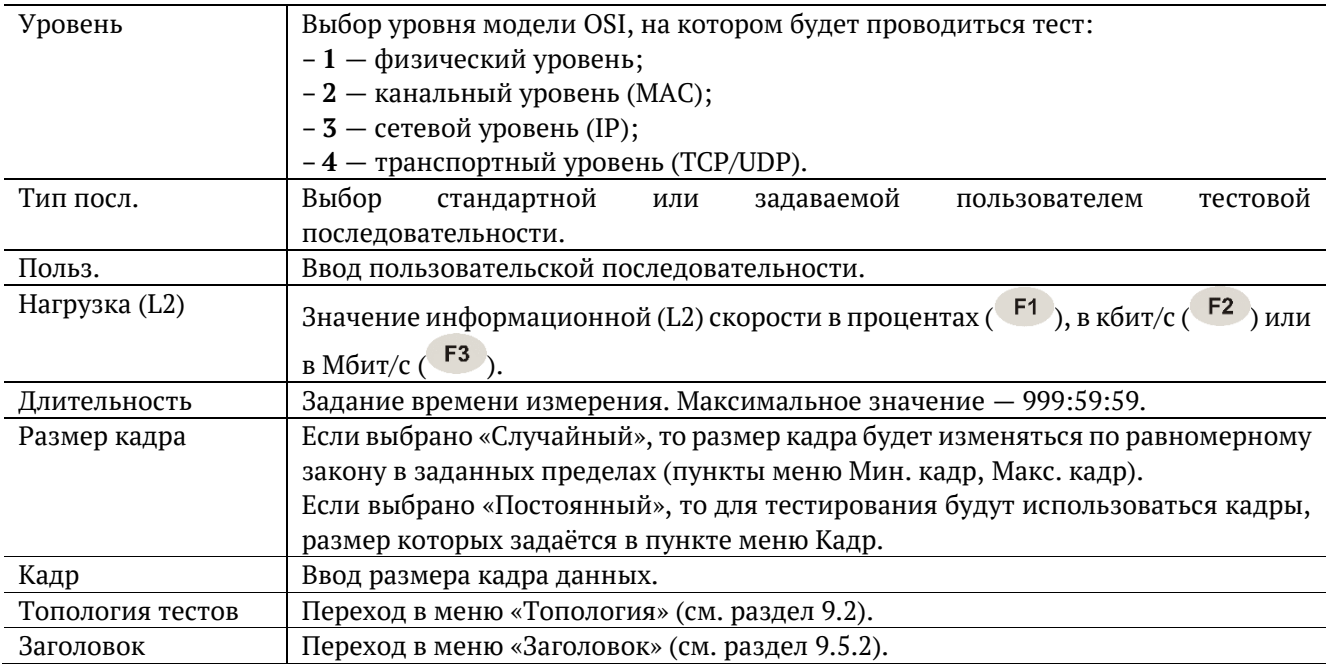

Последовательности, используемые для тестирования, соответствуют рекомендации ITU-T O.150 [6] и представлены в табл. [13.8.](#page-110-0)

### **9.9.1. Варианты подключения**

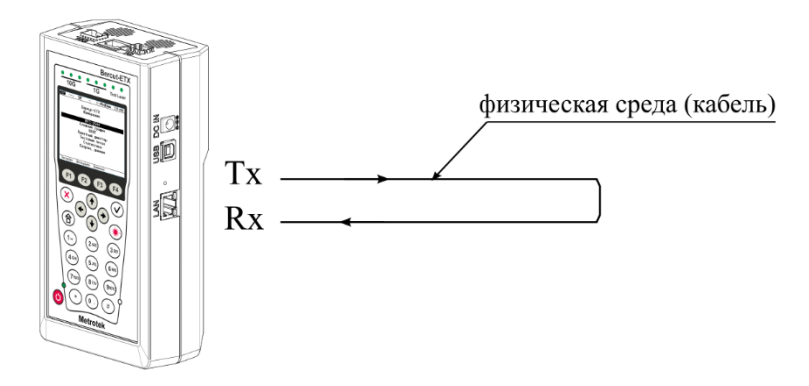

*Рисунок 9.61. Тестирование на физическом уровне (вариант 1)*

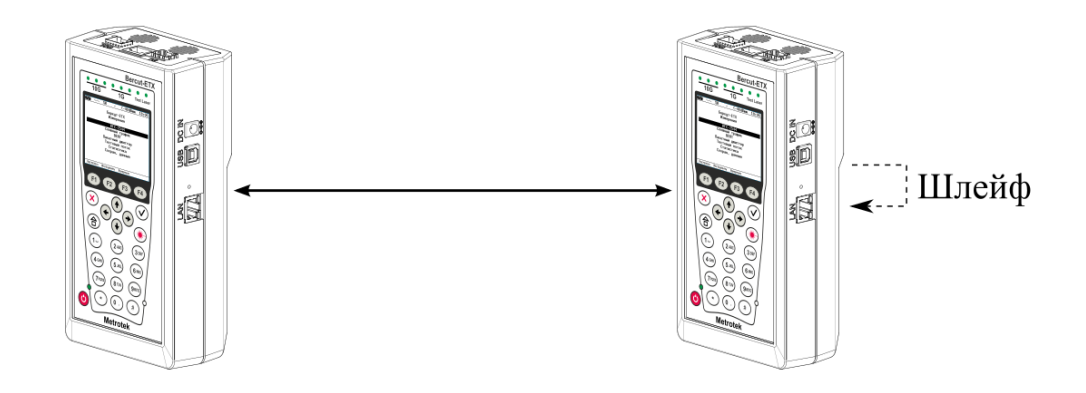

*Рисунок 9.62. Тестирование на физическом уровне (вариант 2)*

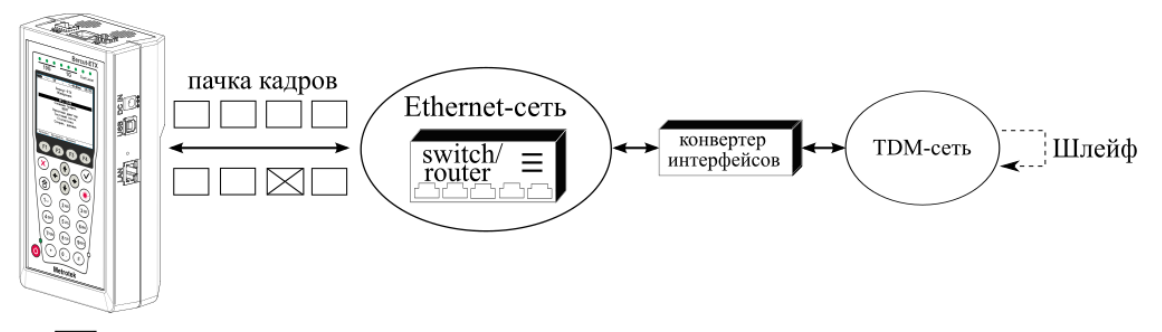

 $\boxtimes$  - пакет с ошибкой в тестовой последовательности

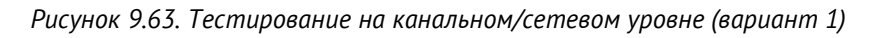

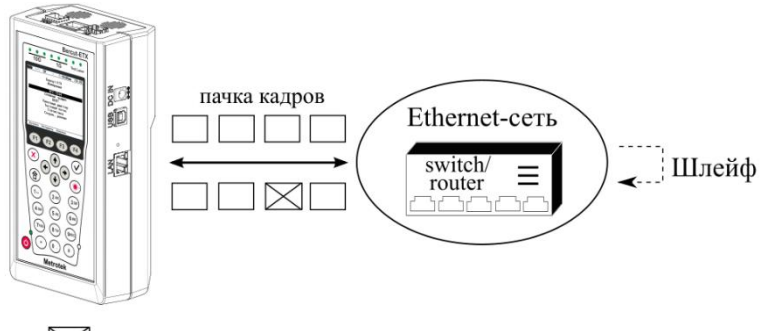

 $\boxtimes$  - пакет с ошибкой в тестовой последовательности

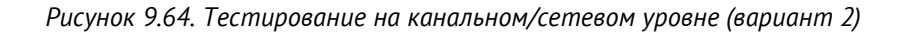

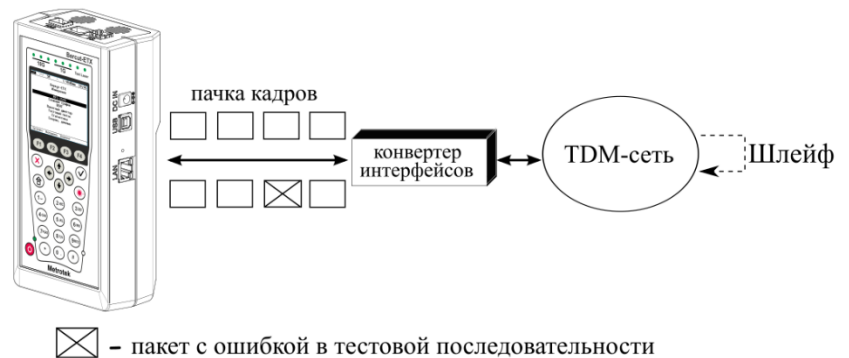

*Рисунок 9.65. Тестирование на канальном/сетевом уровне (вариант 3)*

## **9.9.2. Топология тестов**

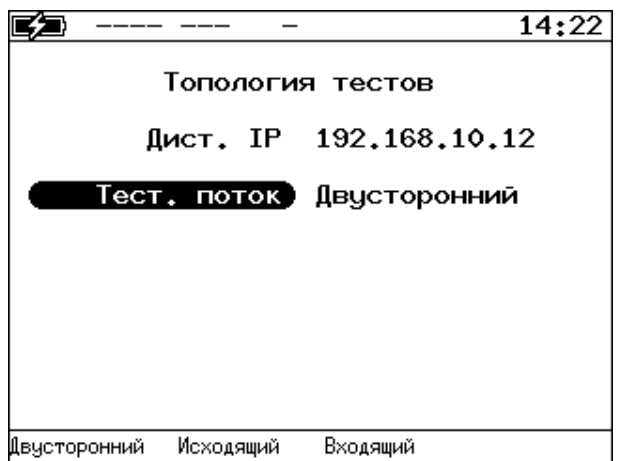

*Рисунок 9.66. Меню «Топология тестов»*

| Дист. ІР    | IP-адрес дистанционного прибора.                                       |  |  |  |  |  |  |  |
|-------------|------------------------------------------------------------------------|--|--|--|--|--|--|--|
| Тест. поток | Направление тестирования:                                              |  |  |  |  |  |  |  |
|             | - двусторонний - тестирование обоих направлений: от локального прибора |  |  |  |  |  |  |  |
|             | к дистанционному и от дистанционного к локальному;                     |  |  |  |  |  |  |  |
|             | прибора<br>исходящий — тестирование направления от локального          |  |  |  |  |  |  |  |
|             | к дистанционному;                                                      |  |  |  |  |  |  |  |
|             | входящий - тестирование направления от дистанционного<br>прибора       |  |  |  |  |  |  |  |
|             | к локальному.                                                          |  |  |  |  |  |  |  |

### **9.9.3. Заголовок**

Настройка параметров заголовка осуществляется в меню «Заголовок», подробное описание меню приведено в разделе [9.5.2.](#page-52-0)

### **9.9.4. BERT. Настройка MPLS**

Стек меток для тестирования задаётся в меню «MPLS»: Измерения ⇒ «BERT» ⇒ «Настройки» ⇒ «Заголовок» ⇒ «Дополнительно» ⇒ «MPLS» (см. раздел [9.5.6\)](#page-54-0).

# **9.10. Пакетный джиттер<sup>19</sup>**

Важной задачей при анализе Ethernet-сетей является определение пакетного джиттера и задержки. В соответствии с методикой RFC 4689 [5], пакетный джиттер — это абсолютная разность задержек распространения двух последовательно принятых пакетов, принадлежащих одному потоку данных. Этот параметр используется для оценки возможности сети передавать чувствительный к задержкам трафик, такой, как видео или речь.

|                  | 10G SR |          |  |                              |  | $-2.6$ dBm 16:14 |  |
|------------------|--------|----------|--|------------------------------|--|------------------|--|
|                  |        |          |  |                              |  |                  |  |
|                  |        |          |  | Отчет по джиттеру            |  |                  |  |
| EΤ               |        |          |  | 00:00:31 RT 00:00:29         |  |                  |  |
| PKTs 4.699e+08   |        |          |  |                              |  |                  |  |
|                  |        |          |  | 000Ps 0.000e+00 %000Ps 0.000 |  |                  |  |
| INOPs 4.699e+08  |        |          |  | %INOPs100.000                |  |                  |  |
|                  |        | 100 ms   |  | %PKTs 100.000                |  |                  |  |
| <<br>>=          |        | $100$ ms |  | $XPKTs$ 0.000                |  |                  |  |
| <b>Настройки</b> |        |          |  |                              |  |                  |  |
|                  |        |          |  |                              |  |                  |  |
| Старт            |        | Задержка |  | Распределение Сохр./Загр.    |  |                  |  |

*Рисунок 9.67. Экран «Отчёт по джиттеру»*

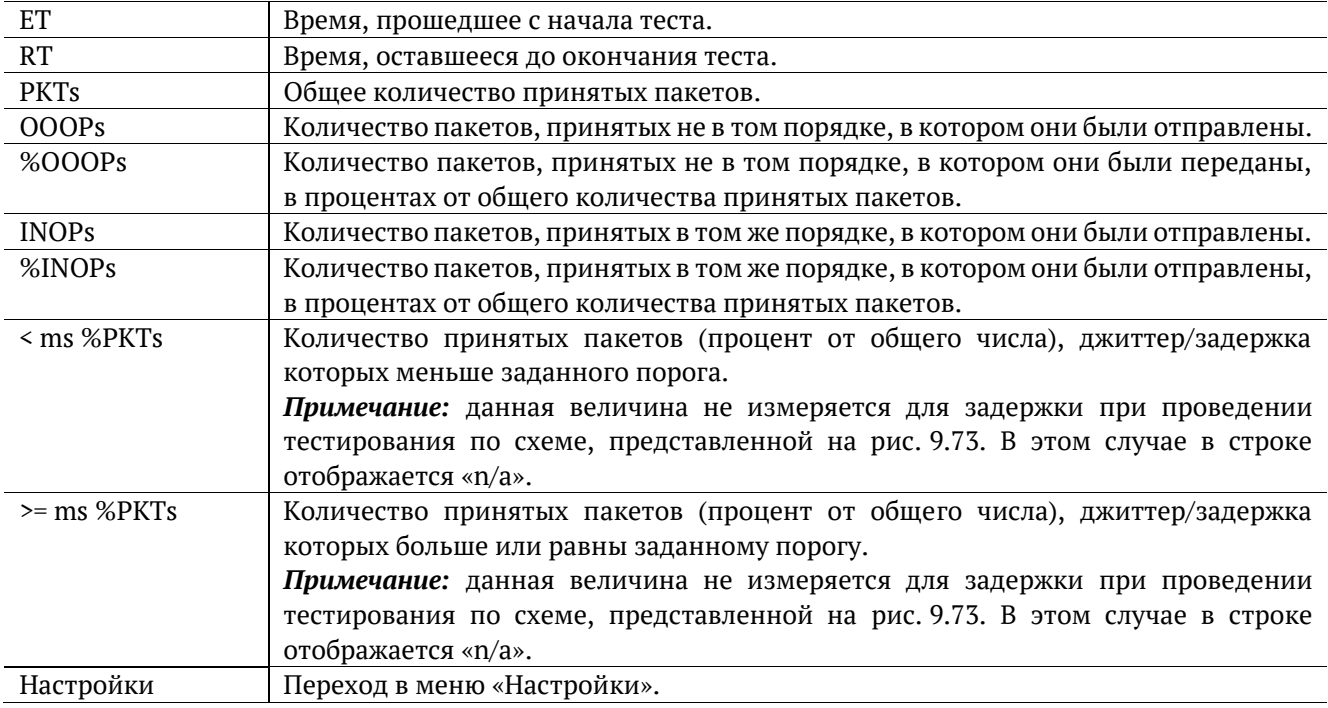

При нажатии на клавишу («Старт») начинается определение джиттера и задержки распространения пакетов, поступающих на тестовый порт.

Для переключения между результатами измерений (джиттер/задержка) следует нажимать на клавишу **F2** 

При нажатии на клавишу («Распределение») осуществляется переход к экрану, содержащему информацию о распределении джиттера (задержки).

<sup>19</sup> Функция анализа пакетного джиттера является опцией: в базовую конфигурацию не входит, доступна при дополнительном заказе опции XJT и входит в версию ПО с тестом по Приказу №870 (см. раздел [7\)](#page-25-0).

| 10G                                                                 | SR       |                                                                                                    |        | -2.6dBm                                                                         | 16:15       |
|---------------------------------------------------------------------|----------|----------------------------------------------------------------------------------------------------|--------|---------------------------------------------------------------------------------|-------------|
| 12.500<br>25.000<br>37.500<br>50.000<br>62.500<br>75,000<br>100.000 |          | Распределение джиттера<br>Джиттер,ms Пакеты,X<br>$0.000$ 12.500)<br>25,000)<br>37,500)<br>50,000)<br>62.500)<br>75,000)<br>87,500)<br>87.500100.000 |        | 100,000<br>0.000<br>0.000<br>0.000<br>0.000<br>0.000<br>0.000<br>0.000<br>0.000 |             |
| Старт                                                               | Задержка |                                                                                                    | График |                                                                                 | Coxp./3arp. |

*Рисунок 9.68. Экран «Распределение джиттера»*

На экране отображаются два столбца: в первом приведены границы подынтервалов, во втором количество пакетов (в процентах), джиттер/задержка которых попали в определённый подынтервал. Верхняя граница интервала задаётся в меню «Пакетный джиттер» ⇒ «Настройки» и обозначена как «Порог джиттера, мс» («Порог задержки, мс»). Интервал от нуля до заданного порога делится на определённое число подынтервалов; по результатам теста для каждого подынтервала в правом столбце отображается процент пакетов, джиттер/задержка которых находится в этих пределах.

При нажатии на клавишу <sup>F3</sup> («График») осуществляется переход к экрану, содержащему графическое представление распределения пакетного джиттера.

|                  | 10G  | SR   |          |      |                  | $-2.6$ d $Bm$ | 16:15          |     |
|------------------|------|------|----------|------|------------------|---------------|----------------|-----|
| Пакеты,%         |      |      |          |      | Пакетный джиттер |               |                |     |
| 100 <sub>0</sub> |      |      |          |      |                  |               |                |     |
|                  |      |      |          |      |                  |               |                |     |
| 80               |      |      |          |      |                  |               |                |     |
|                  |      |      |          |      |                  |               |                |     |
|                  |      |      |          |      |                  |               |                |     |
| 60               |      |      |          |      |                  |               |                |     |
|                  |      |      |          |      |                  |               |                |     |
| 40               |      |      |          |      |                  |               |                |     |
|                  |      |      |          |      |                  |               |                |     |
|                  |      |      |          |      |                  |               |                |     |
| 20               |      |      |          |      |                  |               |                |     |
|                  |      |      |          |      |                  |               |                |     |
|                  |      |      |          |      |                  |               |                |     |
| 0.0              | 12.5 | 25.0 | 37.5     | 50,0 | 62,5             | 75.0          | $87.5 - 100.0$ | inf |
|                  |      |      |          |      |                  |               | Джиттер, ms    |     |
|                  |      |      | Задержка |      | Отчёт            |               | Coxp./3arp.    |     |

*Рисунок 9.69. Экран «Пакетный джиттер» (график)*

При нажатии на клавишу <sup>F4</sup> («Сохр./Загр.») происходит переход в меню, в котором возможен вывод информации о сохранённых измерениях ( $\overline{F1}$ ), сохранение результатов и параметров тестов ( $\overline{F2}$ ), а также загрузка ( $\begin{pmatrix} F^3 \end{pmatrix}$  и удаление ( $\begin{pmatrix} F^4 \end{pmatrix}$  сохранённых результатов и параметров измерений (см. раздел 10).

|      | 10G | SR                                                            |           |                                                    | -2.6dBm | 16:16 |
|------|-----|---------------------------------------------------------------|-----------|----------------------------------------------------|---------|-------|
|      |     |                                                               | Настройки |                                                    |         |       |
|      |     | Генератор<br>Порог джиттера<br>Порог задержки<br>Длительность |           | Вкл<br>100<br>100<br>00:01:00<br>Генератор трафика |         |       |
| Выкл |     | Вкл                                                           |           |                                                    |         |       |

*Рисунок 9.70. Меню «Пакетный джиттер. Настройки»*

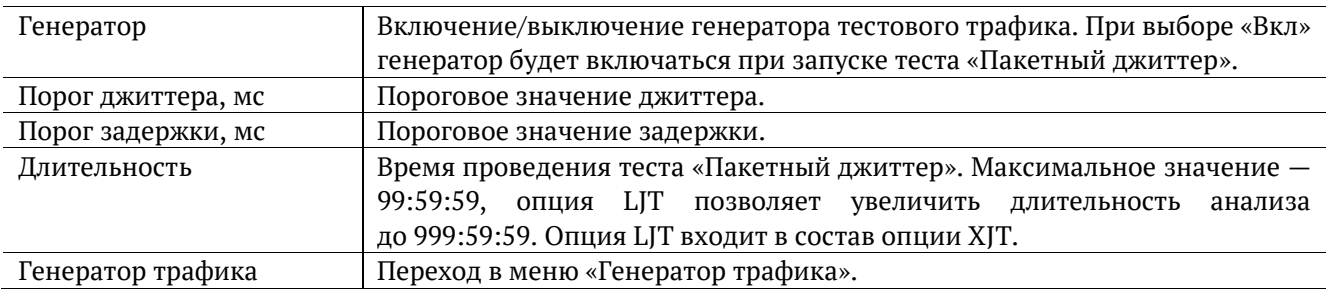

## **9.11. Генератор трафика**

Генератор трафика создаёт тестовый поток двух типов:

- 1. Постоянный заголовок пакетов не меняется (см. раздел 9.11.1);
- 2. Динамический в заголовке пакета меняются различные поля (см. раздел 9.11.2).

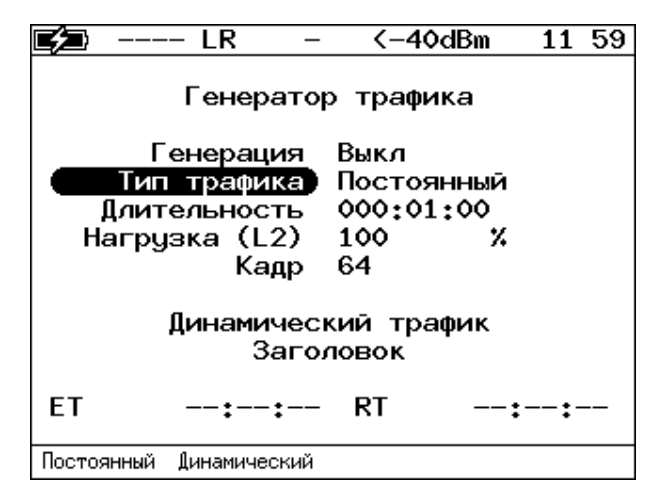

*Рисунок 9.71. Меню «Генератор трафика»*

<span id="page-90-0"></span>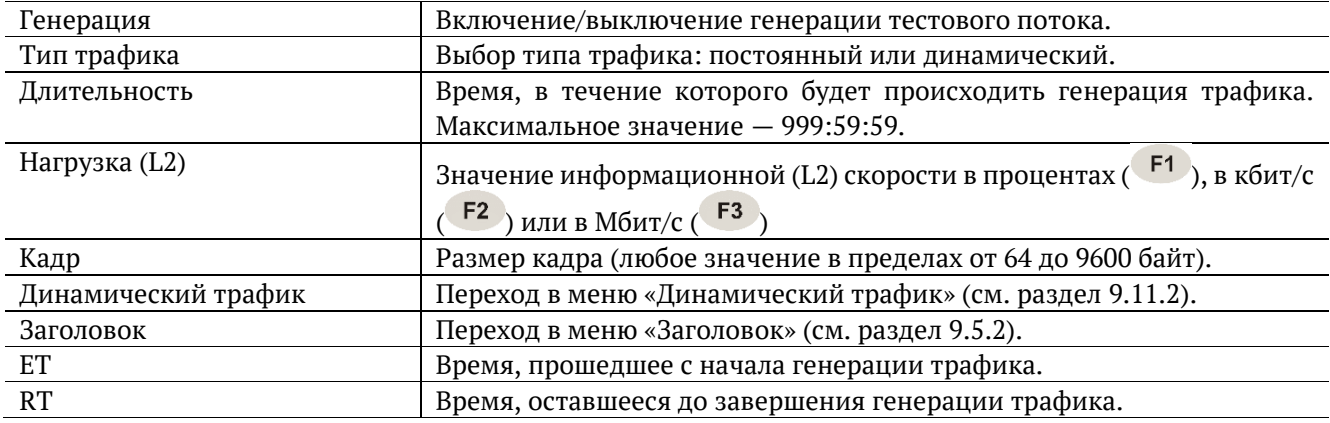

#### **9.11.1. Постоянный трафик**

Функция генерации постоянного тестового трафика может применяться при определении джиттера или задержки.

Существует возможность генерации тестового потока и измерения пакетного джиттера/задержки на порту 1G/10G прибора (см. рис. 9.72), а также генерации тестового потока на порту локального прибора (Беркут-ETX или Беркут-ET) и измерения джиттера/задержки на порту, который располагается на удалённом приборе (Беркут-ETX или Беркут-ET), см. рис. 9.73.

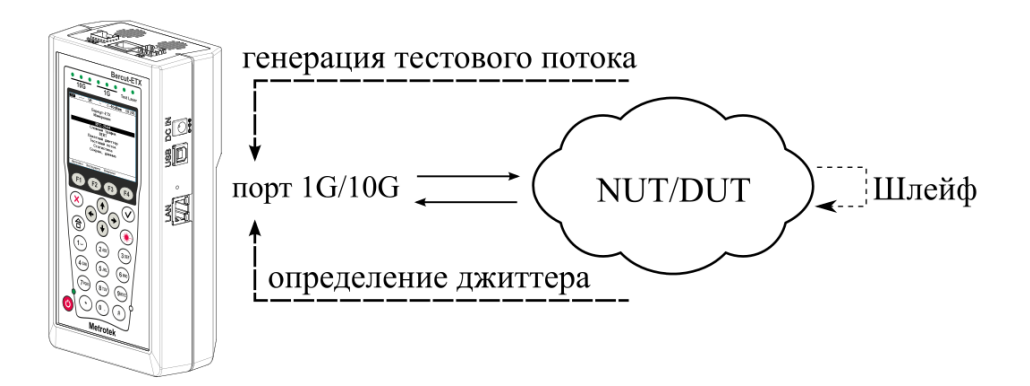

*Рисунок 9.72. Генерация постоянного трафика. Схема 1*

<span id="page-91-0"></span>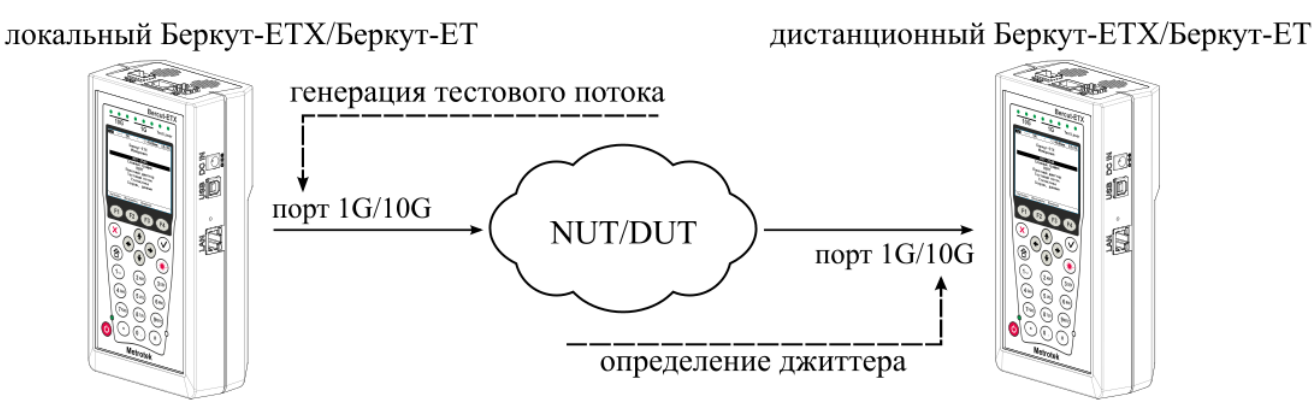

*Рисунок 9.73. Генерация постоянного трафика. Схема 2*

<span id="page-91-1"></span>Для проведения тестирования при подключении Беркут-ETX к сети в соответствии со схемой, представленной на рис. [9.72](#page-91-0), необходимо:

- 1. Перейти в меню «Параметры сети», задать IP-адрес порта 1G/10G или убедиться, что прибор получил верный IP-адрес по протоколу DHCP.
- 2. Перейти в меню «Пакетный джиттер» ⇒ «Настройки»:
	- − включить генератор тестового трафика;
	- задать требуемую величину порога;
	- задать длительность измерений.
- 3. Перейти в меню «Генератор трафика»:
	- − выполнить настройку параметров генерации;
	- выполнить настройку параметров заголовка в соответствии с описанием, представленным в разделах [9.5.2](#page-52-0) и [9.5.4;](#page-53-0)
	- − если в меню «Пакетный джиттер» ⇒ «Настройки» выключен генератор, включить генерацию тестового потока.
- 4. Перейти в меню «Пакетный джиттер» ⇒ «Отчёт», нажать на клавишу <sup>F1</sup> («Старт»).

Для проведения тестирования при подключении локального и дистанционного прибора к сети в соответствии со схемой, представленной на рис. [9.73](#page-91-1), необходимо:

5. На локальном и на дистанционном приборе перейти в меню «Параметры сети», задать IP-адрес порта А или убедиться, что прибор получил верный IP-адрес по протоколу DHCP.

- 6. На локальном приборе перейти в меню «Генератор трафика»:
	- − выполнить настройку параметров генерации;
	- − выполнить настройку параметров заголовка в соответствии с описанием, представленным в разделах [9.5.2](#page-52-0) и [9.5.4.](#page-53-0)
- 7. На дистанционном приборе перейти в меню «Пакетный джиттер» ⇒ «Настройки»:
	- − выключить генератор тестового трафика;
	- задать требуемую величину порога;
	- − задать время измерения.
- 8. На локальном приборе перейти в меню «Генератор трафика» и включить генерацию тестового трафика.
- 9. На дистанционном приборе перейти в меню «Пакетный джиттер» ⇒ «Отчёт», нажать на клавишу («Старт»).

#### **9.11.2. Динамический трафик**

Функция генерации динамического трафика<sup>20</sup> позволяет подменить значения следующих полей пакета: MAC-адрес отправителя, MAC-адрес получателя, IP-адрес отправителя, IP-адрес получателя, VLAN, номер TCP/UDP-порта отправителя, номер TCP/UDP-порта получателя. Для изменения поля VLAN необходимо включить метку VLAN в меню «Параметры сети».

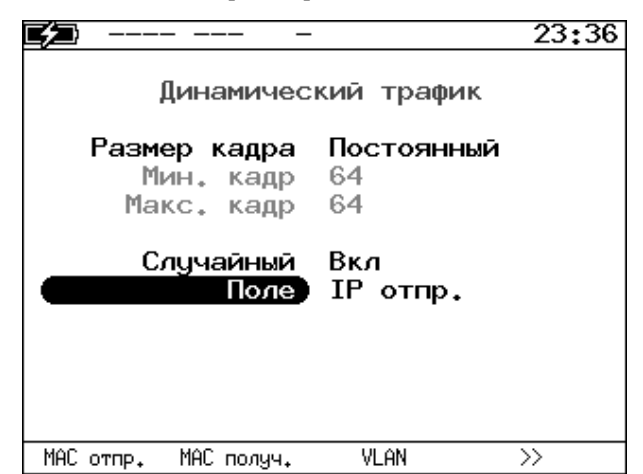

*Рисунок 9.74. Меню «Динамический трафик»*

| Размер кадра | «Случайный» — размер кадра будет изменяться по равномерному закону в заданных      |
|--------------|------------------------------------------------------------------------------------|
|              | пределах (пункты меню «Мин. кадр», «Макс. кадр»).                                  |
|              | «Постоянный» — для тестирования будут использоваться кадры, размер которых задан   |
|              | в пункте меню «Кадр» (см. рис. 9.71).                                              |
| Случайный    | При выборе «Вкл» становится активным пункт меню «Поле»: значение поля,             |
|              | указанного в этом пункте, будем изменяться по случайному закону.                   |
|              | При активации данной функции необходимо включить и настроить VLAN в меню           |
|              | «Параметры интерфейсов» для правильной генерации пакета.                           |
| Поле         | Выбор поля пакета, значение которого будет изменяться по случайному закону.        |
|              | Для MAC-адресов меняется только последний октет, для IP-адресов – последние 8 бит. |
|              | Значения полей «VLAN» и «UDP» меняются целиком.                                    |

 $20$  Функция не входит в базовую конфигурацию, доступна при дополнительном заказе опций XFL и XVLIP.

## **9.12. Статистика**

Прибор Беркут-ETX осуществляет сбор и отображение статистической информации по принимаемому и передаваемому трафику на физическом, канальном и сетевом уровнях в соответствии с методикой RFC 2819.

Статистические данные представлены на нескольких экранах. Для переключения между экранами используются клавиши  $\bigodot$   $\bigodot$  или F2  $\bigtriangleup$  F3 . При нажатии на клавишу F1 («Сброс») происходит сброс статистики.

#### **9.12.1. Сводная статистика**

| 10 <sub>G</sub> | ER |            | 0.3dBm        | 13:06 |
|-----------------|----|------------|---------------|-------|
|                 |    | Статистика |               |       |
| Rх кадры        |    |            | о             |       |
| Тх кадры        |    |            | 3             |       |
| Rx байты        |    |            | Ô             |       |
| Тх байты        |    |            | 885           |       |
| Rx Кбит/с       |    |            | Ω             |       |
|                 |    |            |               |       |
|                 |    |            |               |       |
|                 |    |            |               |       |
|                 |    |            |               |       |
|                 |    |            |               |       |
| Сброс           | << |            | $\rightarrow$ |       |

*Рисунок 9.75. Экран «Статистика»*

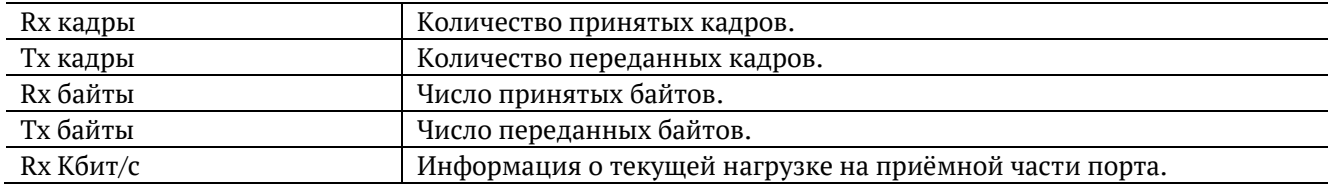

#### **9.12.2. Статистика по типам кадров**

|     | 10 <sub>G</sub>                   | ER |                                     | 0.3dBm | 13 07                               |
|-----|-----------------------------------|----|-------------------------------------|--------|-------------------------------------|
| Тип | Broadcast<br>Multicast<br>Unicast |    | Статистика по типам<br>Rx<br>ο<br>ο | кадров | Tx<br>3<br>$\ddot{\mathbf{o}}$<br>Ō |
|     | Сброс                             | << | $\rightarrow$                       |        |                                     |

*Рисунок 9.76. Экран «Статистика по типам кадров»*

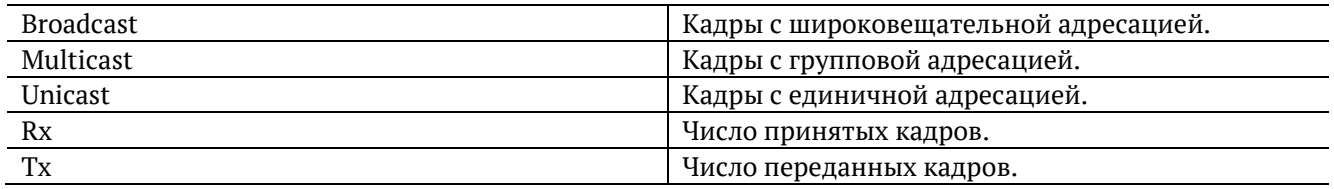

## **9.12.3. Статистика по размерам кадров**

|                                                                                          | 10G ER |       | 0.3dBm                                                                 | 13 08 |                                                                              |
|------------------------------------------------------------------------------------------|--------|-------|------------------------------------------------------------------------|-------|------------------------------------------------------------------------------|
| Размер<br><b>K</b> 64<br>64<br>65127<br>128255<br>256511<br>5121023<br>10241518<br>>1518 |        |       | Стат. по размерам кадров<br>Rx<br>о<br>٥<br>0<br>٥<br>٥<br>0<br>٥<br>Λ |       | Tx<br>0<br>٥<br>0<br>$\begin{smallmatrix}0\\3\\0\end{smallmatrix}$<br>o<br>Ō |
| Сброс                                                                                    |        | $\ll$ | ≫                                                                      |       |                                                                              |

*Рисунок 9.77. Экран «Статистика по размерам кадров»*

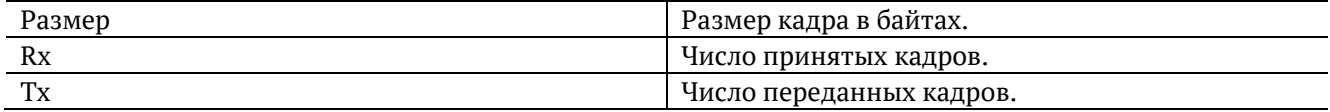

# **9.12.4. Статистика по уровням**

| $10G$ ER          |       | $0.3$ dBm $13:09$                |  |
|-------------------|-------|----------------------------------|--|
| Уровень<br>2<br>3 |       | Статистика по уровням<br>Rx<br>ο |  |
| Сброс             | $\ll$ | $\rightarrow$                    |  |

*Рисунок 9.78. Экран «Статистика по уровням»*

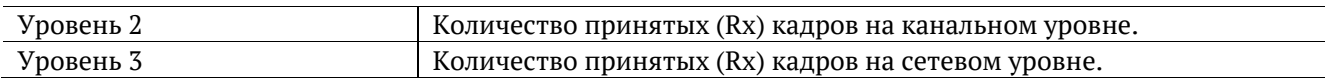

# **9.12.5. Статистика: ошибки кадров**

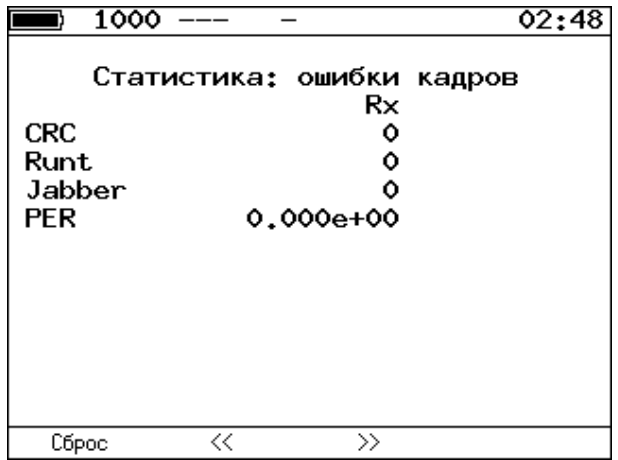

*Рисунок 9.79. Экран «Статистика: ошибки кадров»*

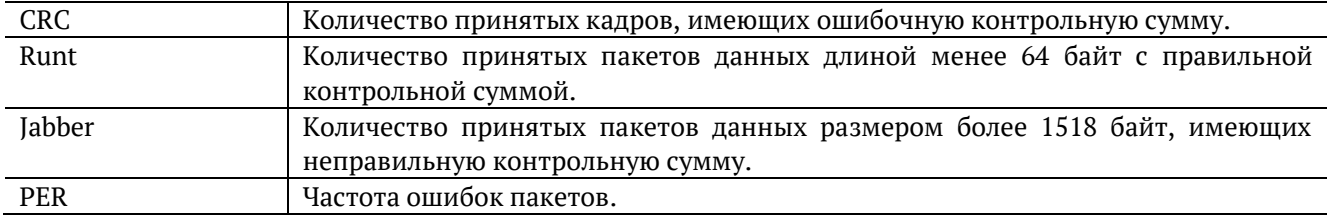

# <span id="page-96-0"></span>**10. Сохранение результатов тестов и статистики**

Меню «Результаты» служит для просмотра информации о сохранённых измерениях ( $F1$ ), для сохранения результатов (в том числе и статистики) и параметров тестов ( $\overline{F^2}$ ), а также для загрузки  $($  F3  $)$  или удаления ( $)$  F4  $)$  сохранённых результатов и параметров измерений.

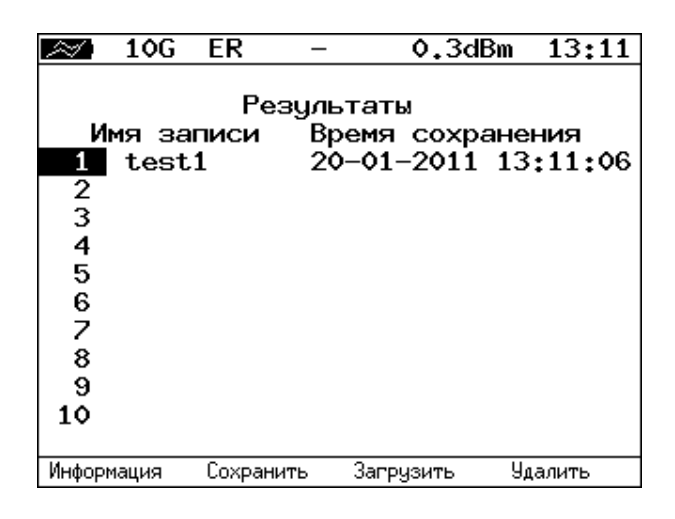

*Рисунок 10.1. Меню «Результаты»*

Для просмотра подробной информации о записи необходимо нажать на клавишу  $\overline{F1}$ .

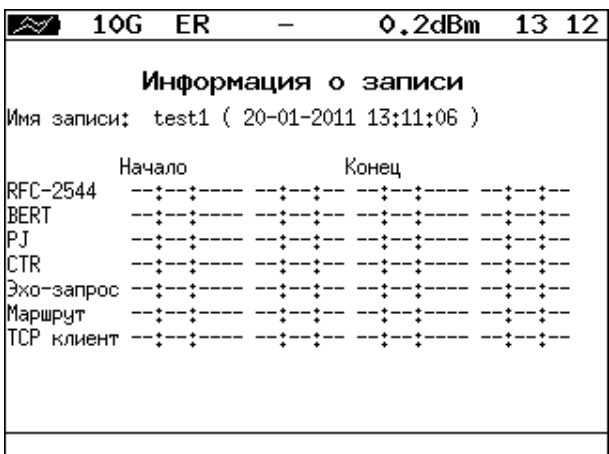

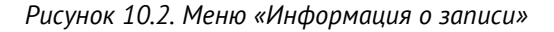

Для сохранения данных необходимо:

- − выбрать номер, под которым будут сохранены измерения;
- − нажать
- − ввести имя записи;
- − нажать ;
- − нажать («Сохранить»).

Для загрузки сохранённых результатов измерений и параметров тестов необходимо:

− выбрать номер записи;

− нажать («Загрузить»).

Для удаления сохранённых результатов измерений необходимо:

− выбрать номер записи, которую нужно удалить;

− нажать («Удалить»);

− нажать («Да»).

*Примечание.* Сохранённые результаты и параметры тестов можно просмотреть и сохранить на ПК. Для этого используется функция удалённого управления, см. раздел [11.3.](#page-100-0)

# **11. Удалённое управление**

Прибор Беркут-ETX предоставляет возможность связи с персональным компьютером через интерфейс USB 1.1/2.0 или порт LAN. Это позволяет осуществлять управление прибором в режиме терминала, по протоколу TELNET, через WWW-интерфейс, а также проводить тестирование, осуществлять настройку параметров анализа, получать результаты измерений и выполнять обновление версий программного обеспечения.

## <span id="page-98-0"></span>**11.1. Подключение к ПК по интерфейсу USB**

Для подключения прибора к ПК через USB-интерфейс необходимо предварительно установить драйвер Virtual COM Port. Файлы драйверов для различных операционных систем и указания по их установке представлены на сайте компании FTDI Chip: http://www.ftdichip.com/Drivers/VCP.htm.

Взаимодействие с прибором может обеспечиваться как с помощью программы HyperTerminal, входящей в стандартную поставку ОС Windows, так и терминальными программами сторонних производителей.

Для обновления версий ПО терминальная программа должна обеспечивать функции передачи файлов по протоколу X-modem.

В случае использования программы HyperTerminal для подключения к прибору по интерфейсу USB необходимо выполнить следующие действия.

- 1. Включить прибор Беркут-ETX.
- 2. Подключить прибор к USB-порту ПК с помощью кабеля, входящего в комплект поставки.
- 3. Запустить программу HyperTerminal («Пуск» ⇒ «Программы» ⇒ «Стандартные» ⇒ «Связь» ⇒ «HyperTerminal»).
- 4. Задать имя подключения.
- 5. Выбрать последовательный порт (COM-порт), к которому подключен прибор, обратившись к стандартному приложению Диспетчер устройств («Мой компьютер» ⇒ «Свойства» ⇒ «Оборудование» ⇒ «Диспетчер устройств»).
- 6. Установить следующие параметры последовательного порта:
	- − Скорость (бит/с): 57600
	- − Биты данных: 8
	- − Чётность: Нет
	- − Стоповые биты: 1
	- − Управление потоком: Нет
- 7. После нажатия на кнопку «OK» программа HyperTerminal попытается установить соединение с прибором. Для проверки соединения введите команду «AT», прибор должен ответить «OK».

*Примечание:* отсутствие ответа на команду AT не влияет на процедуру обновления ПО.

### **11.2. Удалённое управление по протоколу TELNET**

TELNET (Telecommunication Network) — протокол для доступа к удалённому сетевому устройству. Этот протокол позволяет пользователю ПК взаимодействовать с прибором, находящимся на другом конце соединения: осуществлять настройку параметров тестов, просматривать существующие настройки и выполнять тестирование.

Удалённое управление по протоколу TELNET является опцией $^{21}\cdot$ 

Взаимодействие с прибором может осуществляться как с помощью программы HyperTerminal, входящей в стандартную поставку ОС Windows, так и терминальными программами сторонних производителей, обеспечивающими функции передачи файлов по протоколу TELNET.

Для управления Беркут-ETX по протоколу TELNET необходимо выполнить следующие действия.

- 1. Подключить прибор к ПК через тестовый порт или порт LAN.
- 2. Настроить сетевое подключение (см. раздел [6.1\)](#page-14-0).
- 3. В терминальной программе ввести команду
	- telnet IP-адрес\_порта

Имя пользователя и пароль (по умолчанию) — admin.

4. Взаимодействие с прибором осуществляется с помощью команд, представленных в разделе 14.

<sup>&</sup>lt;sup>21</sup> Функция не входит в базовую конфигурацию, доступна при дополнительном заказе опции XRC.

## <span id="page-100-0"></span>**11.3. Удалённое управление через WWW-интерфейс**

Удалённое управление<sup>22</sup> позволяет просматривать и сохранять на ПК результаты и настройки основных тестов с использованием веб-браузера.

### **11.3.1. Просмотр результатов тестов на ПК**

Для просмотра результатов и настроек тестов необходимо:

- 1. Подключить прибор к ПК через тестовый порт или порт LAN.
- 2. Настроить сетевое подключение (см. раздел [6.1\)](#page-14-0).
- 3. В адресную строку веб-браузера ввести IP-адрес соответствующего порта.

#### **11.3.2. Сохранение текущих результатов тестов на ПК**

Инструкция, приведенная ниже, позволяет скачать на ПК результаты тестов в формате \*.csv. В данном случае нет необходимости предварительно сохранять результаты на прибор.

- 1. Подключить прибор к ПК через тестовый порт или порт LAN.
- 2. Настроить сетевое подключение (см. раздел [6.1\)](#page-14-0).
- 3. В адресную строку веб-браузера ввести IP-адрес соответствующего порта. Откроется страница прибора с результатами и настройками выполненных тестов:

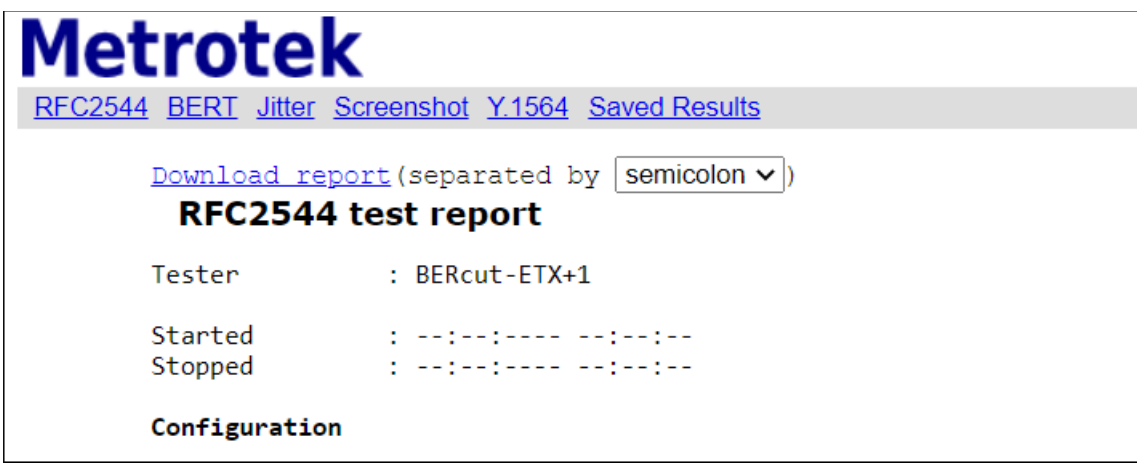

- 4. Выбрать тип разделителя:
	- − запятая (comma);
	- − точка с запятой (semicolon).

5. Нажать на ссылку «Download report». Данные будут сохранены в файл с расширением .csv.

### <span id="page-100-1"></span>**11.3.3. Сохранение результатов тестов на ПК в формате \*.rbf и \*.csv**

Инструкция, приведенная ниже, позволяет скачать на ПК результаты тестов в формате \*.rbf и \*.csv. В данном случае необходимо предварительно сохранить результаты на прибор (см. раздел [10\)](#page-96-0).

1. Подключить прибор к ПК через тестовый порт или порт LAN.

2. Настроить сетевое подключение (см. раздел [6.1\)](#page-14-0).

<sup>&</sup>lt;sup>22</sup> Функция не входит в базовую конфигурацию, доступна при дополнительном заказе опции XRC.

- 3. В адресную строку веб-браузера ввести IP-адрес соответствующего порта. Откроется страница прибора.
- 4. Перейти на страницу «Saved Results»:

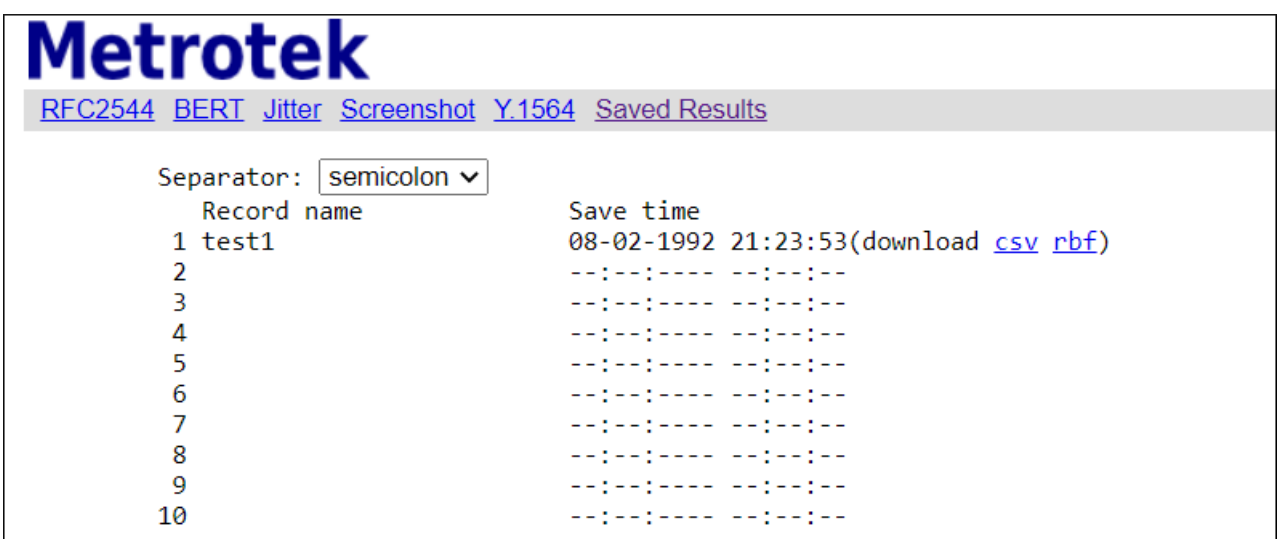

5. Выбрать файл с сохранёнными результатами измерений и нажать на ссылку «rbf» или «csv». Данные будут сохранены в файл с расширением \*.rbf или \*.csv.

## **11.4. Создание отчёта об измерениях**

При сохранении на прибор результатов и параметров тестов автоматически создаётся файл с расширением \*.rbf, используемый для создания отчётов. Этот файл хранится в памяти прибора и доступен для скачивания при подключении через WWW-интерфейс (см. раздел [11.3.3\)](#page-100-1).

Для конвертации сохранённого файла с результатами измерений в отчёт используется специальная программа, позволяющая преобразовать файл в формате \*.rbf в отчёт в формате \*.pdf или \*.txt. Функция доступна начиная с версии ПО 0.0.15-8.

Программу можно скачать на сайте [https://metrotek.center](https://metrotek.center/) на странице прибора или получить на e-mail, написав запрос по адресу support@metrotek.ru.

Программа доступна для 32-разрядной и 64-разрядной версии ОС Windows, а также для ОС Linux. Программа генерации отчетов для ОС Windows имеет графический интерфейс. Также отчёт можно сформировать с помощью командной строки. В разделе [11.4.1](#page-102-0) и [11.4.2](#page-103-0) рассматриваются примеры создания отчетов для ОС Windows.

#### <span id="page-102-0"></span>**11.4.1. Генерация отчёта с помощью графического интерфейса**

Для генерации отчёта следует:

- 1. Скачать на ПК файл с результатами измерений в формате \*.rbf (см. раздел [11.3.3\)](#page-100-1).
- 2. Запустить исполняемый файл программы genrep.exe. Откроется окно программы «Генератор отчётов Беркут-ETX»:

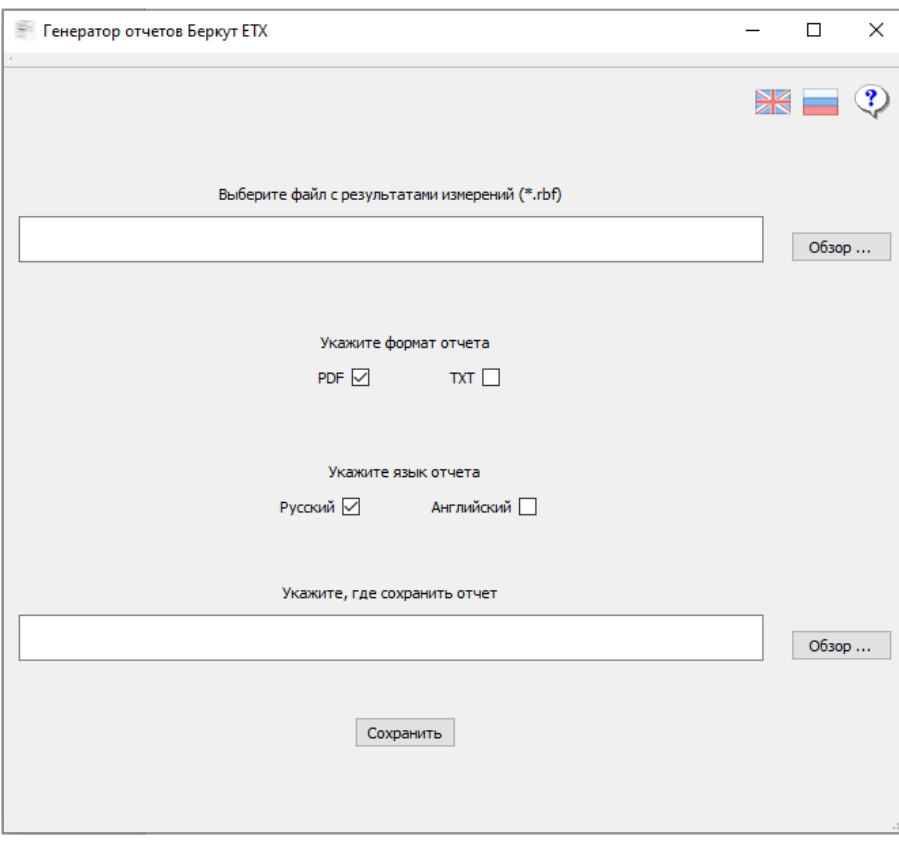

*Рисунок 11.1. Окно программы «Генератор отчётов Беркут-ETX»*

- 3. В первой строке указать путь к файлу с результатами измерений.
- 4. Выбрать формат отчёта: \*.pdf или \*.txt. Можно указать оба варианта.
- 5. Выбрать язык, который следует использовать для формирования отчёта: русский или английский. Можно указать оба варианта.
- 6. Во второй строке указать, куда следует сохранить полученный отчёт.
- 7. Нажать на кнопку «Сохранить».

#### <span id="page-103-0"></span>**11.4.2. Генерация отчёта с помощью командной строки**

Для генерации отчёта следует:

- 1. Скачать на ПК файл с результатами измерений в формате \*.rbf (см. раздел [11.3.3\)](#page-100-1).
- 2. Для удобства использования создать на диске C каталог «temp».
- 3. Поместить в каталог «temp» исполняемый файл программы и файл с результатами измерений:

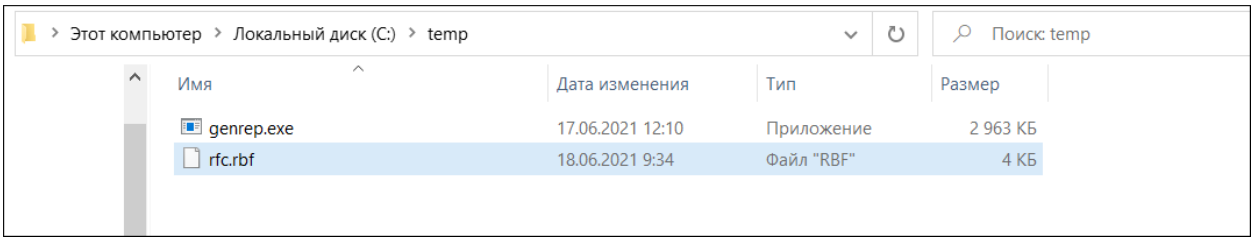

*Рисунок 11.2. Каталог «temp» на диске C*

#### 4. Открыть командную строку:

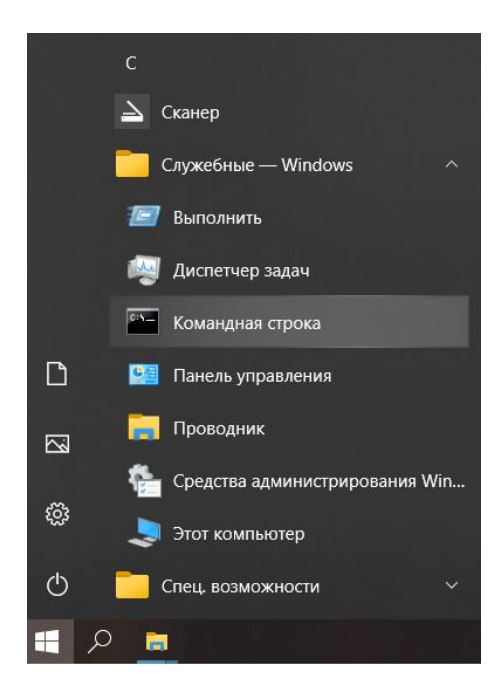

*Рисунок 11.3. Запуск командной строки*

5. Перейти в созданный ранее каталог «temp»:

C:\Users\test>cd C:\temp

#### C:\temp>

6. Ознакомиться с возможностями программы с помощью команды «genrep.exe –h»:

```
C:\temp>genrep.exe -h
genrep.exe - Converter metrotek report from binary format to public format.
Usage:
```

```
Specification:
        -i Name of original binary file.
        -p Name of out put pdf file.
        -t Name of out put txt file.
        -l Language out put file. Supported: en - English, ru - Russhian.
        -v Get version.
        -h This help message.
Example:
        Convert to PDF format:
       genrep.exe [-i] <br />bin filename> -p <pdf filename> -l ru
        Convert to TXT format:
       genrep.exe [-i] <br />bin filename> -t <txt filename> -l en
        genrep.exe [-h]
```
7. Ввести команду для конвертации файла с результатами измерений в отчёт. Пример команды для конвертации в отчёт в формате \*.txt:

C:\temp>genrep.exe -i rfc.rbf -t test.txt -l ru

Пример команды для конвертации в отчёт в формате \*.pdf:

C:\temp>genrep.exe -i rfc.rbf -p test.pdf -l ru

8. После завершения конвертации появится надпись «Done»:

```
C:\temp>genrep.exe -i rfc.rbf -t test.txt -l ru
[################################################################################]
Done
C:\temp>genrep.exe -i rfc.rbf -p test.pdf -l ru
[################################################################################]
Done
```
#### 9. Файл с отчётом будет находиться в каталоге «temp»:

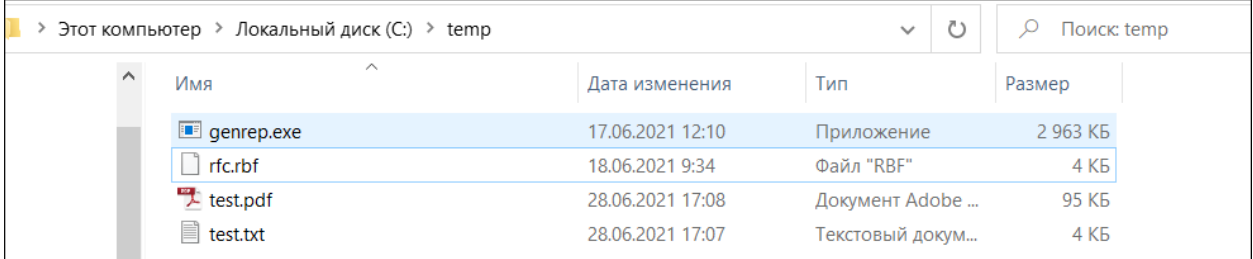

## **11.5. Получение моментальных снимков экрана**

Для получения снимка экрана прибора необходимо:

- 1. Подключить прибор к ПК через тестовый порт или порт LAN.
- 2. Настроить сетевое подключение (см. раздел [6.1\)](#page-14-0).
- 3. В адресную строку веб-браузера ввести:

http://IP-адрес\_порта/sshot

4. Через несколько секунд снимок экрана отобразится в окне веб-браузера ПК.

# **12. Обновление версий программного обеспечения**

Zip-архивы с обновлением программного обеспечения (ПО) доступны на сайте https://metrotek.center. Также архив с актуальной версией ПО можно получить, написав запрос по адресу support@metrotek.ru. Номера текущих версий ПО отображаются в меню «Установки прибора» ⇒ «Информация». Перед обновлением необходимо распаковать архив и ознакомиться с содержимым файла readme.txt, в котором хранится важная информация о релизе ПО.

Для обновления ПО прибора необходимо выполнить следующие действия.

- 1. Скачать и сохранить на ПК файл c образом файловой системы.
- 2. Подключить прибор к внешнему источнику питания.
- 3. Установить соединение с ПК по USB. Порядок и параметры подключения приведены в разделе [11.1.](#page-98-0) Для проверки соединения ввести команду ATI. Прибор должен вывести информацию о прошивке и серийном номере.
- 4. Войти в режим обновления. Для этого, удерживая кнопку включения/выключения питания, нажать на скрытую кнопку аппаратного сброса, расположенную под отверстием на боковой панели корпуса прибора. Это можно сделать при помощи обычной канцелярской скрепки. Нажимать нужно осторожно, но до явного щелчка.
- 5. В окно программы будет выведено сообщение вида:

Bercut+ bootloader 0.0.11

Update via XMODEM:

CCCC...

После появления в окне терминальной программы символов «CC» удерживать кнопку включения/выключения питания не нужно.

- 6. При использовании программы HyperTerminal перейти в меню «Передача» ⇒ «Отправить файл» и в открывшемся окне в поле «Имя файла» указать путь к скачанному ранее файлу с образом файловой системы.
- 7. В поле «Протокол» выбрать «Xmodem». Нажать на кнопку «Отправить».
- 8. Через 1 секунду начнётся процесс обновления версий ПО, который занимает около 20 минут.

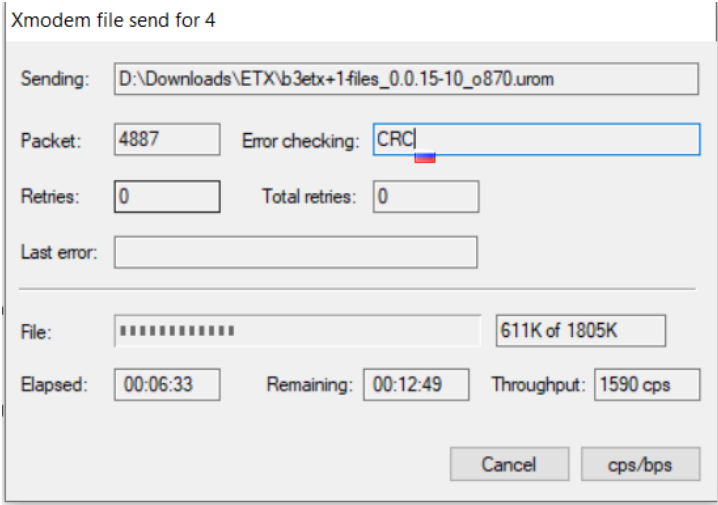

*Рисунок 12.1. Окно с информацией о процессе передачи файла*

9. Пример сообщений, выводимых в окно программы HyperTerminal:

Reflashing...done Upgrade expansion FPGA #1... Erasing epcs...done. Reflashing...done Upgrade expansion FPGA #2... Erasing epcs...done. Reflashing...done Upgrade system FPGA... Erasing epcs...done. Reflashing...done OK

10. Если изображение на экране прибора восстановилось, процесс обновления прошёл успешно. Если из-за возникновения какого-либо сбоя обновить ПО прибора не удалось, следует выполнить процедуру ещё раз.
### 13. Справочные таблицы

Таблица 13.1. Приоритеты и типы трафика

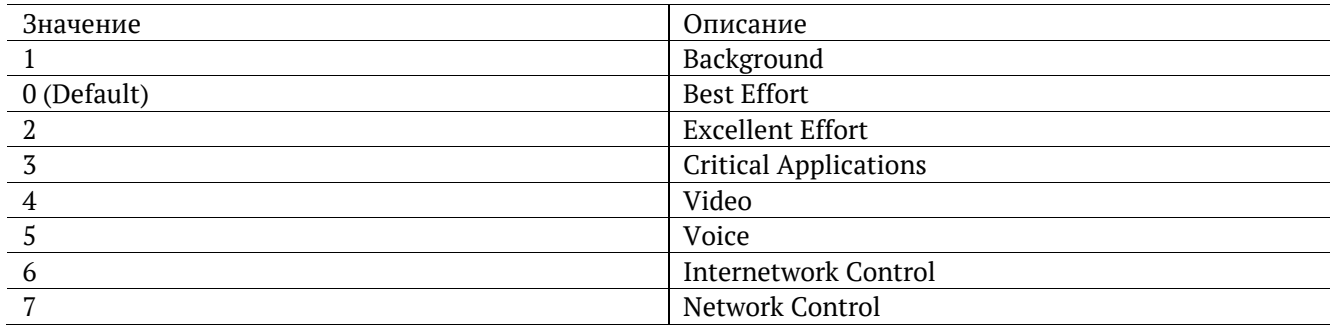

Типы трафика «Network Control» и «Internetwork Control» зарезервированы для сообщений управления сетью. Приоритеты 4 и 5 могут использоваться для особо чувствительного к задержкам трафика, такого, как видео или речь. Приоритеты трафика с 3 по 1 предназначены для различных задач - от потоковых приложений до FTP-трафика, способного справиться с возможными потерями. Класс «0» резервируется для «максимально лучшей» доставки и присваивается в тех случаях, когда не специфицирован никакой другой класс.

Таблица 13.2. Значения поля Precedence

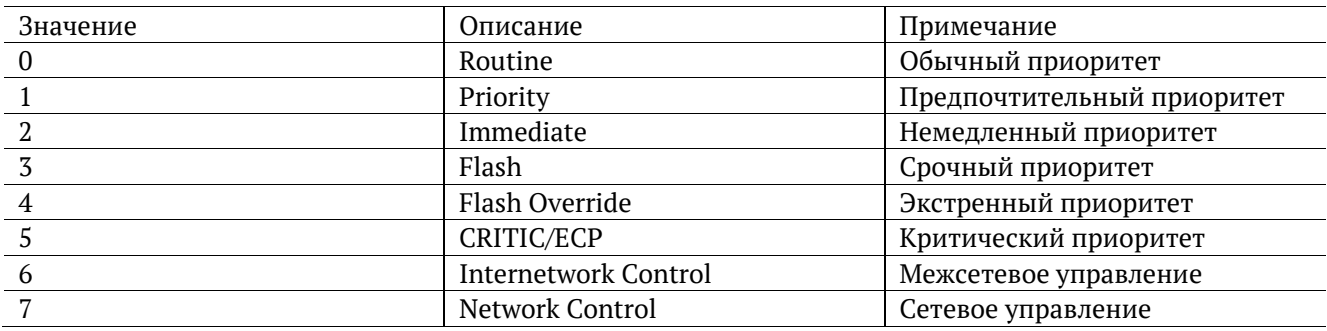

Таблица 13.3. Значения поля ToS

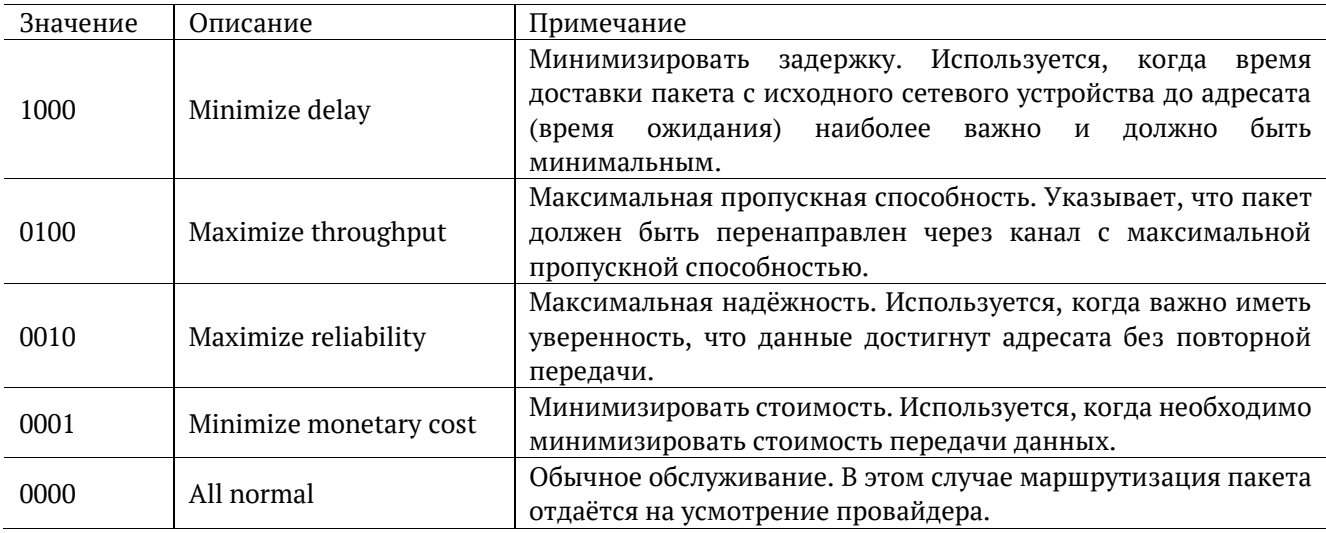

<span id="page-109-0"></span>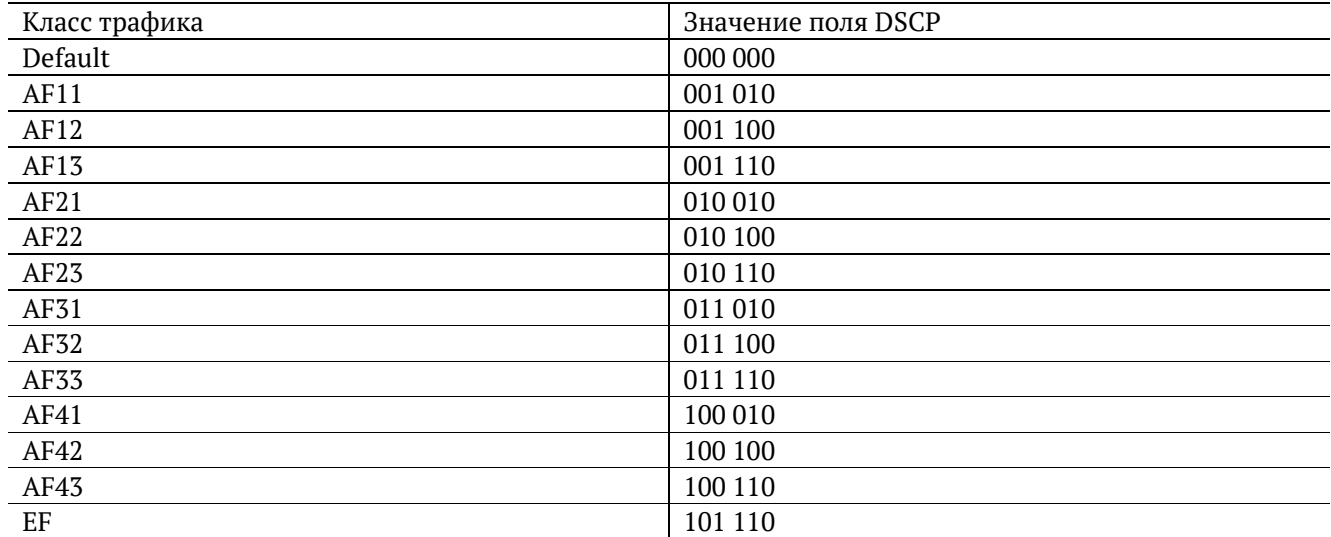

Каждому классу обслуживания трафика ставится в соответствие определённое значение поля DSCP. В таблице приведены рекомендуемые значения в соответствии с методиками RFC 2597 [10] и RFC 2598 [11].

Default — «негарантированная передача». Трафику данного класса обслуживания выделяются сетевые ресурсы, оставшиеся свободными при передаче трафика других классов.

AF (Assured Forwarding) — «гарантированная передача». Используется для доставки трафика большинства TCP-приложений с применением четырёх независимых AF-классов. Внутри каждого класса IP-пакетам может быть назначена одна из трёх дисциплин отбрасывания пакета данных (см. методику RFC 2597 [10]).

EF (Expedited Forwarding) — «немедленная передача». Применяется для обслуживания трафика, чувствительного к задержкам и требующего минимального джиттера, такого, как видео или речь (Voice over  $IP - VolP$ ).

*Таблица 13.5. Значение поля ECN*

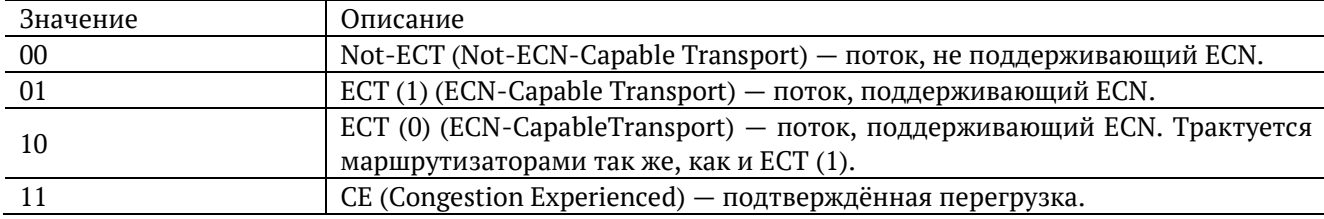

ECN (Explicit Congestion Notification) — «явное уведомление о перегруженности». Установка бит данного поля дает возможность маршрутизаторам узнать о возникновении перегруженности на пути следования данных к заданному узлу сети без отбрасывания пакета.

Поле ECN описано в методике RFC 3168 [12].

*Таблица 13.6. Номера портов протокола TCP/IP (продолжение)*

| Номер порта (протокол) | Описание                                                                     |
|------------------------|------------------------------------------------------------------------------|
| 21 (FTP)               | протокол передачи файлов                                                     |
| 22 (SSH)               | безопасный протокол для удалённого управления и передачи файлов              |
| 23 (TELNET)            | протокол для доступа к удалённому сетевому устройству                        |
| 25 (SMTP)              | протокол передачи электронной почты                                          |
| 80 (HTTP(WWW))         | протокол, используемый веб-браузерами и веб-серверами для передачи<br>файлов |
| 161 (SNMP)             | протокол для управления сетевыми устройствами                                |

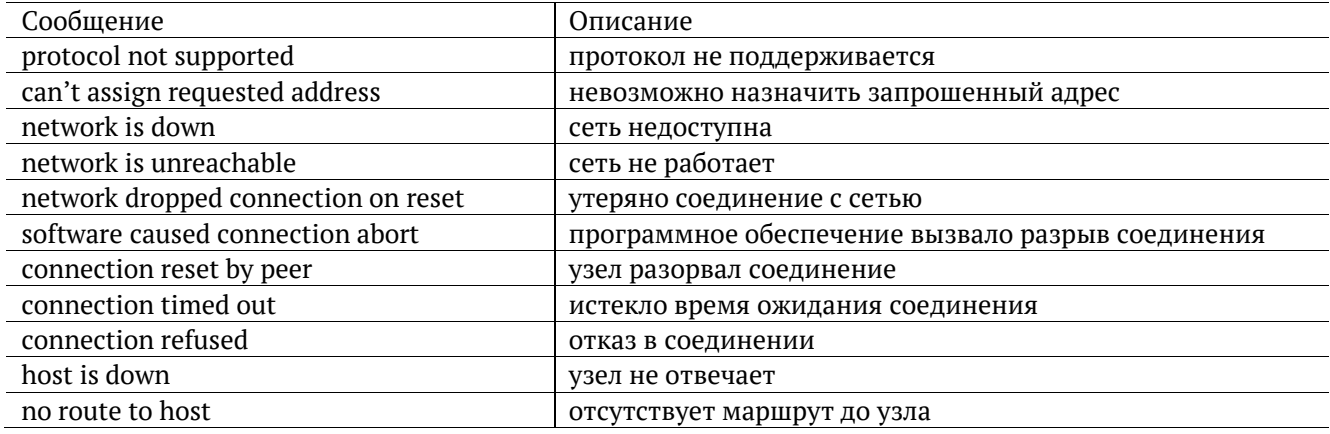

*Таблица 13.8. Тестовые последовательности*

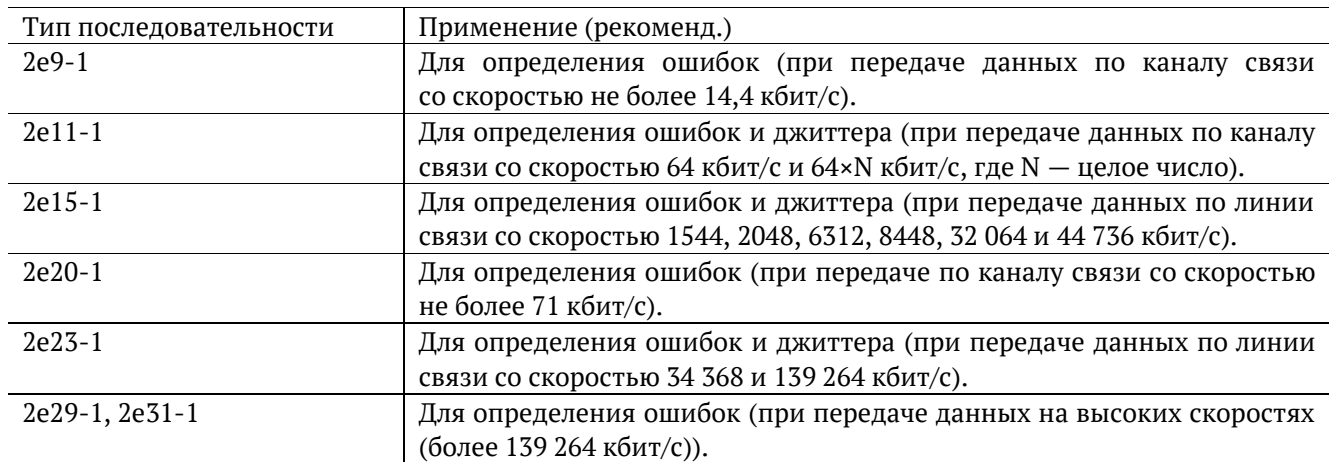

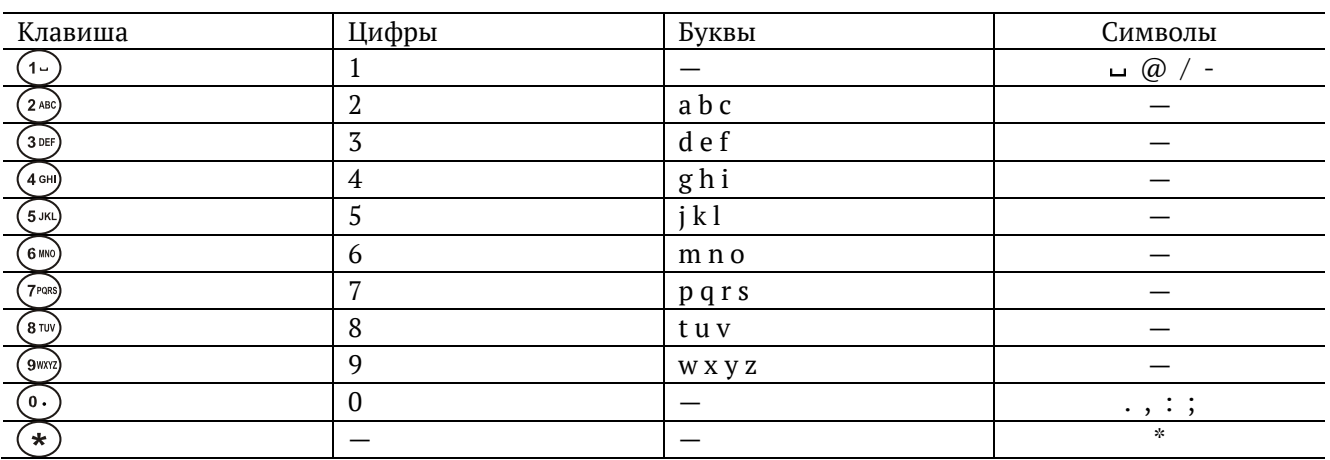

*Таблица 13.9. Цифры, буквы и символы*

## **14. Команды удалённого управления**

 $\overline{a}$ 

 $\overline{a}$ 

 $\mathbf{r}$ 

 $\overline{a}$ 

 $\overline{a}$ 

 $\overline{a}$ 

 $\overline{a}$ 

 $\overline{a}$ 

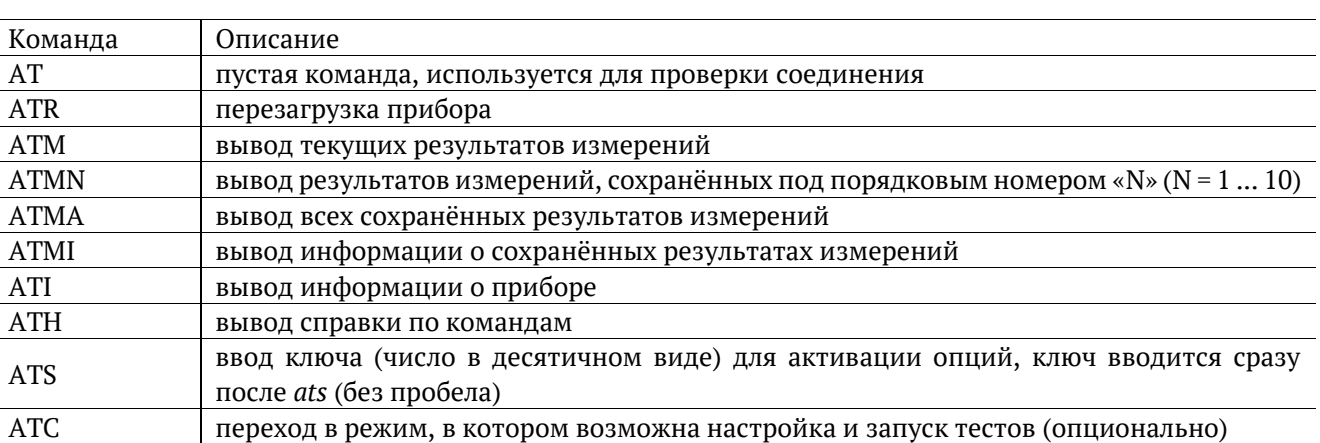

*Таблица 14.1. Команды удалённого управления (консольный терминал)*

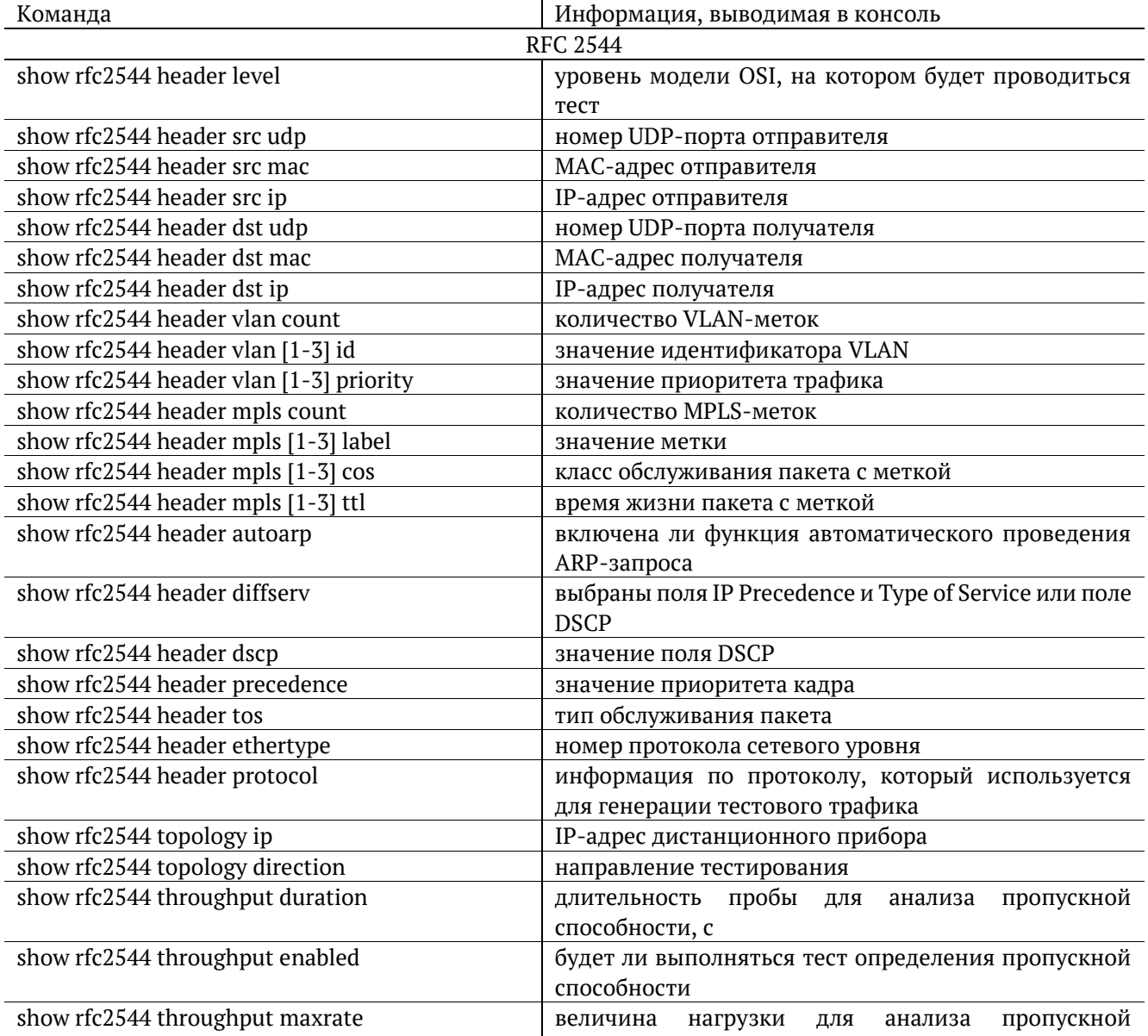

способности

*Таблица 14.2. Команды удалённого управления (TELNET)*

| Команда                                                | Информация, выводимая в консоль                         |  |  |  |
|--------------------------------------------------------|---------------------------------------------------------|--|--|--|
|                                                        |                                                         |  |  |  |
| show rfc2544 throughput resolution                     | величина разрешения для анализа пропускной              |  |  |  |
|                                                        | способности                                             |  |  |  |
| show rfc2544 throughput threshold                      | величина порога потерь для анализа пропускной           |  |  |  |
|                                                        | способности                                             |  |  |  |
| show rfc2544 frames [1-9] size                         | размер<br>заданный<br>кадра,<br>пользователем<br>(или   |  |  |  |
|                                                        | стандартное значение в соответствии с методикой         |  |  |  |
|                                                        | RFC 2544)                                               |  |  |  |
| show rfc2544 frames [1-9] enable                       | будет<br>использоваться<br>размер<br>ЛИ<br>кадра<br>ДЛЯ |  |  |  |
|                                                        | проведения тестирования                                 |  |  |  |
| show rfc2544 latency enabled                           | будет<br>ЛИ<br>выполняться<br>задержки<br>анализ        |  |  |  |
|                                                        | распространения кадров                                  |  |  |  |
| show rfc2544 latency count                             | количество проб для анализа задержки                    |  |  |  |
| show rfc2544 latency duration                          | пробы<br>длительность<br>для<br>анализа<br>задержки     |  |  |  |
|                                                        | распространения кадров, с                               |  |  |  |
| show rfc2544 latency rates src                         | источник значений нагрузки для анализа задержки         |  |  |  |
| show rfc2544 latency rates [1-9]                       |                                                         |  |  |  |
| show rfc2544 frameloss enabled                         | значения нагрузки для анализа задержки                  |  |  |  |
|                                                        | будет ли выполняться анализ уровня потерь кадров        |  |  |  |
| show rfc2544 frameloss duration                        | длительность пробы для анализа уровня потерь            |  |  |  |
|                                                        | кадров, с                                               |  |  |  |
| show rfc2544 frameloss steps                           | количество шагов изменения нагрузки для анализа         |  |  |  |
|                                                        | уровня потерь кадров                                    |  |  |  |
| show rfc2544 frameloss rates start                     | величина начальной нагрузки для анализа уровня          |  |  |  |
|                                                        | потерь кадров в %                                       |  |  |  |
| show rfc2544 frameloss rates stop                      | величина конечной нагрузки для анализа уровня           |  |  |  |
|                                                        | потерь кадров в %                                       |  |  |  |
| show rfc2544 back2back enabled                         | будет ли выполняться анализ предельной нагрузки         |  |  |  |
| show rfc2544 back2back count                           | количество проб для анализа предельной нагрузки         |  |  |  |
| show rfc2544 back2back duration                        | длительность пробы для анализа предельной               |  |  |  |
|                                                        | нагрузки, с                                             |  |  |  |
| show rfc2544 back2back rates src                       | источник значений нагрузки для анализа предельной       |  |  |  |
|                                                        | нагрузки                                                |  |  |  |
| show rfc2544 back2back rates [1-9]                     | значения нагрузки для анализа предельной нагрузки       |  |  |  |
| show rfc2544 advanced wait                             | значение параметра «интервал»                           |  |  |  |
| show rfc2544 advanced learn                            | значение параметра «обучение»                           |  |  |  |
|                                                        |                                                         |  |  |  |
| rfc2544 start                                          | запустить тесты по методике RFC 2544                    |  |  |  |
| rfc2544 stop                                           | остановить тесты по методике RFC 2544                   |  |  |  |
| rfc2544 results                                        | результаты тестов по методике RFC 2544                  |  |  |  |
|                                                        | Y.1564                                                  |  |  |  |
| show y $1564^{23}$                                     | настройки тестов по рекомендации Ү.1564                 |  |  |  |
| show y1564 test mode                                   | режим тестирования                                      |  |  |  |
| show y1564 topology ip                                 | IP-адрес дистанционного прибора                         |  |  |  |
| show y1564 topology direction                          | направление тестирования                                |  |  |  |
| show y1564 nservices                                   | количество тестируемых сервисов                         |  |  |  |
| show y1564 service                                     | сервис, выбранный с помощью команды «y1564              |  |  |  |
|                                                        | service»                                                |  |  |  |
| show y1564 header level                                | уровень модели OSI, на котором будет проводиться        |  |  |  |
|                                                        | тест                                                    |  |  |  |
| show y1564 header src mac                              | МАС-адрес отправителя                                   |  |  |  |
| show y1564 header src ip                               |                                                         |  |  |  |
|                                                        | IP-адрес отправителя                                    |  |  |  |
| show y1564 header src udp<br>show y1564 header dst mac | номер UDP-порта отправителя                             |  |  |  |
|                                                        | МАС-адрес получателя                                    |  |  |  |

<sup>23</sup> Настройки заголовка, сервисов, показателей качества, отображаются для сервиса, выбранного с помощью команды «y1564 service <1-10>»

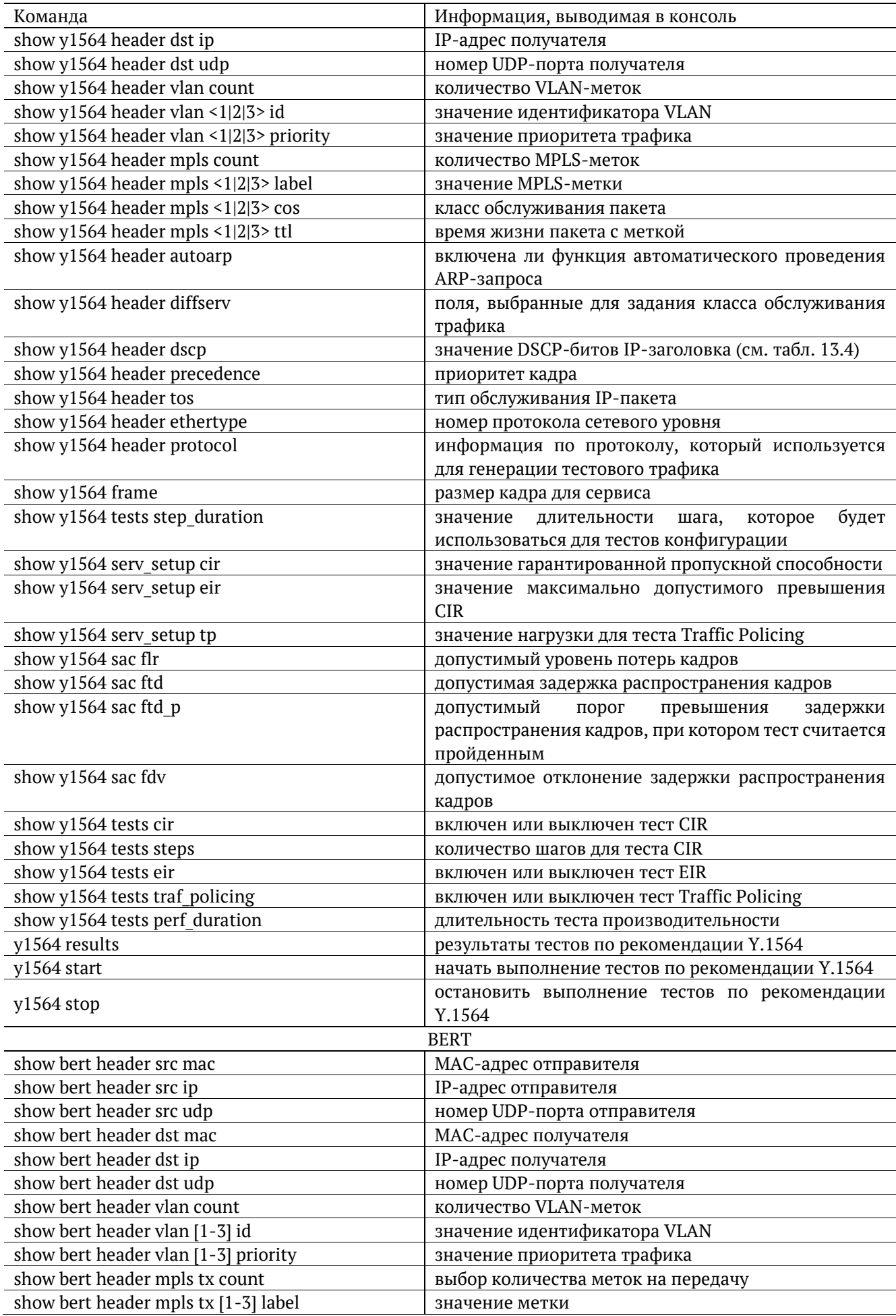

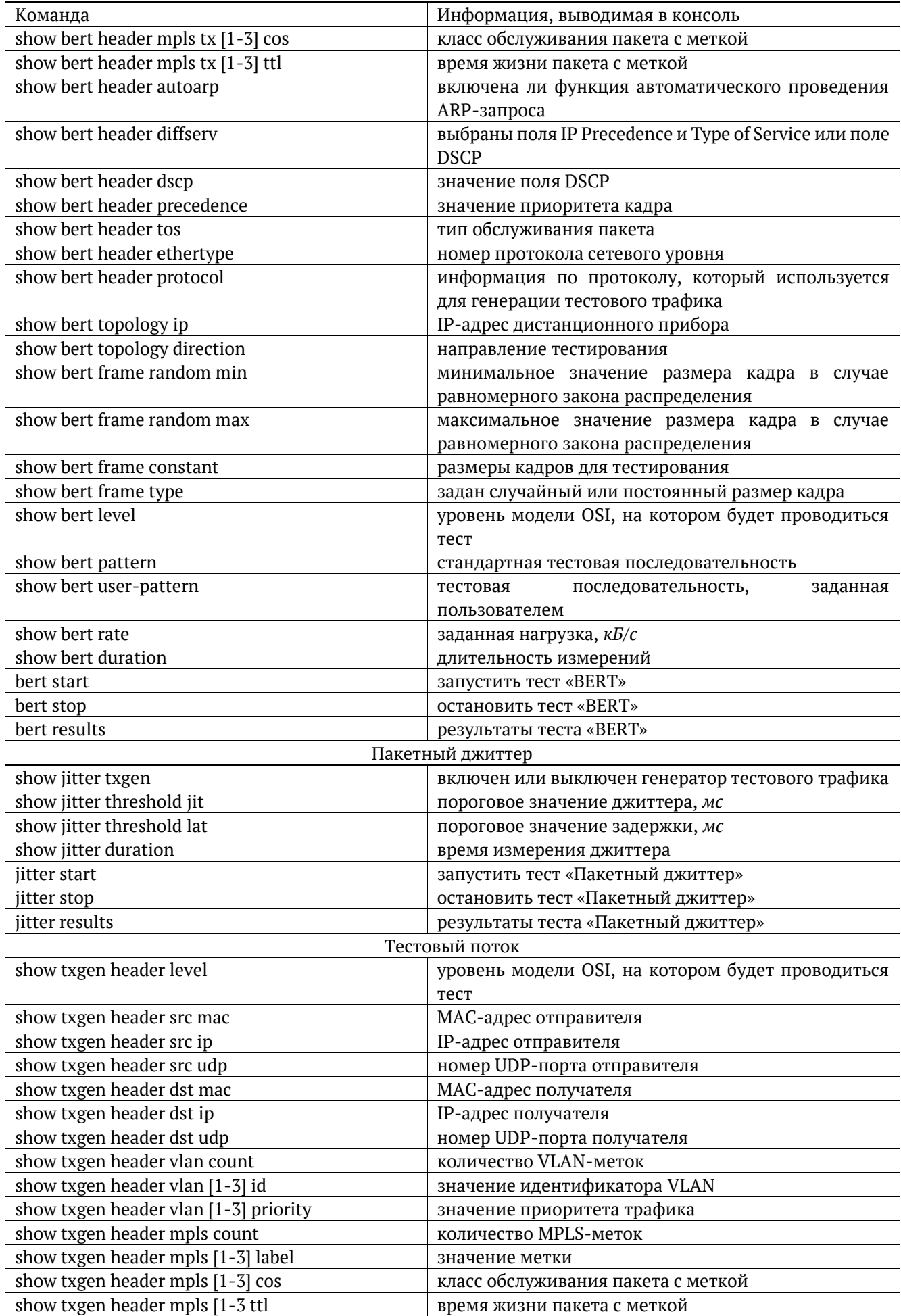

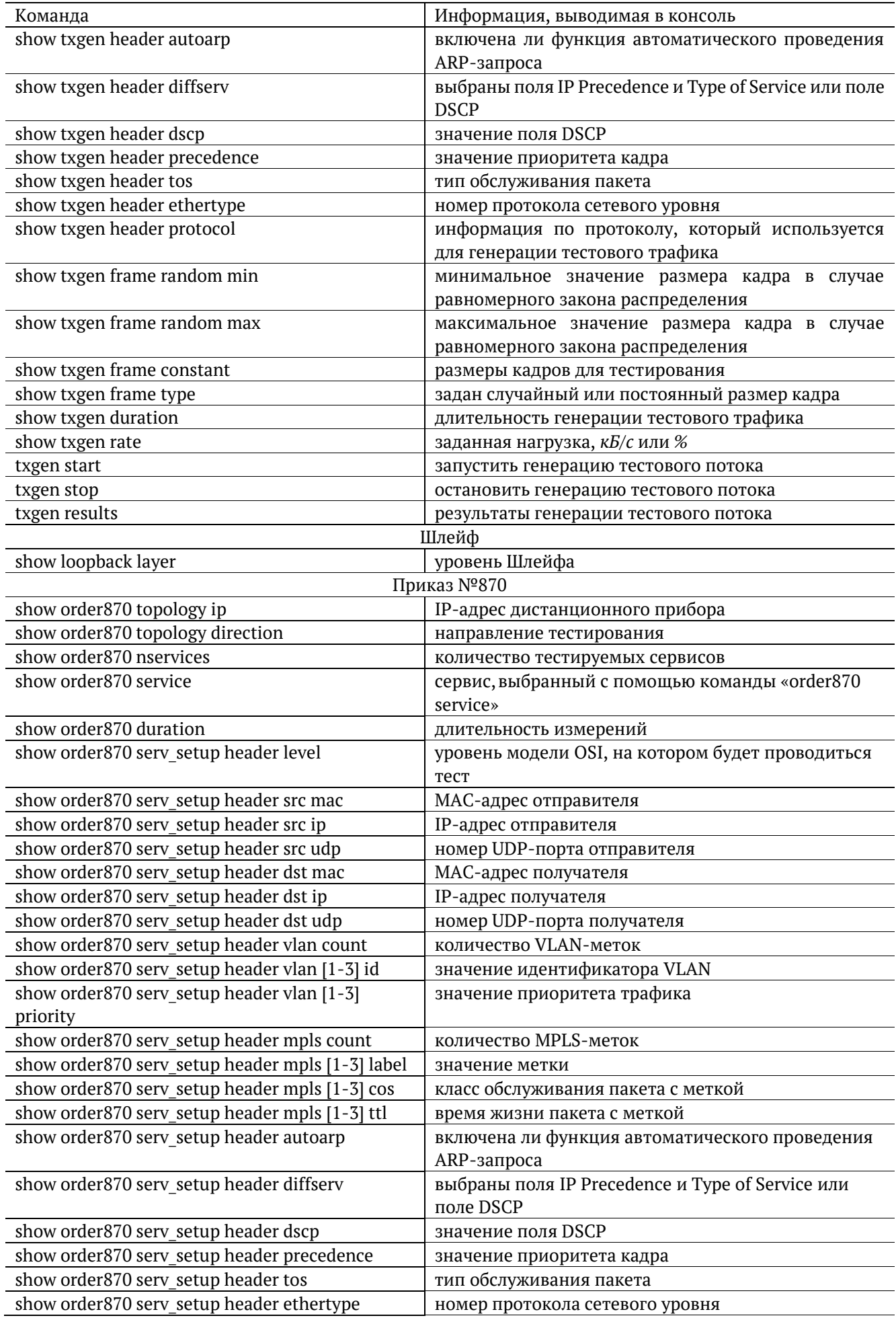

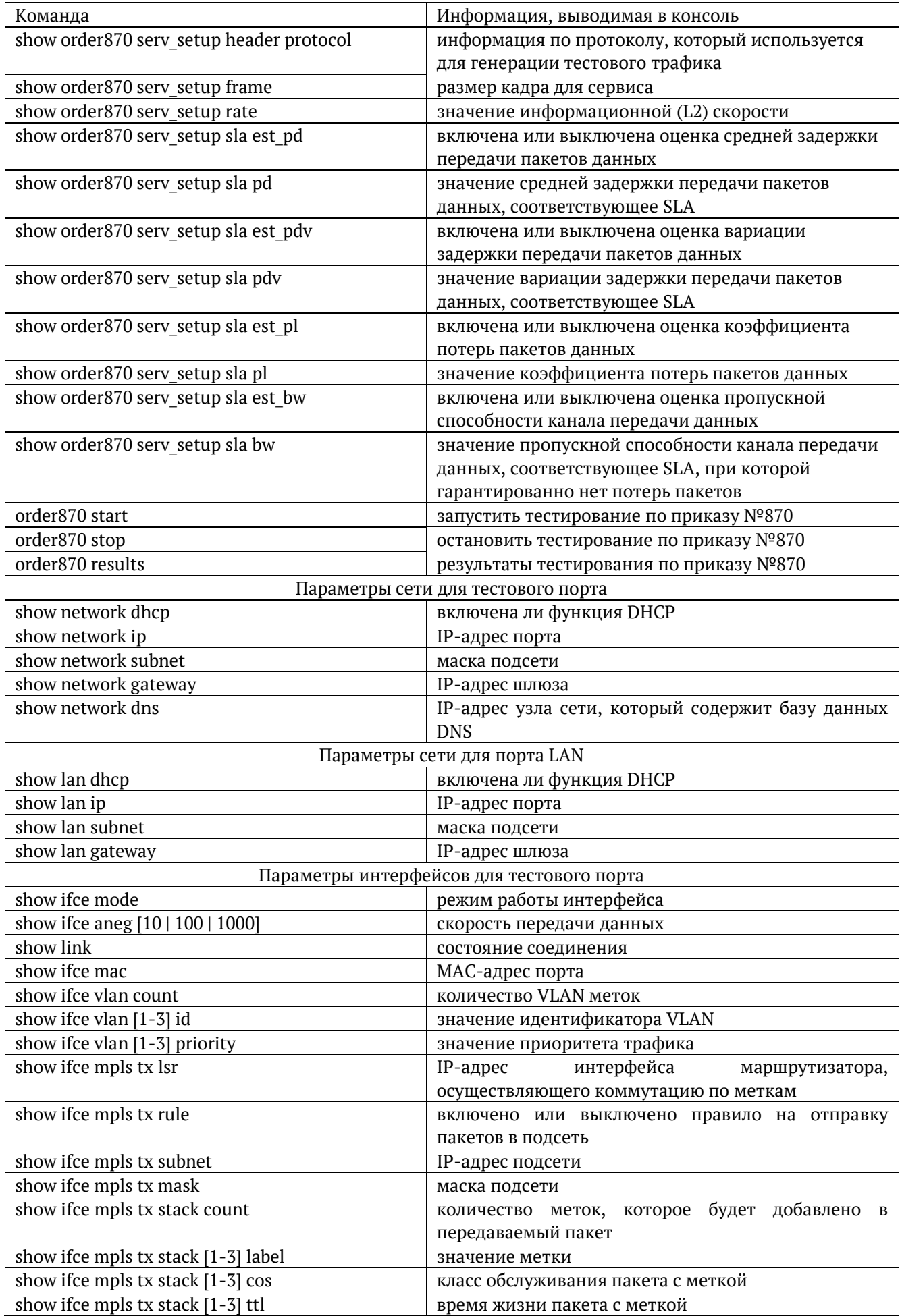

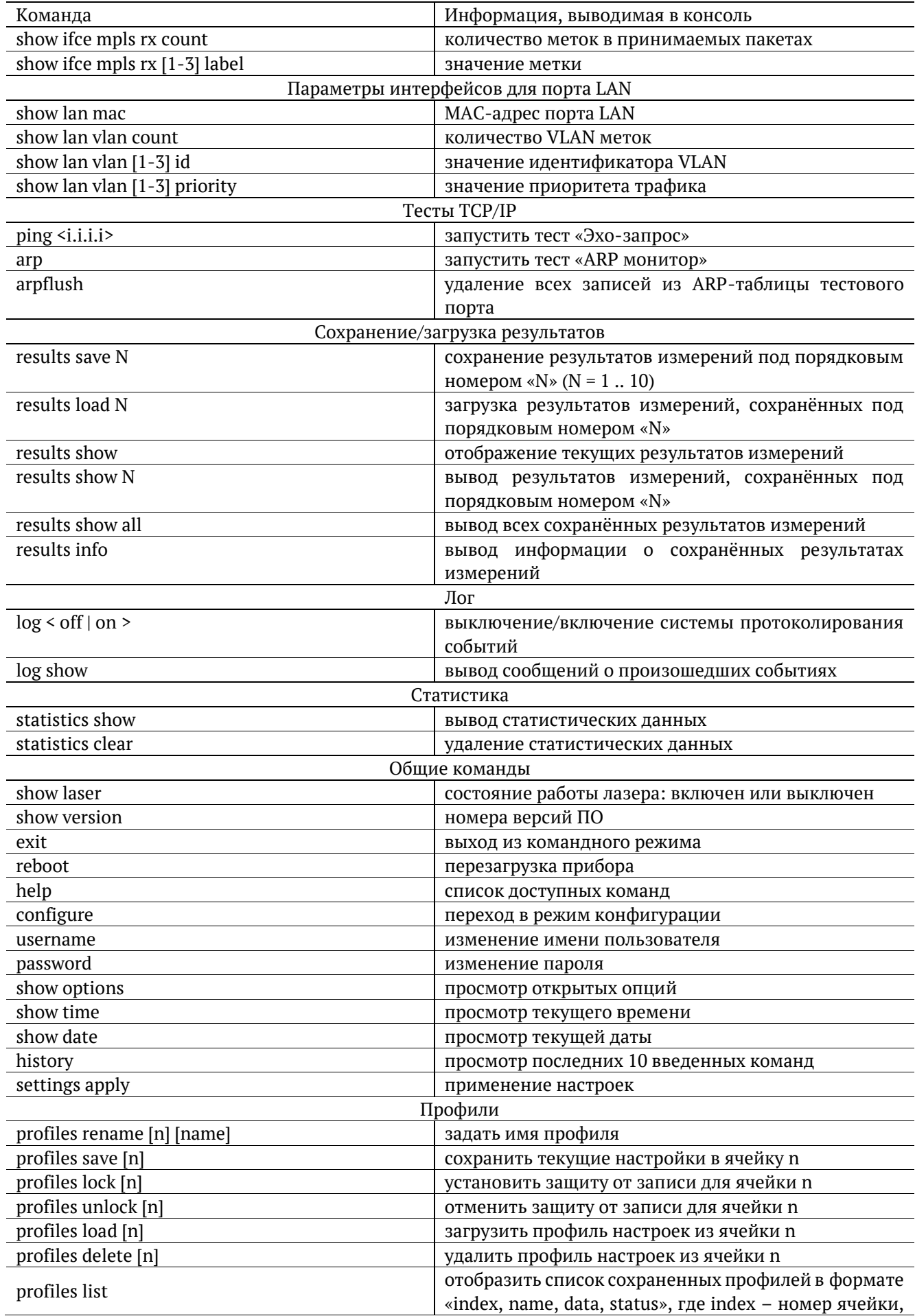

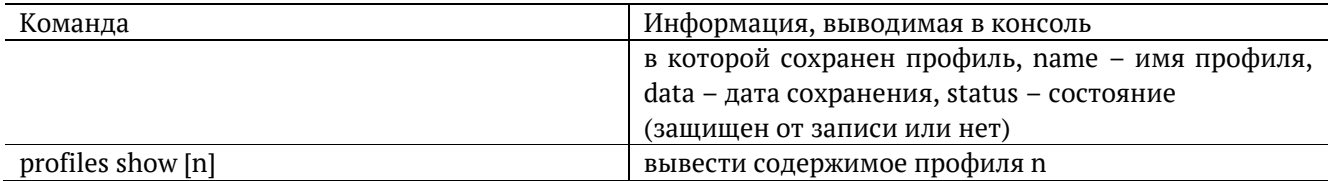

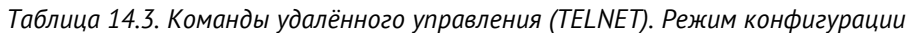

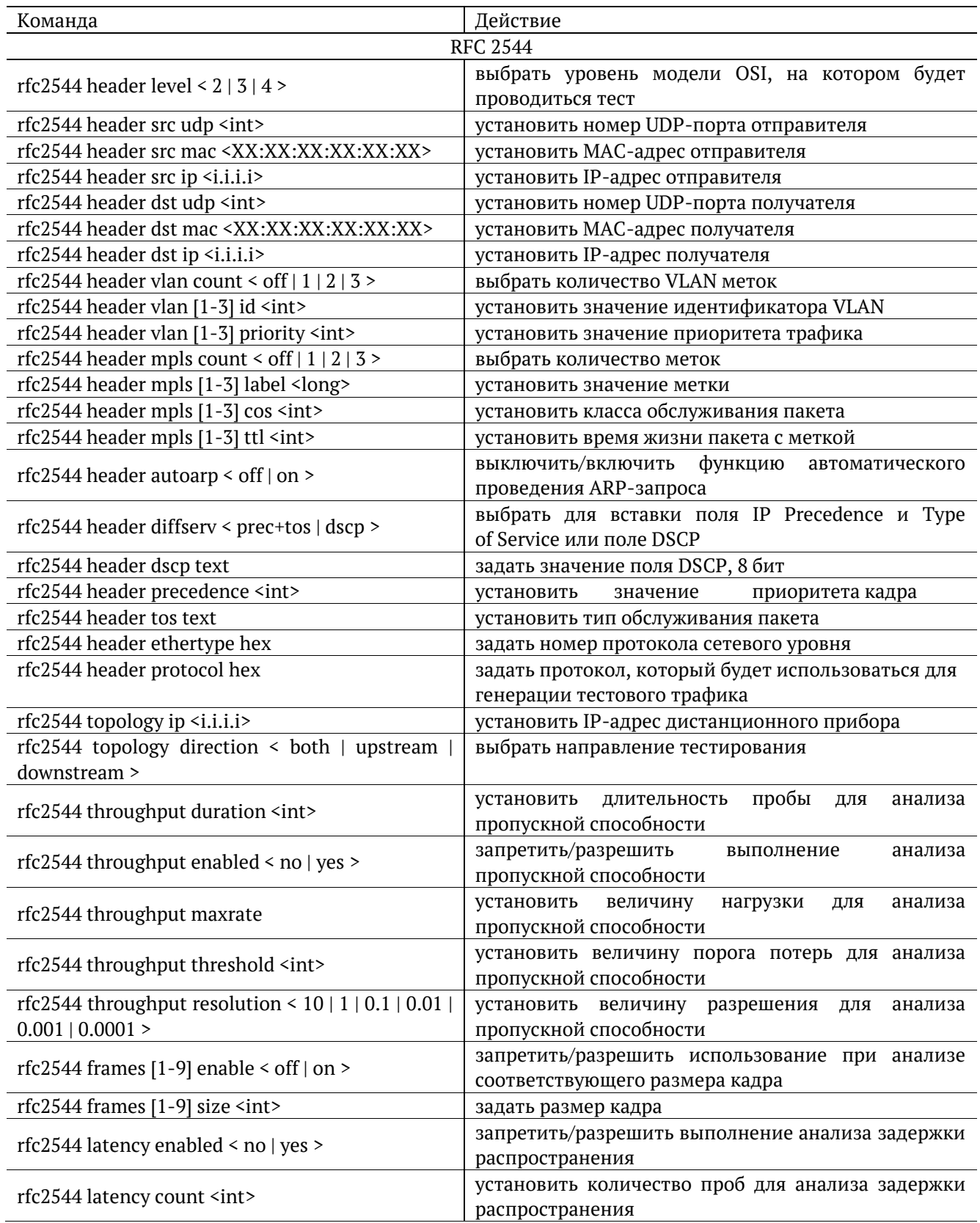

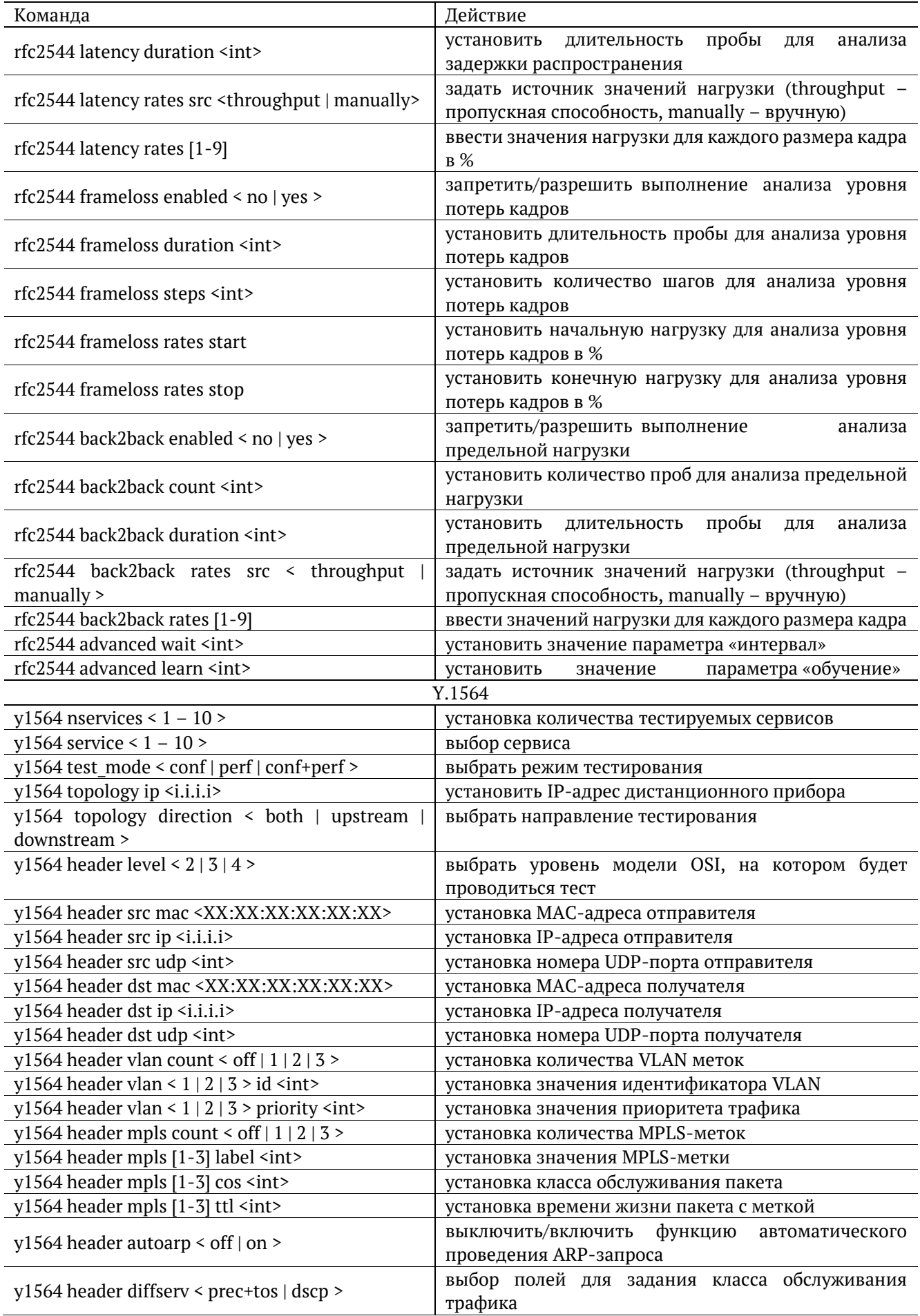

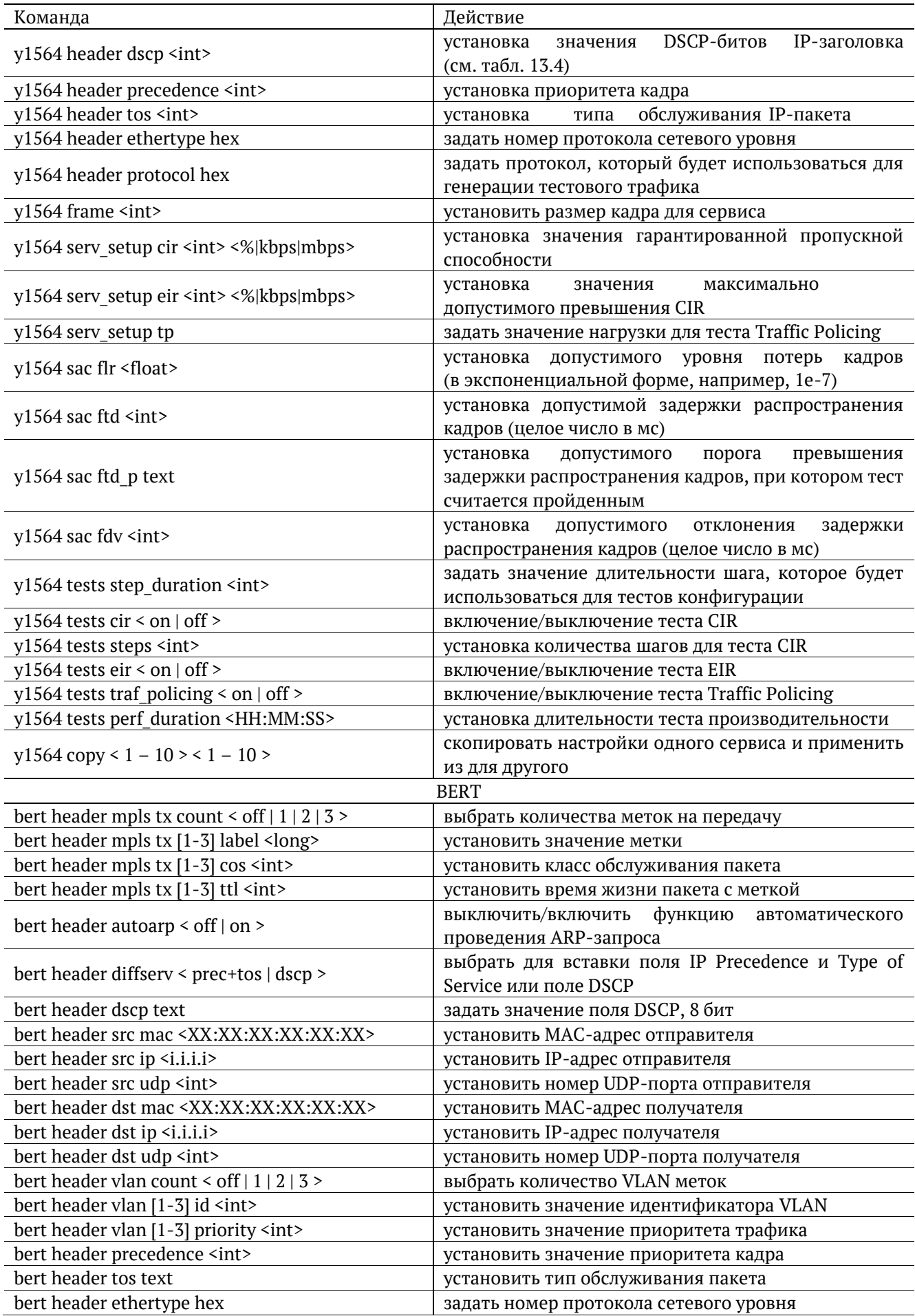

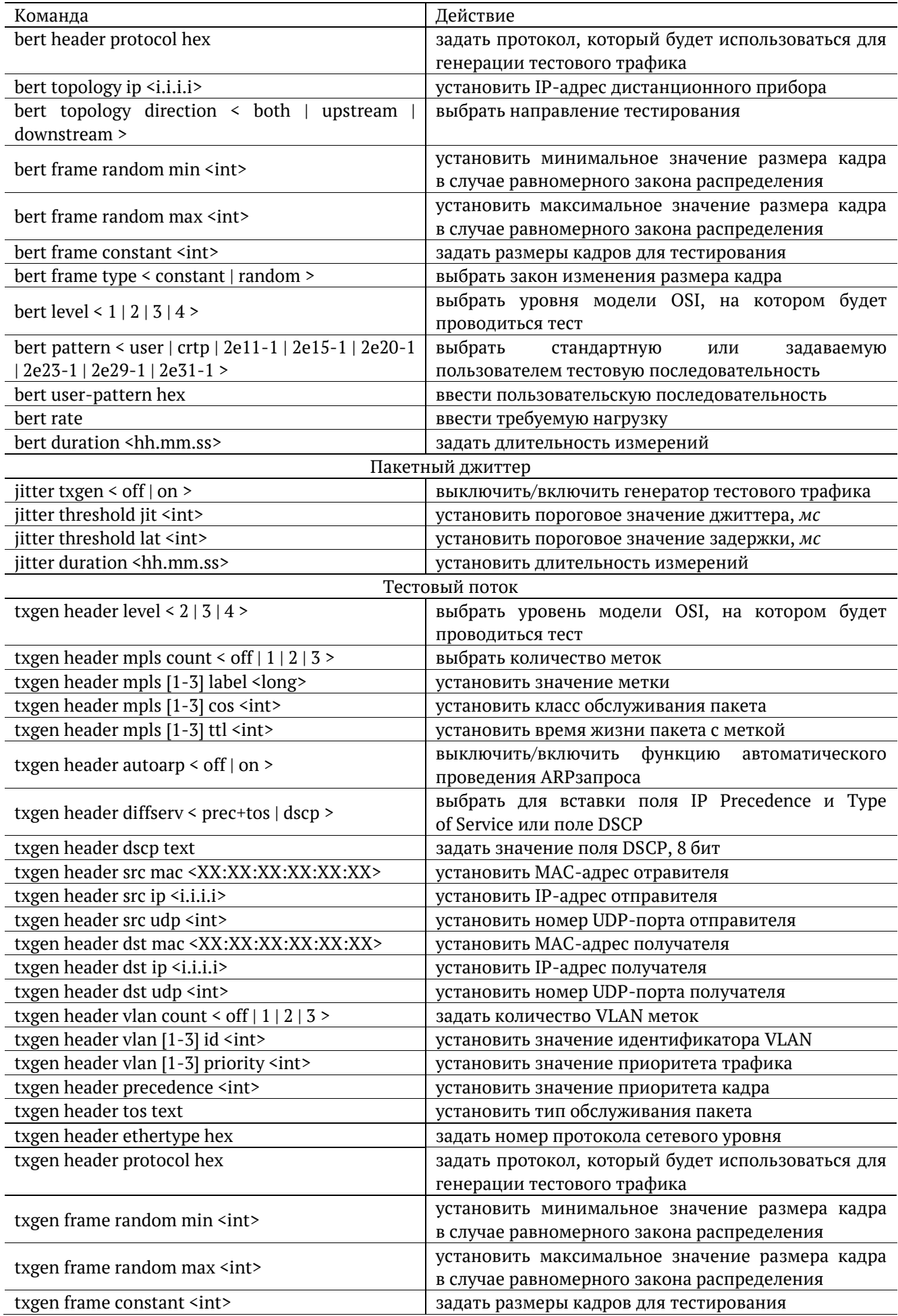

| Команда                                                                                   | Действие                                                                                        |  |  |  |  |
|-------------------------------------------------------------------------------------------|-------------------------------------------------------------------------------------------------|--|--|--|--|
| txgen frame type < constant   random >                                                    | выбрать закон изменения размера кадра                                                           |  |  |  |  |
| txgen duration <hh.mm.ss></hh.mm.ss>                                                      | задать длительность измерений                                                                   |  |  |  |  |
| txgen rate                                                                                | ввести требуемую нагрузки                                                                       |  |  |  |  |
| Шлейф <sup>24</sup>                                                                       |                                                                                                 |  |  |  |  |
| loopback layer < off $ 1 2 3 4$ >                                                         | выбрать уровень, на котором будет происходить                                                   |  |  |  |  |
|                                                                                           | перенаправление тестового трафика                                                               |  |  |  |  |
|                                                                                           | Приказ №870                                                                                     |  |  |  |  |
| order870 topology ip <i.i.i.i></i.i.i.i>                                                  | установить IP-адрес дистанционного прибора                                                      |  |  |  |  |
| order870 topology direction $\leq$ both   upstream                                        | выбрать направление тестирования                                                                |  |  |  |  |
| downstream >                                                                              |                                                                                                 |  |  |  |  |
| order870 nservices <int></int>                                                            | задать количество тестируемых сервисов                                                          |  |  |  |  |
| order870 service <int></int>                                                              | выбрать сервис                                                                                  |  |  |  |  |
| order870 duration <hh.mm.ss></hh.mm.ss>                                                   | установить длительность измерений                                                               |  |  |  |  |
| order870 serv_setup header level < 2   3   4 >                                            | выбрать уровень модели OSI, на котором будет<br>проводиться тест                                |  |  |  |  |
| order870<br>header<br>serv_setup<br>src<br>mac                                            | установить МАС-адрес отправителя                                                                |  |  |  |  |
| <xx:xx:xx:xx:xx:xx:xx></xx:xx:xx:xx:xx:xx:xx>                                             |                                                                                                 |  |  |  |  |
| order870 serv_setup header src ip <i.i.i.i></i.i.i.i>                                     | установить IP-адрес отправителя                                                                 |  |  |  |  |
| order870 serv setup header src udp <int></int>                                            | установить номер UDP-порта отправителя                                                          |  |  |  |  |
| order870<br>serv setup<br>header<br>dst<br>mac                                            | установить МАС-адрес получателя                                                                 |  |  |  |  |
| <xx:xx:xx:xx:xx:xx:xx></xx:xx:xx:xx:xx:xx:xx>                                             |                                                                                                 |  |  |  |  |
| order870 serv_setup header dst ip <i.i.i.i></i.i.i.i>                                     | установить IP-адрес получателя                                                                  |  |  |  |  |
| order870 serv setup header dst udp <int></int>                                            | установить номер UDP-порта получателя                                                           |  |  |  |  |
| order870 serv setup header vlan count < off   1   2                                       | выбрать количество VLAN-меток                                                                   |  |  |  |  |
| 3 >                                                                                       |                                                                                                 |  |  |  |  |
| order870 serv_setup header vlan [1-3] id <int></int>                                      | установить значение идентификатора VLAN                                                         |  |  |  |  |
| order870 serv_setup header vlan [1-3] priority                                            | установить значение приоритета трафика                                                          |  |  |  |  |
| $\sin t$                                                                                  |                                                                                                 |  |  |  |  |
| order870 serv setup header mpls count < off   1   2                                       | выбрать количество MPLS-меток                                                                   |  |  |  |  |
| 3 >                                                                                       |                                                                                                 |  |  |  |  |
| order870 serv_setup header mpls [1-3] label <long></long>                                 | установить значение MPLS-метки                                                                  |  |  |  |  |
| order870 serv_setup header mpls [1-3] cos <int></int>                                     | установить класс обслуживания пакета с меткой                                                   |  |  |  |  |
| order870 serv_setup header mpls [1-3] ttl <int></int>                                     | установить время жизни пакета с меткой                                                          |  |  |  |  |
| order870 serv setup header autoarp < off   on >                                           | включить/выключить<br>функцию<br>автоматического                                                |  |  |  |  |
|                                                                                           | проведения ARP-запроса                                                                          |  |  |  |  |
| order870 serv setup header diffserv < prec+tos                                            | выбрать для вставки поля IP Precedence и Type of<br>Service или поле DSCP                       |  |  |  |  |
| dscp >                                                                                    |                                                                                                 |  |  |  |  |
| order870 serv setup header dscp text<br>order870 serv_setup header precedence <int></int> | установить значение поля DSCP                                                                   |  |  |  |  |
| order870 serv setup header tos text                                                       | установить значение приоритета кадра                                                            |  |  |  |  |
| order870 serv setup header ethertype hex                                                  | установить тип обслуживания пакета                                                              |  |  |  |  |
|                                                                                           | установить номер протокола сетевого уровня<br>задать протокол, который будет использоваться для |  |  |  |  |
| order870 serv setup header protocol hex                                                   | генерации тестового трафика                                                                     |  |  |  |  |
| order870 serv setup frame <int></int>                                                     | установить размер кадра для сервиса                                                             |  |  |  |  |
| order870 serv setup rate                                                                  | установить значение информационной (L2) скорости                                                |  |  |  |  |
| order870 serv setup sla est pd < off   on >                                               | включить/выключить<br>оценку<br>средней<br>задержки                                             |  |  |  |  |
|                                                                                           | передачи пакетов данных                                                                         |  |  |  |  |
| order870 serv_setup slapd                                                                 | установить значение средней задержки передачи                                                   |  |  |  |  |
|                                                                                           | пакетов данных, соответствующее SLA                                                             |  |  |  |  |
| order870 serv_setup sla est_pdv < off   on >                                              | включить/выключить оценку вариации задержки                                                     |  |  |  |  |
|                                                                                           | передачи пакетов данных                                                                         |  |  |  |  |

<sup>&</sup>lt;sup>24</sup> Команды из раздела «Шлейф» вступают в силу только после команды «settings apply» или перезагрузки прибора командой «reboot».

| Команда                                                              | Действие                                                     |  |  |
|----------------------------------------------------------------------|--------------------------------------------------------------|--|--|
| order870 serv setup slapdv                                           | установить значение вариации задержки передачи               |  |  |
|                                                                      | пакетов данных, соответствующее SLA                          |  |  |
| order870 serv_setup sla est_pl < off   on >                          | включить/выключить оценку коэффициента потерь                |  |  |
|                                                                      | пакетов данных                                               |  |  |
| order870 serv setup slapl                                            | установить значение коэффициента потерь пакетов              |  |  |
|                                                                      | данных                                                       |  |  |
| order870 serv setup sla est bw < off   on >                          | включить/выключить<br>пропускной<br>оценку                   |  |  |
|                                                                      | способности канала передачи данных                           |  |  |
|                                                                      | способности<br>пропускной<br>установить<br>значение          |  |  |
| order870 serv setup sla bw                                           | канала передачи данных, соответствующее SLA, при             |  |  |
|                                                                      | которой гарантированно нет потерь пакетов                    |  |  |
|                                                                      | Параметры сети <sup>25</sup> для тестового порта             |  |  |
| network dhcp < off   on >                                            | выключить/включить функцию DHCP                              |  |  |
| network ip <i.i.i.i></i.i.i.i>                                       | установить IP-адрес порта                                    |  |  |
| network subnet <i.i.i.i></i.i.i.i>                                   | установить маску подсети                                     |  |  |
| network gateway <i.i.i.i></i.i.i.i>                                  | установить IP-адрес шлюза                                    |  |  |
| network dns <i.i.i.i></i.i.i.i>                                      | установить IP-адрес узла сети, который содержит              |  |  |
|                                                                      | базу DNS                                                     |  |  |
|                                                                      | Параметры сети <sup>26</sup> для порта LAN                   |  |  |
| lan dhcp < off $ $ on >                                              | включить/выключить функцию DHCP                              |  |  |
| $lan$ ip $\langle i.i.i.\rangle$                                     | установить IP-адрес порта                                    |  |  |
| lan subnet <i.i.i.i></i.i.i.i>                                       | установить маску подсети                                     |  |  |
| lan gateway <i.i.i.i></i.i.i.i>                                      | установить IP-адрес шлюза                                    |  |  |
|                                                                      | Параметры интерфейсов для тестового порта                    |  |  |
| ifce mode < $10g   10g(wan)   auto(1g)   1000   100  $<br>10 >       | выбрать режим работы интерфейса                              |  |  |
| ifce aneg $[10   100   1000]$ < off $ $ on >                         | выбрать скорость передачи данных                             |  |  |
| ifce mac <xx:xx:xx:xx:xx:xx></xx:xx:xx:xx:xx:xx>                     | установить МАС-адрес порта                                   |  |  |
| ifce vlan count < off $ 1 2 3$ >                                     | установить количество VLAN меток                             |  |  |
| ifce vlan [1-3] id <int></int>                                       | идентификатора VLAN<br>задать значение                       |  |  |
| ifce vlan [1-3] priority <int></int>                                 | задать значение приоритета трафика                           |  |  |
| ifce mpls tx lsr <i.i.i.i></i.i.i.i>                                 | IP-адрес<br>интерфейса<br>задать<br>маршрутизатора,          |  |  |
|                                                                      | осуществляющего коммутацию по меткам                         |  |  |
| ifce mpls tx rule < off   on >                                       | выключить/включить правило на отправку пакетов               |  |  |
|                                                                      | в подсеть                                                    |  |  |
| ifce mpls tx subnet <i.i.i.i></i.i.i.i>                              | задать IP-адрес подсети                                      |  |  |
| ifce mpls tx mask <i.i.i.i></i.i.i.i>                                | задать маску подсети                                         |  |  |
| ifce mpls tx stack count < off $ 1 2 3$ >                            | задать количество меток, которое будет добавлено             |  |  |
|                                                                      | в передаваемый пакет                                         |  |  |
| ifce mpls tx stack [1-3] label <long></long>                         | установить значение метки                                    |  |  |
| ifce mpls tx stack [1-3] cos <int></int>                             | установить класс обслуживания пакета с меткой                |  |  |
| ifce mpls tx stack [1-3] ttl <int></int>                             | время жизни пакета с меткой                                  |  |  |
| ifce mpls rx count < off $ 1 $ $ 2 $ 3 >                             | задать количество меток в принимаемых пакетах                |  |  |
| ifce mpls rx [1-3] label <long><br/>установить значение метки</long> |                                                              |  |  |
| Параметры интерфейсов для порта LAN                                  |                                                              |  |  |
| lan mac <xx:xx:xx:xx:xx:xx></xx:xx:xx:xx:xx:xx>                      | установить MAC-адрес порта LAN                               |  |  |
| lan vlan count $\le$ off $ 1 2 3$ >                                  | ввести количества VLAN меток                                 |  |  |
| lan vlan $[1-3]$ id < int >                                          | установить значение 12-битного идентификатора<br><b>VLAN</b> |  |  |
|                                                                      |                                                              |  |  |

<sup>&</sup>lt;sup>25</sup> Команды из разделов «Параметры сети» и «Параметры интерфейсов» вступают в силу только после команды «settings apply» или перезагрузки прибора командой «reboot».

<sup>&</sup>lt;sup>26</sup> Команды из разделов «Параметры сети» и «Параметры интерфейсов» вступают в силу только после команды «settings apply» или перезагрузки прибора командой «reboot».

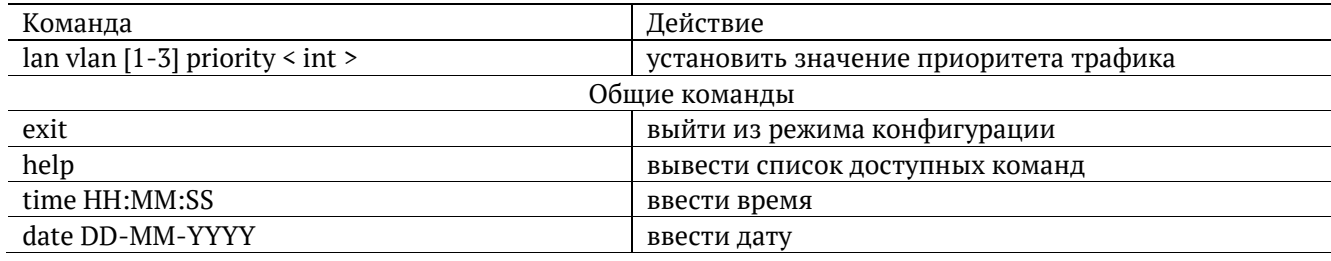

## **15. Структура пакета IPv4**

| $\Omega$                   | $3 \quad 4$  | 7 8             | 15 16                  | 18 19                  | 31 |
|----------------------------|--------------|-----------------|------------------------|------------------------|----|
| Version                    | <b>IHL</b>   | Type of Service |                        | <b>Total Length</b>    |    |
| <b>Identification</b>      |              | Flags           | <b>Fragment Offset</b> |                        |    |
|                            | Time to Live | Protocol        |                        | <b>Header Checksum</b> |    |
| Source Address             |              |                 |                        |                        |    |
| <b>Destination Address</b> |              |                 |                        |                        |    |
| Options (+ padding)        |              |                 |                        |                        |    |
| Data (variable)            |              |                 |                        |                        |    |

*Рисунок 15.1. Структура пакета IPv4*

#### **16. Структура Ethernet-кадра**

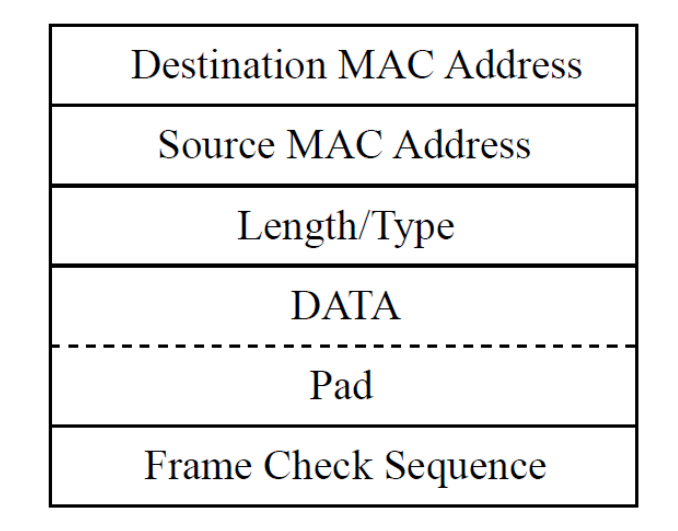

*Рисунок 16.1. Структура Ethernet-кадра*

Destination MAC Address — MAC-адрес получателя. Поле длиной 6 байт, содержит адрес узла сети, которому предназначен кадр.

Source MAC Address — MAC-адрес отправителя. Поле длиной 6 байт, содержит адрес отправителя кадра.

Length/Type — Длина/Тип. Поле содержит 16-битовое целое число и принимает одно из двух значений:

- − если число, записанное в этом поле, меньше или равно 1500, то поле принимает значение Length (Длина) и определяет длину поля данных;
- − если значение, записанное в этом поле, больше или равно 1536, то поле принимает значение Type (Тип) и указывает тип используемого протокола.

Data — поле данных, может содержать от 46 или 42 (в случае, когда кадр содержит VLAN-метку) до 1500 байт.

Pad — Padding (поле заполнения). Если поле данных имеет длину менее 46 байт, то кадр дополняется полем заполнения до минимально возможного значения — 64 байт.

Frame Check Sequence — Контрольная сумма. Поле состоит из 4 байт, содержащих контрольную сумму.

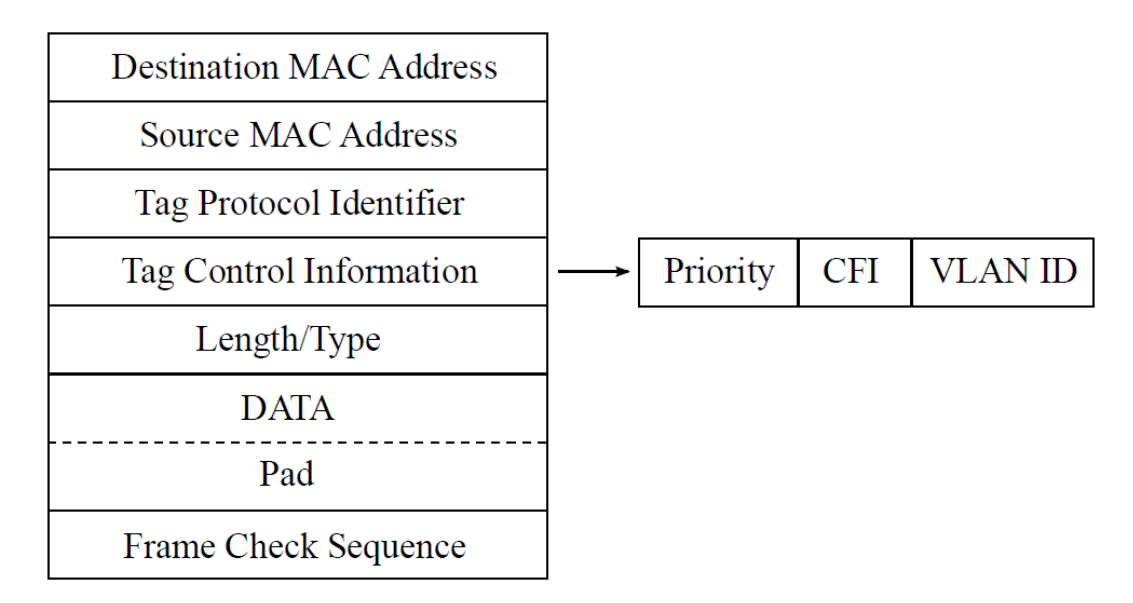

*Рисунок 16.2. Структура Ethernet-кадра, содержащего VLAN-метку*

Tag Protocol Identifier — метка «Идентификатор протокола». 16 бит, которые определяют принадлежность кадра к стандарту 802.1Q [9].

Tag Control Information — информация для управления меткой. TCI содержит три поля.

- Priority User (VLAN) Priority. Три бита, которые содержат информацию о приоритете кадра (возможно восемь значений приоритета ([9])).
- − CFI Canonical Format Indicator (индикатор канонического формата). Однобитовый флаг, который всегда равен нулю для кадров Ethernet.
- VLAN ID VLAN Identifier (VID). 12-битный идентификатор VLAN, который определён в стандарте 802.1Q [9]. Однозначно определяет VLAN, которой принадлежит кадр.

# <span id="page-127-0"></span>**17. Техническая поддержка**

Заявки по всем техническим вопросам принимаются службой поддержки по рабочим дням с 10:00 до 18:00. Обратиться в службу можно:

- − по телефону: +7 (812) 330-0118;
- − по e-mail: support@metrotek.ru.

# **18. Спецификации**

## **18.1. Интерфейсы**

#### *Таблица 18.1. Интерфейсы*

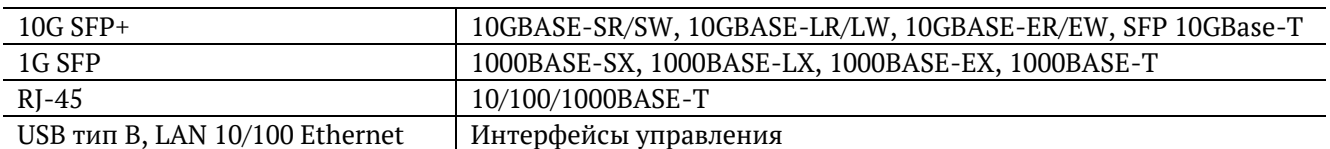

## **18.2. Тестирование**

*Таблица 18.2. Тестирование*

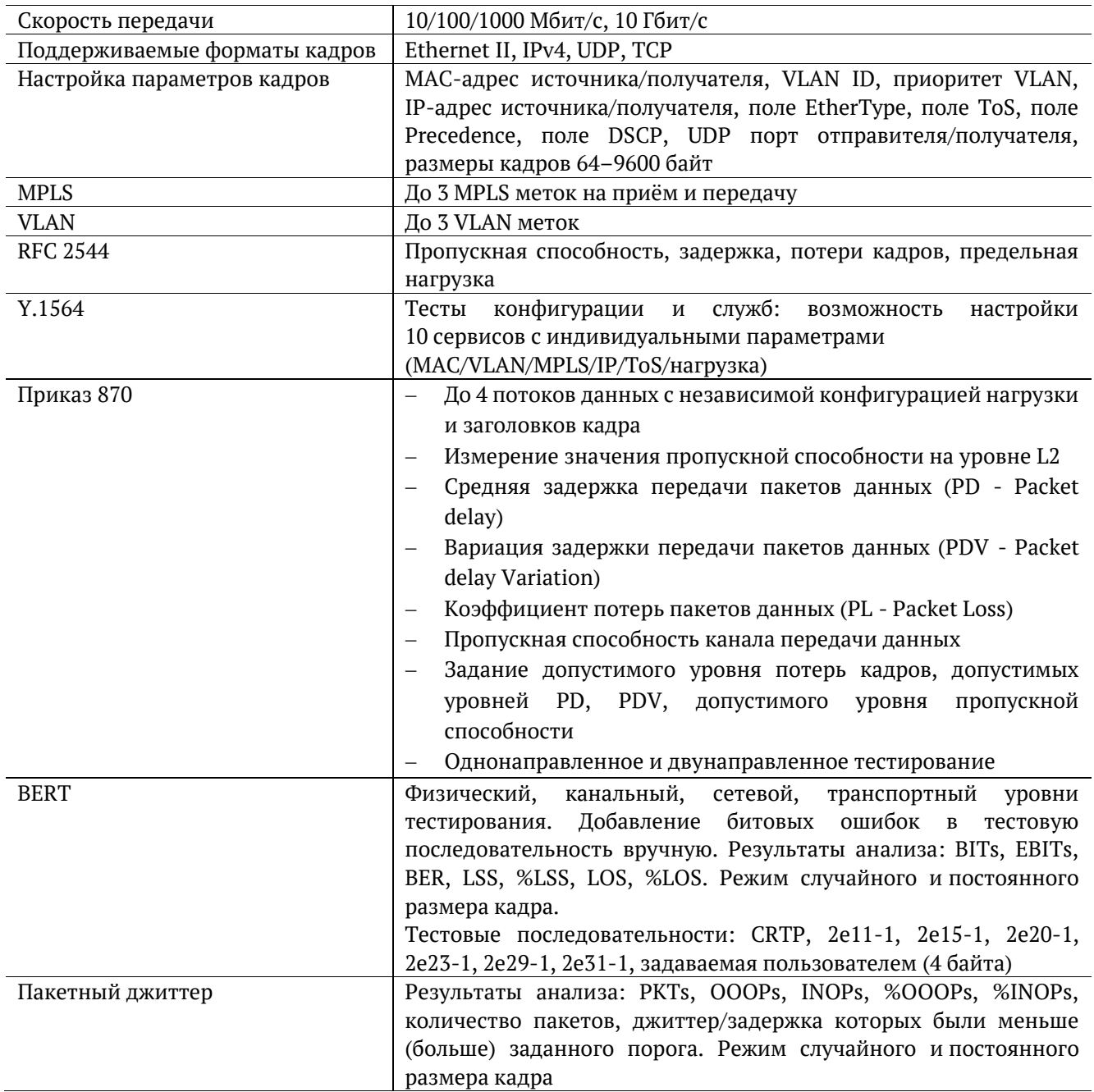

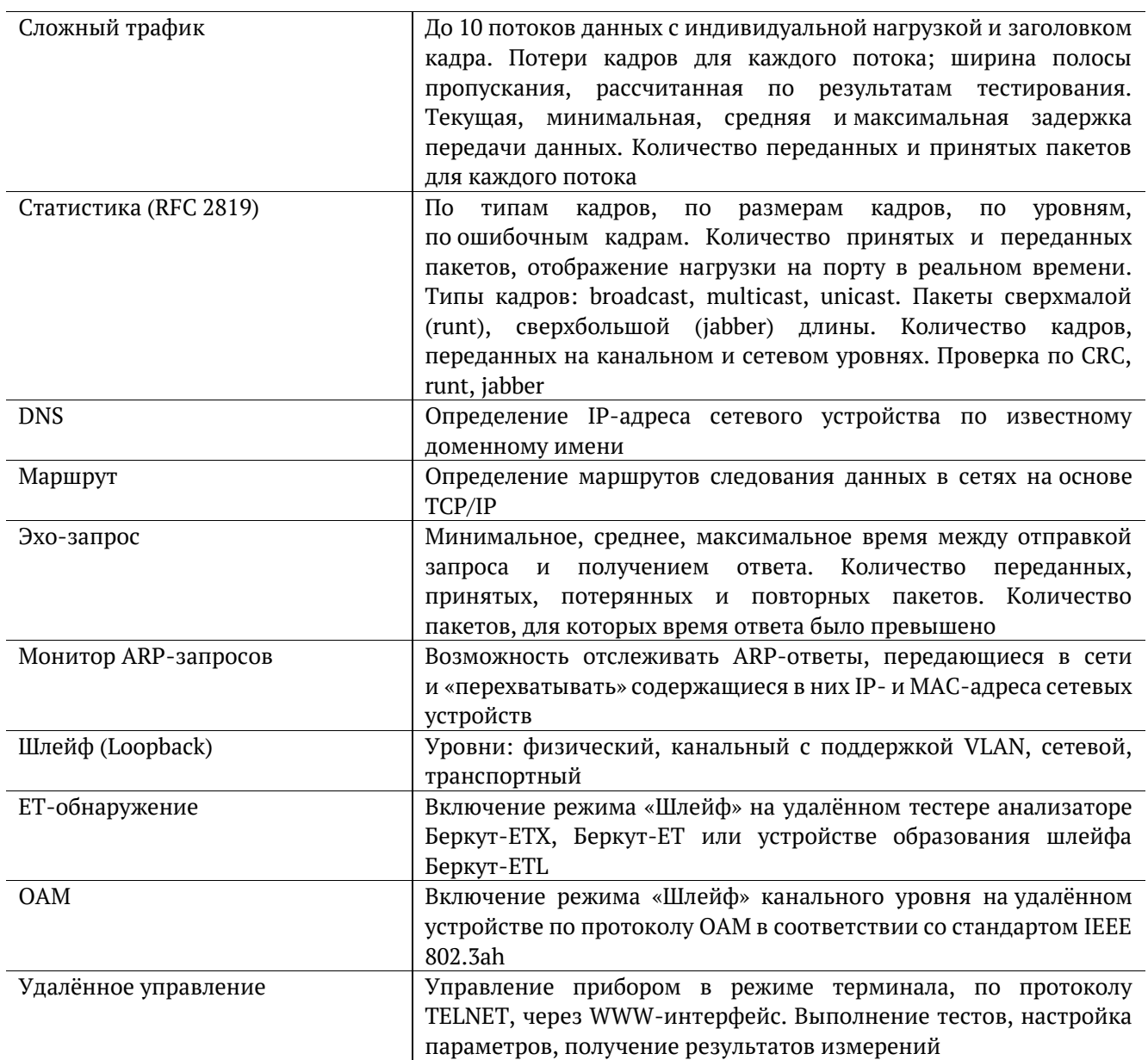

## **18.3. Общие характеристики**

*Таблица 18.3. Общие характеристики*

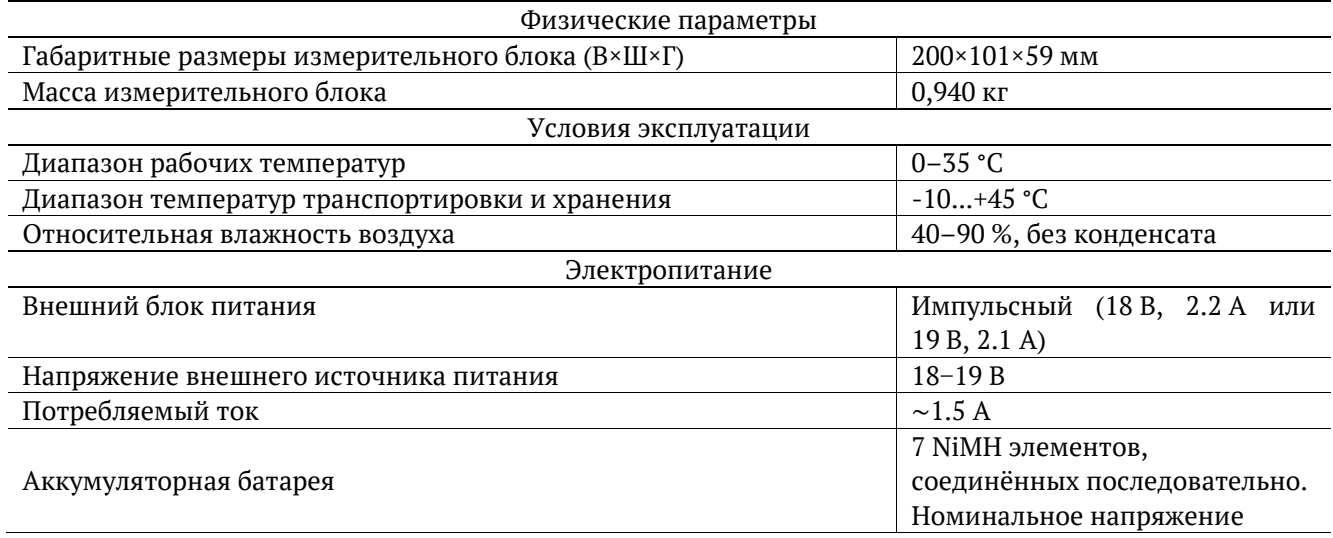

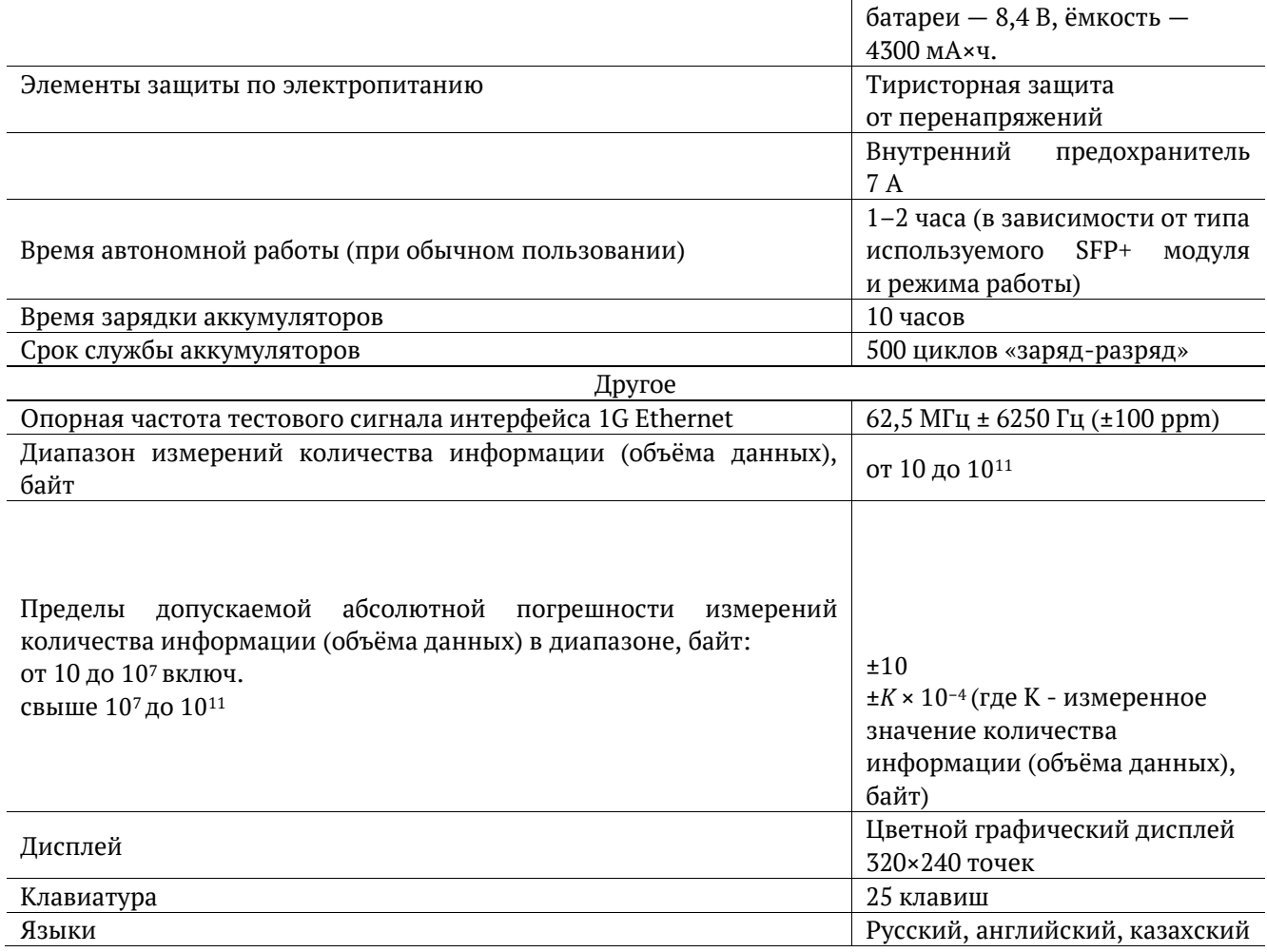

#### **18.4. Опции поставки**

*Примечание.* Опции LBERT, LTG и тестирование по методике RFC 2544 входят в базовую конфигурацию прибора.

*Таблица 18.4. Опции поставки*

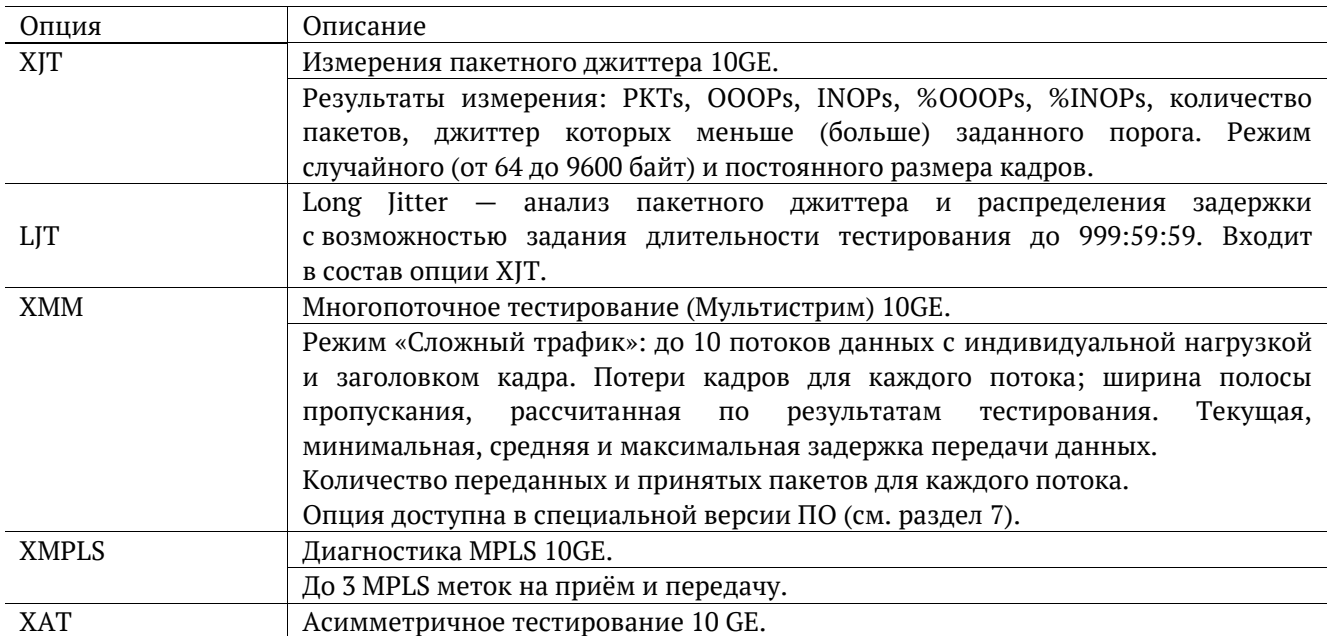

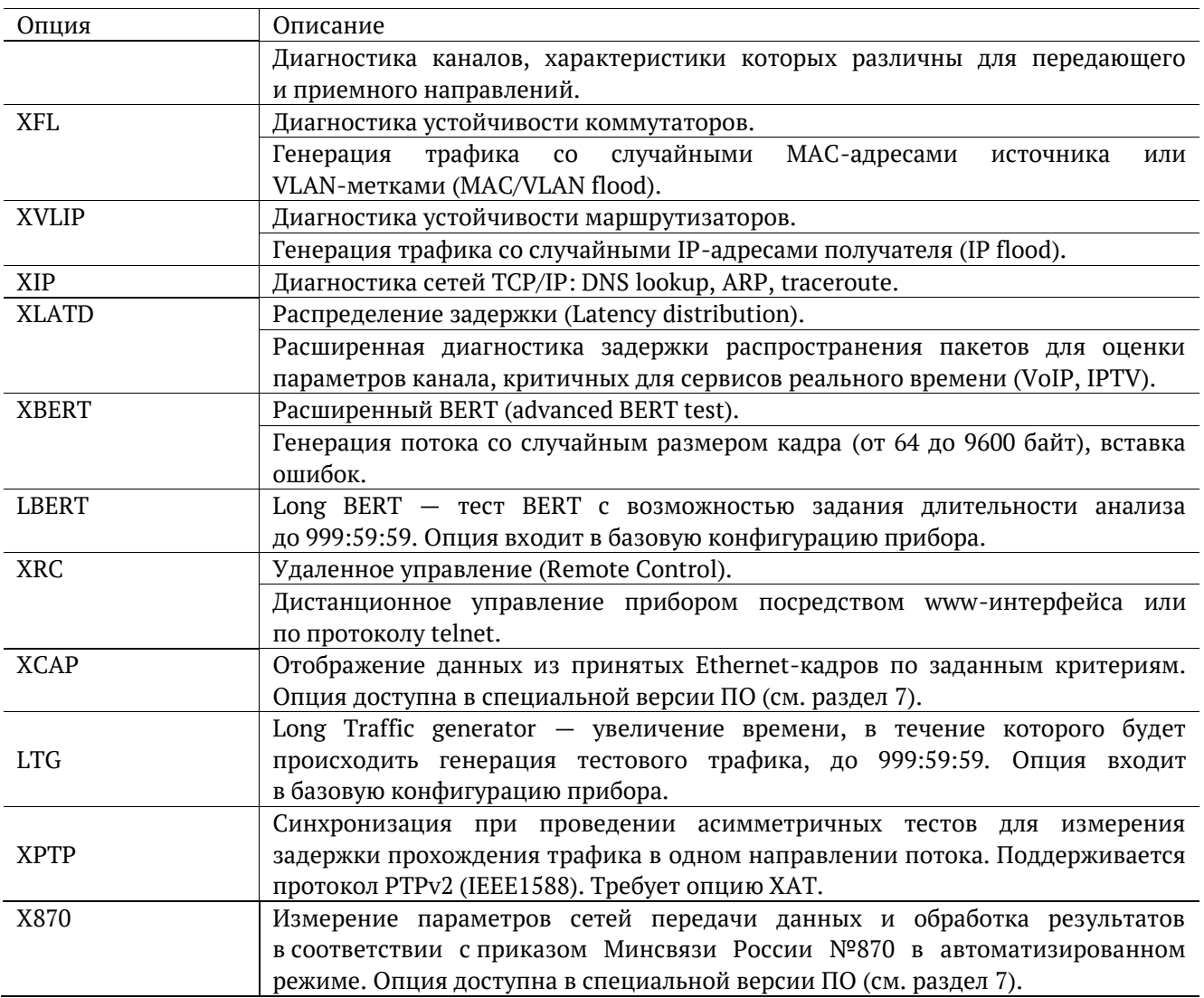

# <span id="page-132-0"></span>**19. Устранение неисправностей**

*Таблица 19.1. Возможные неисправности*

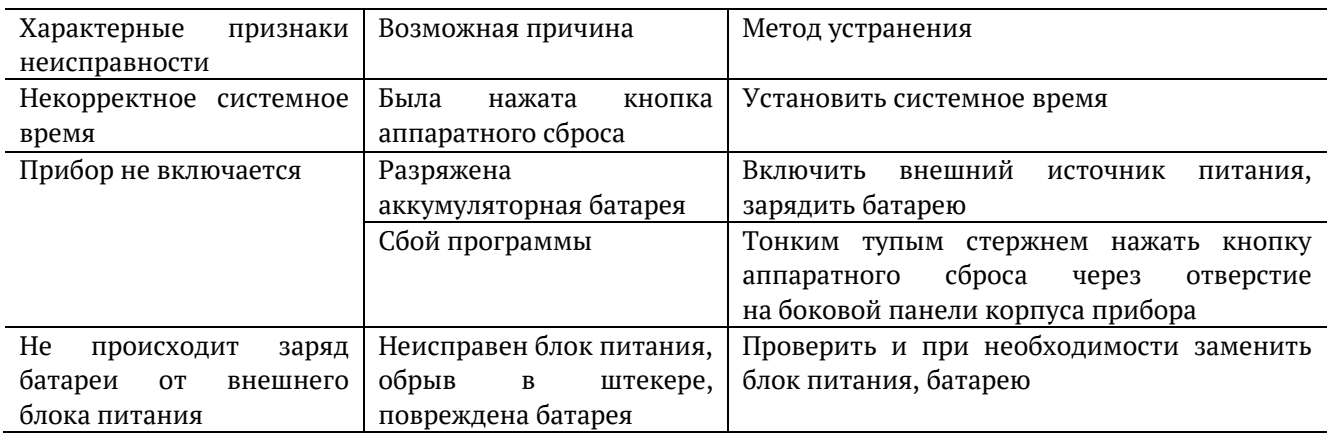

В случае, если не удаётся самостоятельно устранить обнаруженную неисправность тестера, следует обратиться в службу технической поддержки (см. раздел [17\)](#page-127-0).

#### **20. Техническое обслуживание тестера**

Техническое обслуживание тестера-анализатора Беркут-ETX сводится к периодическому внешнему осмотру тестера, блока питания и кабелей с целью содержания в исправном и чистом состоянии, а также периодическому заряду аккумуляторной батареи (см. раздел [20.1](#page-133-0)) с целью увеличения её срока службы и поддержания номинальной ёмкости.

#### <span id="page-133-0"></span>**20.1. Процедура заряда аккумуляторной батареи**

Для заряда аккумуляторной батареи необходимо выполнить следующие действия.

- 1. Подключить внешний блок питания.
- 2. Убедиться, что заряд начался светодиодный индикатор, расположенный в нижней части передней панели корпуса прибора, мигает зеленым.
- 3. Если индикатор постоянно горит зеленым заряд окончен или температура аккумулятора превышает 65 °С, и заряд приостановлен до охлаждения аккумулятора. После охлаждения аккумулятора при помощи вентилятора заряд автоматически возобновится.
- 4. Для контроля степени заряда аккумулятора необходимо включить прибор, отключить блок питания и через 2 минуты проверить значение напряжения аккумулятора в меню «Установки прибора» ⇒ «Аккумулятор». Если напряжение превышает 9,8 В — аккумулятор заряжен, если напряжение меньше 9,8 В — заряд был приостановлен до охлаждения аккумулятора.

Время, требуемое для заряда аккумуляторной батареи, составляет около 10 часов. Рекомендуемая температура в помещении в процессе заряда от 5 °С до 25 °С. При большей температуре может потребоваться большее время для заряда аккумуляторной батареи.

В дальнейшем необходимо заряжать аккумуляторную батарею:

- − при частичном разряде в процессе эксплуатации анализатора;
- − при полном разряде;
- − если тестер не использовался больше 1 месяца.

*Примечание:* перед первым включением прибора аккумуляторную батарею необходимо полностью зарядить, подключив внешний блок питания.

*Примечание:* замена аккумуляторной батареи производится только на предприятии-изготовителе, указанном в разделе [19](#page-132-0) настоящего руководства по эксплуатации.

# 21. Глоссарий

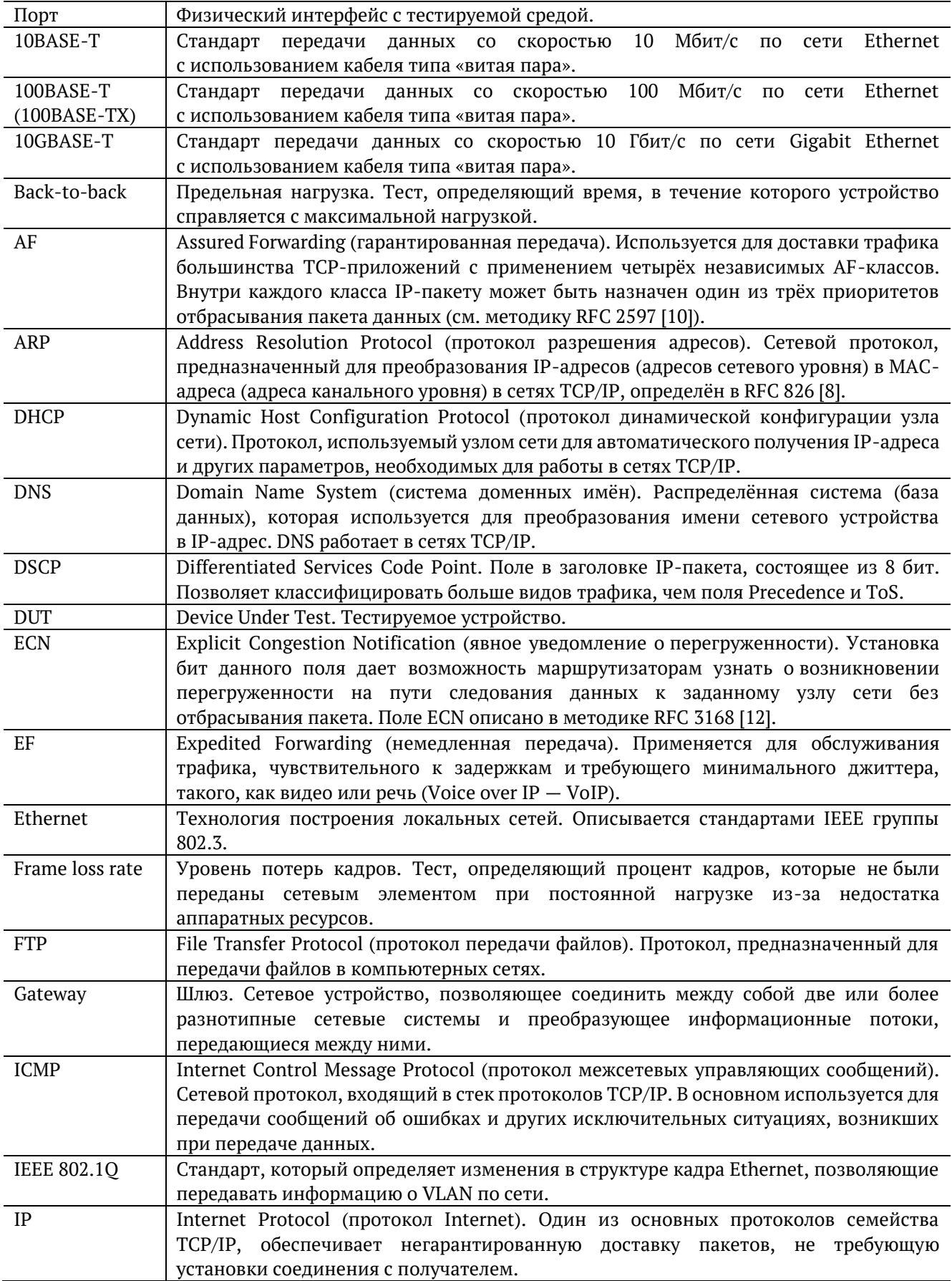

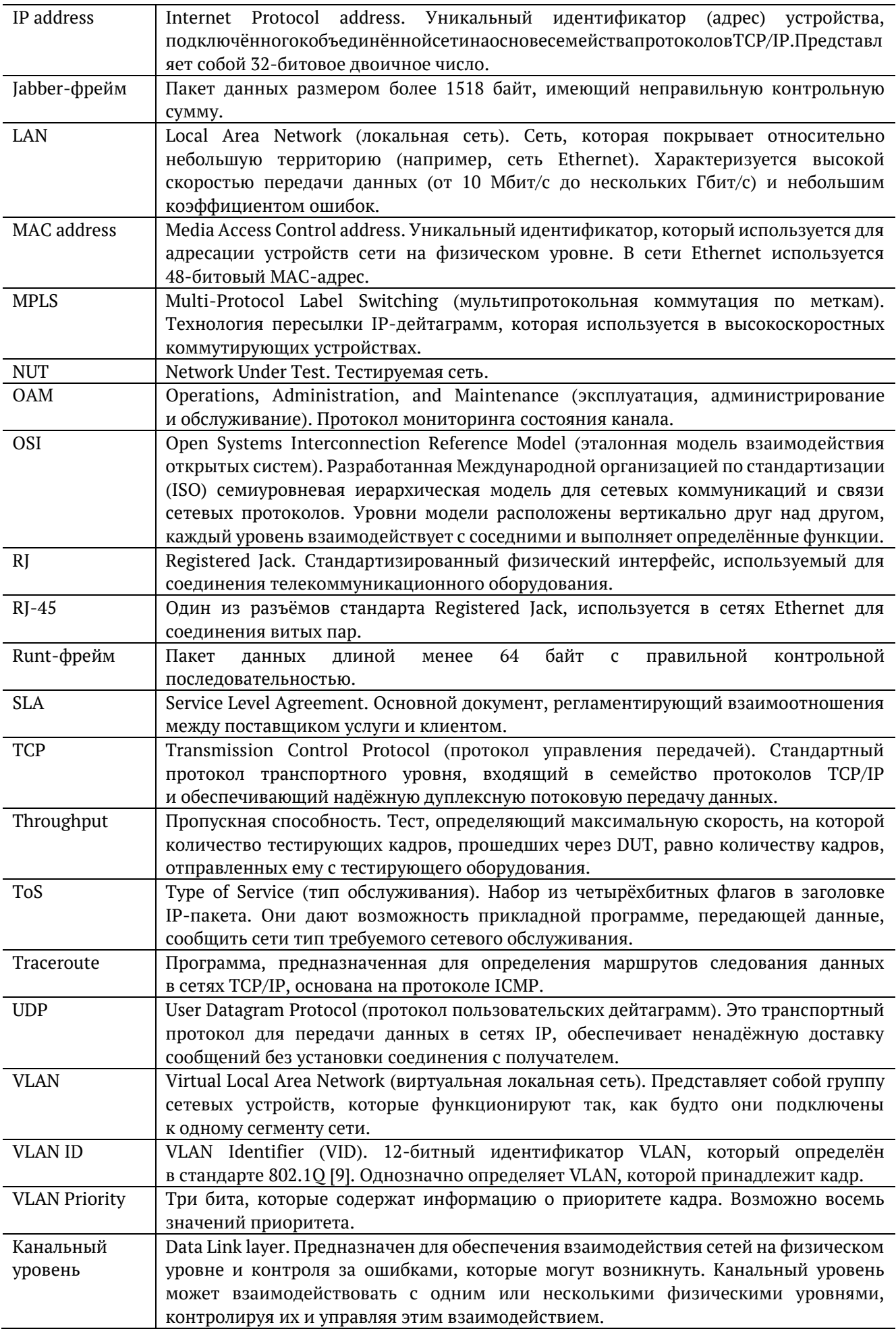

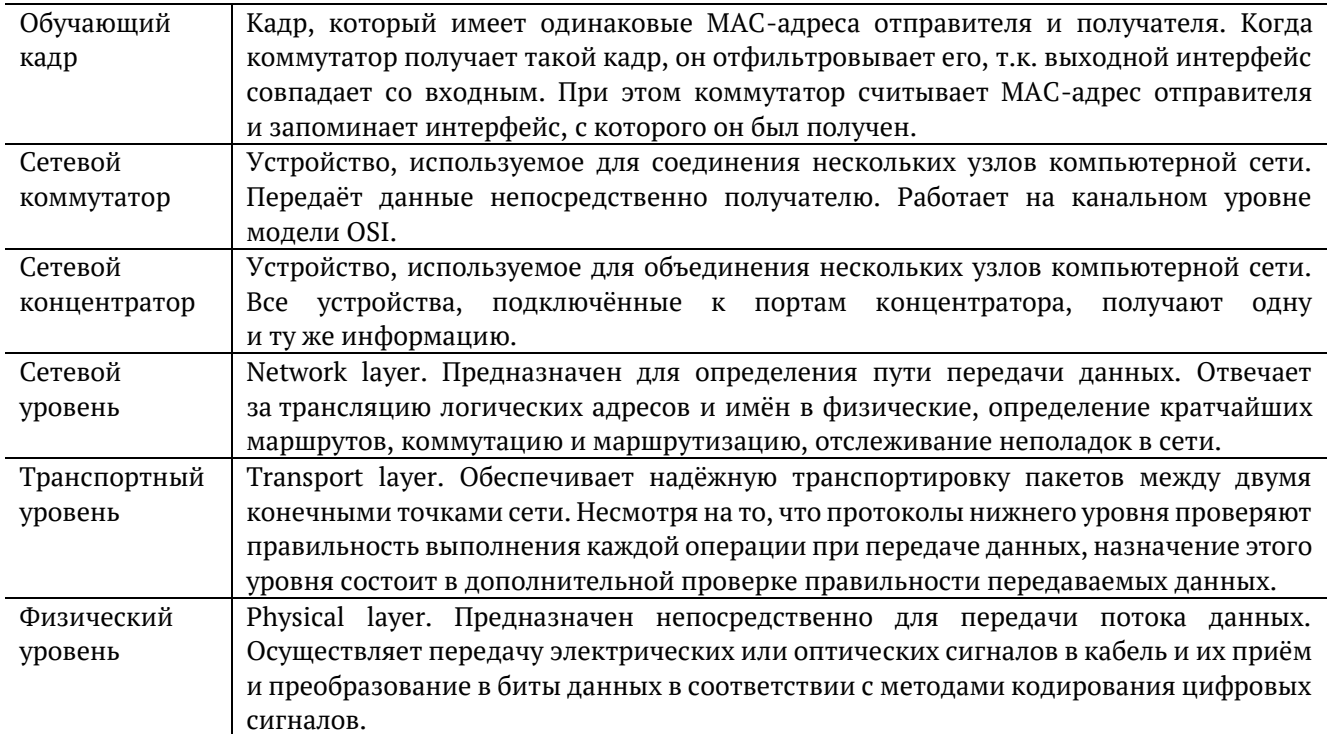

#### **22. Литература**

- [1] RFC 791, Postel, J., «Internet Protocol», DARPA, September 1981.
- [2] RFC 1349, Almquist, P., «Type of Service in the Internet Protocol Suite», July 1992.
- [3] RFC 2544, «Benchmarking Methodology for Network Interconnect Devices», S. Bradner and J. McQuaid, March 1999.
- [4] RFC 2819, «Remote Network Monitoring Management Information Base», S. Waldbusser, May 2000.
- [5] RFC 4689, «Terminology for Benchmarking Network-layer Traffic Control Mechanisms», S. Poretsky, October 2006.
- [6] ITU-T O.150 (05/96), «General requirements for instrumentation for perfomance measurements on digital transmission equipment».
- [7] IEEE 802.3ah, «Ethernet in the First Mile Task Force».
- [8] RFC 826, «Ethernet Address Resolution Protocol or converting network protocol addresses to 48.bit Ethernet address for transmission on Ethernet hardware», David C. Plummer, November 1982.
- [9] IEEE Std 802.1Q, IEEE Standard for Local and metropolitan area networks Virtual Bridged Local Area Networks.
- [10] RFC 2597, «Assured Forwarding PHB Group», J. Heinanen, F. Baker, W. Weiss, J. Wroclawski, June 1999.
- [11] RFC 2598, «An Expedited Forwarding PHB», V. Jacobson, K. Nichols, K. Poduri, June 1999.
- [12] RFC 3168, «The Addition of Explicit Congestion Notification (ECN) to IP», K. Ramakrishnan, S. Floyd, D. Black, September 2001.
- [13] RFC 1812, «Requirements for IP Version 4 Routers», F. Baker, Editor Cisco Systems, June 1995.
- [14] ITU-T Y.1564 (03/2011), «Ethernet service activation test methodology».
- [15] ITU-T Y.1563 (01/2009), «Ethernet frame transfer and availability performance».